# **SIEMENS**

# SITRANS L

# Radar transmitters SITRANS LR560 with Profibus PA

Operating Instructions

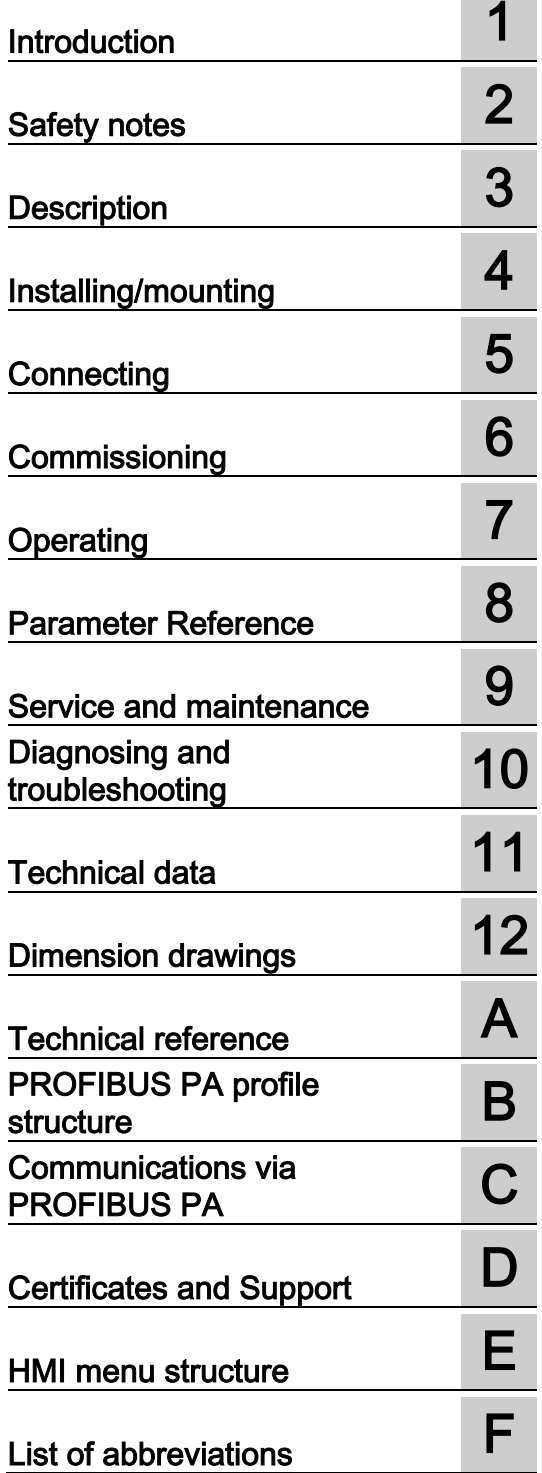

## Legal information

## Warning notice system

This manual contains notices you have to observe in order to ensure your personal safety, as well as to prevent damage to property. The notices referring to your personal safety are highlighted in the manual by a safety alert symbol, notices referring only to property damage have no safety alert symbol. These notices shown below are graded according to the degree of danger.

## **A** DANGER

indicates that death or severe personal injury will result if proper precautions are not taken.

## **AWARNING**

indicates that death or severe personal injury may result if proper precautions are not taken.

## **A**CAUTION

indicates that minor personal injury can result if proper precautions are not taken.

## **NOTICE**

indicates that property damage can result if proper precautions are not taken.

If more than one degree of danger is present, the warning notice representing the highest degree of danger will be used. A notice warning of injury to persons with a safety alert symbol may also include a warning relating to property damage.

#### Qualified Personnel

The product/system described in this documentation may be operated only by personnel qualified for the specific task in accordance with the relevant documentation, in particular its warning notices and safety instructions. Qualified personnel are those who, based on their training and experience, are capable of identifying risks and avoiding potential hazards when working with these products/systems.

#### Proper use of Siemens products

Note the following:

## **AWARNING**

Siemens products may only be used for the applications described in the catalog and in the relevant technical documentation. If products and components from other manufacturers are used, these must be recommended or approved by Siemens. Proper transport, storage, installation, assembly, commissioning, operation and maintenance are required to ensure that the products operate safely and without any problems. The permissible ambient conditions must be complied with. The information in the relevant documentation must be observed.

## **Trademarks**

All names identified by ® are registered trademarks of Siemens AG. The remaining trademarks in this publication may be trademarks whose use by third parties for their own purposes could violate the rights of the owner.

## Disclaimer of Liability

We have reviewed the contents of this publication to ensure consistency with the hardware and software described. Since variance cannot be precluded entirely, we cannot guarantee full consistency. However, the information in this publication is reviewed regularly and any necessary corrections are included in subsequent editions.

# Table of contents

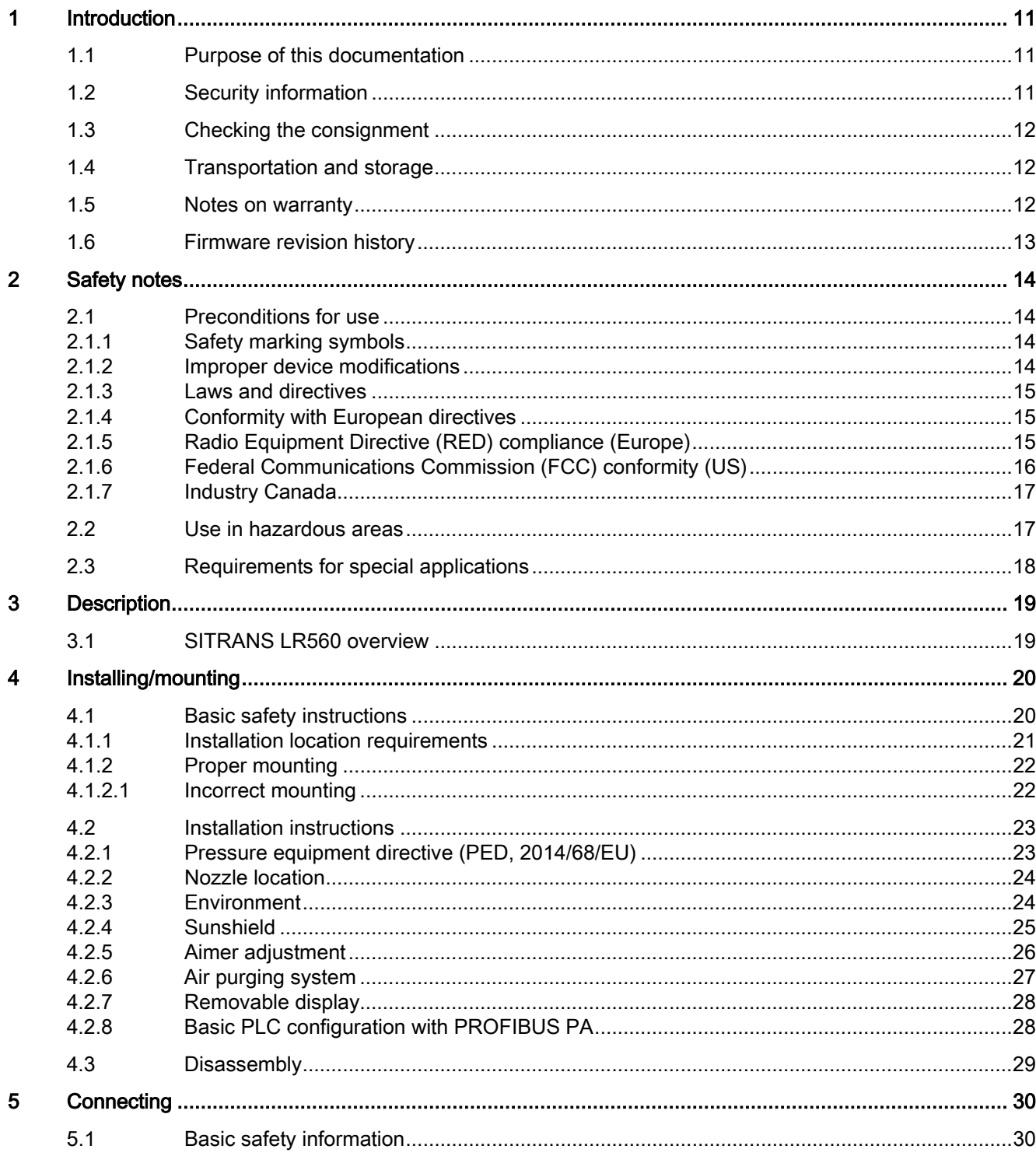

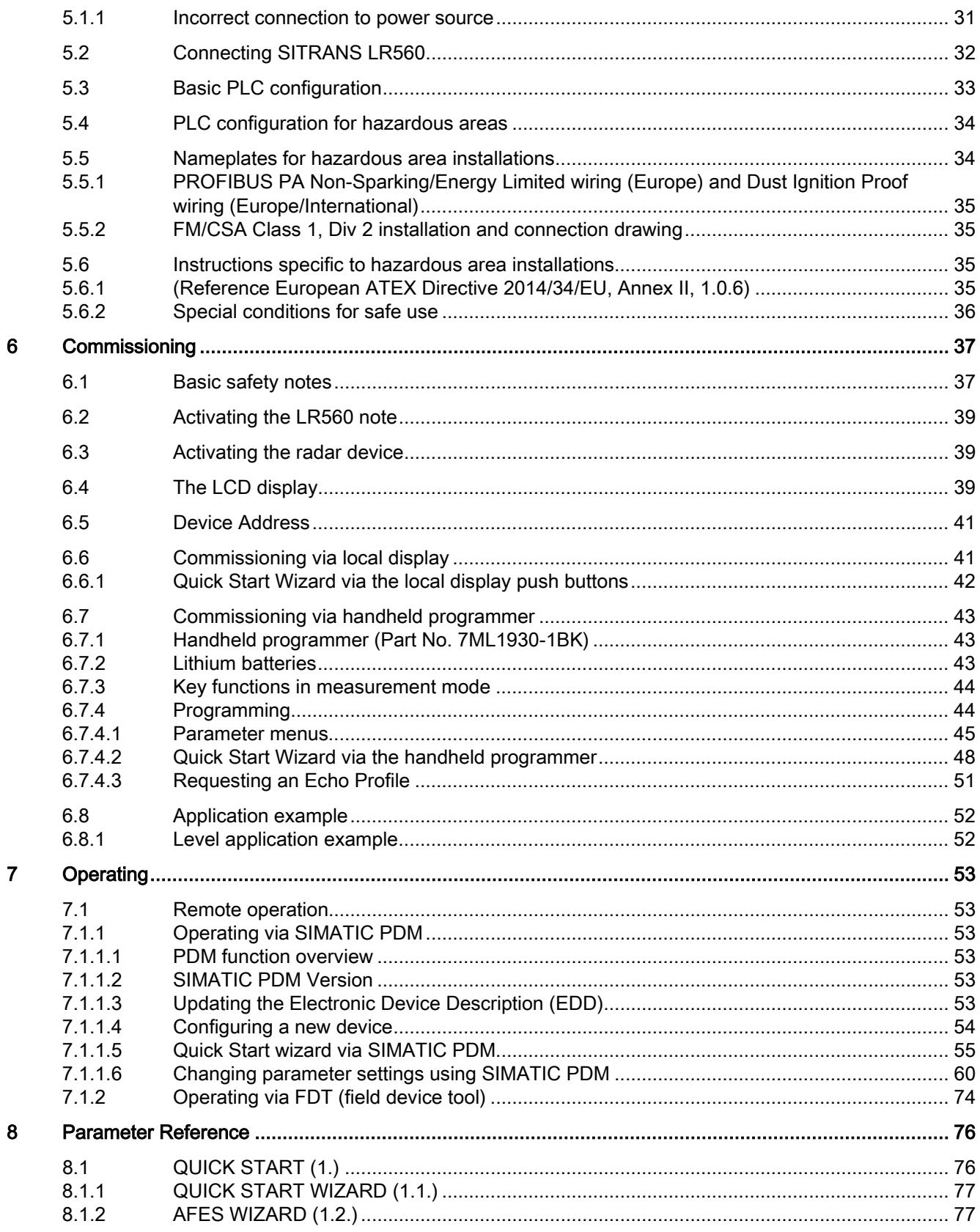

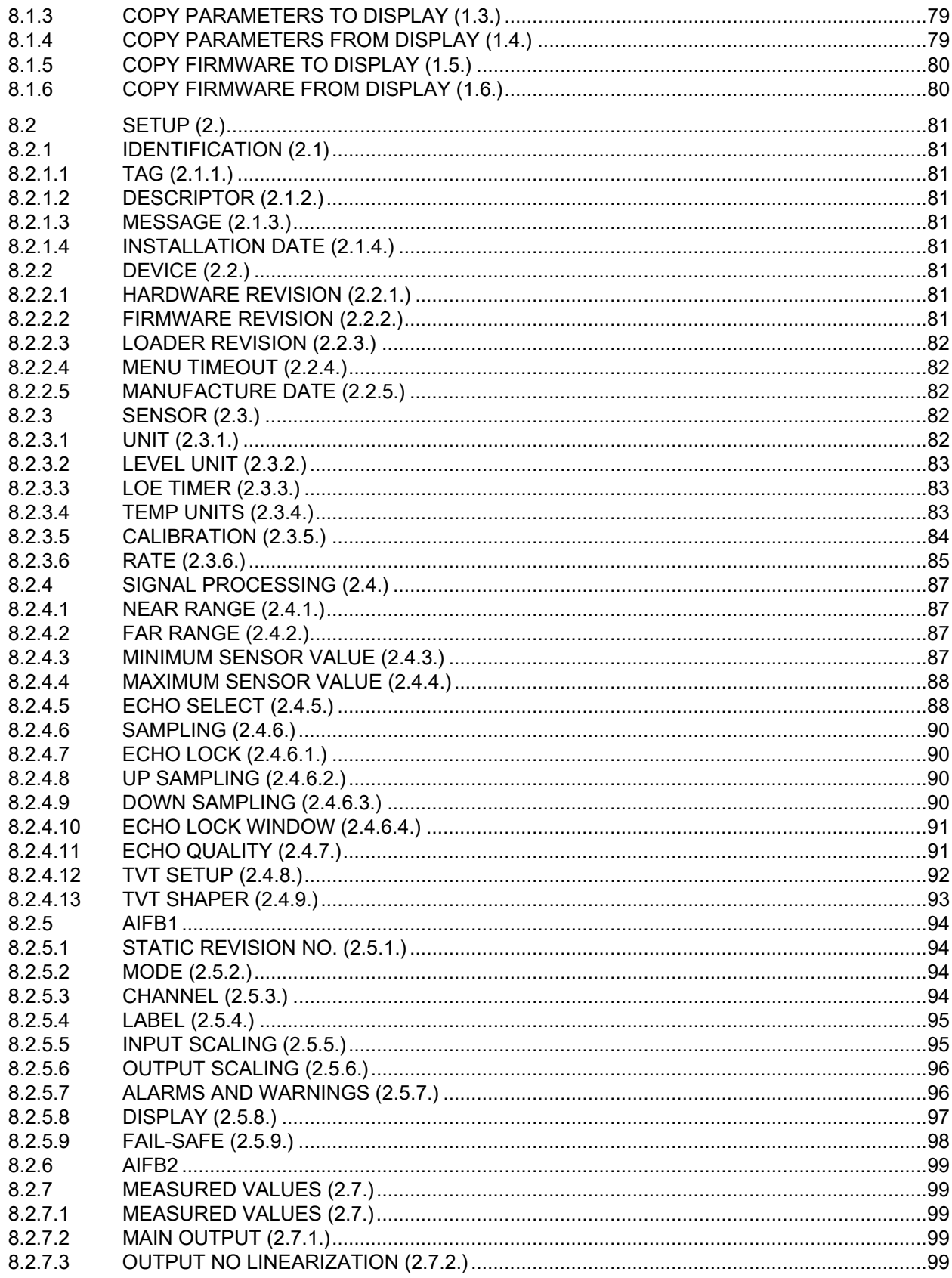

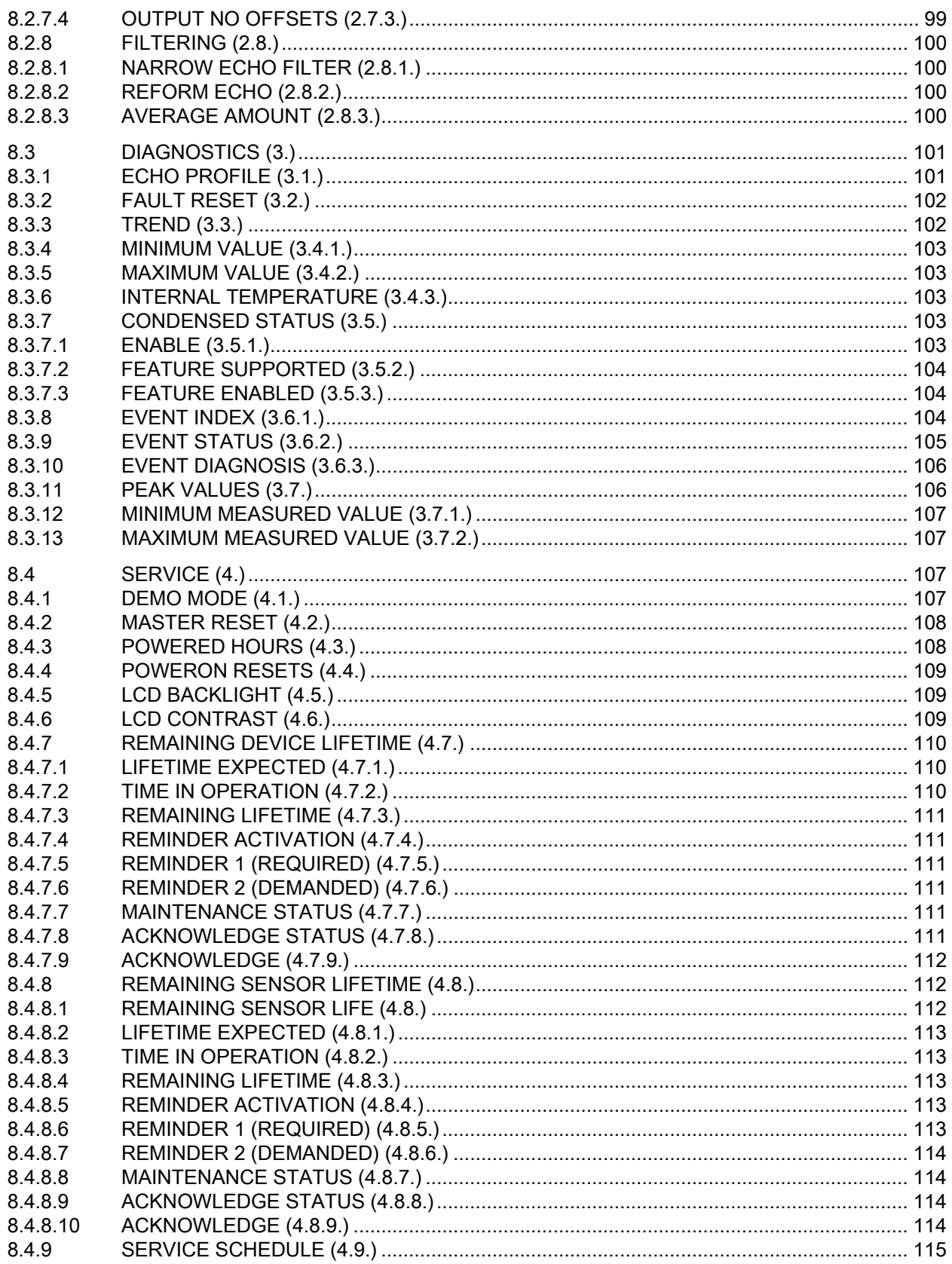

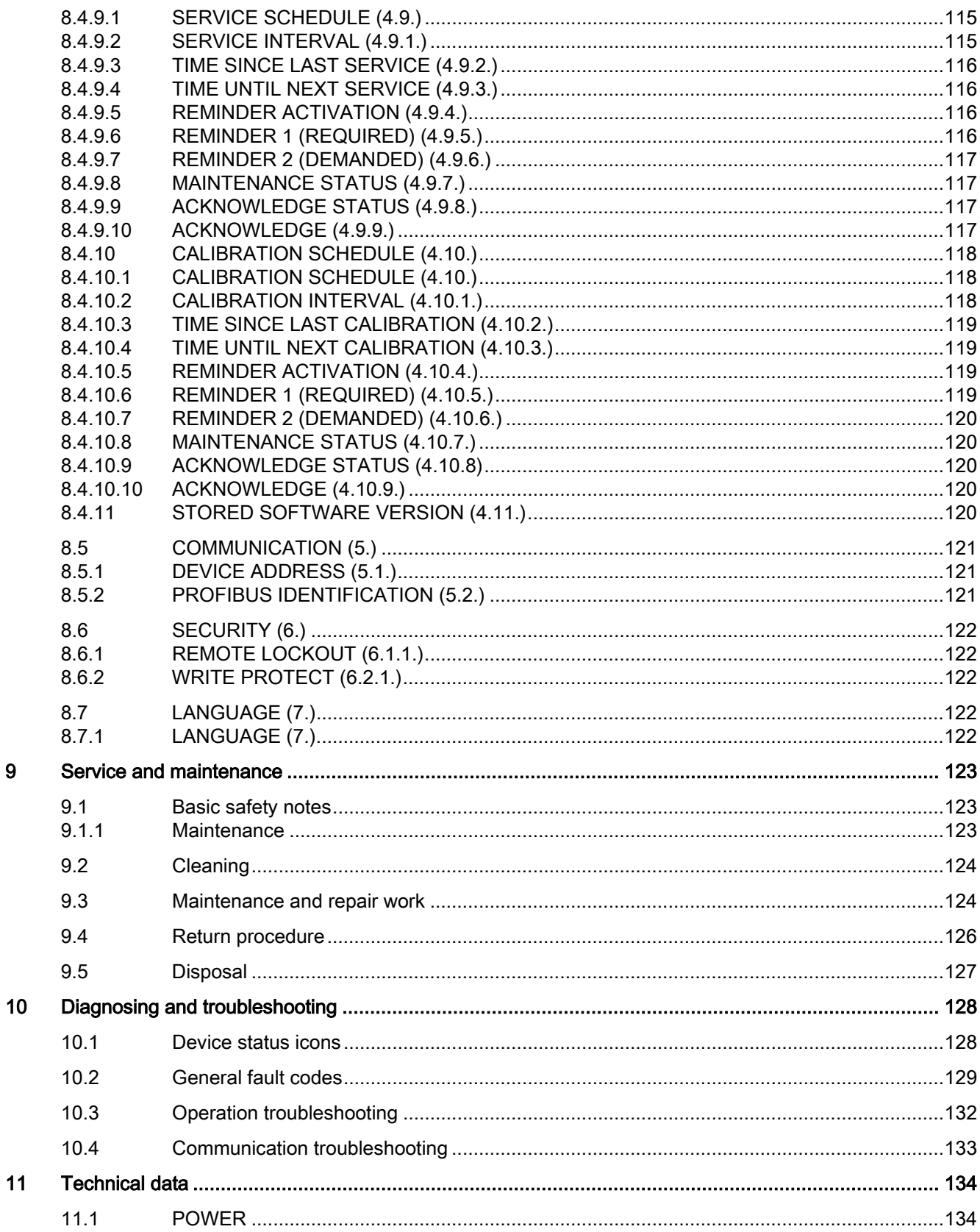

 $\boldsymbol{9}$ 

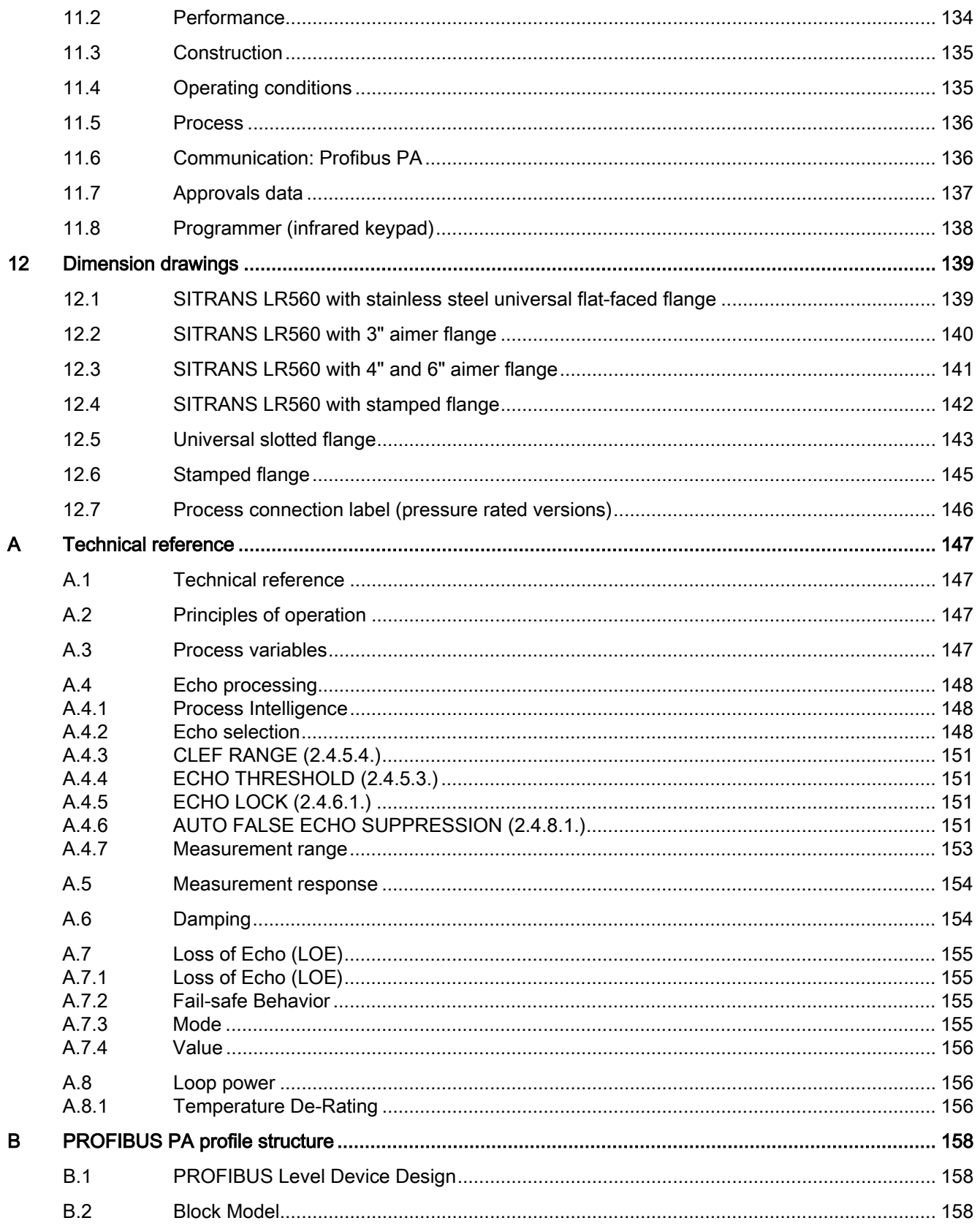

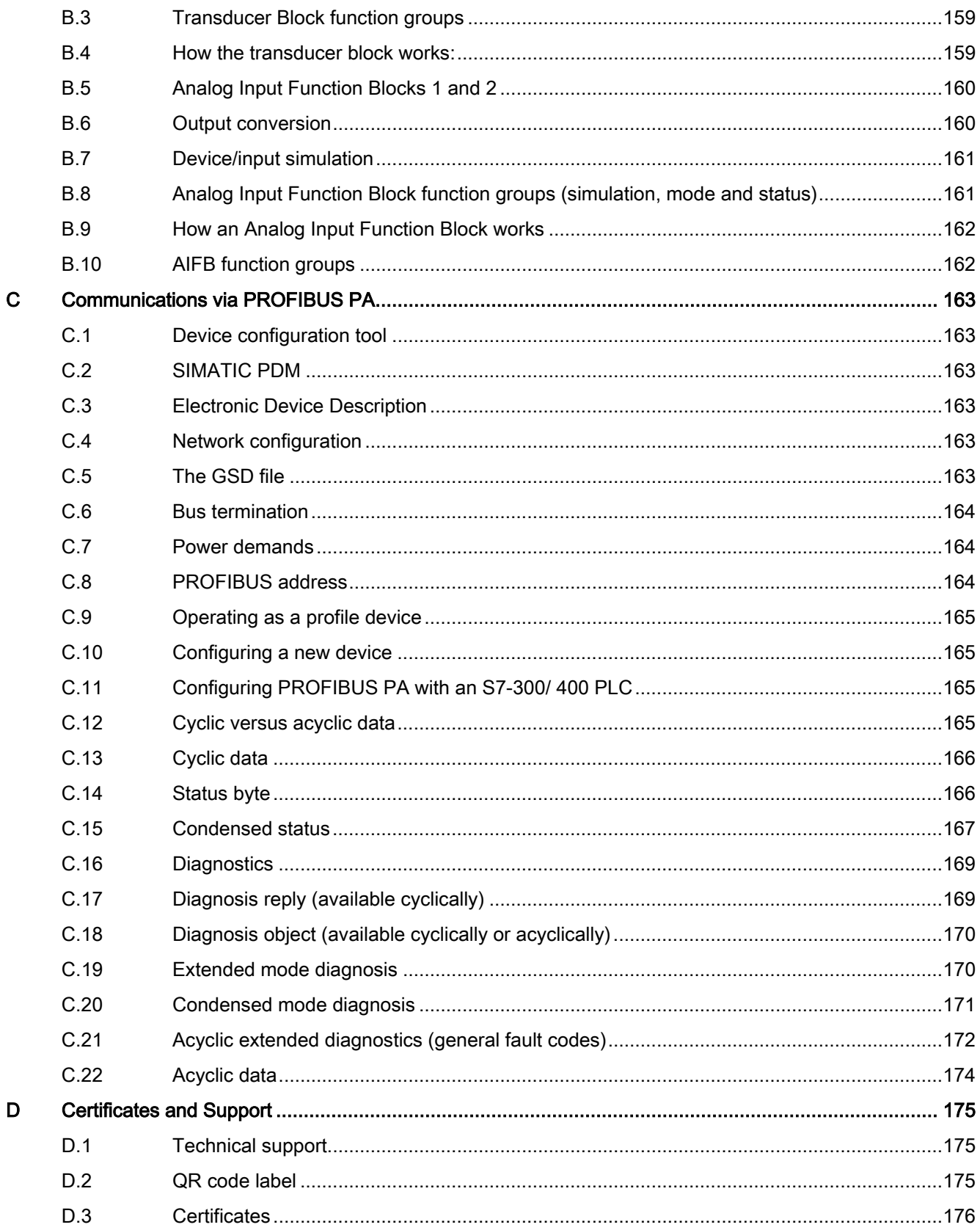

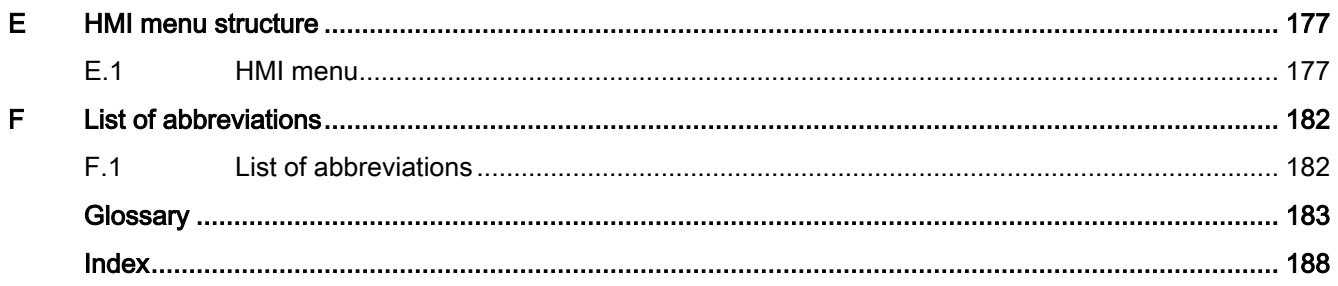

# <span id="page-10-3"></span><span id="page-10-0"></span>Introduction **1**

#### **Note**

This manual applies to the SITRANS LR560 (PROFIBUS PA) version only.

## <span id="page-10-1"></span>1.1 Purpose of this documentation

These instructions contain all information required to commission and use the device. Read the instructions carefully prior to installation and commissioning. In order to use the device correctly, first review its principle of operation.

The instructions are aimed at persons mechanically installing the device, connecting it electronically, configuring the parameters and commissioning it, as well as service and maintenance engineers.

## <span id="page-10-2"></span>1.2 Security information

Siemens provides products and solutions with industrial security functions that support the secure operation of plants, systems, machines and networks.

In order to protect plants, systems, machines and networks against cyber threats, it is necessary to implement – and continuously maintain – a holistic, state-of-the-art industrial security concept. Siemens' products and solutions constitute one element of such a concept.

Customers are responsible for preventing unauthorized access to their plants, systems, machines and networks. Such systems, machines and components should only be connected to an enterprise network or the internet if and to the extent such a connection is necessary and only when appropriate security measures (e.g. firewalls and/or network segmentation) are in place.

For additional information on industrial security measures that may be implemented, please visit

https://www.siemens.com/industrialsecurity.

Siemens' products and solutions undergo continuous development to make them more secure. Siemens strongly recommends that product updates are applied as soon as they are available and that the latest product versions are used. Use of product versions that are no longer supported, and failure to apply the latest updates may increase customer's exposure to cyber threats.

To stay informed about product updates, subscribe to the Siemens Industrial Security RSS Feed under

https://www.siemens.com/industrialsecurity.

# <span id="page-11-2"></span>1.3 Checking the consignment

- 1. Check the packaging and the delivered items for visible damages.
- 2. Report any claims for damages immediately to the shipping company.
- 3. Retain damaged parts for clarification.
- 4. Check the scope of delivery by comparing your order to the shipping documents for correctness and completeness.

# **A** WARNING

#### Using a damaged or incomplete device

Risk of explosion in hazardous areas.

• Do not use damaged or incomplete devices.

# <span id="page-11-0"></span>1.4 Transportation and storage

To guarantee sufficient protection during transport and storage, observe the following:

- Keep the original packaging for subsequent transportation.
- Devices/replacement parts should be returned in their original packaging.
- If the original packaging is no longer available, ensure that all shipments are properly packaged to provide sufficient protection during transport. Siemens cannot assume liability for any costs associated with transportation damages.

## **NOTICE**

## Insufficient protection during storage

The packaging only provides limited protection against moisture and infiltration.

• Provide additional packaging as necessary.

Special conditions for storage and transportation of the device are listed in [Technical data](#page-133-0) (Page [134\)](#page-133-0).

# <span id="page-11-1"></span>1.5 Notes on warranty

The contents of this manual shall not become part of or modify any prior or existing agreement, commitment or legal relationship. The sales contract contains all obligations on the part of Siemens as well as the complete and solely applicable warranty conditions. Any statements regarding device versions described in the manual do not create new warranties or modify the existing warranty.

The content reflects the technical status at the time of publishing. Siemens reserves the right to make technical changes in the course of further development.

# 1.6 Firmware revision history

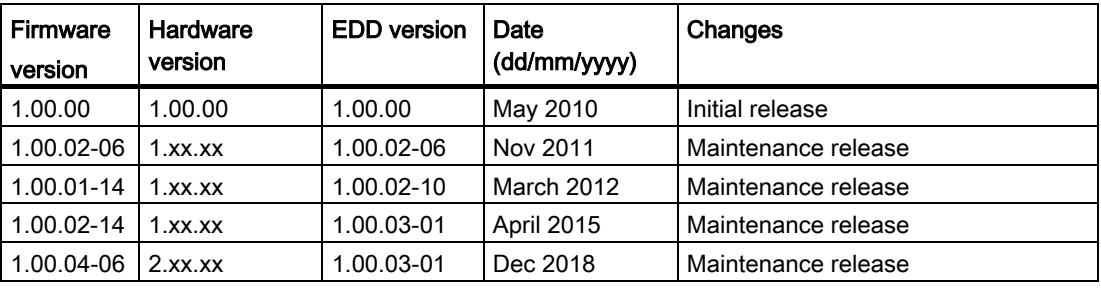

## Note

## Damage to the electronic module

On devices with hardware version 2.00.00 or subsequent versions, do not downgrade the firmware to any versions before 1.00.04-06. The electronic module will be damaged. New firmware versions are back compatible with older versions of the hardware; however, devices with new hardware versions are not compatible with older firmware versions.

# <span id="page-13-4"></span><span id="page-13-0"></span>Safety notes 2

## <span id="page-13-1"></span>2.1 Preconditions for use

This device left the factory in good working condition. In order to maintain this status and to ensure safe operation of the device, observe these instructions and all the specifications relevant to safety.

Observe the information and symbols on the device. Do not remove any information or symbols from the device. Always keep the information and symbols in a completely legible state.

## <span id="page-13-2"></span>2.1.1 Safety marking symbols

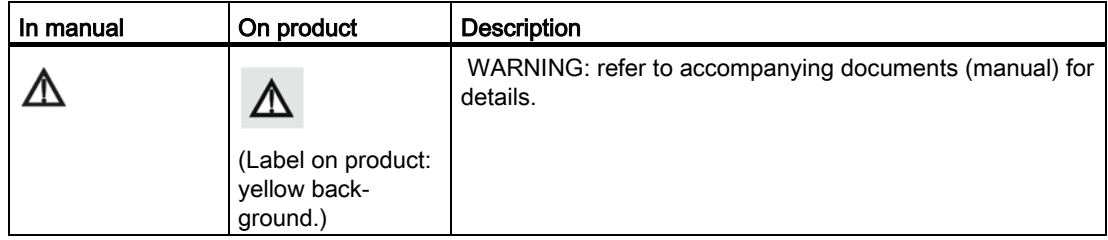

## <span id="page-13-3"></span>2.1.2 Improper device modifications

## WARNING

## Improper device modifications

Risk to personnel, system and environment can result from modifications to the device, particularly in hazardous areas.

• Only carry out modifications that are described in the instructions for the device. Failure to observe this requirement cancels the manufacturer's warranty and the product approvals.

## 2.1.3 Laws and directives

Observe the safety rules, provisions and laws applicable in your country during connection, assembly and operation. These include, for example:

- National Electrical Code (NEC NFPA 70) (USA)
- Canadian Electrical Code (CEC) (Canada)

Further provisions for hazardous area applications are for example:

- IEC 60079-14 (international)
- EN 60079-14 (EU)

## <span id="page-14-0"></span>2.1.4 Conformity with European directives

The CE marking on the device symbolizes the conformity with the following European directives:

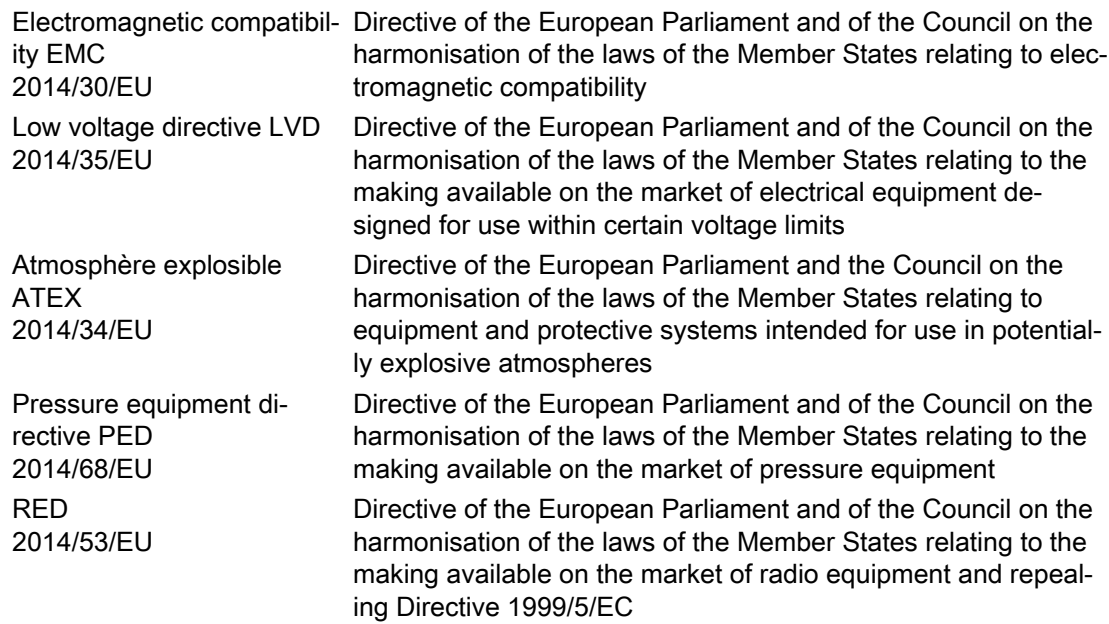

The applicable directives can be found in the EC conformity declaration of the specific device.

## <span id="page-14-1"></span>2.1.5 Radio Equipment Directive (RED) compliance (Europe)

Hereby, Siemens declares that the SITRANS LR560 is in compliance with the essential requirements and other relevant provisions of Directive 2014/53/EU.

The LR560 complies with EN 302 372 for use in closed storage vessels, when installed according to the installation requirements of EN 302 372, and may be used in all EU countries.

<span id="page-15-1"></span>For the receiver test that covers the influence of an interferer signal to the device, the performance criterion has at least the following level of performance according to ETSI TS 103 361 [6]:

- Performance criterion: measurement value variation Δd over time during a distance measurement
- Level of performance: Δd ≤ ±50 mm

The LR560 complies with ETSI EN 302 729 for use outside of closed tanks in most EU countries. (For a list of exceptions, see the LR560 Declaration to EN 302 729, which can be accessed online here [\(www.siemens.com/LR560\)](http://www.siemens.com/LR560).) For open air installations, the following conditions must be observed:

- Installation and maintenance is performed by suitably qualified and trained personnel.
- The LR560 shall be installed only in a permanent fixed position pointing downwards. Its location shall comply with the following two restrictions:
	- It shall be installed with a minimum separation distance of 4 km from radio astronomy sites listed here [\(http://www.craf.eu/radio-observatories-in-europe/\)](http://www.craf.eu/radio-observatories-in-europe/) unless special authorization has been provided by the responsible national regulatory authority.
	- If it is installed at a location between 4 and 40 km from any radio astronomy site listed here [\(http://www.craf.eu/radio-observatories-in-europe/\)](http://www.craf.eu/radio-observatories-in-europe/), the LR560 shall be installed at a height not exceeding 15m from the ground.

## <span id="page-15-0"></span>2.1.6 Federal Communications Commission (FCC) conformity (US)

## US Installations only: Federal Communications Commission (FCC) rules

- This device has been tested and found to comply with the limits for a Class B digital device, pursuant to Part 15 of the FCC Rules. These limits are designed to provide reasonable protection against harmful interference when the equipment is operated in a commercial environment.
- This device has also been tested and found to comply with the limits §15.256, Subpart C-Intentional radiators, pursuant to Part 15 of the FCC Rules. These limits are designed to provide reasonable protection against harmful interference when the equipment is operated in a commercial environment.
- This device generates, uses, and can radiate radio frequency energy and, if not installed and used in accordance with the instruction manual, may cause harmful interference to radio communications, in which case the user will be required to correct the interference at his/her own expense.
- This device may be used to measure levels in open air environments or outside enclosed tanks, subject to the following conditions:
	- Devices shall be installed and maintained to ensure a vertically downward orientation of the transmit antenna's main beam.
	- Devices shall be installed only at fixed locations. Devices shall not operate while being moved or while inside a moving container.
	- Hand-held applications and residential use are prohibited.

## <span id="page-16-1"></span>2.1.7 Industry Canada

The SITRANS LR560 complies with Industry Canada standard RSS211 (March 2015).

- 1. The installation of the SITRANS LR560 shall be done by trained installers, in strict compliance with the manufacturer's instructions.
- 2. The use of this device is on a "no-interference, no-protection" basis. That is, the user shall accept operations of high-powered radar in the same frequency band which may interfere with or damage this device. However, devices found to interfere with primary licensing operations will be required to be removed at the user's expense.
- 3. The installer/user of this device shall ensure that it is at least 10 km from the Penticton radio astronomy station (British Columbia latitude: 49° 19' 12" N, longitude: 119° 37'12" W). For devices not meeting this 10 km separation (e.g. the Okanagan Valley, British Columbia) the installer/ user must coordinate with and obtain the written concurrence of the Director of the Penticton radio astronomy station before the equipment can be installed or operated. The Director of the DRAO may be contacted at 250-497-2300 or at NRC.DRAO-OFR.CNRC@nrc-cnrc.gc.ca. (Alternatively, the Manager, Regulatory Standards, Industry Canada, may be contacted.)

# <span id="page-16-0"></span>2.2 Use in hazardous areas

#### Qualified personnel for hazardous area applications

Persons who install, connect, commission, operate, and service the device in a hazardous area must have the following specific qualifications:

- They are authorized, trained or instructed in operating and maintaining devices and systems according to the safety regulations for electrical circuits, high pressures, aggressive, and hazardous media.
- They are authorized, trained, or instructed in carrying out work on electrical circuits for hazardous systems.
- They are trained or instructed in maintenance and use of appropriate safety equipment according to the pertinent safety regulations.

# **AWARNING**

## Use in hazardous area

Risk of explosion.

- Only use equipment that is approved for use in the intended hazardous area and labeled accordingly.
- Do not use devices that have been operated outside the conditions specified for hazardous areas. If you have used the device outside the conditions for hazardous areas, make all Ex markings unrecognizable on the nameplate.

# 2.3 Requirements for special applications

Due to the large number of possible applications, each detail of the described device versions for each possible scenario during commissioning, operation, maintenance or operation in systems cannot be considered in the instructions. If you need additional information not covered by these instructions, contact your local Siemens office or company representative.

#### Note

## Operation under special ambient conditions

We highly recommend that you contact your Siemens representative or our application department before you operate the device under special ambient conditions as can be encountered in nuclear power plants or when the device is used for research and development purposes.

# <span id="page-18-0"></span>Description 3

# <span id="page-18-1"></span>3.1 SITRANS LR560 overview

SITRANS LR560 is a 2-wire, 78 GHz FMCW radar level transmitter for continuous monitoring of solids and liquids in vessels to a range of 100 m (329 ft). The plug-and-play performance is ideal for all solids applications, including those with extreme dust and high temperatures to +200 °C (+392 °F). The device is an electronic circuit coupled to a lens antenna and flange for quick and easy positioning.

The main benefits of using 78 GHz over devices using lower frequency are:

- very narrow beam, so device is insensitive to mounting nozzle interference and vessel obstructions.
- short wavelength yields very good reflection properties on sloped solids, so aiming towards material angle of repose is usually not necessary.

The technology is very tolerant to buildup on the lens antenna, however an air purge inlet is provided for periodic cleaning if required.

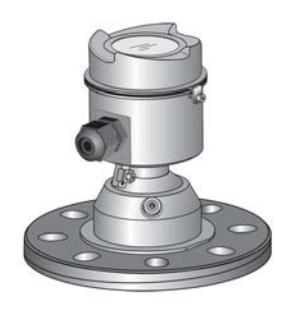

# <span id="page-19-0"></span>Installing/mounting and the set of the set of the set of the set of the set of the set of the set of the set o

# <span id="page-19-1"></span>4.1 Basic safety instructions

# CAUTION

#### Hot surfaces resulting from hot process media

Risk of burns resulting from surface temperatures above 65 °C (149 °F).

- Take appropriate protective measures, for example contact protection.
- Make sure that protective measures do not cause the maximum permissible ambient temperature to be exceeded. Refer to the information in [Technical data](#page-133-0) (Page [134\)](#page-133-0).

## Note

#### Material compatibility

Siemens can provide you with support concerning selection of sensor components wetted by process media. However, you are responsible for the selection of components. Siemens accepts no liability for faults or failures resulting from incompatible materials.

## WARNING

#### Wetted parts unsuitable for the process media

Risk of injury or damage to device.

Hot, toxic and corrosive media could be released if the wetted parts are unsuitable for the process medium.

• Ensure that the material of the device parts wetted by the process medium is suitable for the medium. Refer to the information in [Technical data](#page-133-0) (Page [134\)](#page-133-0).

# WARNING

#### Unsuitable connecting parts

Risk of injury or poisoning.

In case of improper mounting, hot, toxic, and corrosive process media could be released at the connections.

• Ensure that connecting parts (such as flange gaskets and bolts) are suitable for connection and process media.

# **A** WARNING

## Exceeded maximum permissible operating pressure

Risk of injury or poisoning.

The maximum permissible operating pressure depends on the device version, pressure limit and temperature rating. The device can be damaged if the operating pressure is exceeded. Hot, toxic and corrosive process media could be released.

Ensure that maximum permissible operating pressure of the device is not exceeded. Refer to the information on the nameplate and/or in [Technical data](#page-133-0) (Page [134\)](#page-133-0).

# **AWARNING**

#### Pressure applications

Danger to personnel, system and environment can result from improper installation.

• Improper installation may result in loss of process pressure.

# $\blacksquare$ CAUTION

#### External stresses and loads

Damage to device by severe external stresses and loads (e.g. thermal expansion or pipe tension). Process media can be released.

• Prevent severe external stresses and loads from acting on the device.

## <span id="page-20-0"></span>4.1.1 **Installation location requirements**

## **NOTICE**

## Strong vibrations

Damage to device.

• In installations with strong vibrations, mount the transmitter in a low vibration environment.

## **NOTICE**

#### Aggressive atmospheres

Damage to device through penetration of aggressive vapors.

• Ensure that the device is suitable for the application.

<span id="page-21-2"></span>4.1 Basic safety instructions

## **NOTICE**

## Direct sunlight

Device damage.

The device can overheat or materials become brittle due to UV exposure.

- Protect the device from direct sunlight.
- Make sure that the maximum permissible ambient temperature is not exceeded. Refer to the information in [Technical data](#page-133-0) (Page [134\)](#page-133-0).

# **AWARNING**

## Insufficient air supply

The device may overheat if there is an insufficient supply of air.

- Install the device so that there is sufficient air supply in the room.
- Observe the maximum permissible ambient temperature. Refer to the information in the section [Technical data](#page-133-0) (Page [134\)](#page-133-0).

## <span id="page-21-0"></span>4.1.2 Proper mounting

## <span id="page-21-1"></span>4.1.2.1 Incorrect mounting

## **NOTICE**

#### Incorrect mounting

The device can be damaged, destroyed, or its functionality impaired through improper mounting.

- Before installing ensure there is no visible damage to the device.
- Make sure that process connectors are clean, and suitable gaskets and glands are used.
- Mount the device using suitable tools.

# **WARNING**

## Loss of type of protection

Risk of explosion. Damage to device if the enclosure is open or not properly closed. The type of protection specified on the nameplate or in [Approvals data](#page-136-0) (Page [137\)](#page-136-0) is no longer guaranteed.

Make sure that the device is securely closed.

# 4.2 Installation instructions

## **NOTICE**

## Damage to the flange

If mating flange faces are not flat and free of distortion, then bolting the flanged process connection may produce a bending load on the device's flange. Cracking or other damage may occur.

Use only 'full-face' flat gaskets surrounding the bolt holes. Ensure mating flange faces are flat and free of distortion.

## <span id="page-22-0"></span>4.2.1 Pressure equipment directive (PED, 2014/68/EU)

#### Note

## Pressure-rated version only

- SITRANS LR560 units are pressure tested, meeting or exceeding the requirements of the ASME Boiler and Pressure Vessel Code and the European Pressure Equipment Directive.
- The serial numbers stamped in each process connection body provide a unique identification number indicating date of manufacture. Example: MMDDYY – XXX (where MM = month, DD = day, YY = year, and XXX= sequential unit produced)
- Further markings (space permitting) indicate flange configuration, size, pressure class, material, and material heat code.

SITRANS LR560 radar level measurement instrument falls below the limits of Article 4, sections 1&2 of the Pressure Equipment directive (2014/68/EU), as a category I pressure accessory. However, in accordance with PED, 2014/68/EU, Article 4, section 3, this equipment has been designed and manufactured in accordance with Sound Engineering Practice (SEP) (see EU Commission Guideline A-05).

## <span id="page-23-2"></span><span id="page-23-0"></span>4.2.2 Nozzle location

#### Note

## False echoes

For details on avoiding false echoes, see [AUTO ECHO SUPPRESSION \(2.4.8.1.\)](#page-90-1) (Page [92\)](#page-90-1).

● Avoid central locations on tall, narrow vessels

## Beam angle

- Beam angle is the width of the cone where the energy density is half of the peak energy density.
- The peak energy density is directly in front of and in line with the antenna.
- There is a signal transmitted outside the beam angle, therefore false targets may be detected.

## Emission cone

● Keep emission cone free of interference from ladders, pipes, I-beams, or filling streams.

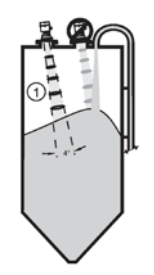

① Emission cone

## <span id="page-23-1"></span>4.2.3 Environment

- Provide easy access for viewing the display and programming via the local push buttons or the handheld programmer.
- Provide an environment suitable to the housing rating and materials of construction.

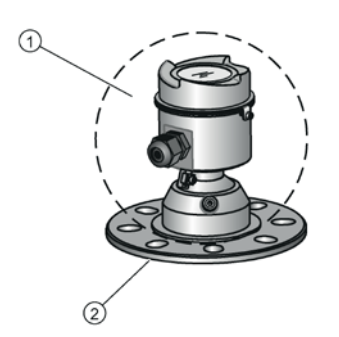

- (1) ambient temperature:  $-40\degree C$  to  $+80\degree C$  ( $-40\degree F$  to  $+176\degree F$ )
- ② process temperature: –40 to +100 °C (–40 to +212 °F) or –40 to +200 °C (–40 to +392 °F) depending on the version

## 4.2.4 Sunshield

The LR560 display can be protected by an optional sun shield if the instrument will be mounted in direct sunlight.

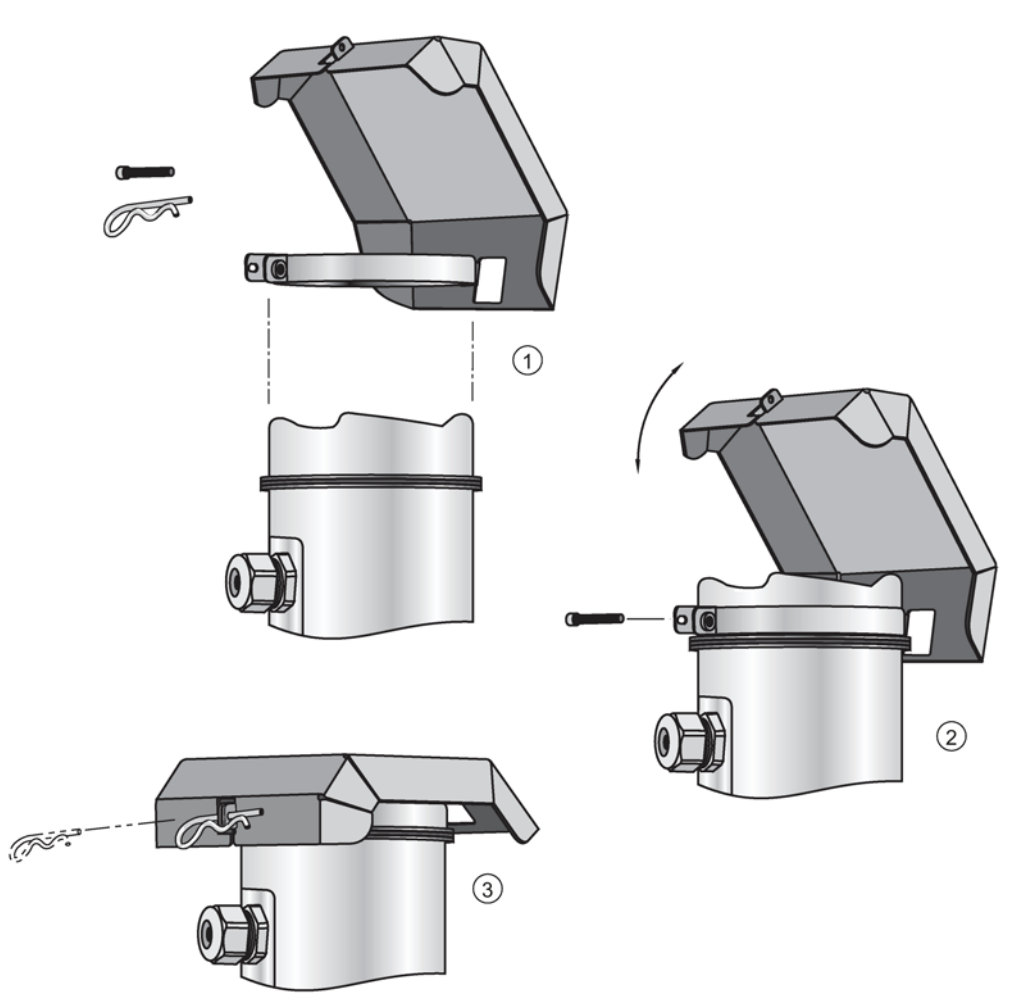

## <span id="page-25-1"></span><span id="page-25-0"></span>4.2.5 Aimer adjustment

## Note

## Measuring material in the cone

Aiming will assist in measuring material in the cone.

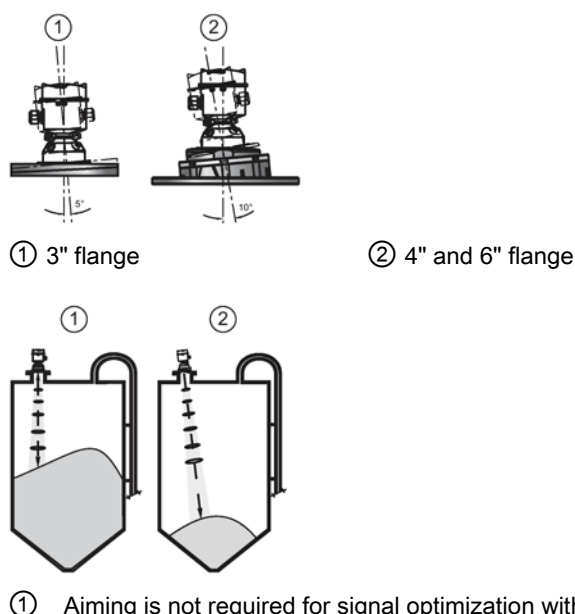

- ① Aiming is not required for signal optimization with 78 GHz frequency.
- ② Aiming will assist in measuring material in the cone.
- 1. For 4 and 6" Aimer: loosen the set screws in the locking ring.
	- Holding the electronics enclosure firmly, loosen the Aimer locking ring using the supplied C spanner, until the LR560 drops down slightly. The enclosure can then be turned freely.
- 2. Direct SITRANS LR560 so the antenna is pointed at an angle perpendicular to the material surface, if possible.
- 3. When the desired position is reached, re-tighten the locking ring using the C spanner, and tighten set screws.

## <span id="page-26-0"></span>4.2.6 Air purging system

For convenient cleaning, a purging inlet is provided above the antenna. The system provides a 1/8" inlet (female thread) above the antenna where clean, dry air passes to the face of the antenna lens to clean it. The customer will supply the purging air by a manual or automatic valve system.

## **Note**

## Air Purging considerations

- Purge duration, pressure, and interval, will vary with each application. It is the user's responsibility to determine the requirements depending on the application and cleaning required.
- Short duration bursts of high pressure provide more effective cleaning than continuous low pressure air.
- Some dust particles are highly abrasive and can cause wear on the lens face over time if continuous air purge is used, therefore short bursts are recommended.
- It is the customer's responsibility to ensure that any vacuum or pressure in the measured vessel is maintained, considering the hole that passes through the process connection and SITRANS LR560 antenna system.

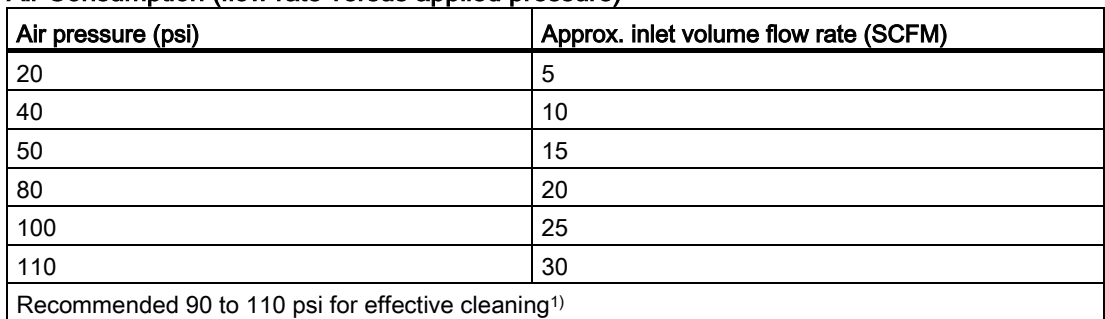

## Air Consumption (flow rate versus applied pressure)

1) Air pressure in vessel can affect purge operation.

## Purge connection

- The purge connection is closed by the manufacturer, using a 1/8" plug.
- When the plug is removed to connect a purging system, the operator is responsible for ensuring that the purging circuit conforms to "Ex" requirements: for example, by fitting an NRV valve. Air pressure in vessel can affect purge operation.

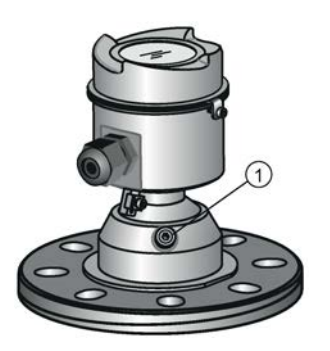

① purge process connection with factory-installed 1/8" NPT plug

## <span id="page-27-1"></span>4.2.7 Removable display

The optional display can be rotated as required, to one of 4 positions, 90 degrees apart, see [Connecting SITRANS LR560](#page-31-0) (Page [32\)](#page-31-0). It can also be used to transfer parameters from one device to another, see [COPY PARAMETERS TO DISPLAY \(1.3.\)](#page-78-0) (Page [79\)](#page-78-0).

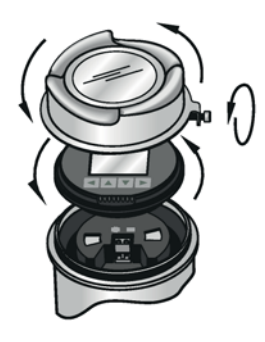

## **Note**

• PROFIBUS PA must be terminated at both extreme ends of the cable for it to work properly.

• Please refer to the PROFIBUS PA User and Installation Guidelines (order number 2.092), available from www.profibus.com, for information on installing PROFIBUSdevices.

• If a Weidmüller or other current limiting junction box is connected to this device, please ensure that the current limit is set to 40 mA or higher.

## <span id="page-27-0"></span>4.2.8 Basic PLC configuration with PROFIBUS PA

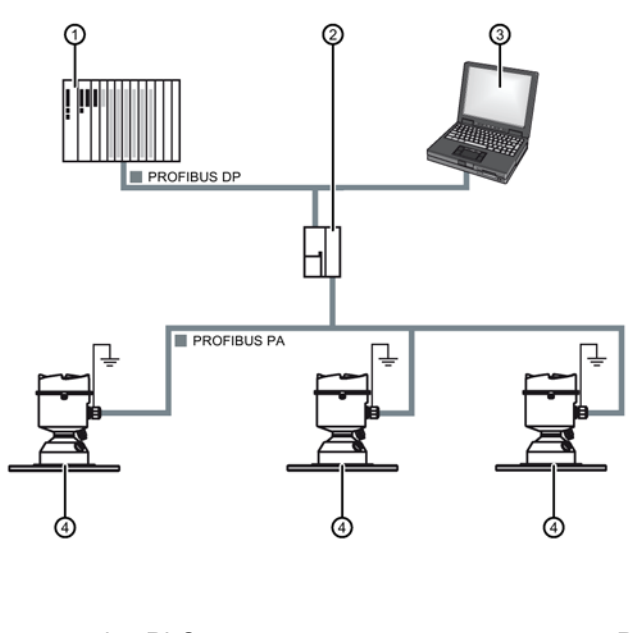

- 
- 
- ① active PLC ③ PC/laptop
- ② DP/PA coupler ④ SITRANS LR560 PA

# 4.3 Disassembly

# WARNING

## Incorrect disassembly

The following risks may result from incorrect disassembly:

- Injury through electric shock
- Risk through emerging media when connected to the process
- Risk of explosion in hazardous area

In order to disassemble correctly, observe the following:

- Before starting work, make sure that you have switched off all physical variables such as pressure, temperature, electricity etc. or that they have a harmless value.
- If the device contains hazardous media, it must be emptied prior to disassembly. Make sure that no environmentally hazardous media are released.
- Secure the remaining connections so that no damage can result if the process is started unintentionally.

# **DANGER**

## Pressure applications

Danger to personnel, system and environment will result from improper disassembly.

• Never attempt to loosen, remove, or disassemble process connection while vessel contents are under pressure.

# <span id="page-29-0"></span>Connecting **5**

# <span id="page-29-1"></span>5.1 Basic safety information

## WARNING

#### Unsuitable cables, cable glands and/or plugs

Risk of explosion in hazardous areas.

- Use only cable glands/plugs that comply with the requirements for the relevant type of protection.
- Tighten the cable glands in accordance with the torques specified in [Technical data](#page-133-0) (Page [134\)](#page-133-0).
- Close unused cable inlets for the electrical connections.
- When replacing cable glands, only use cable glands of the same type.
- After installation, check that the cables are seated firmly.

# WARNING

## Hazardous contact voltage

Risk of electric shock in case of incorrect connection.

- For the electrical connection specifications, refer to the information in [Technical data](#page-133-0) (Page [134\)](#page-133-0).
- At the mounting location of the device observe the applicable directives and laws for installation of electrical power installations with rated voltages below 1000 V.

## **NOTICE**

#### Condensation in the device

Damage to device through formation of condensation if the temperature difference between transportation or storage and the mounting location exceeds 20 °C (36 °F).

• Before taking the device into operation, let the device adapt for several hours in the new environment.

# WARNING

## Missing PE/ground connection

Risk of electric shock.

Depending on the device version, connect the power supply as follows:

- Power plug: Ensure that the used socket has a PE/ground conductor connection. Check that the PE/ground conductor connection of the socket and power plug match each other.
- Connecting terminals: Connect the terminals according to the terminal connection diagram. First connect the PE/ground conductor.

## <span id="page-30-0"></span>5.1.1 Incorrect connection to power source

# **WARNING**

#### Incorrect connection to power source

Risk to personnel, system and environment can result from improper power connection.

- The DC input terminals shall be supplied from a source providing electrical isolation between the input and output, in order to meet the applicable safety requirements of IEC 61010-1. For example, Class 2 or Limited Energy Source.
- All field wiring must have insulation suitable for rated voltages.

# **WARNING**

## Unprotected cable ends

Risk of explosion through unprotected cable ends in hazardous areas.

• Protect unused cable ends in accordance with IEC/EN 60079-14.

# **AWARNING**

## Improper laying of shielded cables

Risk of explosion through compensating currents between hazardous area and the non-hazardous area.

- Shielded cables that cross into hazardous areas should be grounded only at one end.
- If grounding is required at both ends, use an equipotential bonding conductor.

## WARNING

## Incorrect selection of type of protection

Risk of explosion in areas subject to explosion hazard.

This device is approved for several types of protection.

- 1. Decide in favor of one type of protection.
- 2. Connect the device in accordance with the selected type of protection.
- 3. In order to avoid incorrect use at a later point, make the types of protection that are not used permanently unrecognizable on the nameplate.

#### **Note**

#### Electromagnetic compatibility (EMC)

You can use this device in industrial environments, households and small businesses.

For metal housings there is an increased electromagnetic compatibility compared to highfrequency radiation. This protection can be increased by grounding the housing, see [Connecting](#page-29-0) (Page [30\)](#page-29-0).

# <span id="page-31-0"></span>5.2 Connecting SITRANS LR560

#### **Note**

- Check the device label on your instrument, to verify the approval rating.
- Use appropriate conduit seals to maintain IP or NEMA rating.
- Use twisted pair cable: AWG 22 to 14 (0.34 mm² to 2.5 mm²).
- Separate cables and conduits may be required to conform to standard instrumentation wiring practices or electrical codes.
- 1. Loosen locking screw.
- 2. Remove LR560 lid.
- 3. Remove optional display by gently turning the display a quarter turn counter-clockwise until it is free.
- 4. Strip the cable jacket for approximately 70 mm (2.75") from the end of the cable, and thread the wires through the gland<sup>1)</sup>.
- 5. Connect the wires to the terminals as shown: the polarity is identified on the terminal block.
- 6. Ground the instrument according to local regulations.
- 7. Tighten the gland to form a good seal.
- 8. Replace optional display and device lid.
- 9. Tighten locking screw.

1) If cable is routed through conduit, use only approved suitable-size hubs for waterproof applications.

## <span id="page-32-1"></span>Removing the lid and display Terminal block

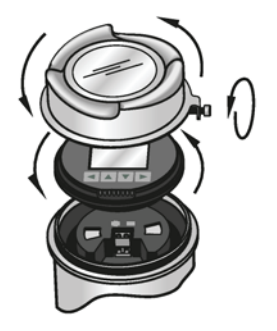

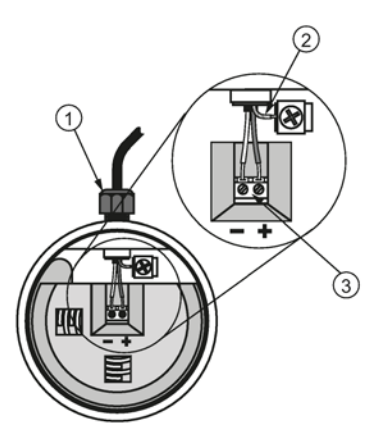

- ① cable gland (or NPT cable entry
- ② cable shield
- ③ instrument connection

# <span id="page-32-0"></span>5.3 Basic PLC configuration

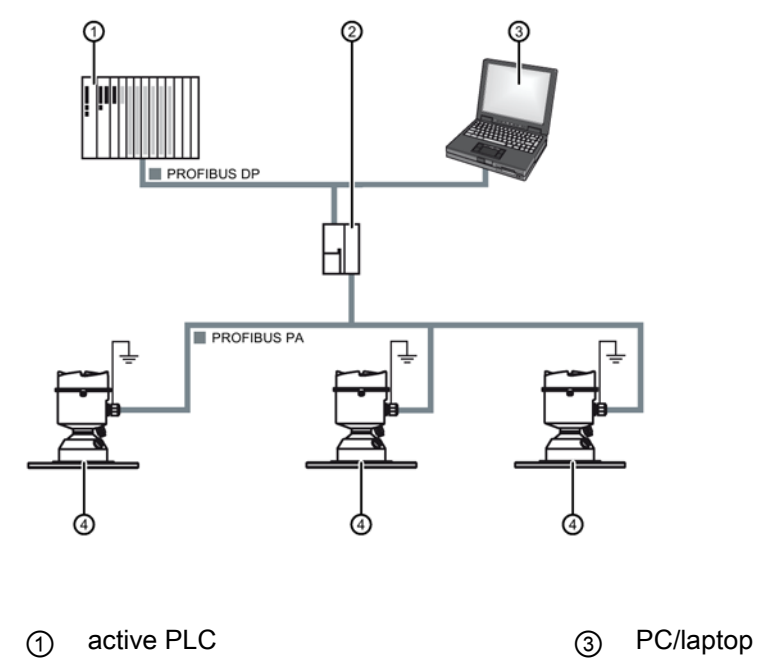

② DP/PA coupler ④ SITRANS LR560 PA

<span id="page-33-1"></span>**Connecting** 5.4 PLC configuration for hazardous areas

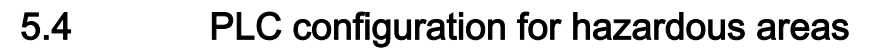

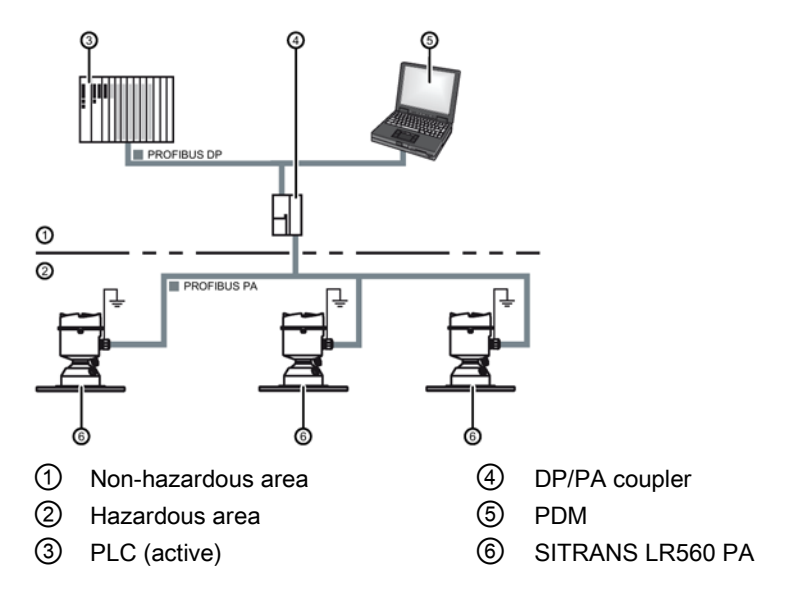

# <span id="page-33-0"></span>5.5 Nameplates for hazardous area installations

#### Note

## Sample nameplate

The serial number and assembly location shown on the nameplate are given as examples only.

## 5.5.1 PROFIBUS PA Non-Sparking/Energy Limited wiring (Europe) and Dust Ignition Proof wiring (Europe/International) PROFIBUS PA

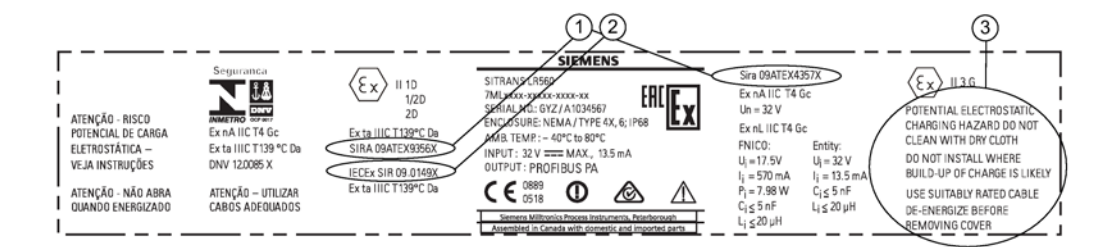

- ① ATEX certificate number The ATEX certificates can be found on the product website. Go to LR560 [\(www.siemens.com/LR560\)](http://www.siemens.com/LR560) > Support > Approvals/Certificates. For more information on hazardous area approvals, see [Technical data](#page-133-0) (Page [134\)](#page-133-0).
- ② IECEx certificate number The IECEx certificate can be found on the IECEx website. Go to IECEX [\(http://iecex.iec.ch\)](http://iecex.iec.ch/) > Certified Equipment and enter the IECEx SIR number. ③ Safety notes Potential electrostatic charging hazard. Do not clean with dry cloth. Do not install where build-up of charge is likely. Use suitably rated cable. De-energize

## <span id="page-34-0"></span>5.5.2 FM/CSA Class 1, Div 2 installation and connection drawing

before removing cover.

The FM/CSA Class 1, Div 2 connection drawing (A5E02795836) listed on the device nameplate can be downloaded from the Siemens Industry Image Database:

FM/CSA Class 1, Div 2 connection drawing A5E02795836 [\(http://www.automation.siemens.com/bilddb/index.aspx?gridview=view2&objkey=G\\_FI01\\_XX](http://www.automation.siemens.com/bilddb/index.aspx?gridview=view2&objkey=G_FI01_XX_05528&showdetail=true&view=Search) [\\_05528&showdetail=true&view=Search\)](http://www.automation.siemens.com/bilddb/index.aspx?gridview=view2&objkey=G_FI01_XX_05528&showdetail=true&view=Search)

## <span id="page-34-2"></span><span id="page-34-1"></span>5.6 Instructions specific to hazardous area installations

## 5.6.1 (Reference European ATEX Directive 2014/34/EU, Annex II, 1.0.6)

The following instructions apply to equipment covered by certificate number SIRA 09ATEX9356X and Sira 09ATEX4357X.

- 1. For use and assembly and details of marking/coding, refer to the main instructions.
- 2. The equipment is certified for use as Category 1D, 1/2D and 2D equipment per certificate Sira 09ATEX9356X and may be used in hazardous zones 20, 21 and 22. The equipment is also certified for use as Category 3G equipment per certificate Sira 09ATEX4357X and may be used in hazardous zone 2.

5.6 Instructions specific to hazardous area installations

- 3. This equipment has a maximum surface temperature of 139 °C (in an 80 °C ambient). Refer to the applicable code of practice for selection of this equipment with respect to specific dust ignition temperatures.
- 4. The equipment is certified for use in an ambient temperature range of -40 °C to 80 °C.
- 5. The equipment has not been assessed as a safety related device (as referred to by Directive 2014/34/EU Annex II, clause 1.5).
- 6. Installation and inspection of this equipment shall be carried out by suitably trained and authorized personnel in accordance with the applicable code of practice.
- 7. The equipment shall be installed such that the supply cable is protected from mechanical damage. The cable shall not be subjected to tension or torque. The equipment manufacturer is not responsible for providing the supply cable.
- 8. Repair of this equipment shall be carried out by suitably trained and authorized personnel in accordance with the applicable code of practice.

## <span id="page-35-0"></span>5.6.2 Special conditions for safe use

## SPECIAL CONDITIONS FOR SAFE USE

The 'X' suffix to the certificate number relates to the following special condition(s) for safe use:

- Parts of the enclosure may be non-conducting and may generate an ignitioncapable level of electrostatic charge under certain extreme conditions. The user should ensure that the equipment is not installed in a location where it may be subjected to external conditions (such as high-pressure steam), which might cause a build-up of electrostatic charge on non-conducting surfaces.
- The end user must ensure that an ingress protection of at least IP65 is maintained at each entry to the enclosure by use of a blanking element or cable entry device that meets the requirements of the protection concepts type 'n' or increased safety 'e' or flameproof 'd'.
- The supply to the equipment shall be rated for a prospective short-circuit current of not more than 10 kA and shall be protected by a suitably-rated fuse.
# Commissioning **6**

# 6.1 Basic safety notes

# WARNING

## Improper commissioning in hazardous areas

Device failure or risk of explosion in hazardous areas.

- Do not commission the device until it has been mounted completely and connected in accordance with the information in [Installing/mounting](#page-19-0) (Page [20\)](#page-19-0).
- Before commissioning take the effect on other devices in the system into account.

# **A**WARNING

# Commissioning and operation with pending error

If an error message appears, correct operation in the process is no longer guaranteed.

- Check the gravity of the error.
- Correct the error.
- If the error still exists:
	- Take the device out of operation.
	- Prevent renewed commissioning.

# WARNING

# Hot surfaces

Risk of burns resulting from hot surfaces.

Take corresponding protective measures, for example by wearing protective gloves.

#### WARNING Ų

## Loss of type of protection

Risk of explosion. Damage to device if the enclosure is open or not properly closed. The type of protection specified on the nameplate or in [Technical data](#page-133-0) (Page [134\)](#page-133-0) is no longer guaranteed.

Make sure that the device is securely closed.

# WARNING

# Hazardous contact voltage

Risk of injury through hazardous contact voltage when the device is open or not completely closed.

The degree of protection specified on the nameplate or in [Technical data](#page-133-0) (Page [134\)](#page-133-0) is no longer guaranteed if the device is open or not properly closed.

Make sure that the device is securely closed.

# **A** DANGER

# Toxic gases and liquids

Danger of poisoning when venting the device: if toxic process media are measured, toxic gases and liquids can be released.

• Before venting ensure that there are no toxic gases or liquids in the device, or take the appropriate safety measures.

# WARNING

# Loss of explosion protection

Risk of explosion in hazardous areas if the device is open or not properly closed.

• Close the device as described in [Installing/mounting](#page-19-0) (Page [20\)](#page-19-0).

# **A** WARNING

# Hazardous gases in the enclosure

Risk of explosion.

Hazardous gases are gases that can explode and have a gas concentration of more than 25% of the lower explosion limit (LEL). Under normal ambient conditions the LEL is the risk threshold when handling these gases. However, special operating conditions can lower the potential risk from these gases under the LEL. A value of 25% of the LEL is regarded as definitely safe.

• Do not introduce combustible or hazardous gases into a restricted-breathing enclosure (type of protection Ex nR).

# 6.2 Activating the LR560 note

# **Note**

# Toggling between *Program* and *Measurement* modes

- To enter Program mode using the device buttons, press RIGHT **D**. Press LEFT < to return to Measurement mode.
- To toggle between Measurement and Program Mode using the handheld programmer, press Mode  $\blacksquare$

# 6.3 Activating the radar device

Power up the instrument. A transition screen showing first the Siemens logo and then the current firmware revision is displayed while the first measurement is being processed. The first time the device is configured, you will be prompted to select a language (English, German, French, Spanish or Chinese).

Press Mode **to** to toggle between Measurement and Program mode.

or

# 6.4 The LCD display

# Measurement mode display1)2): Normal operation

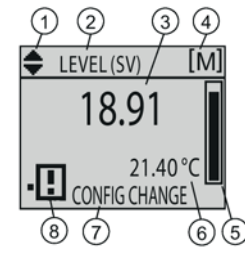

- $\textcircled{1}$  toggle indicator<sup>1)</sup> for PV or SV (primary or secondary values)
- ② selected operation: level, space, or distance
- ③ measured value (level, space, or distance)
- 
- ⑤ bar graph indicates level or
- ⑥ secondary region indicates on request<sup>2)</sup> electronics temperature, echo confidence, loop current, or distance
- ⑦ text area displays status messages
- ⑦ text area displays a fault code and an error message
- ④ units ⑧ device status indicator
	- ⑧ service required icon appears Fault present: S: 0 LOE

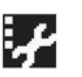

# PROGRAM mode display

# Navigation view

- A visible menu bar indicates the menu list is too long to display all items.
- The depth of the item band on the menu bar indicates the length of the menu list: a deeper band indicates fewer items.
- The position of the item band indicates the approximate position of the current item in the list. A band halfway down the menu bar indicates the current item is halfway down the list.

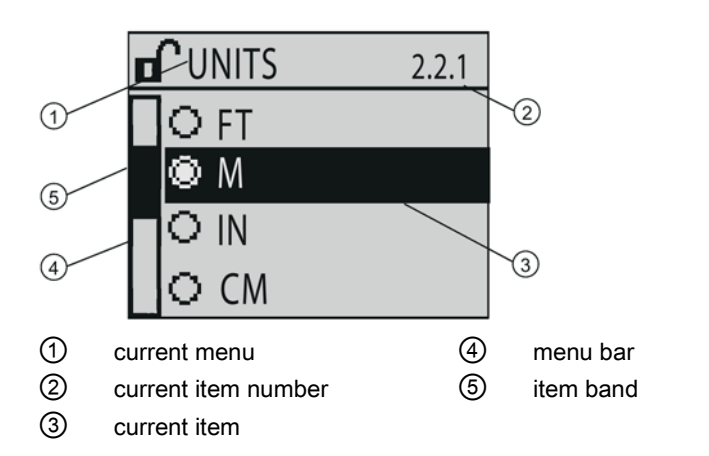

# Parameter view **Edit view**

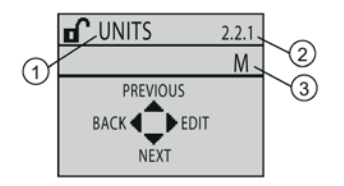

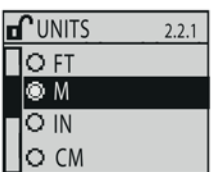

- ① parameter name
- ② parameter number
- ③ parameter value/selection

1) Press UP or DOWN arrow to switch

2) In response to a key press request. For details, see [Key functions in measurement mode](#page-42-0) (Page [44\)](#page-42-0).

# <span id="page-40-0"></span>6.5 Device Address

# **Note**

See [Master Reset](#page-69-0) (Page [70\)](#page-69-0) to rest Device Address to 126.

The unique address of the device on the network (also called PROFIBUS address).

## Values 0-126

Default 126

- 1. In PROGRAM mode, navigate to Level Meter > COMMUNICATION (5.)> DEVICE ADDRESS (5.1.).
- 2. Press RIGHT arrow twice to open parameter view and enable Edit mode.
- 3. If required, key in a new value and press RIGHT arrow to accept it. The LCD displays the new value.
- 4. Press Mode to return to Measurement mode.

# 6.6 Commissioning via local display

SITRANS LR560 carries out its level measurement tasks according to settings made via parameters. The settings can be modified locally via the optional local graphical display which consists of an LCD display with buttons. You can use either the push buttons or an infrared handheld programmer to make changes.

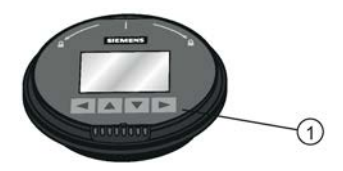

① push buttons

A Quick Start Wizard provides an easy step-by-step procedure to help you configure the device for a simple application. There are two ways to access the wizard:

- locally, see [Quick Start Wizard via the local display push buttons](#page-40-0) (Page [42\)](#page-40-0) or Quick Start [Wizard via the handheld programmer](#page-46-0) (Page [48\)](#page-46-0)
- from a remote location, see [Operating via SIMATIC PDM](#page-52-0) (Page [53\)](#page-52-0) or Operating via FDT [\(field device tool\)](#page-73-0) (Page [74\)](#page-73-0). For the complete list of parameters, see [LANGUAGE \(7.\)](#page-121-0) (Page [122\)](#page-121-0).

6.6 Commissioning via local display

# 6.6.1 Quick Start Wizard via the local display push buttons

- 1. Press RIGHT  $\blacktriangleright$  to enter Program Mode.
- 2. Choose Quick Start (1.), and then Quick Start Wizard (1.1.).
- 3. Follow the steps then choose Finish to save Quick Start parameter changes and return to Program menu, or press LEFT **to return to Measurement mode.**

# To add or delete digits using the push buttons:

When the enter icon  $\leq$  is lit, press UP  $\blacktriangle$  to insert a digit on the right, DOWN  $\blacktriangledown$  to delete the right-most digit, RIGHT  $\blacktriangleright$  to accept the value, or LEFT  $\blacktriangleleft$  to cancel.

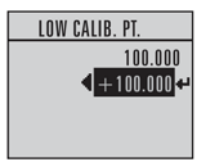

- 1. Navigate to the parameter you wish to modify and press RIGHT  $\triangleright$  to edit it. The value will be highlighted.
- 2. Press UP  $\blacktriangle$  or DOWN  $\blacktriangledown$  to delete the highlighted value, or LEFT  $\blacktriangle$  to modify the value from the left-most digit, starting with the plus/minus sign.
- 3. With the plus or minus sign highlighted, press up or down arrow to change it. Press right arrow to highlight the next digit to the right.
- 4. Use UP  $\triangle$  or DOWN  $\blacktriangledown$  to modify the highlighted digit. Scroll past 9 to reach the decimal point.
- 5. When the value is complete, press RIGHT  $\blacktriangleright$  until the Enter icon is highlighted, then press RIGHT  $\blacktriangleright$  to accept the value.

# To modify a text string:

- 1. Navigate to the parameter you wish to modify and press RIGHT  $\triangleright$  to edit it. The string will be highlighted.
- 2. Follow the same steps as above, to add, delete, or modify characters.

# <span id="page-42-0"></span>6.7 Commissioning via handheld programmer

# 6.7.1 Handheld programmer (Part No. 7ML1930-1BK)

The programmer is ordered separately.

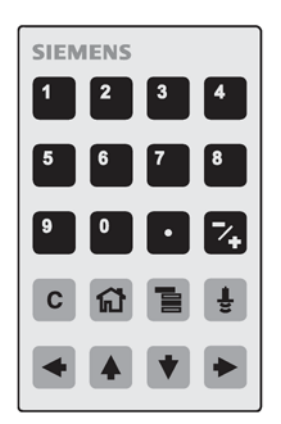

The handheld programmer used with this device contains lithium batteries that are nonreplaceable.

# 6.7.2 Lithium batteries

Lithium batteries are primary power sources with high energy content designed to provide the highest possible degree of safety.

#### WARNING n

# Potential hazard

Lithium batteries may present a potential hazard if they are abused electrically or mechanically. Observe the following precautions when handling and using lithium batteries:

- Do not short-circuit, recharge or connect with false polarity.
- Do not expose to temperatures beyond the specified temperature range.
- Do not incinerate.
- Do not crush, puncture or open cells or disassemble.
- Do not weld or solder to the battery's body.
- Do not expose contents to water.

# **Commissioning**

6.7 Commissioning via handheld programmer

# 6.7.3 Key functions in measurement mode

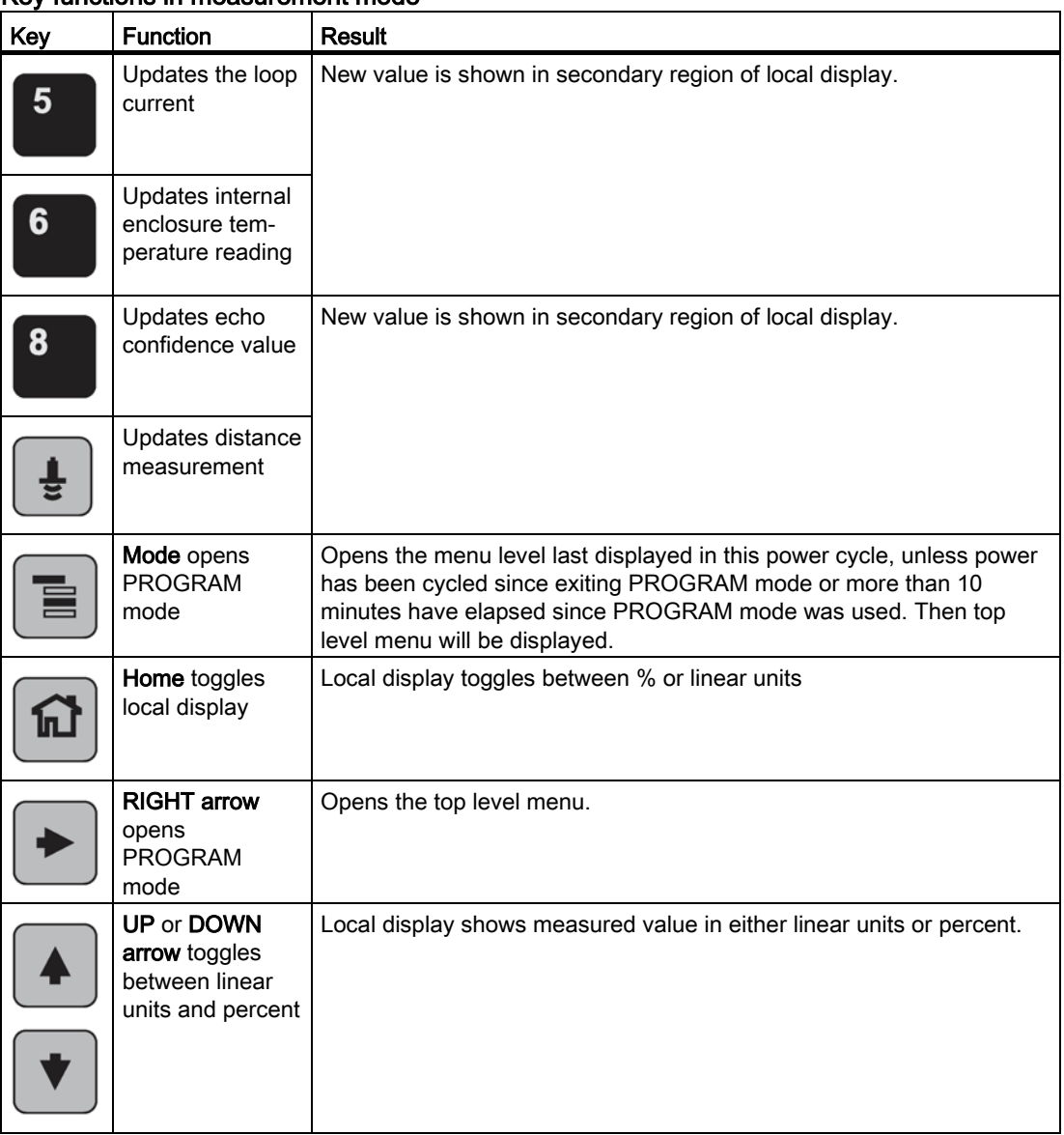

# Key functions in measurement mode

# 6.7.4 Programming

## Note

- While the device is in PROGRAM mode the output remains fixed and does not respond to changes in the device.
- The device automatically returns to Measurement mode after a period of inactivity in PROGRAM mode (between 15 seconds and 2 minutes, depending on the menu level).

# 6.7.4.1 Parameter menus

Change parameter settings and set operating conditions to suit your specific application. For remote operation, see [Operating via SIMATIC PDM](#page-52-0) (Page [53\)](#page-52-0) or [Operating via FDT \(field](#page-73-0)  [device tool\)](#page-73-0) (Page [74\)](#page-73-0).

# Parameter menus

# Note

# **Parameters**

For the complete list of parameters with instructions, see [Parameter Reference](#page-75-0) (Page [76\)](#page-75-0).

Parameters are identified by name and organized into function groups, then arranged in a 5 level menu structure, see [HMI menu](#page-176-0) (Page [177\)](#page-176-0).

# 2. SETUP

2.4. SIGNAL PROCESSING

2.4.5. ECHO SELECT

2.4.5.1. ALGORITHM

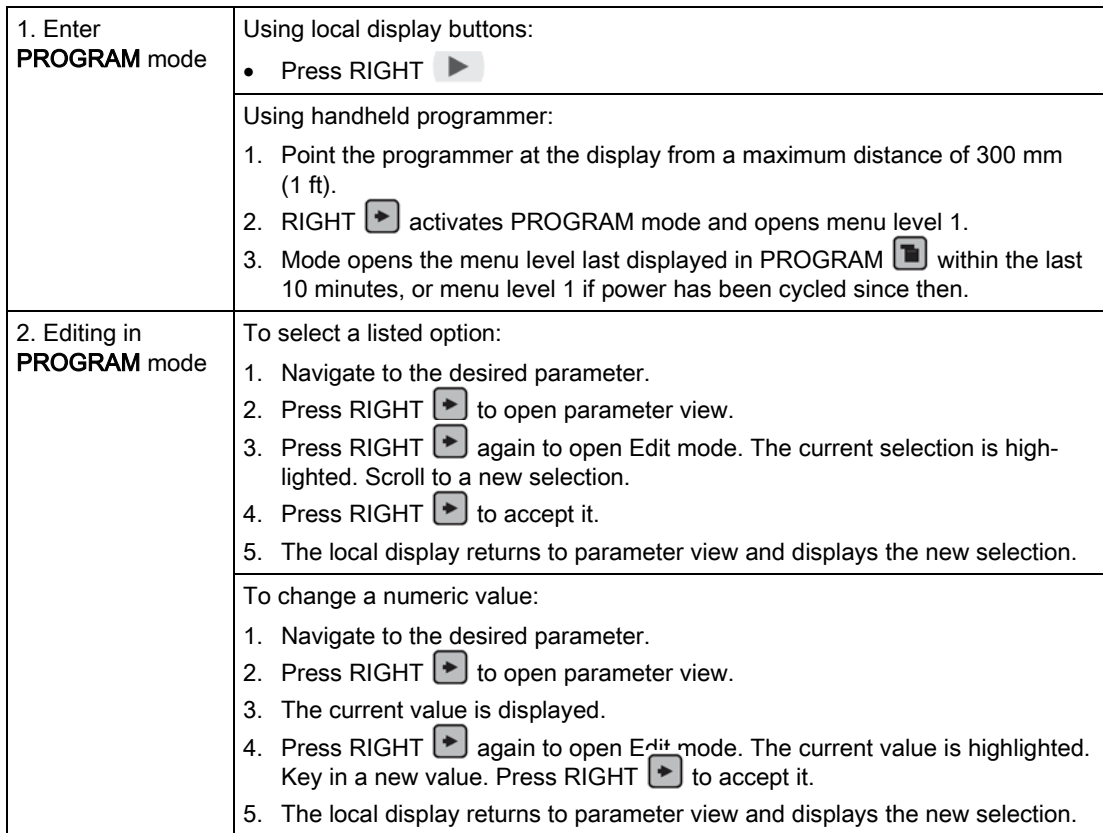

# Note

# **Navigation**

- In Navigation mode, ARROW keys move to the next menu item in the direction of the arrow.
- For Quick Access to parameters via the handheld programmer, press Home **a**, and then enter the menu number, for example: 3.2. Echo Profile.

# Key functions in Navigation mode

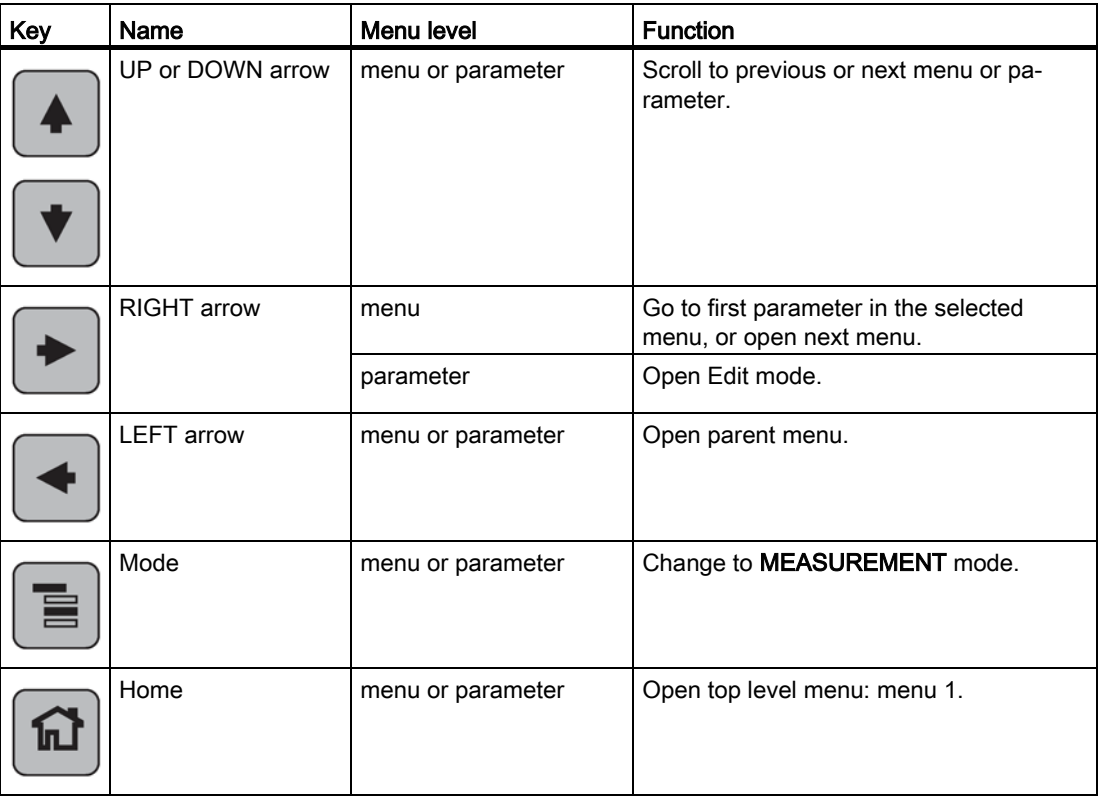

# <span id="page-46-0"></span>Key functions in Program mode

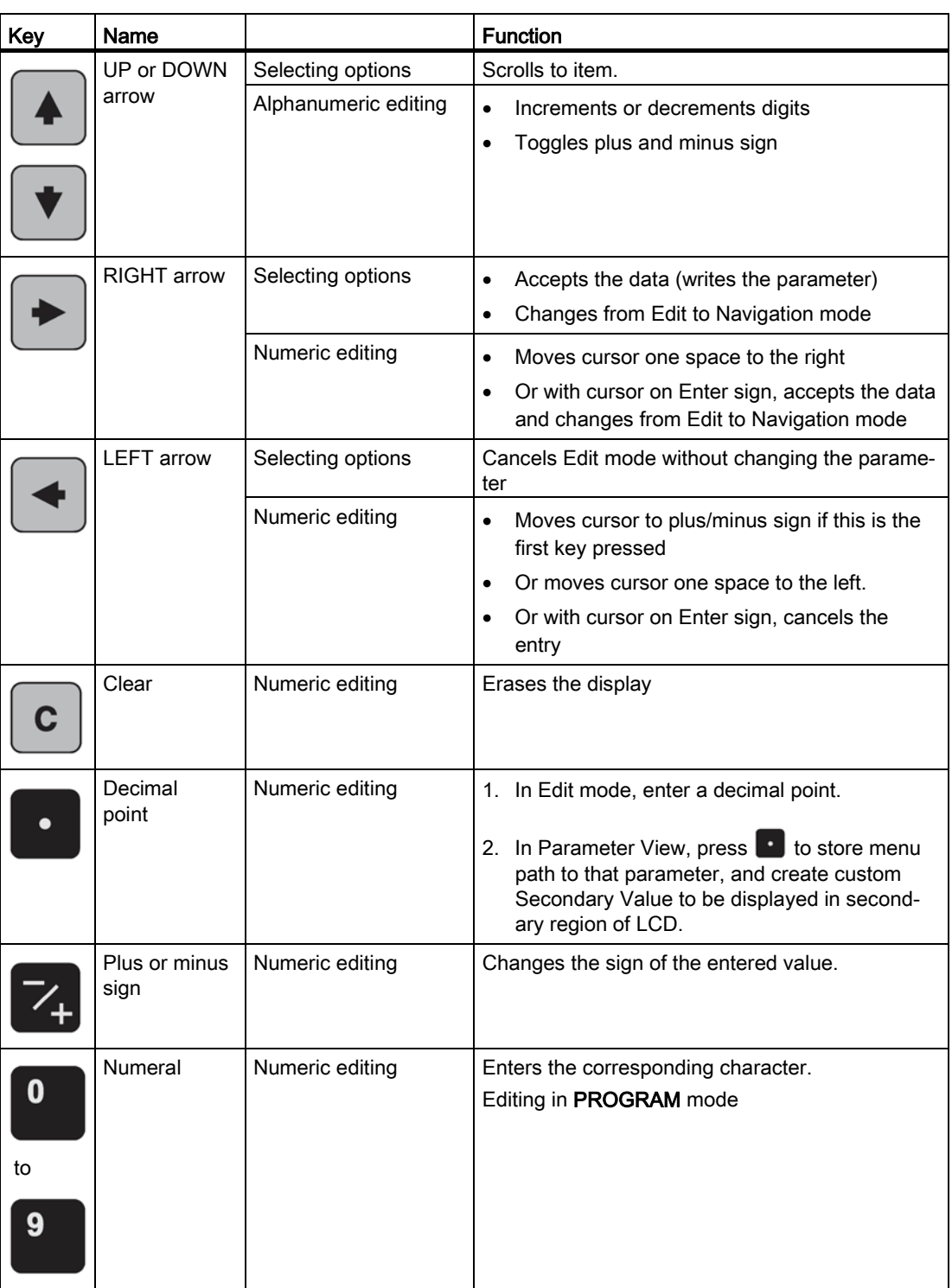

6.7 Commissioning via handheld programmer

# 6.7.4.2 Quick Start Wizard via the handheld programmer

#### Note

- A reset to factory defaults should be performed before running the Quick Start Wizard if the device has been used in a previous application. See [Quick Start Wizard via the local](#page-40-0)  [display push buttons](#page-40-0) (Page [42\)](#page-40-0).
- The Quick Start wizard settings are inter-related and changes apply only after you select Finish in the Wizard Complete step.
- Do not use the Quick Start wizard to modify parameters: see instead [Parameter](#page-75-0)  [Reference](#page-75-0) (Page [76\)](#page-75-0). Perform customization for your application only after the Quick Start has been completed.

# Quick Start Wizard

- 1. Point the programmer at the display from a maximum distance of 300 mm (1 ft.), then press RIGHT  $\blacktriangleright$  to activate PROGRAM mode and open menu level 1.
- 2. Press RIGHT  $\blacktriangleright$  twice to navigate to menu item 1.1 and open parameter view.
- 3. Press RIGHT  $\blacktriangleright$  to open Edit mode or DOWN  $\blacktriangleright$  to accept default values and move directly to the next item.
- 4. To change a setting, scroll to the desired item or key in a new value.
- 5. After modifying a value, press RIGHT  $\blacktriangleright$  to accept it and press DOWN  $\blacktriangleright$  to move to the next item.
- 6. At any time, you can press UP  $\bullet$  to go back, or LEFT  $\bullet$  to cancel and return to Measurement mode.

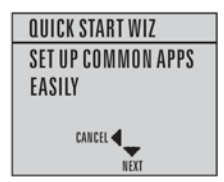

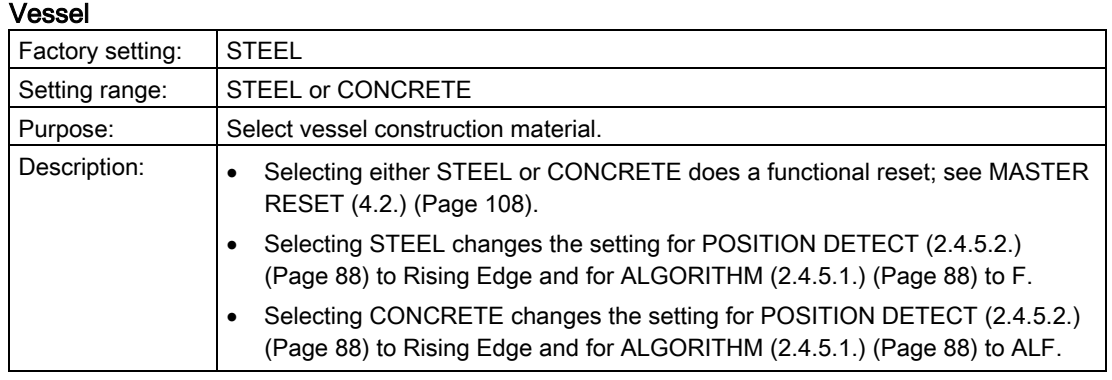

# Parameter view **Edit mode**

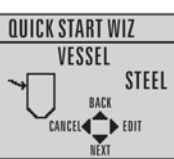

्

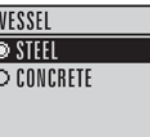

# Response rate

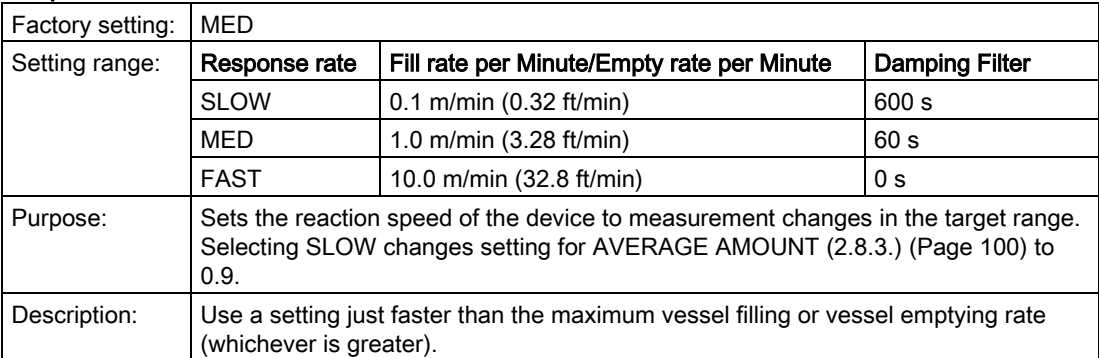

# Parameter view **Edit mode**

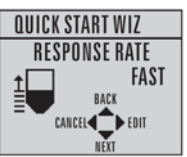

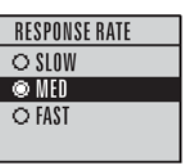

#### Units

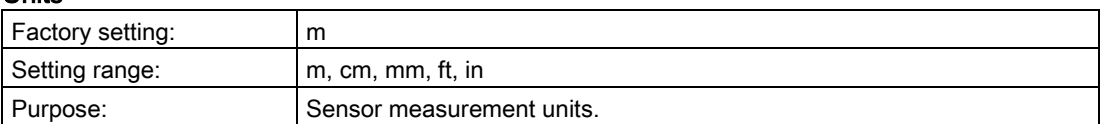

## Parameter view **Edit mode**

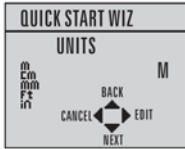

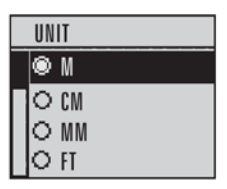

# **Commissioning**

6.7 Commissioning via handheld programmer

# **Operation**

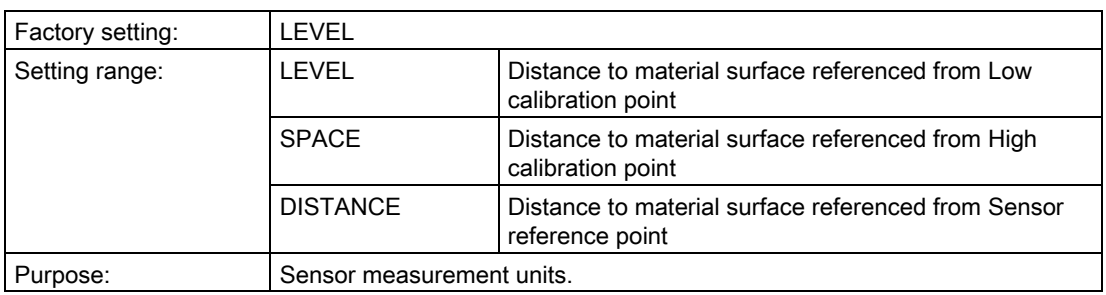

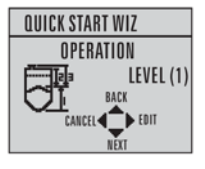

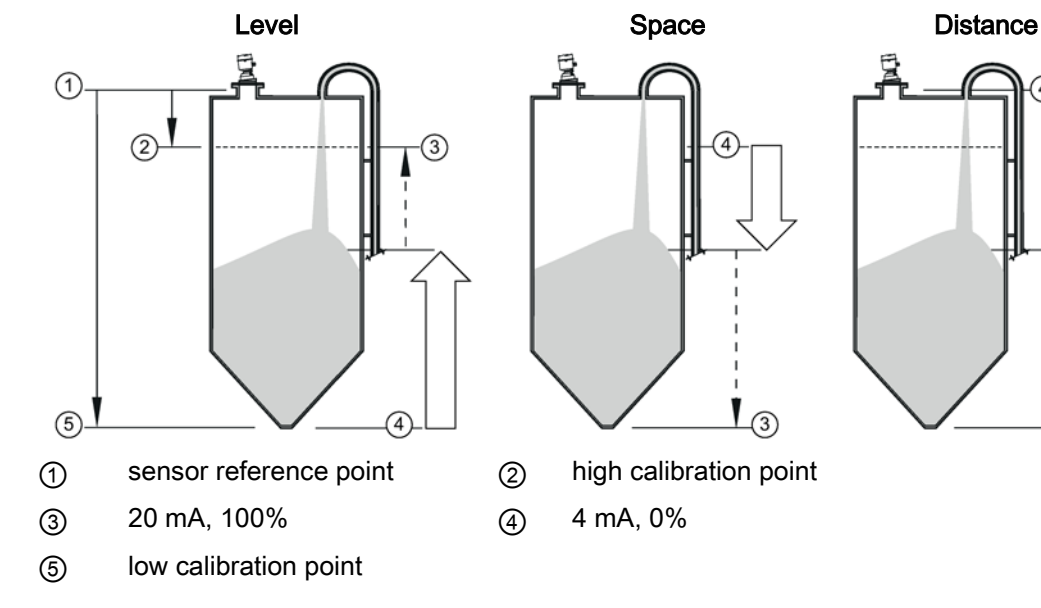

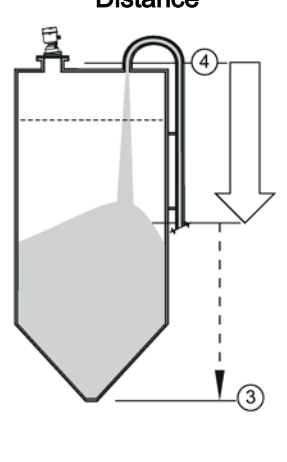

# Low calibration point

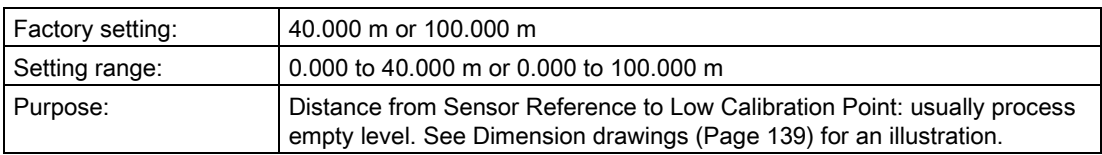

# Parameter view **Edit mode**

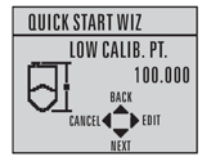

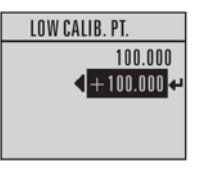

# High calibration point

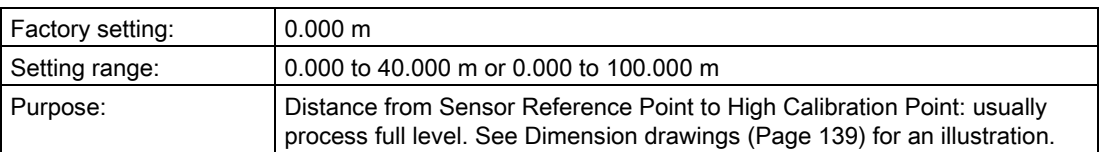

# Parameter view **Edit mode**

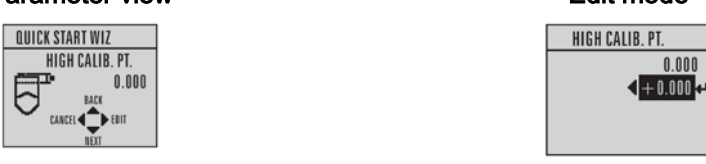

# Wizard complete

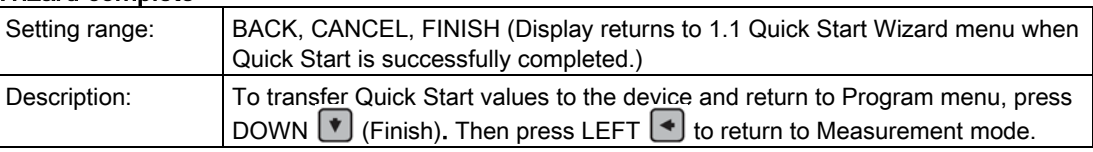

# 6.7.4.3 Requesting an Echo Profile

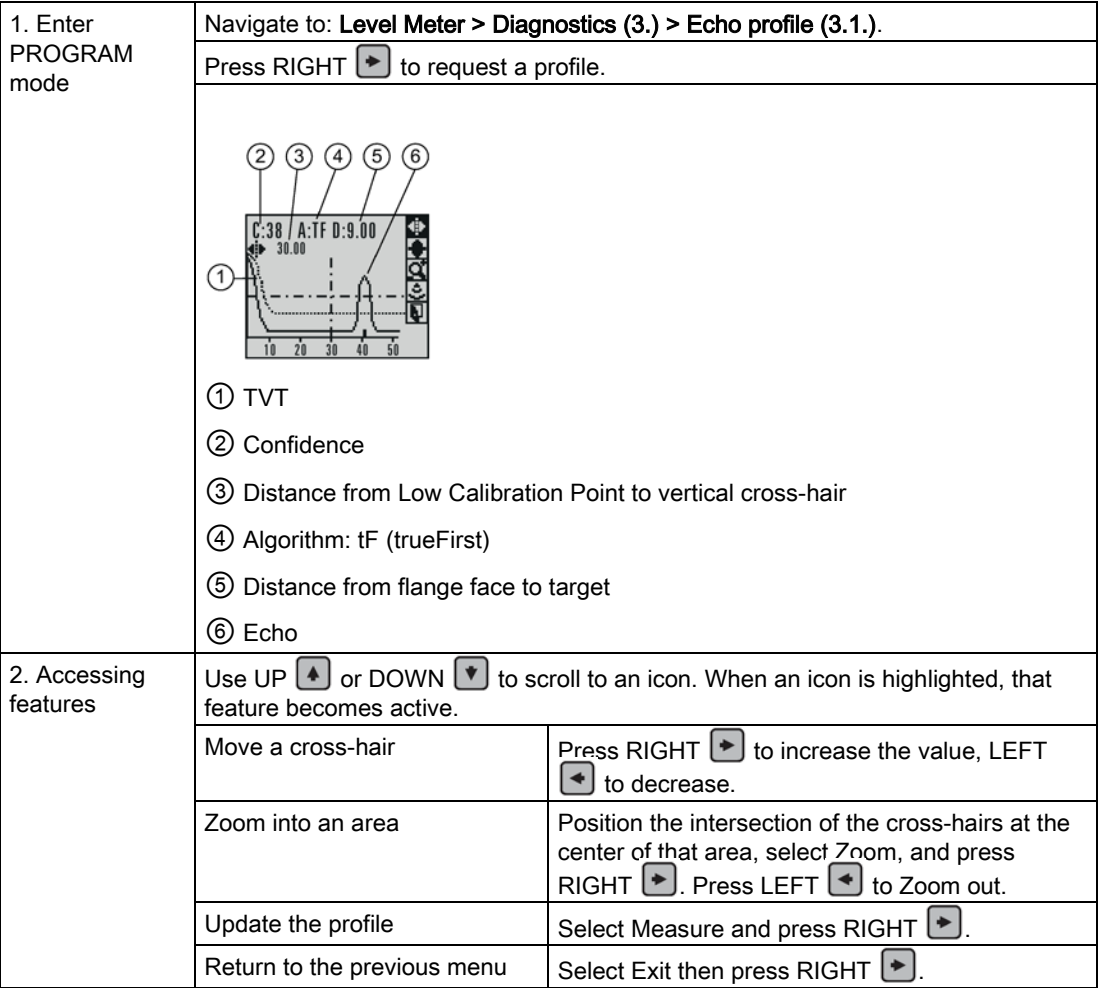

# 6.8 Application example

# 6.8.1 Level application example

The application is a vessel that takes an average 3 hours (180 minutes) to fill and 3 weeks to empty.

Fill rate = 0.08 m/minute [(Low Cal Pt. minus High Cal Pt.) / fastest of fill or empty time]

 $=$  (15.5 m – 1 m) / 180 min.

 $= 14.5$  m /180 min.  $= 0.08$  m/min.

Therefore SLOW response rate (0.1 m/minute) can be selected.

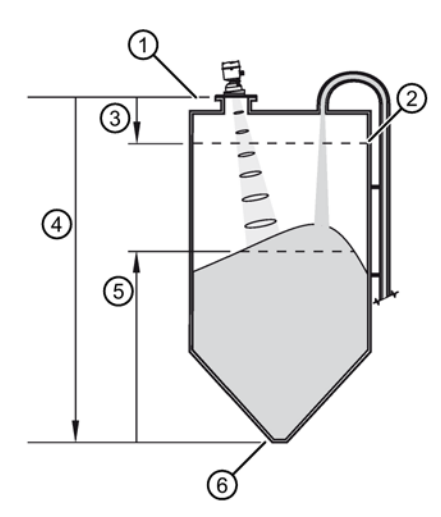

- ① sensor reference point
- ② high calibration point
- $(3)$  1.0 m
- ④ 15.5 m
- ⑤ level
- ⑥ low calibration point

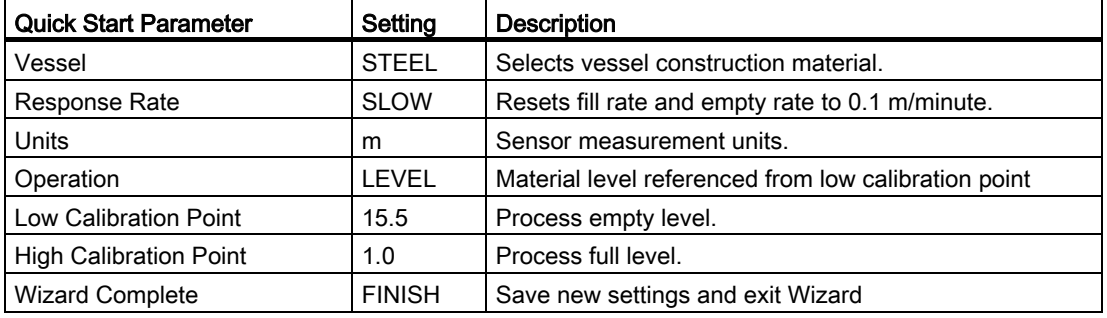

# Operating and the contract of the contract of the contract of the contract of the contract of the contract of the contract of the contract of the contract of the contract of the contract of the contract of the contract of

# <span id="page-52-0"></span>7.1 Remote operation

# 7.1.1 Operating via SIMATIC PDM

# **Note**

- For a complete list of parameters, see [Parameter Reference](#page-75-0) (Page [76\)](#page-75-0).
- While the device is in PROGRAM mode the output remains fixed and does not respond to changes in the device.

SIMATIC PDM is a software package used to commission and maintain process devices. Please consult the operating instructions or online help for details on using SIMATIC PDM. You can find more information on versions and compatibility at our website.

# 7.1.1.1 PDM function overview

SIMATIC PDM monitors the process values, alarms and status signals of the device. It allows you to display, compare, adjust, verify, and simulate process device data; also to set schedules for calibration and maintenance.

Parameters are identified by name and organized into function groups. See [LCD menu](#page-176-0)  [structure](#page-176-0) (Page [177\)](#page-176-0) for a chart and [Changing parameter settings using SIMATIC PDM](#page-59-0) (Page [60\)](#page-59-0) for more details. The menu structure for SIMATIC PDM is almost identical to that for the LCD.

See [Parameters accessed via pull-down menus](#page-59-1) (Page [61\)](#page-59-1) for parameters that do not appear in the menu structure in SIMATIC PDM.

# 7.1.1.2 SIMATIC PDM Version

Check the support page of our website to make sure you have the latest version of SIMATIC PDM, the most recent Service Pack (SP) and the most recent hot fix (HF): Siemens Industry Online Support [\(https://support.industry.siemens.com/cs/?lc=en-WW\)](https://support.industry.siemens.com/cs/?lc=en-WW) Browse to Product Support > Automation Technology > Process control systems > SIMATIC PCS 7 > System components > Plant Device Management > SIMATIC PDM.

# <span id="page-52-1"></span>7.1.1.3 Updating the Electronic Device Description (EDD)

You can locate the EDD in Device Catalog, under Sensors/Level/Echo/Siemens AG/SITRANS LR560. The EDD revision must match the Firmware revision in the device.

# To install a new EDD:

- 1. Go to LR560 [\(www.siemens.com/LR560\)](http://www.siemens.com/LR560) > Support > Software downloads to download the most up-to-date EDD.
- 2. Save files to your computer, and extract the zipped file to an easily accessed location.
- 3. Launch SIMATIC PDM Manage Device Catalog, browse to the unzipped EDD file and select it.

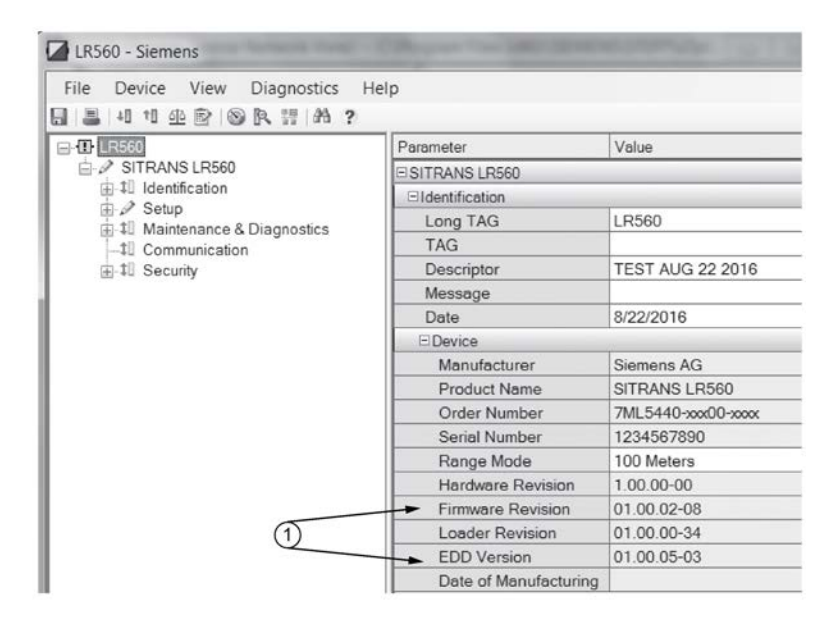

① Firmware and Electronic device description (EDD) revisions

# <span id="page-53-0"></span>7.1.1.4 Configuring a new device

#### **Note**

- Clicking on Cancel during an upload from device to SIMATIC PDM will result in some parameters being updated.
- Application Guides for setting up HART and Profibus PA devices with SIMATIC PDM can be downloaded from our website: LR560 [\(www.siemens.com/LR560\)](http://www.siemens.com/LR560).
- 1. Check that you have the most recent EDD, and if necessary update it. See [Updating the](#page-52-1)  [Electronic Device Description \(EDD\)](#page-52-1) (Page [53\)](#page-52-1).
- 2. Launch SIMATIC Manager and create a new project for the device.
- 3. Open the menu Device Master Reset and click on OK to perform a reset to Factory Defaults.
- 4. After the reset is complete upload parameters to the PC/PG.
- 5. Configure the device via the Quick Start wizard.

# Set Address

Open the menu Device>Set Address, enter a value for New Address and click on Assign Address.

# <span id="page-54-0"></span>7.1.1.5 Quick Start wizard via SIMATIC PDM

The graphic Quick Start Wizard provides an easy step-by-step procedure that configures the device for a simple application.

Please consult the operating instructions or online help for details on using SIMATIC PDM.

- 1. If you have not already done so, check that you have the most up-to-date Electronic Device Description (EDD) for your device. [See [Configuring a new device](#page-53-0) (Page [54\)](#page-53-0).]
- 2. Launch SIMATIC Manager and create a new project. Application Guides for setting up HART and PROFIBUS PA devices with SIMATIC PDM can be downloaded from the product page of our website: LR560 [\(www.siemens.com/LR560\)](http://www.siemens.com/LR560)

# Quick start

# Note

- A reset to Factory Defaults should be performed before running the Quick Start Wizard if device has been used in a previous application. See [Master Reset via SIMATIC PDM](#page-69-0) (Page [70\)](#page-69-0).
- The Quick Start wizard settings are inter-related and changes apply only after you click on FINISH AND DOWNLOAD at the end of the last step to save settings offline and transfer them to the device.
- Do not use the Quick Start Wizard to modify individual parameters: for quick access to echo profile parameters, see [Echo Profile via SIMATIC PDM](#page-60-0) (Page [61\)](#page-60-0) or see [Parameter](#page-75-0)  [Reference](#page-75-0) (Page [76\)](#page-75-0) for a complete list. (Perform customization only after the Quick Start has been completed.)
- Click on BACK to return and revise settings or CANCEL to exit the Quick Start.
- For a vessel with obstructions see [Auto False Echo Suppression via SIMATIC](#page-62-0) PDM (Page [63\)](#page-62-0).

# Quick start menu and instruction

Launch SIMATIC PDM, open the menu Device – Wizard - Quick Start, and follow steps 1 to 4.

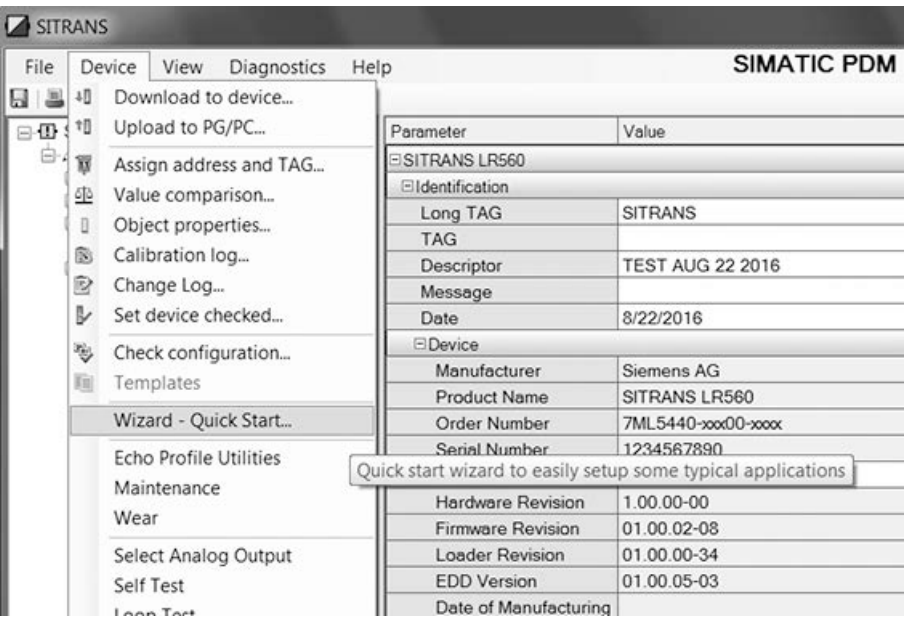

# Quick start steps with images

# Step 1 – Identification

#### Note

The layout of the dialog boxes shown may vary according to the resolution setting for your computer monitor.

- 1. Click on Read Data from Device to upload Quick Start parameter settings from the device to the PC/PG and ensure PDM is synchronized with the device.
- 2. If required, change the language for the local user interface.
- 3. Click on NEXT to accept the default values. (Description, Message, and Installation Date fields can be left blank.)

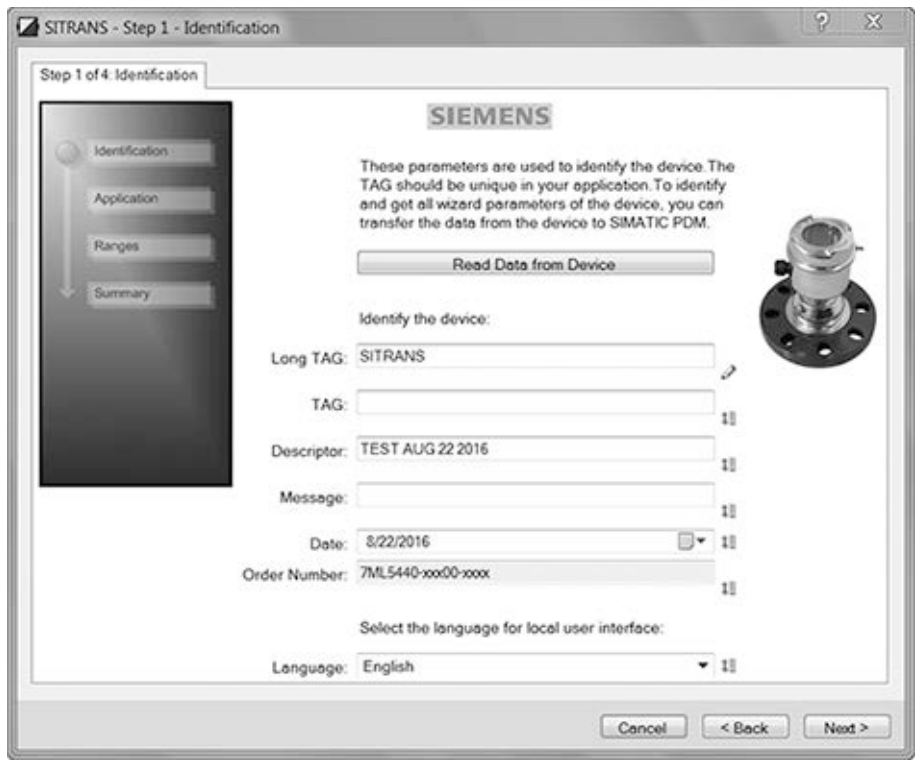

# **Note**

# Application selection

- Selecting STEEL changes the setting for [POSITION DETECT \(2.4.5.2.\)](#page-87-0) (Page [88\)](#page-87-0) to Rising Edge. and for [ALGORITHM \(2.4.5.1.\)](#page-87-1) (Page [88\)](#page-87-1) to F.
- Selecting CONCRETE changes the setting for [POSITION DETECT \(2.4.5.2.\)](#page-87-0) (Page [88\)](#page-87-0) to Rising Edge and for [ALGORITHM \(2.4.5.1.\)](#page-87-1) (Page [88\)](#page-87-1) to ALF.

Select the application type (steel or concrete silo construction), operation type (level, space, or distance) and then click on NEXT.

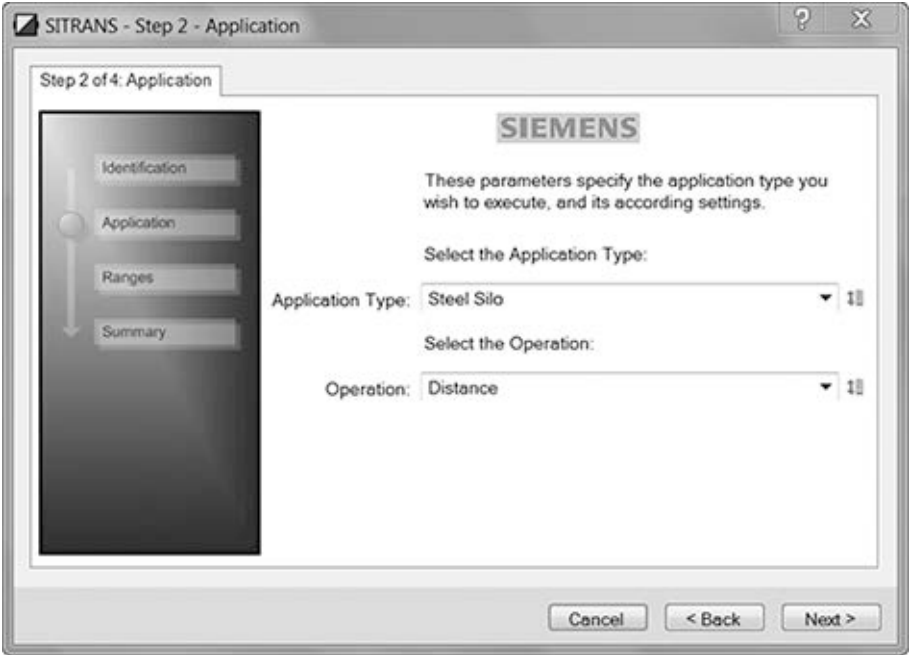

# Note SLOW Response Rate

Selecting SLOW Response Rate changes setting for [AVERAGE AMOUNT \(2.8.3.\)](#page-99-0) (Page [100\)](#page-99-0) to 0.9.

Set the parameters, and click on NEXT.

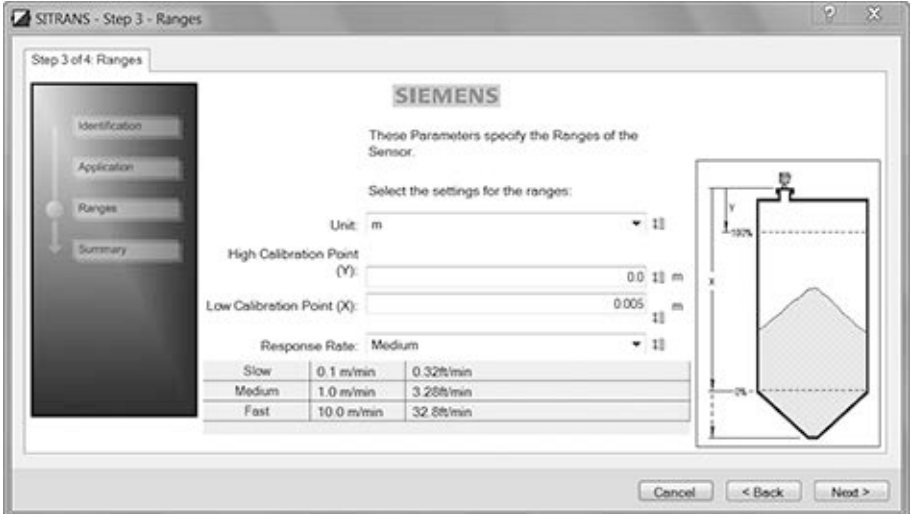

# <span id="page-59-1"></span>Step 4 – Summary

Check parameter settings, and click on BACK to return and revise values, FINISH to save settings offline, or FINISH AND DOWNLOAD to save settings offline and transfer them to the device.

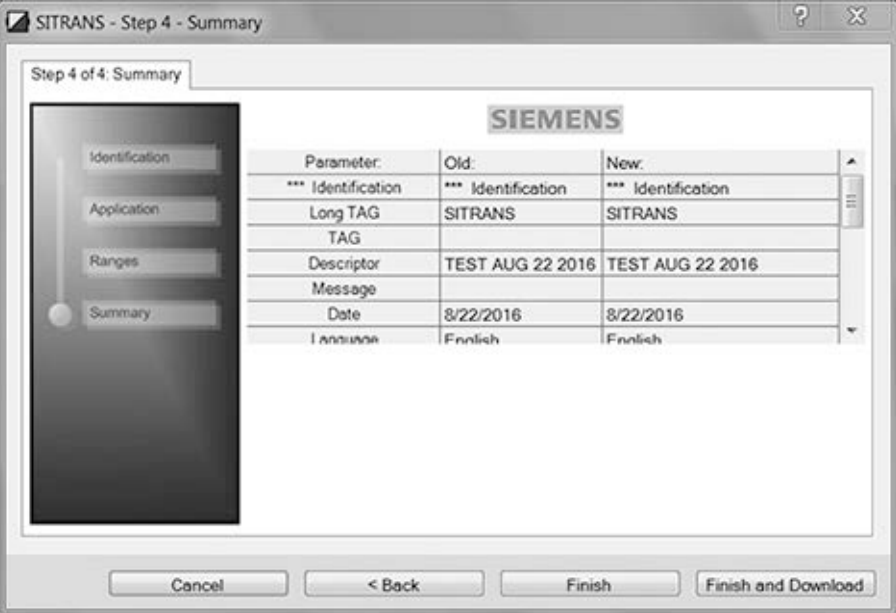

The message Quick Start was successful will appear. Click on OK.

# <span id="page-59-0"></span>7.1.1.6 Changing parameter settings using SIMATIC PDM

# Changing parameter settings using SIMATIC PDM

## **Note**

- For a complete list of parameters, see [Parameter Reference](#page-75-0) (Page [76\)](#page-75-0).
- Clicking on **Cancel** during an upload from device to SIMATIC PDM will result in some parameters being updated.

Many parameters are accessed via pull-down menus in PDM. See [Parameters accessed via](#page-59-1)  [pull-down menus](#page-59-1) (Page [61\)](#page-59-1) for others.

- 1. Launch SIMATIC PDM, connect to device, and upload data from device.
- 2. Adjust parameter values in the parameter value field then Enter. The status fields read Changed.
- 3. Open the Device menu, click on Download to device, then use File Save to save settings offline. The status fields are cleared.

# Parameters accessed via pull-down menus

Click on Device or View to open the associated pull-down menus.

## Pull-down menus

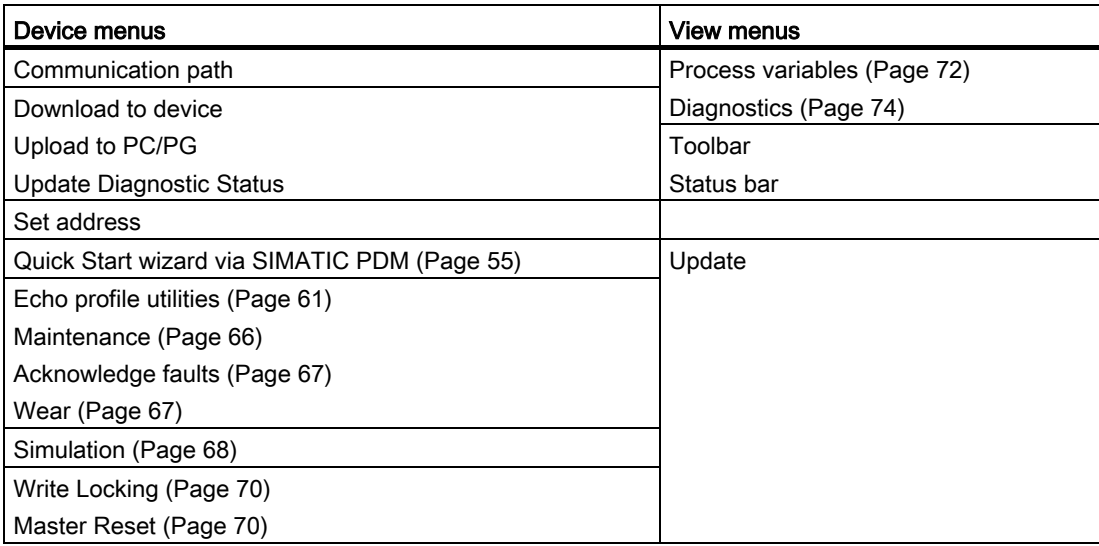

# <span id="page-60-1"></span>Echo profile utilities

Open the menu Device – Echo Profile Utilities and click on the appropriate tab for easy access to:

- [Echo profile](#page-60-0) (Page [61\)](#page-60-0)
- [View Saved Echo Profiles](#page-61-0) (Page [62\)](#page-61-0)
- [TVT Shaper](#page-61-1) (Page [62\)](#page-61-1)
- [Auto False Echo Suppression](#page-62-0) (Page [63\)](#page-62-0)
- [Echo Setup](#page-64-0) (Page [66\)](#page-64-0)

# <span id="page-60-0"></span>Echo profile

# Note

- Double click on each axis to see the Xscale and Data Scale values.
- To zoom in to a section of the profile, left-click and drag a marquee around it. Right click inside the window to zoom out.
- Expand or compress the x and/or y axes:
	- Left-click on the axis and drag in either direction to reposition the low end of the scale.
	- Right-click on the axis and drag in either direction to reposition the high end of the scale.
- After saving a profile click on OK, not the x button, to close the Echo Profile Utilities window, otherwise the profile will not be saved.
- In the Echo Profile Utilities window click the Echo Profile tab.
- Initial profile graph is blank upon entry to dialog. Click Measure to update the profile.
- It is recommended to use the Detailed resolution view of the echo profile for troubleshooting. For faster and more coarse views, the Standard resolution may be used.
- Click Save and in the new window enter a name and click OK.
- Click OK to exit.

# <span id="page-61-0"></span>View saved echo profiles

To view a saved profile, click on the tab View Saved Echo Profiles.

## Echo profile data logging

You can store up to 60 profiles at a selected interval (maximum 60 minutes). Inside Echo Profile Utilities, in the Echo Profile Time Based Storage window:

- Enter the desired interval between stored profiles.
- Enter the maximum number of profiles to be stored (maximum 60).
- Click on Start. A message appears warning of the time delay and warning that all previous saved profiles will be overwritten. Click on OK to proceed. The new profiles will be saved with their date and time.
- Click on the tab View Saved Echo Profiles to view the stored profiles.

# <span id="page-61-1"></span>TVT Shaper

# Note

Double click on each axis to see the X scale and data scale values. Right-click or Left-click on the axis and drag to reposition the scale.

This feature allows you to manually adjust the TVT to avoid false echoes caused by obstructions. For an explanation see [Auto False Echo Suppression](#page-150-0) (Page [151\)](#page-150-0).

Open the menu Device – Echo Profile Utilities and click the tab TVT Shaper.

- Turn Shaper Mode On.
- Initial profile graph is blank upon entry to dialog. Click on **Measure** to view and upload the current TVT from device.
- Change the position of the cursor on the TVT using the Point+ and Point– buttons: raise and lower the TVT using Offset+ and Offset-.
- Alternatively, enter values for Point and Offset directly into the dialog boxes.
- Click on Transfer to Device.

## TVT shaper in PDM

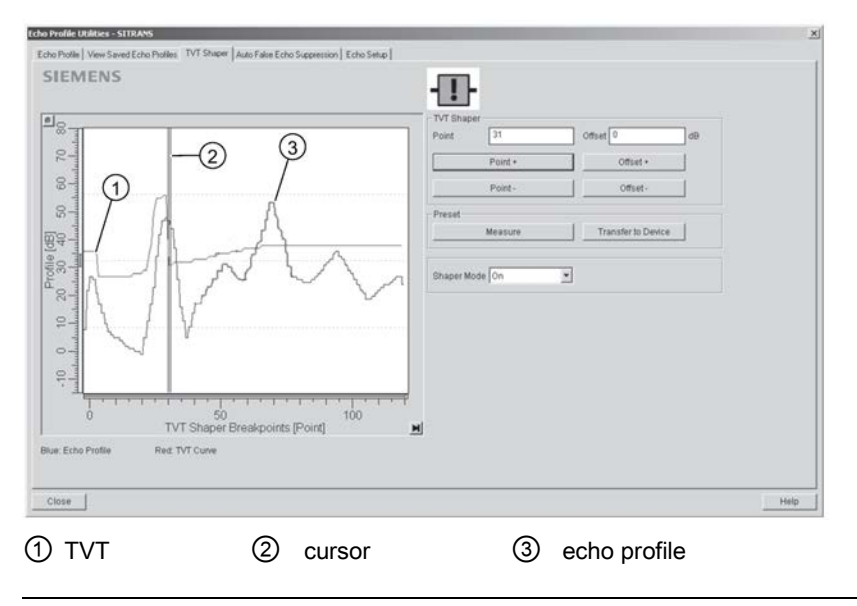

Note

## Transferring the new values to the device

If the TVT Shaper tab is closed without transferring new values to the device, the new values will appear in the PDM list even though they have not been transferred to the device.

## <span id="page-62-0"></span>Auto false echo suppression

## **Note**

- Ensure material level is below all known obstructions when using Auto False Echo Suppression to learn the echo profile. An empty or almost empty vessel is recommended.
- Note the distance to material level when learning the echo profile, and set Auto False Echo Suppression Range to a shorter distance to avoid the material echo being screened out.
- Set Auto False Echo Suppression and Auto False Echo Suppression Range during startup, if possible.
- If the vessel contains an agitator it should be running.
- Before adjusting these parameters, rotate the device for best signal (lower false-echo amplitude).

If you have a vessel with known obstructions, use Auto False Echo Suppression to prevent false echo detection. This feature can also be used if the device displays a false high level, or the reading is fluctuating between the correct level and a false high level.

The device learns the echo profile over the whole measurement range and the TVT is shaped around all echoes present at that moment. See [Auto False Echo Suppression](#page-147-0) (Page [148\)](#page-147-0) for a more detailed explanation.

The learned TVT will be applied over a specified range. The default TVT is applied over the remainder of the measurement range.

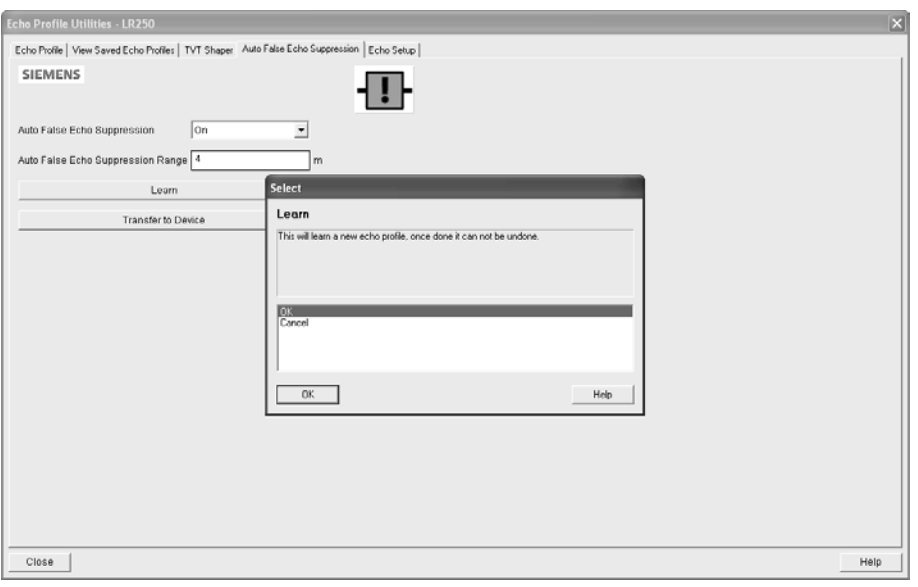

- 1. Make sure the material level is below all known obstructions.
- 2. Determine Auto False Echo Suppression Range. Measure the actual distance from the sensor reference point to the material surface using a rope or tape measure. Subtract 0.5 m (20") from this distance, and use the resulting value.
- 3. Open the menu Device Echo Profile Utilities and click on the tab Auto False Echo Suppression.
- 4. Make sure Auto False Echo Suppression Range is On.
- 5. Enter the value for Auto False Echo Suppression Range.
- 6. Click Learn. The message appears: 'This will learn a new echo profile. Once done it cannot be undone'. Click OK.
- 7. Once Auto TVT is complete click Transfer to Device. To exit click Close. Auto TVT is enabled and the learned TVT will be used.
- 8. To turn Auto False Echo Suppression off or on, reopen the Auto False Echo Suppression window, change the Auto False Echo Suppression to Off or On, click on Transfer to Device.

# <span id="page-64-0"></span>Before and after AFES example

# Before Auto False Echo Suppression

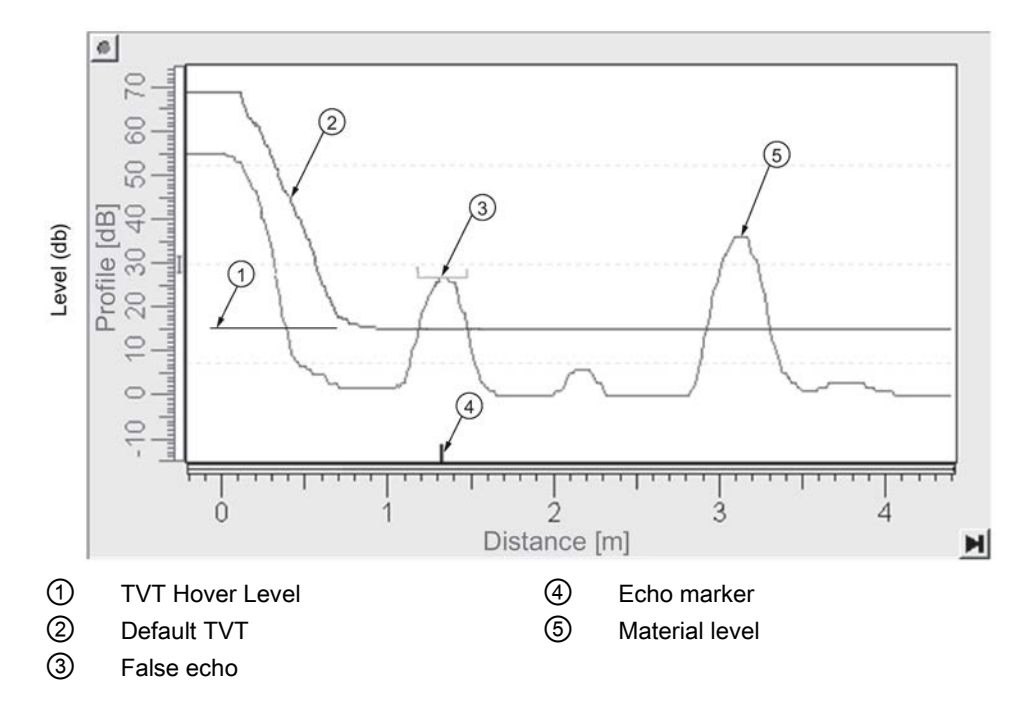

After Auto False Echo Suppression

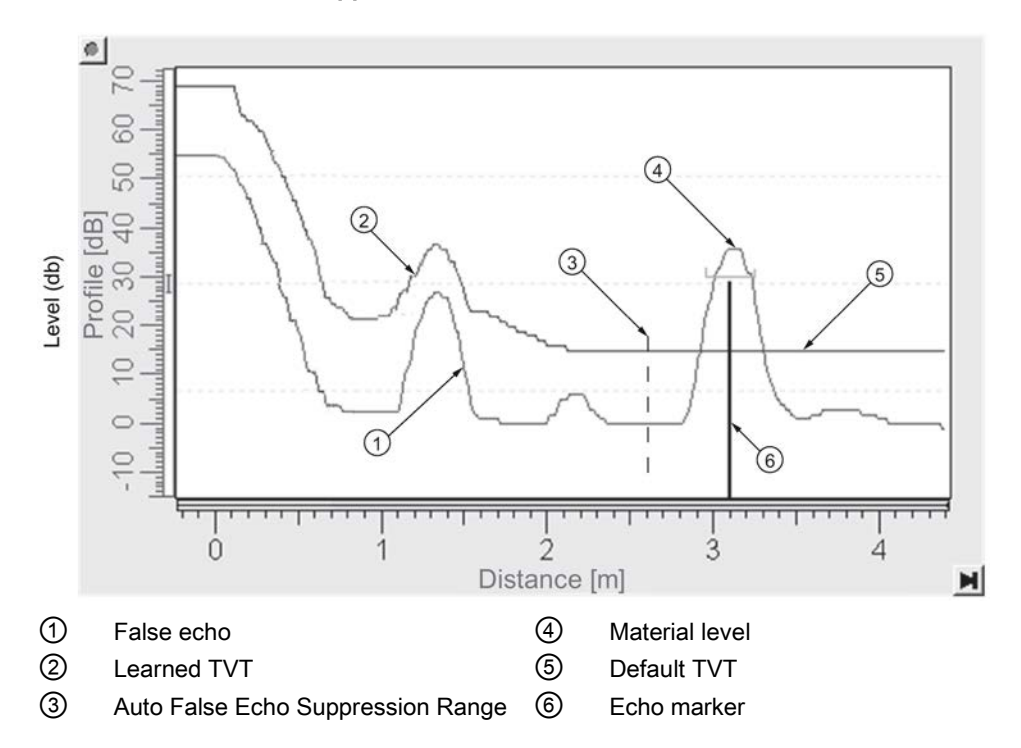

# Echo setup

Provides quick access to echo selection, filtering, and response rate parameters. Open the menu Device – Echo Profile Utilities and click on Echo Setup.

# <span id="page-65-0"></span>**Maintenance**

You can set schedules and reminders for:

- device maintenance based on its projected lifetime
- sensor maintenance based on its projected lifetime
- service
- calibration

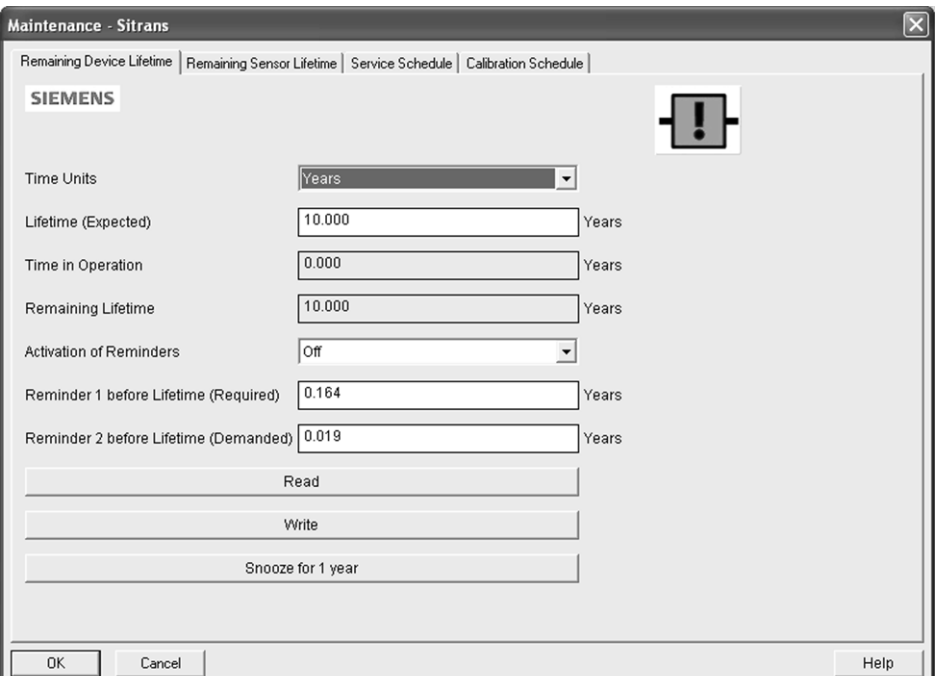

#### To set Device/Sensor Maintenance schedules:

- 1. Open the menu Device Maintenance, and click on the Remaining Device/Sensor Lifetime tab.
- 2. Modify desired values, and if desired, set reminders for either or both of Reminder 1 before Lifetime (Required)/Reminder 2 before Lifetime (Demanded).
- 3. Click Write.
- 4. Click Read, to see the effects of your modification.
- 5. Click Snooze to add a year to the Total Expected Device Life.

# <span id="page-66-2"></span>To set Service/Calibration schedules:

- 1. Open the menu Device Maintenance, and click on the Service/Calibration Schedule tab.
- 2. Modify desired values and if desired, set reminders for either or both of Reminder 1 before Lifetime (Required)/Reminder 2 before Lifetime (Demanded).
- 3. Click Write.
- 4. Click Read, to see the effects of your modification.
- 5. Click Service/Calibration Performed to reset the schedule.

# <span id="page-66-0"></span>Acknowledge faults

Open the menu Device – Acknowledge Faults, select the appropriate item from the Extended Diagnostics pull-down menu, and click Transfer.

# <span id="page-66-1"></span>**Wear**

Reports the number of days the device has been operating, and the number of times it has been powered up.

Open the menu Device – Wear to view:

- Powered Days
- Power-on Resets

## **Note**

Powered days are whole days only. Fractional days are truncated.

# Analog input function blocks

# AIFB1 and AIFB2 Output Conversion

Two identical, independent Analog Input Function Blocks allow you to modify the output to the LCD and the control system by:

- input scaling
- output scaling
- setting alarms and warnings
- selecting display units, damping
- defining the response to a Fail-safe condition

Go to Level Meter > Setup > Analog Input 1 (or Analog Input 2) for access to these parameters. (See [Analog Input Function Block function groups \(simulation, mode and status\)](#page-160-0) (Page [161\)](#page-160-0) for detailed explanations.)

You can also simulate input and output values, accessed via pull-down menus: see [Simulation](#page-66-2) (Page [68\)](#page-66-2).

# **Simulation**

#### **Note**

- The Simulation parameter influences output to the control system.
- Make sure that simulation is disabled after simulation is complete.

For more details, see [Analog Input Function Block function groups](#page-160-0) (simulation, mode and [status\)](#page-160-0) (Page [161\)](#page-160-0).

# Simulate Analog Input to AIFB1 or AIFB2

You can test your device configuration by simulating the sensor value and status being fed into the Analog Input Function Block, to ensure that your sensor calibration has been correctly carried out for your application.

- 1. Open the menu Device Simulation, and select the desired function block.
- 2. Click on the tab Simulation (Measured value).

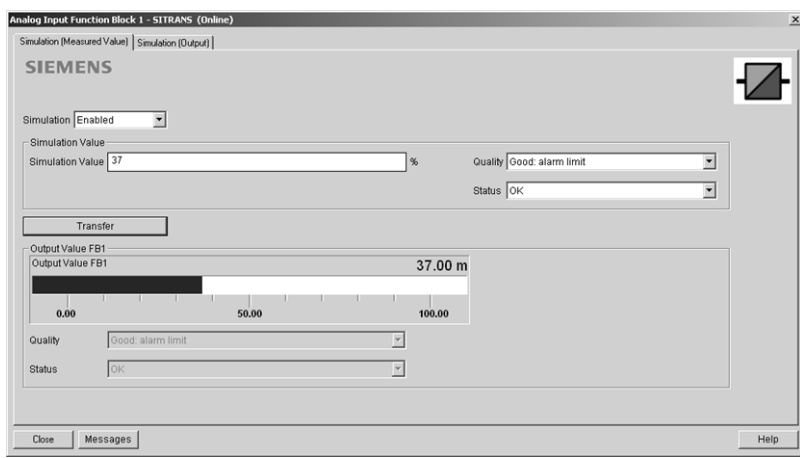

- 3. Enable simulation, enter a value in sensor units, set the desired quality and status  $1$ , and click on Transfer.
- 4. The substitute Output value is displayed in PDM and on the LCD display, in units defined for the function block in question. See *Simulate Output* below, to set the output mode.
- 5. After simulation is complete, disable simulation and click on Transfer.

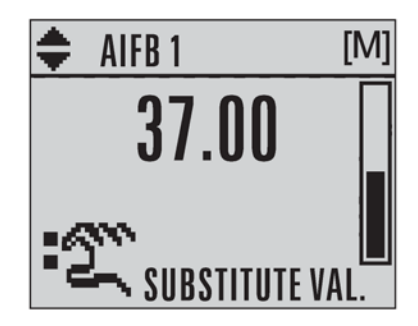

<sup>1)</sup> See [Status byte](#page-165-0) (Page [166\)](#page-165-0) for more information on status and quality.

# Simulate output

# Manual (user-defined value)

1. Open the menu Device – Simulation, select function block 1 or 2, and click on the tab Simulation (Output).

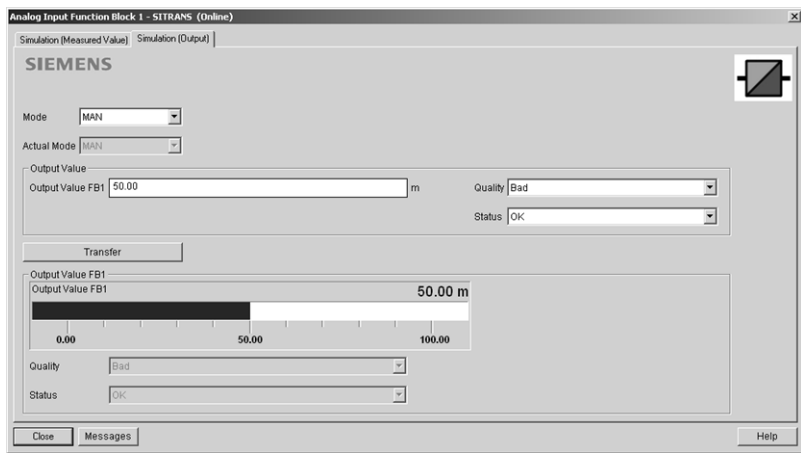

- 2. Select Manual Mode (from options AUTO, Manual, or Out of Service) and click on Transfer.
- 3. Enter simulated value and click on Transfer.
- 4. After simulation is complete, return to Simulate Output, reselect AUTO mode, and click on Transfer.

# Out-of-Service

In Out of Service mode, an out of service status is associated with the value, telling the master that the value is invalid. This feature can be used during maintenance.

- 1. Open the menu Device Simulation, select function block 1 or 2, and click on the tab Simulation (Output).
- 2. Select Out of Service Mode and click on Transfer.
- 3. After maintenance is complete, return to Simulate Output, reselect AUTO mode, and click on Transfer.

# Simulate input

# Simulate input

Allows you to simulate the sensor value which is input to the Level Transducer Block. This tests everything between the Level Transducer Block and Output.

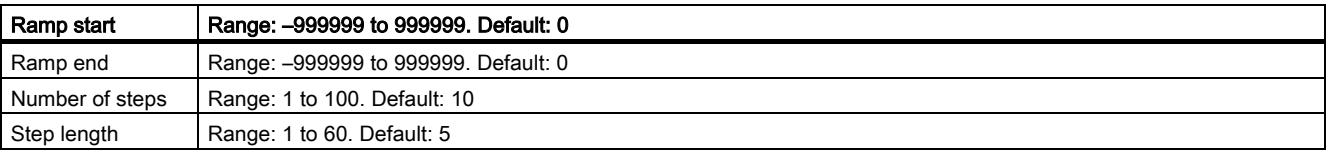

- 1. Open the menu Device Simulation, and select Simulation (Input).
- 2. To enable simulation, select Fixed or Ramp.
- 3. If you select Ramp, enter the step length and number of steps.
- 4. Enter the simulated value and click on Transfer.
- 5. After simulation is complete, disable simulation and click on Transfer.

# <span id="page-69-1"></span>Write Locking

Prevents any changes to parameters via PDM or the hand-held programmer. If Write Locking is enabled, the data can be viewed but not modified.

## To enable/disable Write Protection:

- 1. Open the menu Device Write Locking and turn Write Protection On or Off.
- 2. Click on Transfer.

# <span id="page-69-0"></span>Master Reset

## Note

- Following a reset, some degree of reprogramming may be required, depending on the option chosen below.
- While performing any reset, a loss of communications can be expected.

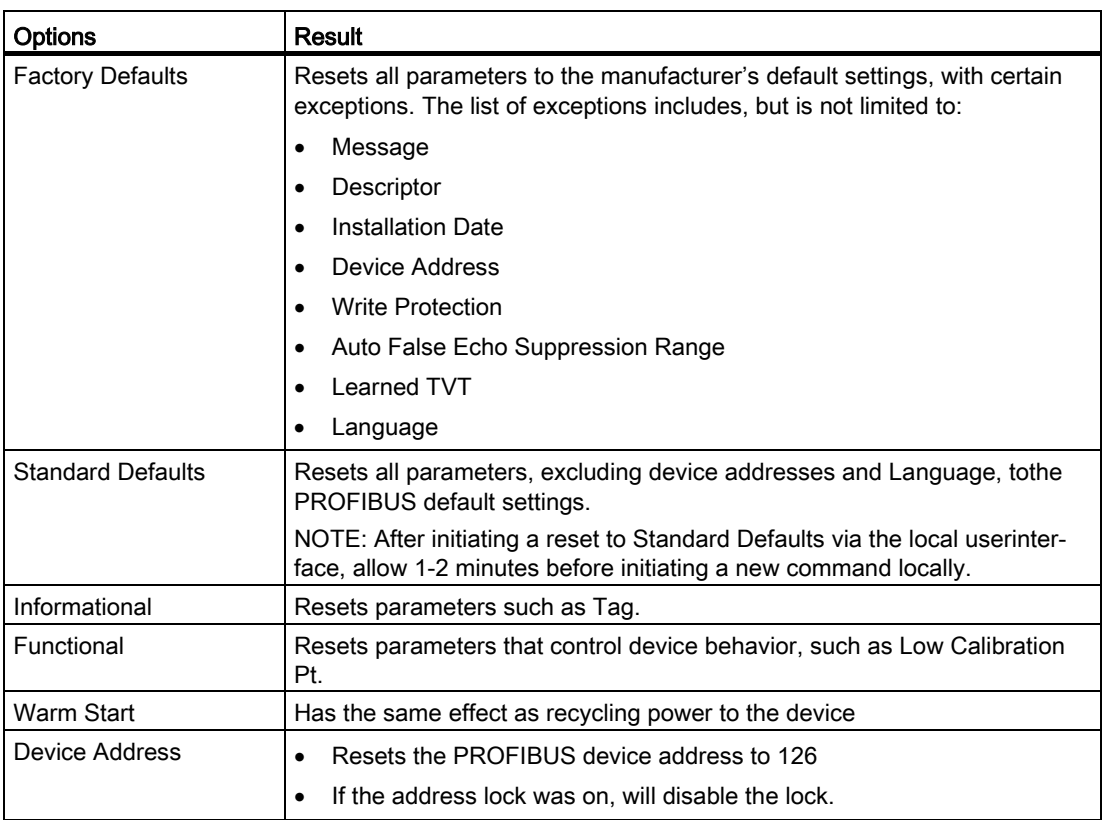

# To perform a reset to Factory Defaults:

- 1. Open the menu Device Master Reset, and click Factory Defaults.
- 2. After the reset is complete click Close, then upload parameters to the PC/PG. (If you are performing a reset after replacing the device with a different instrument, do not upload parameters to the PC/PG.)

## To reset the PROFIBUS address to 126:

- 1. Open the menu Device Master Reset, and click Reset Address to '126'.
- 2. Click OK.

The address will be reset to 126, and if the address lock was on, it will be disabled.

# Process variables

# <span id="page-71-0"></span>Process variables

To compare outputs in real time open the menu View – Process Variables and click on Overview to see reading (level, space, distance); analog output; device status; and current electronics temperature.

To see highest and lowest electronics temperatures, navigate to Level Meter > Maintenance and Diagnostics > Electronics Temperature.

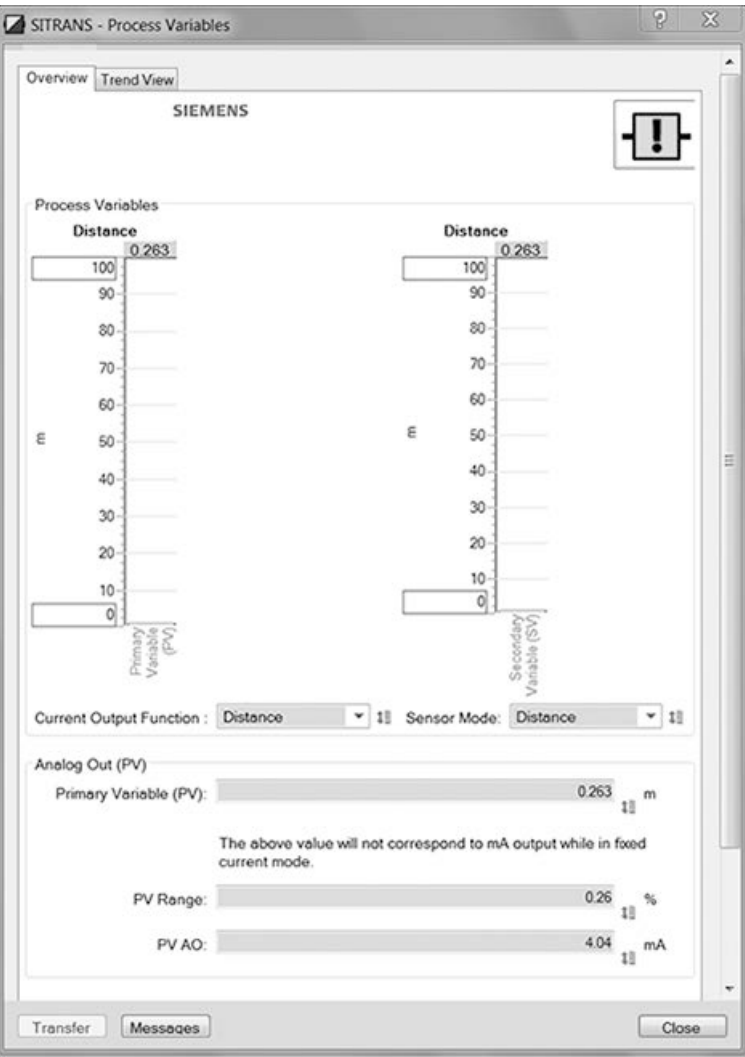
## <span id="page-72-0"></span>Function Blocks

Open the menu View – Process Variables and click on Function Blocks to view the channel (level or distance), operating mode (Auto, Manual, or Out of Service), quality, status, simulation setting, and summary of alarms.

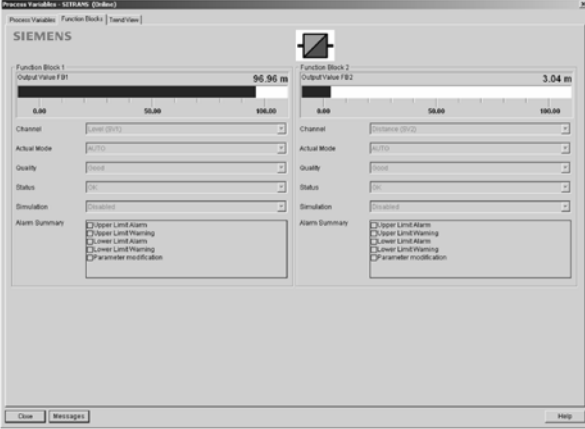

## Trend View

Open the menu View – Process Variables and click on Trend View to monitor Sensor Value and values for AIFB1 and AIFB2.

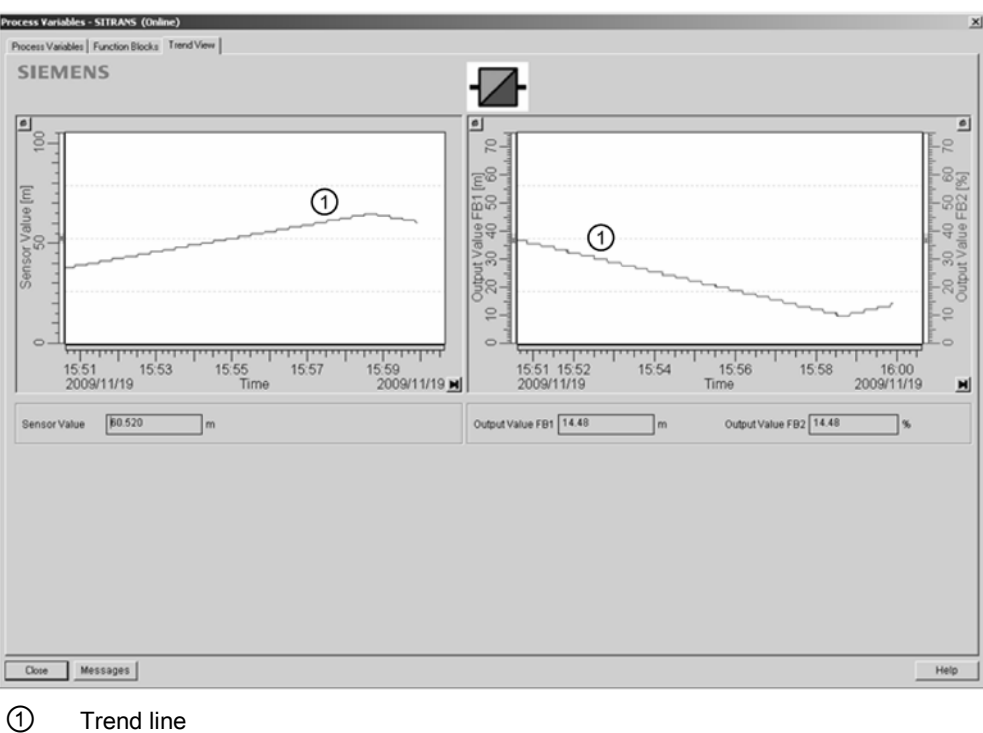

#### **Diagnostics**

#### Device status

Open the menu View - Device Diagnostics > Device Status to view Diagnostics, Device Status, Extended Diagnostics, and Maintenance

#### **Diagnostics**

In the Device Status window, click on the Diagnostics tab, then on Update diagnostics to update diagnostic information and refresh linked icons.

#### **Status**

Click on the Device Status tab to view peak sensor values, peak FB1 and FB2 values, and peak electronics temperatures.

#### Analog Input 1/Analog Input 2

Open the menu View – Device Diagnostics and go to Analog Input 1/Analog Input 2. Click on the tab Overview to see the status of all warnings and alarms. Click on the tab Alarms and Warnings for details.

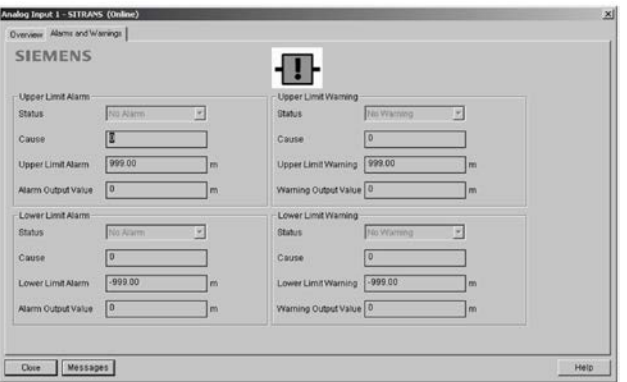

## <span id="page-73-0"></span>7.1.2 Operating via FDT (field device tool)

FDT is a standard used in several software packages designed to commission and maintain field devices such as SITRANS LR560. Two commercially available FDTs are PACTware and Fieldcare.

Functionally, FDT is very similar to PDM. See [Operating via SIMATIC PDM](#page-52-0) (Page [53\)](#page-52-0)

- To configure a field device via FDT, you need the DTM (Device Type Manager) for the device.
- To configure a field device via SIMATIC PDM, you need the EDD (Electronic Data Description) for the device.

#### Device Type Manager (DTM)

A DTM is a type of software that 'plugs into' FDT. It contains the same information as an EDD but an EDD is independent of the operating system.

#### SITRANS DTM

- SITRANS DTM is an EDDL interpreter developed by Siemens to interpret the EDD for that device.
- To use SITRANS DTM to connect to an instrument, you must first install SITRANS DTM on your system and then install the instrument EDD written for SITRANS DTM.
- You can download SITRANS DTM from the Siemens service and support website at: Services & Support [\(http://www.siemens.com/automation/service&support\)](http://www.siemens.com/automation/service&support)
- Click on Product Support, then go to Product Information > Automation Technology > Sensor systems > Process Instrumentation > Software & Communications

#### The device EDD

The SITRANS LR560 HART and Profibus PA EDDs for SITRANS DTM can be downloaded from the product page of our website [\(www.siemens.com/LR560\)](http://www.siemens.com/LR560). Go to Support and click on Software Downloads.

#### Configuring a new device via FDT

The full process to configure a field device via FDT is outlined in an application guide which can be downloaded from the product page of our website [\(www.siemens.com/LR560\)](http://www.siemens.com/LR560). Go to Support and click on Application Guides.

# Parameter Reference

#### **Note**

- Parameter names and menu structure are almost identical for SIMATIC PDM and the local display interface (LDI).
- To enter Program mode using the device buttons, press  $\blacktriangleright$  Press  $\blacktriangleleft$  to return to Measurement mode.
- Mode **T** toggles between PROGRAM and Measurement Modes via the handheld programmer.
- For Quick Access to parameters via the handheld programmer, press Home  $\Box$ , then enter the menu number, for example: 2.2.1.
- In Navigation mode, ARROW keys ( $\bigodot$   $\bigodot$   $\bigodot$   $\bigodot$ ) navigate the menu in the direction of the arrow.
- Press RIGHT arrow  $\blacktriangleright$  to open Edit Mode, or to save a modification.

Parameters are identified by name and organized into function groups. See [HMI menu](#page-176-0) (Page [177\)](#page-176-0) for a chart. For AMS Device Manager the structure varies slightly.

Parameters accessible via the handheld programmer are followed by the device menu number in parenthesis. Parameters not followed by a number are accessible only via remote operation.

For more details see:

- Operating via [Operating via SIMATIC PDM](#page-52-0) (Page [53\)](#page-52-0)
- Operating via [Operating via FDT \(field device tool\)](#page-73-0) (Page [74\)](#page-73-0)

# 8.1 QUICK START (1.)

Wizards provide step-by-step procedures to configure the device, filter out false echoes, and upload and download parameters and firmware to the optional display for easy configuration of multiple LR560s.

## 8.1.1 QUICK START WIZARD (1.1.)

The Quick Start wizard provides an easy step-by-step procedure to configure the device for a simple application.

From measurement screen, press RIGHT  $\blacktriangleright$  twice to open the Quick Start Wizard menu. Select a wizard, press RIGHT  $\blacktriangleright$  to open the first step, and follow the instructions.

#### **Note**

Do not use the Quick Start Wizard to modify individual parameters. Perform customization only after the Quick Start has been completed.

- See [Quick Start Wizard via the local display push buttons](#page-40-0) (Page [42\)](#page-40-0)
- See [Quick Start Wizard via the handheld programmer](#page-46-0) (Page [48\)](#page-46-0)
- See [Quick Start wizard via SIMATIC PDM](#page-54-0) (Page [55\)](#page-54-0)

## <span id="page-76-0"></span>8.1.2 AFES WIZARD (1.2.)

#### **Note**

#### Incorrect device settings

Before using AFES, configure the device via the Quick Start wizard.

If you have a vessel with known obstructions, we recommend using AFES to prevent false echo detection.

This feature can also be used if SITRANS LR560 displays a false high level, or the reading is fluctuating between the correct level and a false high level.

Make sure the material level is below all known obstructions.

1. Navigate to Level Meter [>DIAGNOSTICS \(3.\)](#page-100-0) (Page [101\)](#page-100-0)> [ECHO PROFILE \(3.1.\)](#page-100-1) (Page [101\)](#page-100-1).

2. Press RIGHT  $\blacktriangleright$  to request a profile.

3. Determine a range that includes the false echo but not the true echo: in the example, 3.3 m.

4. Open the AFES wizard.

5. Press DOWN  $\blacktriangledown$  to continue and then SET UP FALSE ECHO RIGHT to edit Auto False Echo Suppression Range.

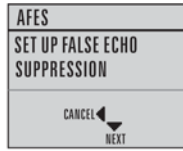

6. Enter the new range value and press RIGHT  $\blacktriangleright$  to transfer it. Press DOWN  $\blacksquare$  to initiate learn. A transition screen appears, followed by the message Wizard Complete.

**AFES PRESS - TO INITIATE** LEARN carer 4

7. Press DOWN  $\blacktriangledown$  (Finish) to save AFES parameter changes and return to Program menu.

8. Press LEFT  $\blacktriangleleft$  twice to return to Measurement mode.

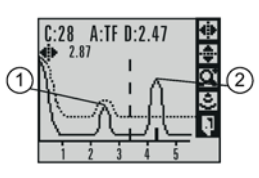

① false echo ② true echo

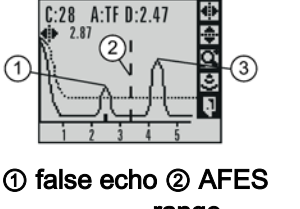

range ③ true echo

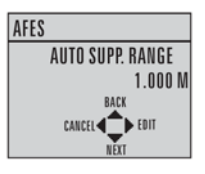

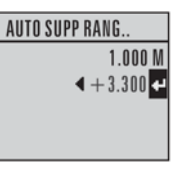

# 8.1.3 COPY PARAMETERS TO DISPLAY (1.3.)

Transfers parameter settings from a device to the local display interface.

See [Connecting SITRANS LR560](#page-31-0) (Page [32\)](#page-31-0) for instructions on removing the local display interface.

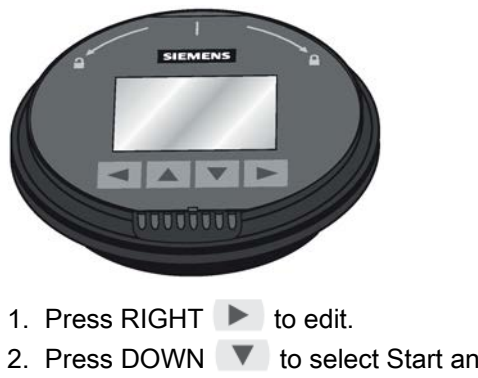

2. Press DOWN  $\blacktriangledown$  to select Start and RIGHT  $\blacktriangleright$  to begin the transfer.

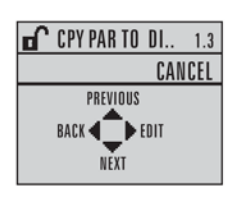

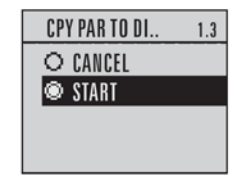

PARAM UPLOAD is displayed, then the device returns to Measurement mode.

## 8.1.4 COPY PARAMETERS FROM DISPLAY (1.4.)

Transfers parameter settings from the local display interface to a device.

- 1. Press RIGHT  $\triangleright$  arrow to edit.
- 2. Press DOWN  $\blacktriangledown$  arrow to select Start and RIGHT  $\blacktriangleright$  arrow to begin the transfer.

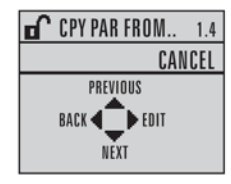

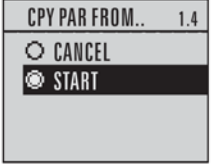

PARAM DOWNLOAD is displayed, then the device returns to Measurement mode.

# 8.1.5 COPY FIRMWARE TO DISPLAY (1.5.)

Transfers firmware from a device to the local display interface.

- 1. Press RIGHT  $\triangleright$  to edit.
- 2. Press DOWN  $\blacktriangledown$  to select Start and RIGHT  $\blacktriangleright$  to begin the transfer.

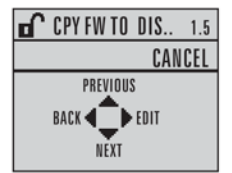

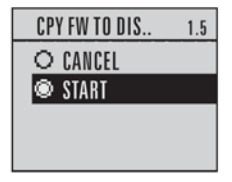

SW UPLOAD is displayed, then the device returns to Measurement mode.

## 8.1.6 COPY FIRMWARE FROM DISPLAY (1.6.)

#### Note

#### Incomplete transfer

Do not interrupt power supply during transfer.

Transfers firmware from the local display interface to a device.

1. Press RIGHT  $\triangleright$  to edit.

2. Press DOWN  $\blacktriangledown$  to select Start and RIGHT  $\blacktriangleright$  to begin the transfer.

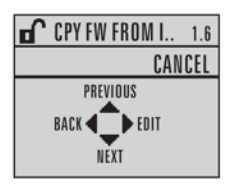

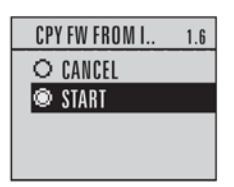

SW DOWNLOAD is displayed, then the device returns to Measurement mode.

# 8.2 SETUP (2.)

## **Note**

#### Handheld programmer

Values shown in the following tables can be entered via handheld programmer.

## 8.2.1 IDENTIFICATION (2.1)

## 8.2.1.1 TAG (2.1.1.)

Text that can be used in any way. A recommended use is as a unique label for a field device in a plant. Limited to 8 ASCII characters. Read only on device, Read/Write using SIMATIC PDM and AMS.

#### 8.2.1.2 DESCRIPTOR (2.1.2.)

Text that can be used in any way. Limited to 16 ASCII characters. No specific recommended use. Read only on device, Read/Write using SIMATIC PDM and AMS.

#### 8.2.1.3 MESSAGE (2.1.3.)

Text that can be used in any way. Limited to 32 ASCII characters. No specific recommended use. Read only on device, Read/Write using SIMATIC PDM and AMS.

#### 8.2.1.4 INSTALLATION DATE (2.1.4.)

Date the device was first commissioned. Read only locally. Can be written via HART (dd mm yyyy).

## 8.2.2 DEVICE (2.2.)

## 8.2.2.1 HARDWARE REVISION (2.2.1.)

Read only. Corresponds to the electronics hardware of the device.

#### 8.2.2.2 FIRMWARE REVISION (2.2.2.)

Read only. Corresponds to the firmware that is embedded in the device.

## <span id="page-81-1"></span>8.2.2.3 LOADER REVISION (2.2.3.)

Read only. Corresponds to the software used to update the device.

## 8.2.2.4 MENU TIMEOUT (2.2.4.)

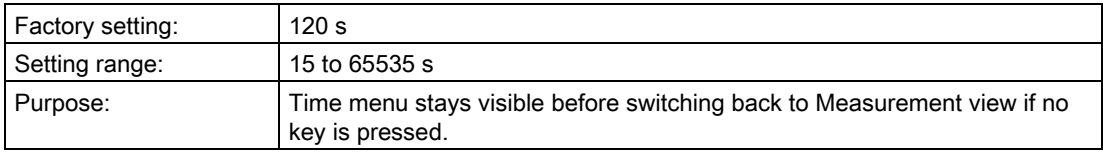

## 8.2.2.5 MANUFACTURE DATE (2.2.5.)

The date of manufacture of the device (dd mm yyyy).

## 8.2.3 SENSOR (2.3.)

## <span id="page-81-0"></span>8.2.3.1 UNIT (2.3.1.)

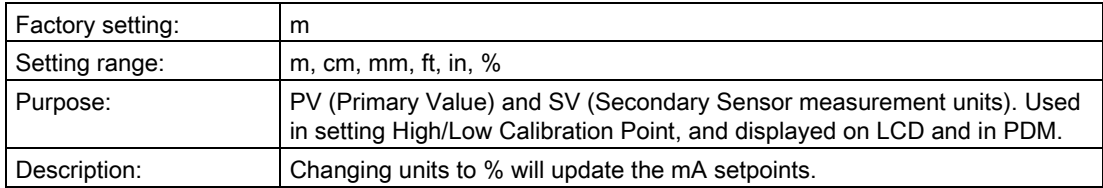

## <span id="page-82-0"></span>8.2.3.2 LEVEL UNIT (2.3.2.)

The engineering unit used for Level. High Level Point corresponds to High Calibration Point and Low Level Point corresponds to Low Calibration Point.

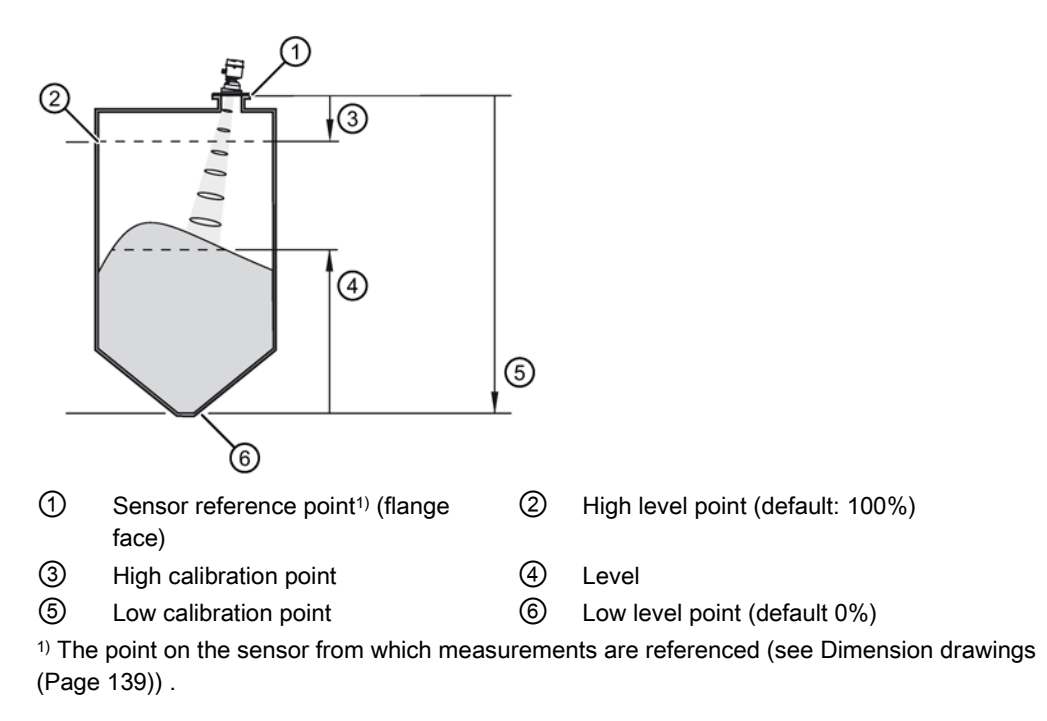

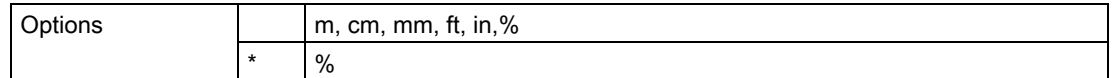

## <span id="page-82-1"></span>8.2.3.3 LOE TIMER (2.3.3.)

#### Note

When a loss of echo occurs, [VALUE \(2.5.9.2.\)](#page-97-0) (Page [99\)](#page-97-0) determines the material level to be reported when the fail-safe timer expires.

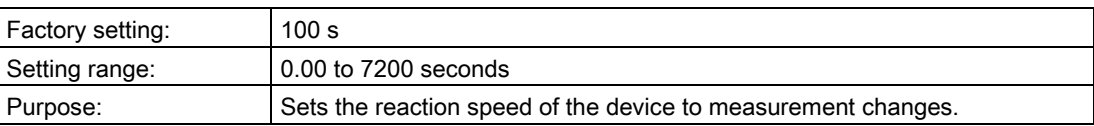

## 8.2.3.4 TEMP UNITS (2.3.4.)

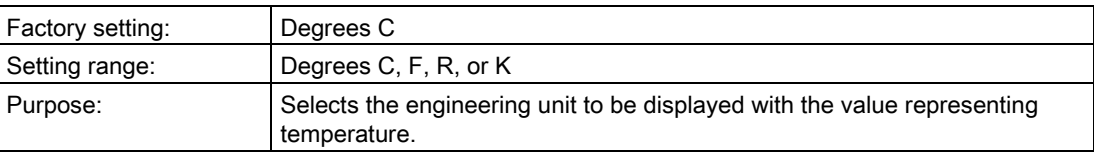

## 8.2.3.5 CALIBRATION (2.3.5.)

## LOW CALIBRATION POINT (2.3.5.1.)

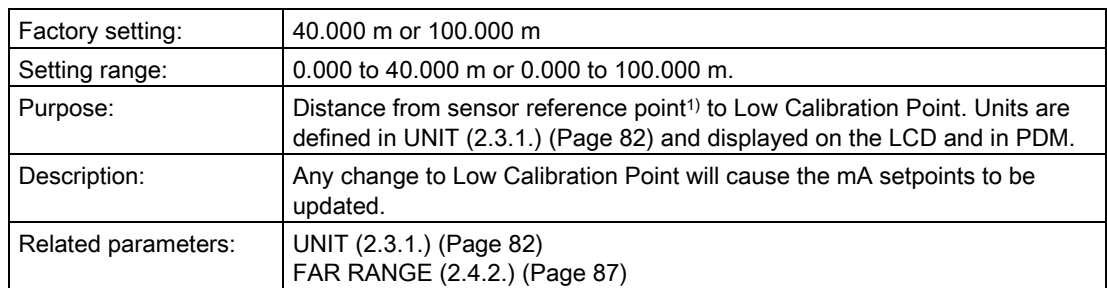

<sup>1)</sup> The point from which level measurement is referenced.

## HIGH CALIBRATION POINT (2.3.5.2.)

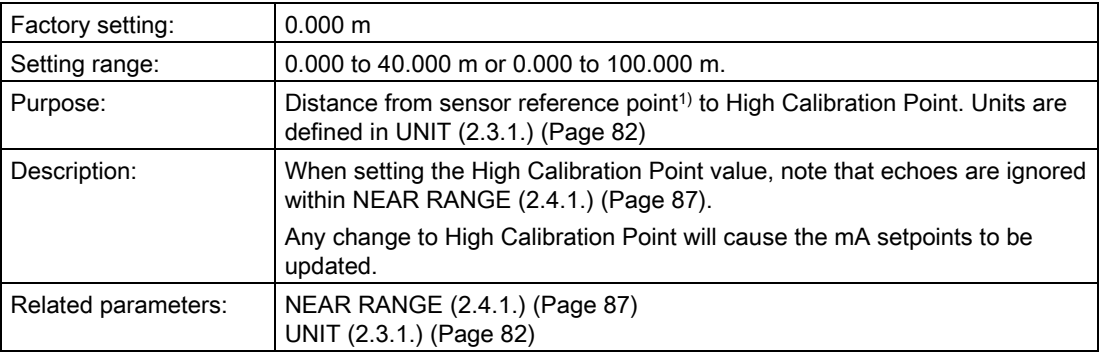

<sup>1)</sup> The point from which level measurement is referenced.

## SENSOR OFFSET (2.3.5.3.)

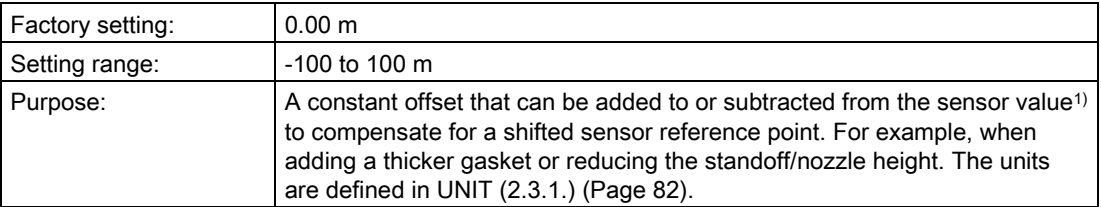

<sup>1)</sup> The value produced by the echo processing which represents the distance from sensor reference point to the target.

## LOW LEVEL POINT (2.3.5.4.)

The level when the material is at Low Calibration Point. The unit is defined in [LEVEL UNIT](#page-81-1)  [\(2.3.2.\)](#page-81-1) (Page [83\)](#page-81-1).

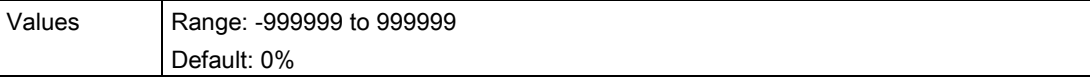

## HI LEVEL POINT (2.3.5.5.)

The level when the material is at High Calibration Point. The unit is defined in [LEVEL UNIT](#page-81-1)  [\(2.3.2.\)](#page-81-1) (Page [83\)](#page-81-1).

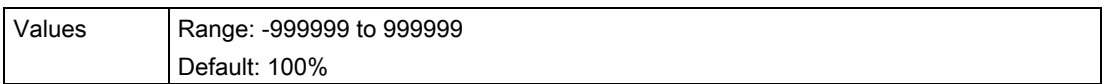

## LEVEL OFFSET (2.3.5.6.)

A constant offset that can be added to Level. The unit is defined in [LEVEL UNIT \(2.3.2.\)](#page-81-1) (Page [83\)](#page-81-1).

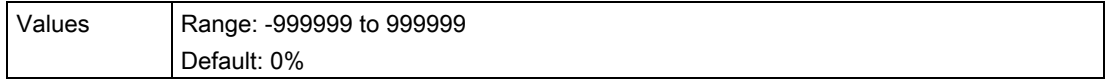

## 8.2.3.6 RATE (2.3.6.)

## <span id="page-84-0"></span>RESPONSE RATE (2.3.6.1.)

Changing Response Rate resets

[FILL RATE/MIN \(2.3.6.2.\)](#page-85-0) (Page [86\)](#page-85-0) [EMPTY RATE/MIN \(2.3.6.3.\)](#page-85-1) (Page [86\)](#page-85-1) [FILTER TIME CONSTANT \(2.5.8.1.\)](#page-96-0) (Page [97\)](#page-96-0)

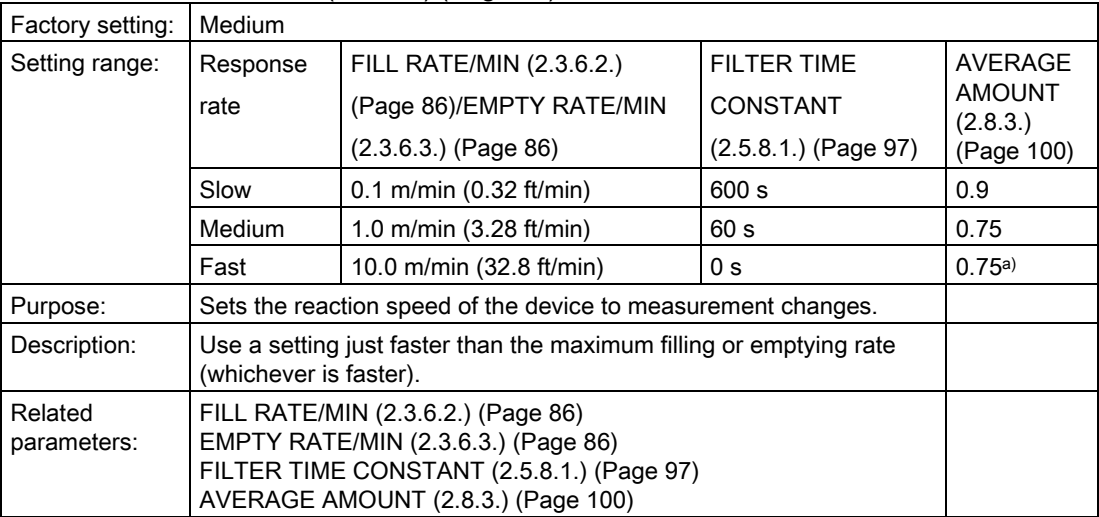

a) It may be necessary to reduce this further for FAST applications.

- Use a setting just faster than the maximum filling or emptying rate (whichever is faster).
- For the measurement value update time, see "Update time" in [Performance](#page-133-0) (Page [134\)](#page-133-0).

## <span id="page-85-0"></span>FILL RATE/MIN (2.3.6.2.)

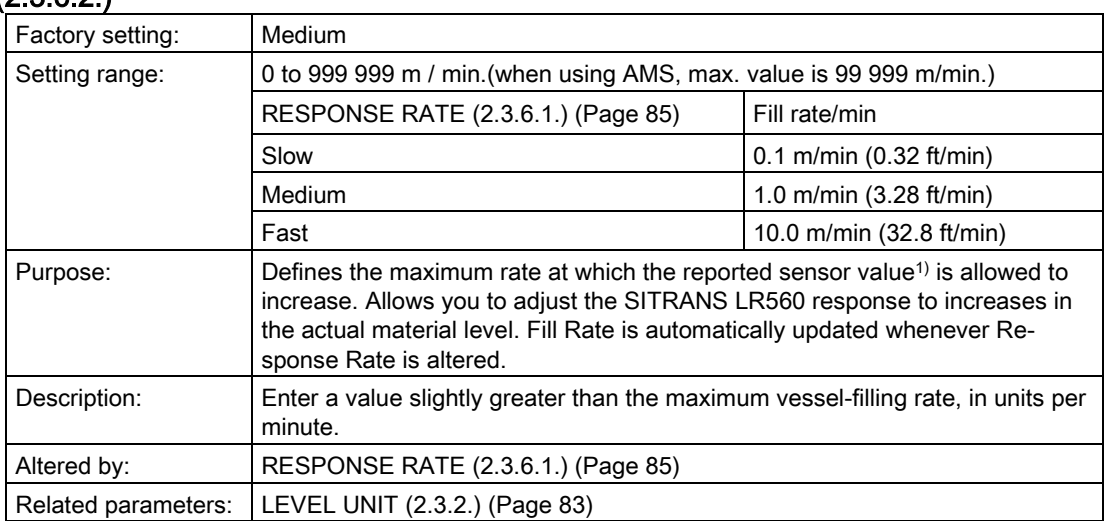

<sup>1)</sup> Sensor value is the value produced by the echo processing which represents the distance from sensor reference point to the target.

#### Note

The selected rate will also impact the [AVERAGE AMOUNT \(2.8.3.\)](#page-99-0) (Page [100\)](#page-99-0) parameter. For example, a SLOW setting will change it to 0.9, and a FAST setting may require it to be reduced to a very low value.

## <span id="page-85-1"></span>EMPTY RATE/MIN (2.3.6.3.)

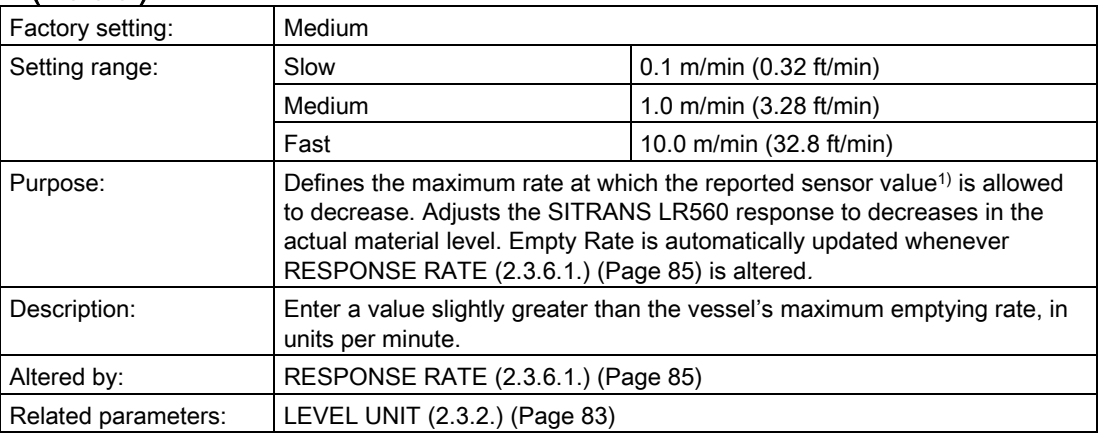

<sup>1)</sup> Sensor value is the value produced by the echo processing which represents the distance from sensor reference point to the target. See Sensor Mode (2.2.2.).

#### Note

The selected rate will also impact the [AVERAGE AMOUNT \(2.8.3.\)](#page-99-0) (Page [100\)](#page-99-0) parameter. For example, a SLOW setting will change it to 0.9, and a FAST setting may require it to be reduced to a very low value.

## 8.2.4 SIGNAL PROCESSING (2.4.)

## <span id="page-86-1"></span>8.2.4.1 NEAR RANGE (2.4.1.)

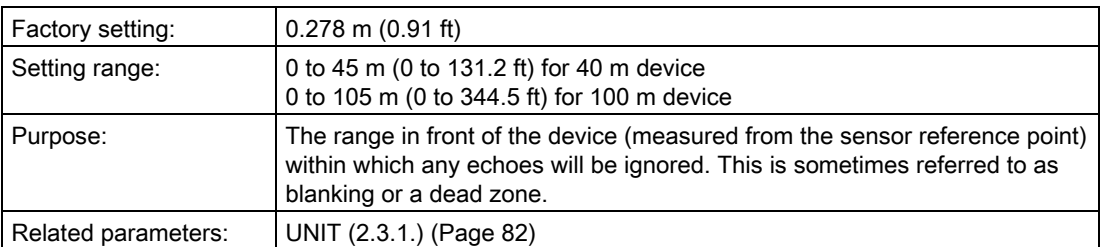

## <span id="page-86-0"></span>8.2.4.2 FAR RANGE (2.4.2.)

#### **Note**

Far Range can extend beyond the bottom of the vessel.

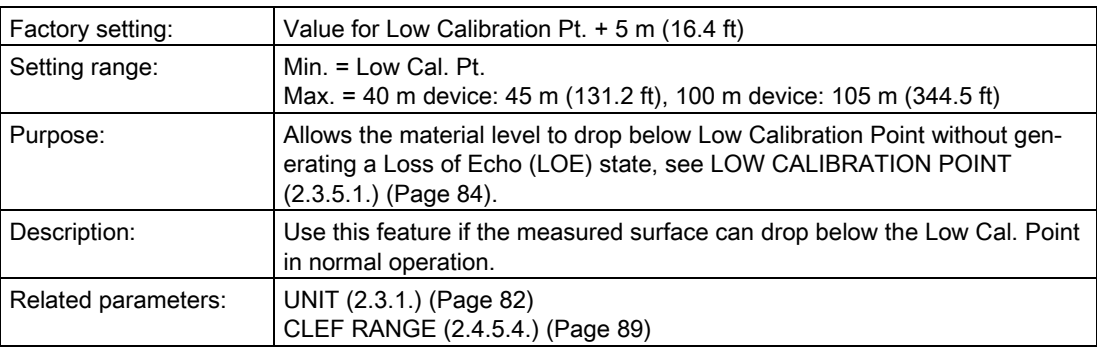

#### 8.2.4.3 MINIMUM SENSOR VALUE (2.4.3.)

Read only. Defines the minimum usable value for the measuring range, in units defined in [UNIT \(2.3.1.\)](#page-81-0) (Page [82\)](#page-81-0). (Default =  $0.0$  m)

- 1. Open the menu Diagnostics Device Diagnostics > Device Status, and click on the Device tab.
- 2. Check Sensor Peak Values.

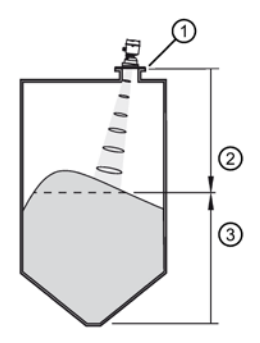

- ① sensor reference point (flange face)
- ② sensor value (distance from sensor reference point to target)
- ③ level

## <span id="page-87-1"></span>8.2.4.4 MAXIMUM SENSOR VALUE (2.4.4.)

Read only. Defines the maximum usable value for the measuring range, in units defined in [UNIT \(2.3.1.\)](#page-81-0) (Page [82\)](#page-81-0). Default depends on device: 40 m device default = 45.0 m; 100 m device default = 105 m.

- 1. Open the menu View Device Diagnostics > Device Status, and click on the Device tab.
- 2. Check Sensor Peak Values.

#### 8.2.4.5 ECHO SELECT (2.4.5.)

#### ALGORITHM (2.4.5.1.)

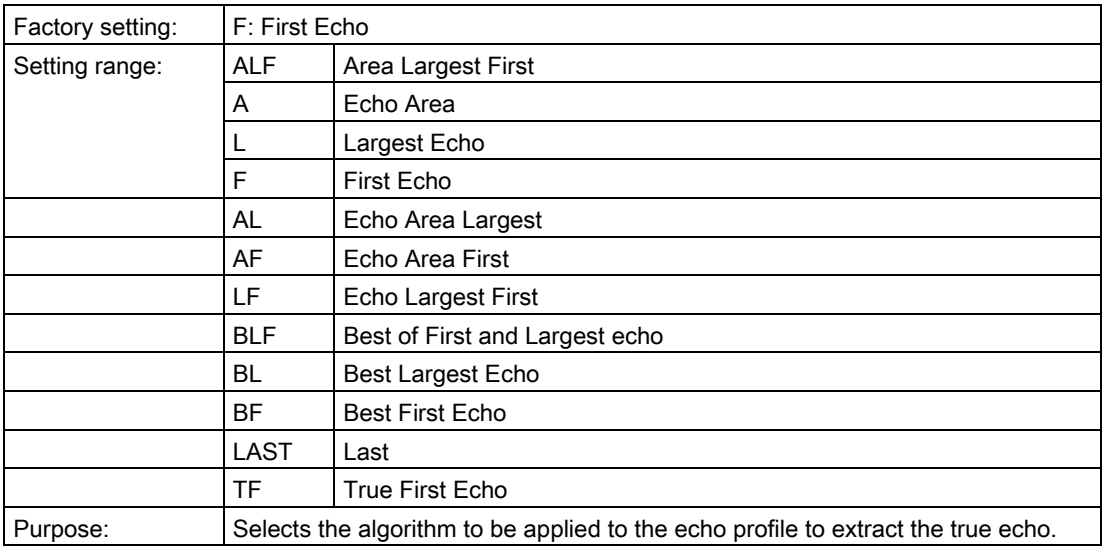

#### <span id="page-87-0"></span>POSITION DETECT (2.4.5.2.)

#### Note

#### Vessel type

Selecting Steel or Concrete vessel type in the Quick Start wizard changes the setting for Position Detect to Rising Edge.

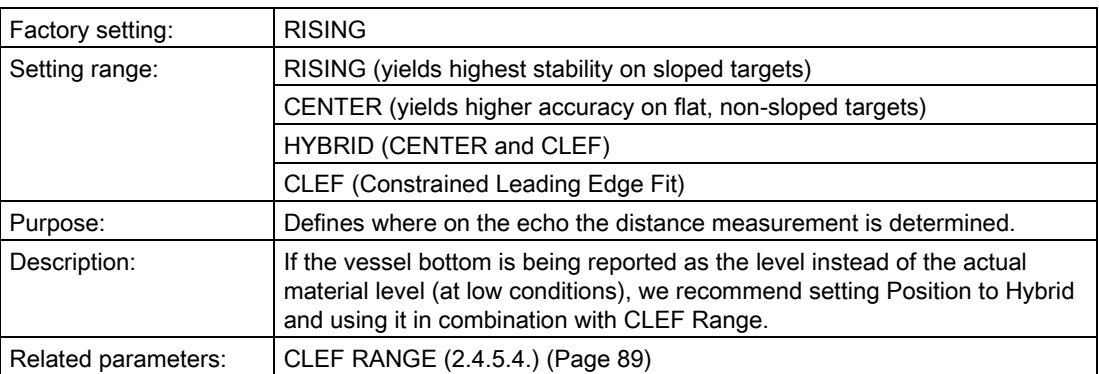

## ECHO THRESHOLD (2.4.5.3.)

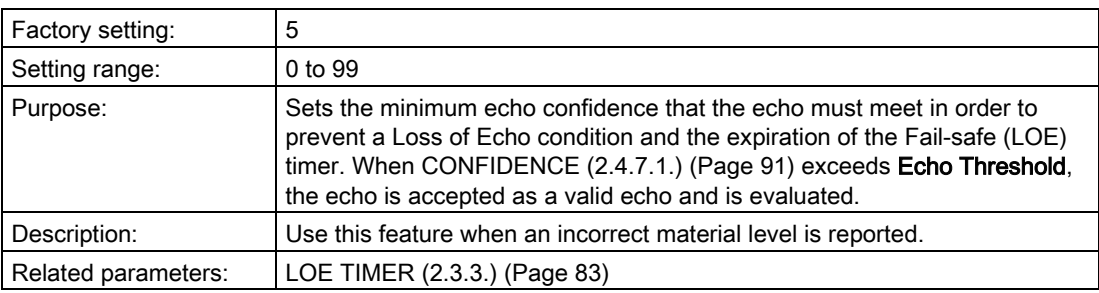

## <span id="page-88-0"></span>CLEF RANGE (2.4.5.4.)

#### Note

## CLEF range

- CLEF Range is referenced from Far Range.
- The value for CLEF Range must include the difference between Far Range and Low Calibration Point, plus any level above the Low Calibration Point to be managed by the CLEF algorithm.

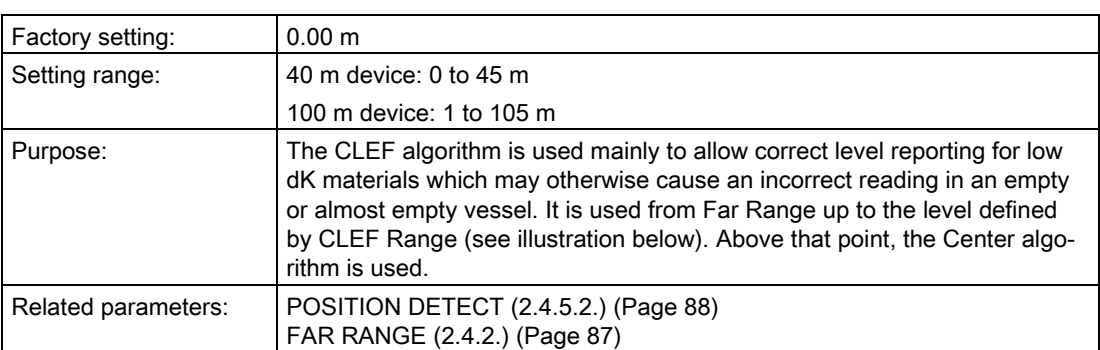

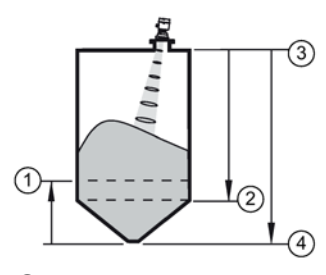

- 
- ③ Sensor reference point ④ Far range
- ① CLEF Range ② Low calibration point
	-

## ECHO MARKER (2.4.5.5.)

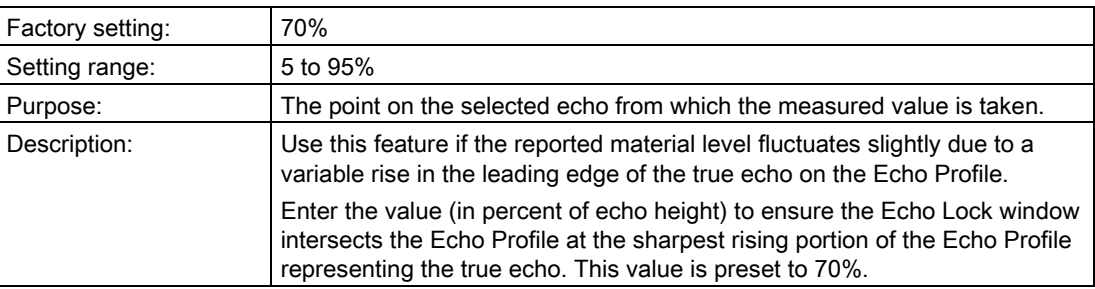

## 8.2.4.6 SAMPLING (2.4.6.)

Provides a method of checking the reliability of a new echo before accepting it as the valid reading, based on numbers of samples above or below the currently selected echo.

# 8.2.4.7 ECHO LOCK (2.4.6.1.)

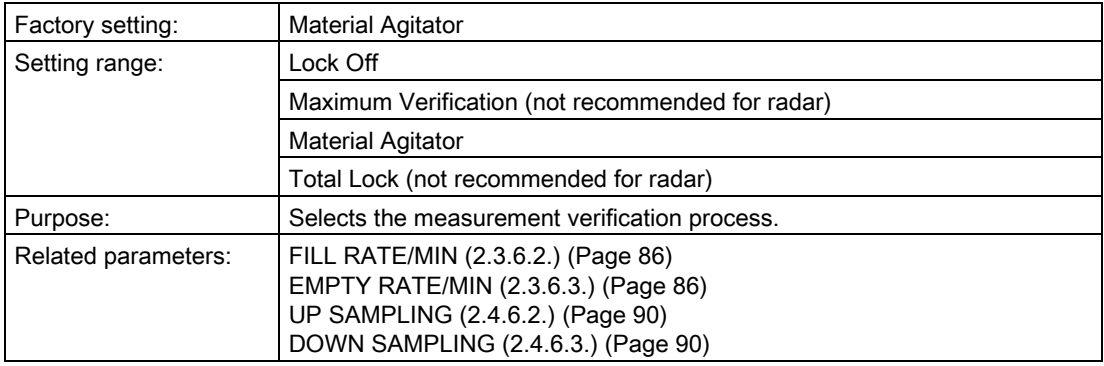

## <span id="page-89-0"></span>8.2.4.8 UP SAMPLING (2.4.6.2.)

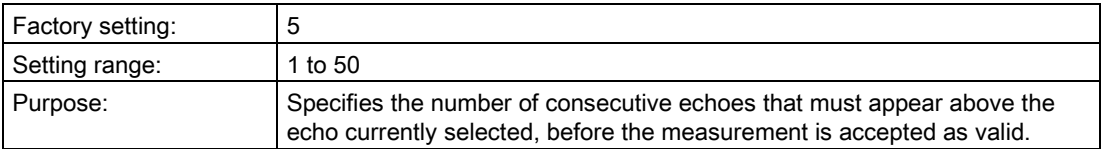

## <span id="page-89-1"></span>8.2.4.9 DOWN SAMPLING (2.4.6.3.)

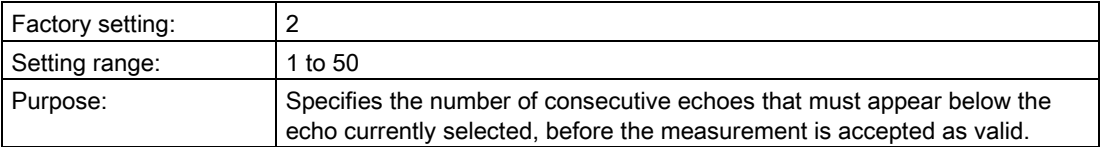

## <span id="page-90-1"></span>8.2.4.10 ECHO LOCK WINDOW (2.4.6.4.)

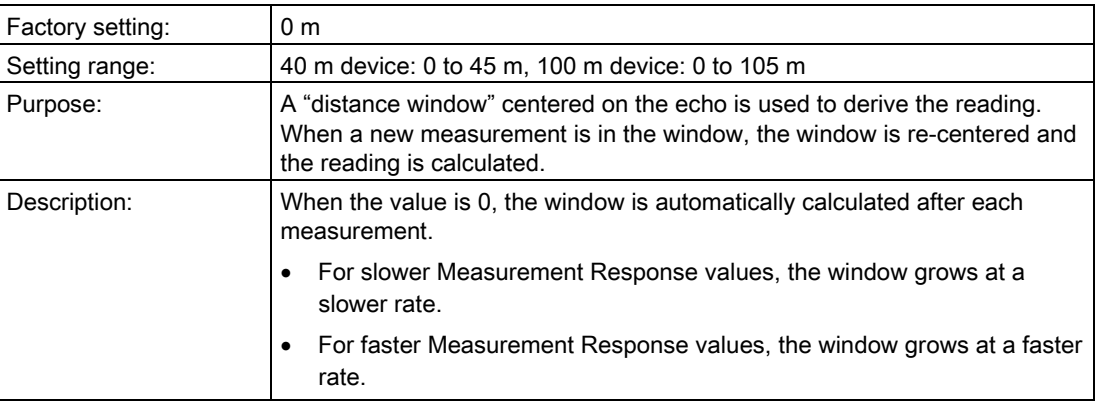

#### Note

#### Values in Echo Lock window

The Echo Lock window is stored as a standard sample, but displayed in sensor units. Any value entered for the Echo Lock window will be rounded to the nearest sample.

## 8.2.4.11 ECHO QUALITY (2.4.7.)

## <span id="page-90-0"></span>CONFIDENCE (2.4.7.1.)

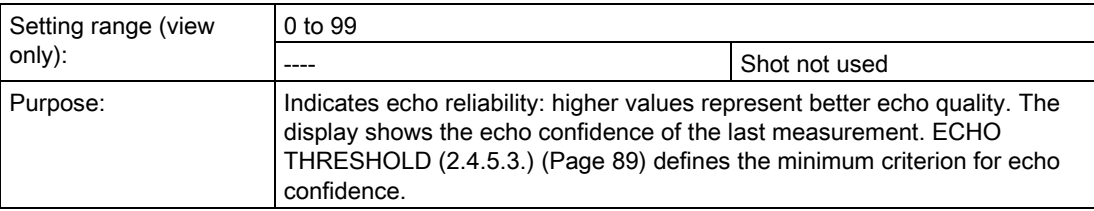

## ECHO STRENGTH (2.4.7.2.)

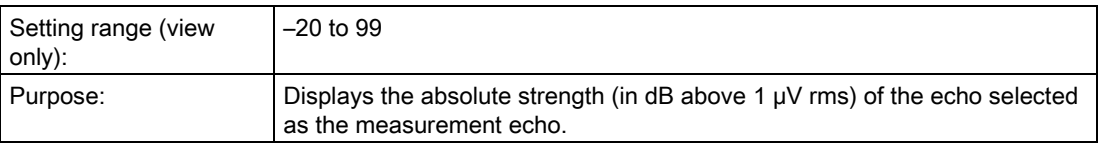

## <span id="page-91-1"></span>8.2.4.12 TVT SETUP (2.4.8.)

## AUTO ECHO SUPPRESSION (2.4.8.1.)

#### **Note** AFES wizard

We recommend setting Auto False Echo Suppression either via SIMATIC PDM or via local operation using the Auto False Echo Suppression wizard.

Used together with [AUTO SUPPRESSION RANGE \(2.4.8.2.\)](#page-91-0) (Page [92\)](#page-91-0) to screen out false echoes in a vessel with known obstructions. A 'learned TVT' (time varying threshold) replaces the default TVT over a specified range.

- See Auto False Echo Suppression under [CLEF RANGE \(2.4.5.4.\)](#page-149-0) (Page [151\)](#page-149-0) for a more detailed explanation.
- To set via SIMATIC PDM, see [Auto false echo suppression](#page-62-0) (Page [63\)](#page-62-0)
- To set via local operation, see [AFES WIZARD \(1.2.\)](#page-76-0) (Page [77\)](#page-76-0)

#### <span id="page-91-0"></span>AUTO SUPPRESSION RANGE (2.4.8.2.)

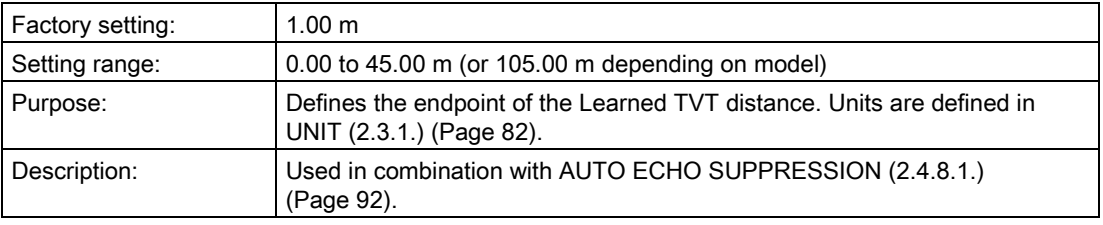

#### HOVER LEVEL (2.4.8.3.)

#### Note

Changes take effect only at the next measurement.

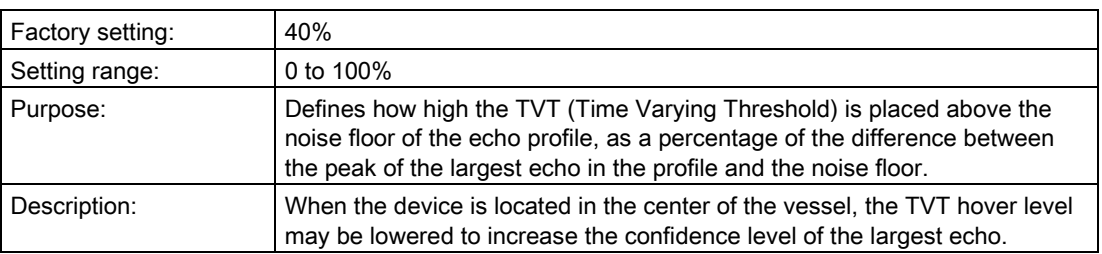

## <span id="page-92-0"></span>SHAPER MODE (2.4.8.4.)

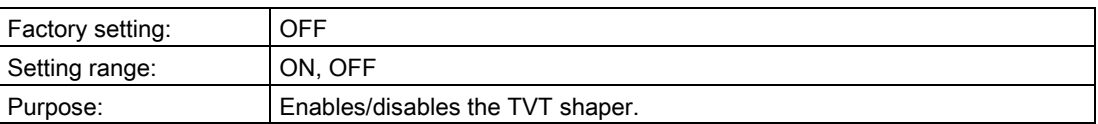

## 8.2.4.13 TVT SHAPER (2.4.9.)

#### Note

- [SHAPER MODE \(2.4.8.4.\)](#page-91-1) (Page [93\)](#page-91-1) must be turned ON in order for TVT shaper points to be transferred
- We recommend using SIMATIC PDM to access this feature

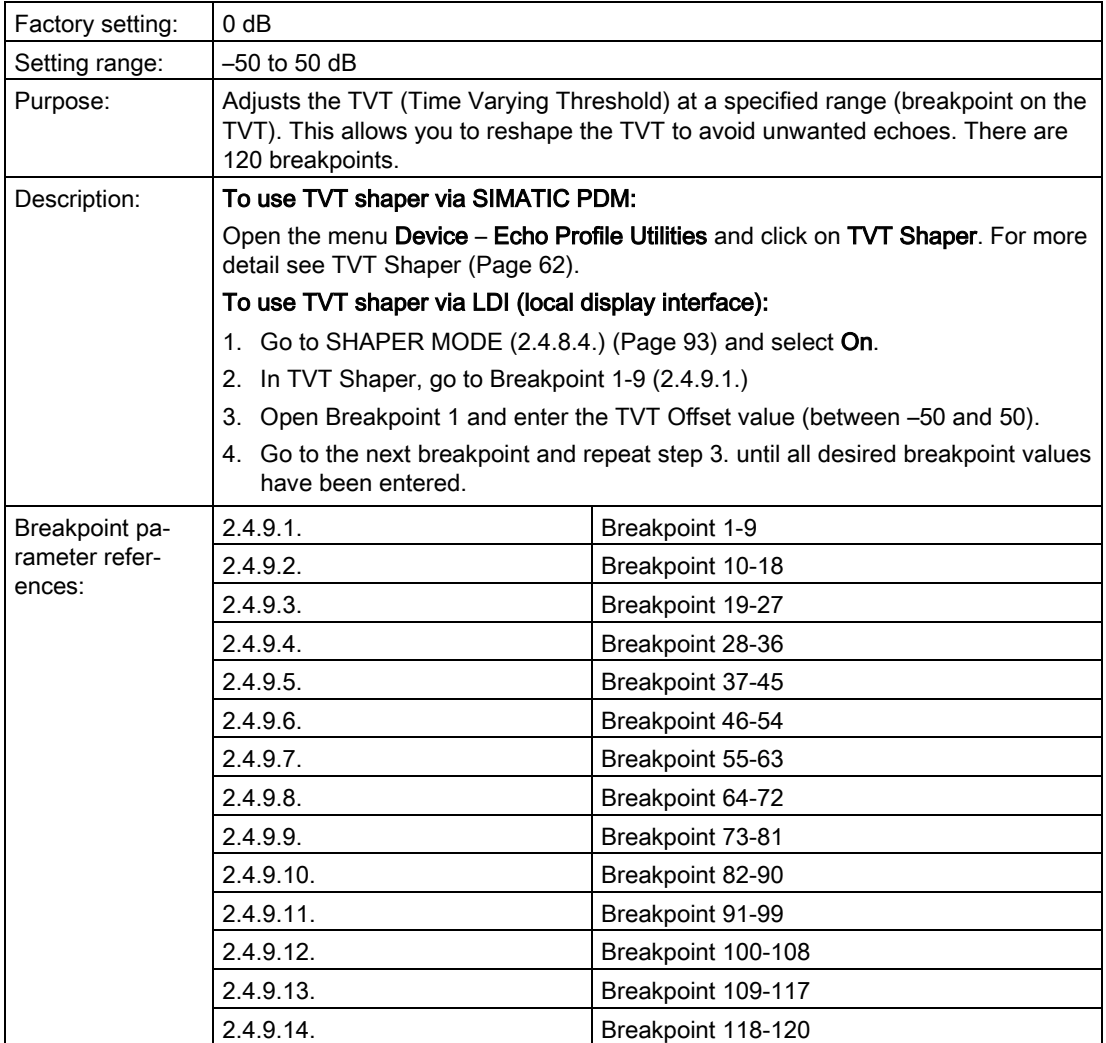

## 8.2.5 AIFB1

## 8.2.5.1 STATIC REVISION NO. (2.5.1.)

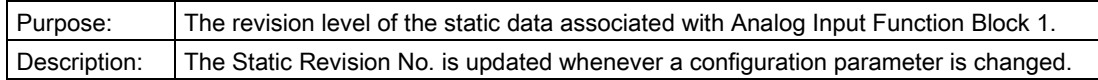

## 8.2.5.2 MODE (2.5.2.)

#### Note

Ensure that Mode is returned to AUTO when simulation or maintenance are completed..

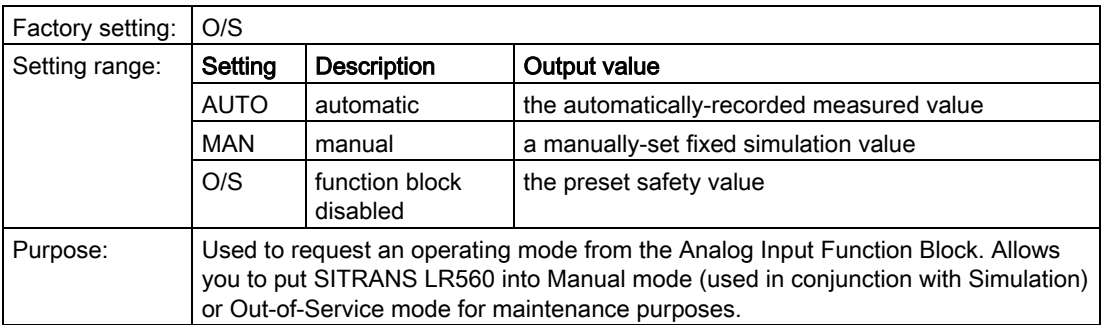

We recommend using this parameter only with SIMATIC PDM in order to benefit from all the features available.

For a detailed explanation, see Analog Input Function [Block function groups \(simulation,](#page-160-0)  [mode and status\)](#page-160-0) (Page [161\)](#page-160-0).

To use Mode via PDM see [Simulation](#page-66-0) (Page [68\)](#page-66-0).

## 8.2.5.3 CHANNEL (2.5.3.)

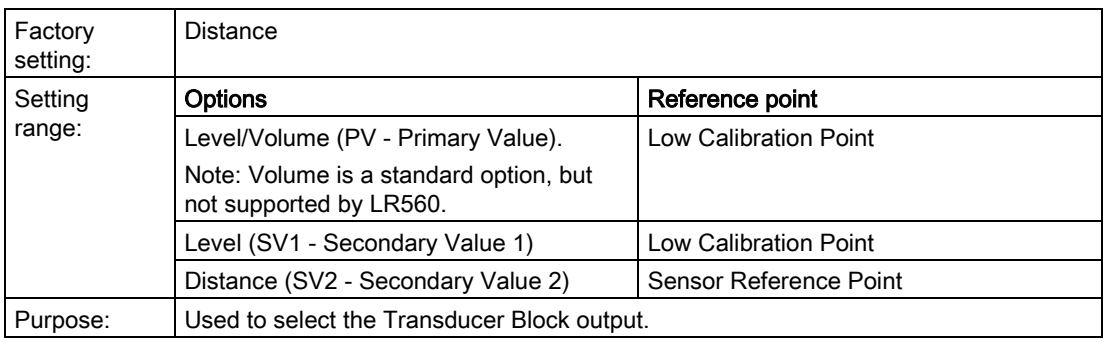

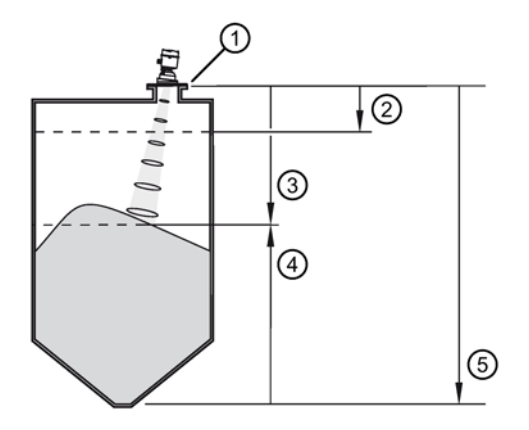

- 
- ③ Distance (SV2) ④Level (SV1)
- ⑤ Low calibration point (process empty level)

## 8.2.5.4 LABEL (2.5.4.)

User defined label

## 8.2.5.5 INPUT SCALING (2.5.5.)

## UPPER VALUE (2.5.5.1.)

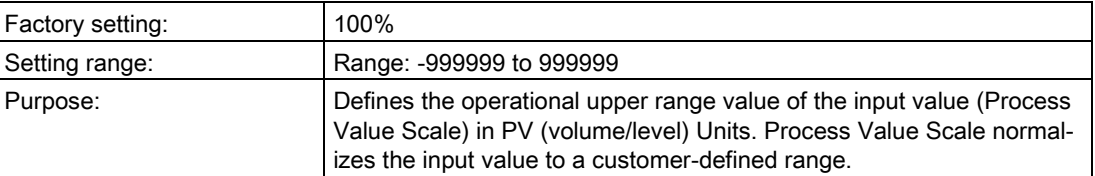

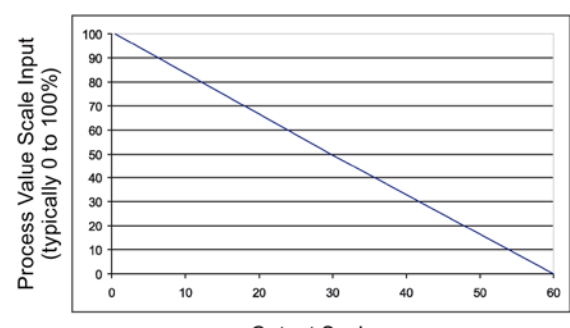

Output Scale

① Sensor reference point ②High calibration point (process full level)

## LOWER VALUE (2.5.5.2.)

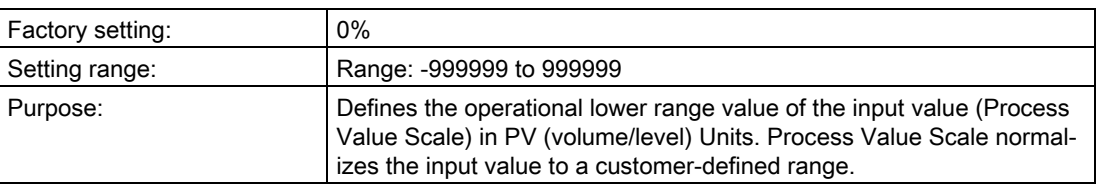

## 8.2.5.6 OUTPUT SCALING (2.5.6.)

Scales the Process Variable. The function block parameter OUT SCALE contains the values of the lower limit and upper limit effective range in AIFB1 units.

## UPPER VALUE (2.5.6.1.)

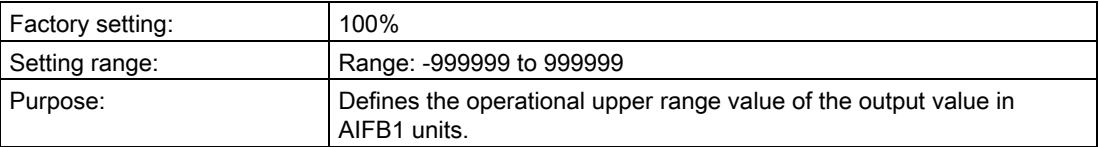

## LOWER VALUE (2.5.6.2.)

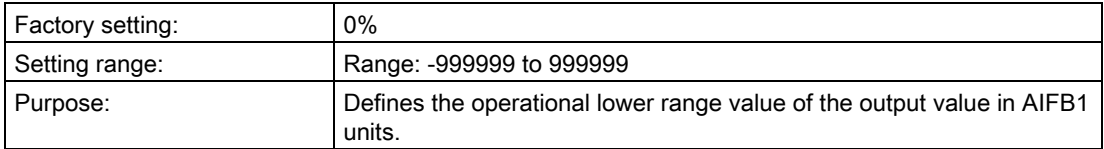

## 8.2.5.7 ALARMS AND WARNINGS (2.5.7.)

## HI LIMIT ALARM (2.5.7.1.)

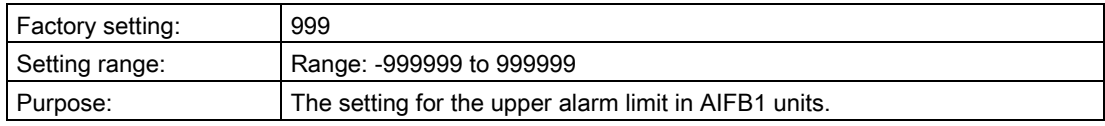

## HI LIMIT WARNING (2.5.7.2.)

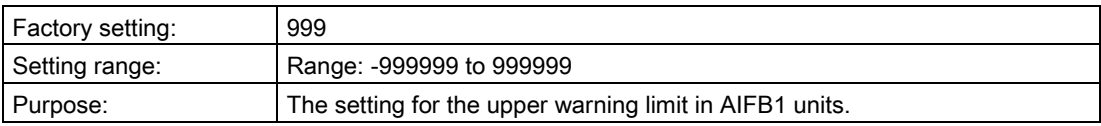

## <span id="page-96-1"></span>LO LIMIT WARNING (2.5.7.3.)

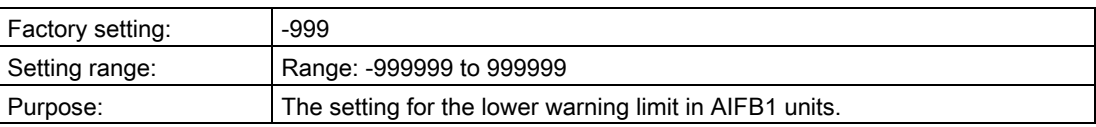

## LO LIMIT ALARM (2.5.7.4.)

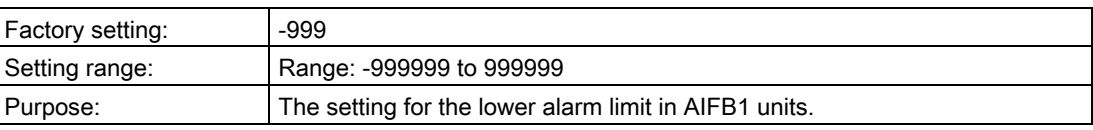

## LIMIT HYSTERESIS (2.5.7.5.)

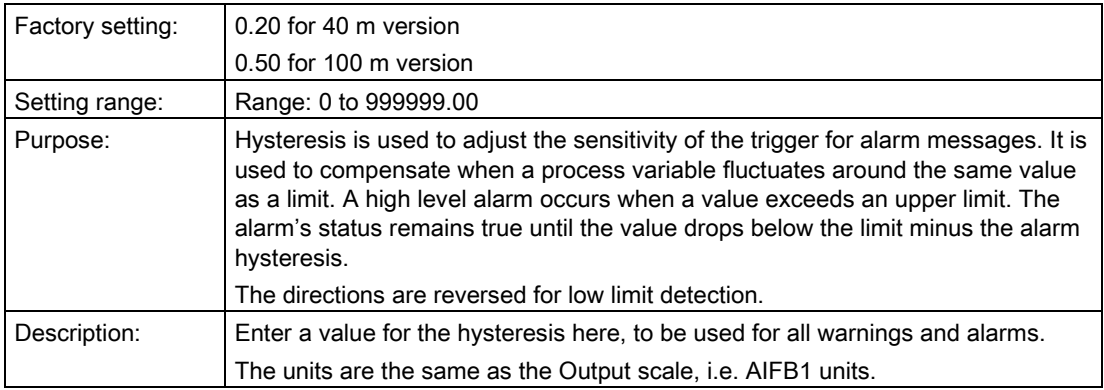

## 8.2.5.8 DISPLAY (2.5.8.)

## <span id="page-96-0"></span>FILTER TIME CONSTANT (2.5.8.1.)

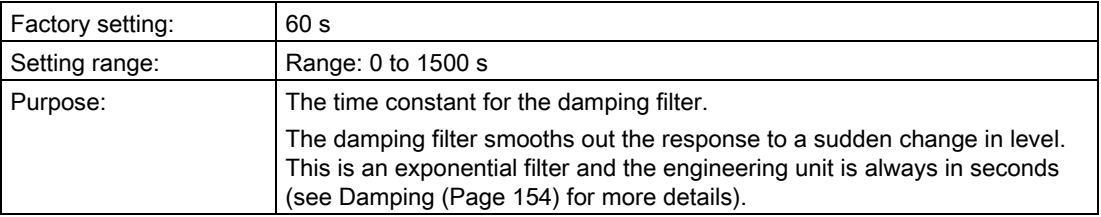

#### Note

For time constant values corresponding to response rate settings, see [RESPONSE RATE](#page-84-0)  [\(2.3.6.1.\)](#page-84-0) (Page [85\)](#page-84-0).

## <span id="page-97-0"></span>UNIT (2.5.8.2.)

#### Note

Additional units are available in SIMATIC PDM.

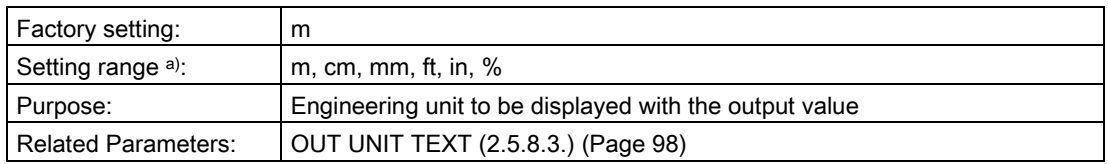

a) In PDM, 3 additional units are available: Not Used, Unknown, and Special (as permitted by PROFIBUS). In PDM the out unit text is displayed in the drop-down menu. On the display, the option is 'Follow out unit text'

## <span id="page-97-1"></span>OUT UNIT TEXT (2.5.8.3.)

If the desired unit is not listed in parameter [UNIT \(2.5.8.2.\)](#page-96-1) (Page [98\)](#page-96-1) you can define it in this parameter.

## DECIMAL POINT (2.5.8.4.)

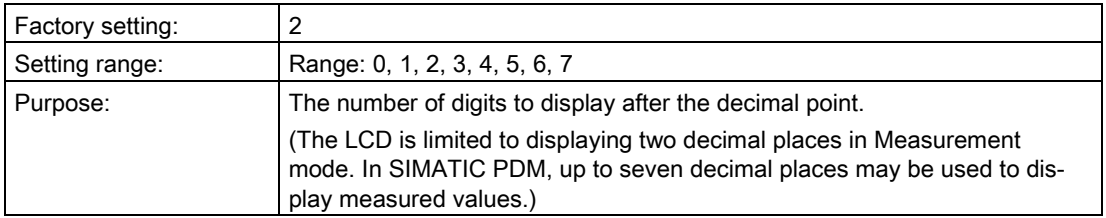

## <span id="page-97-2"></span>8.2.5.9 FAIL-SAFE (2.5.9.)

## MODE (2.5.9.1.)

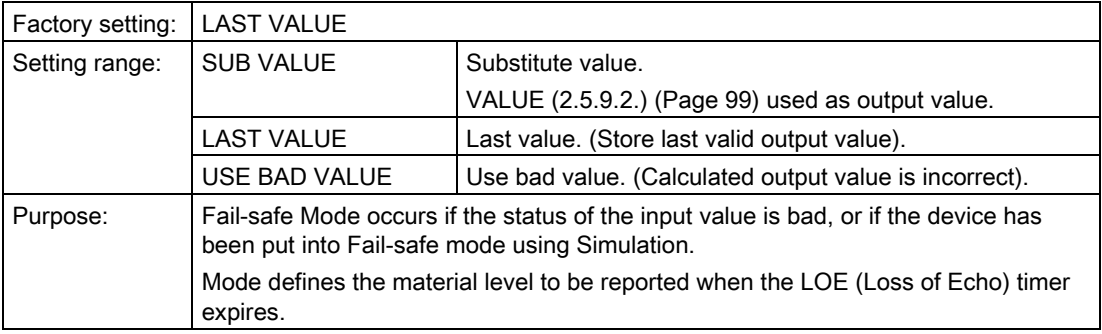

## VALUE (2.5.9.2.)

#### Note

[FAIL-SAFE \(2.5.9.\)](#page-97-2) (Page [98\)](#page-97-2) must be set to SUB VALUE before this parameter can be defined.

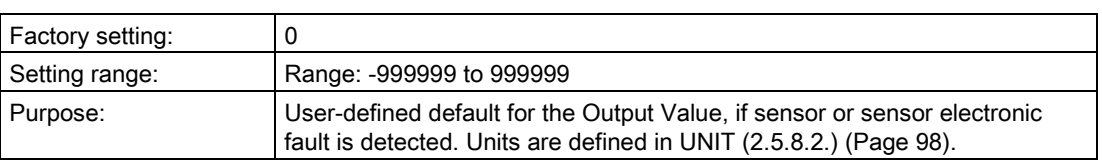

#### 8.2.6 AIFB2

See [AIFB1](#page-92-0) (Page [94\)](#page-92-0): the parameters for AIFB2 are identical.

## 8.2.7 MEASURED VALUES (2.7.)

## 8.2.7.1 MEASURED VALUES (2.7.)

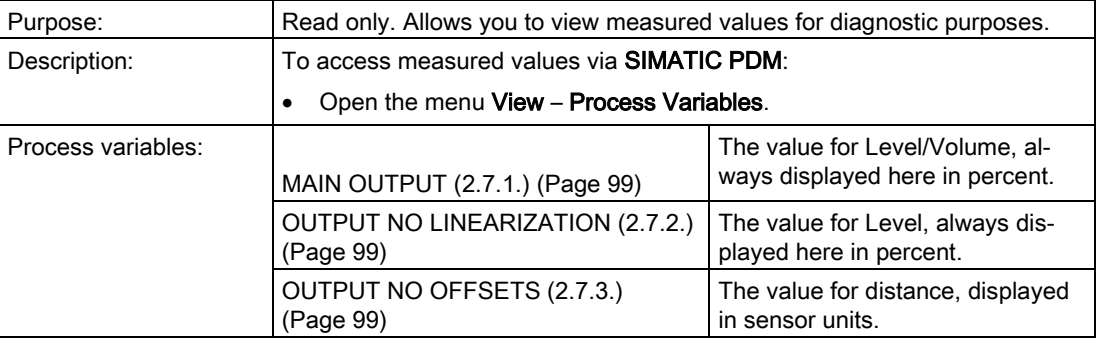

#### <span id="page-98-0"></span>8.2.7.2 MAIN OUTPUT (2.7.1.)

The value for level/volume, always displayed here in percent.

## <span id="page-98-1"></span>8.2.7.3 OUTPUT NO LINEARIZATION (2.7.2.)

The value for level, always displayed here in percent.

## <span id="page-98-2"></span>8.2.7.4 OUTPUT NO OFFSETS (2.7.3.)

The value for distance, displayed in sensor units.

# 8.2.8 FILTERING (2.8.)

## 8.2.8.1 NARROW ECHO FILTER (2.8.1.)

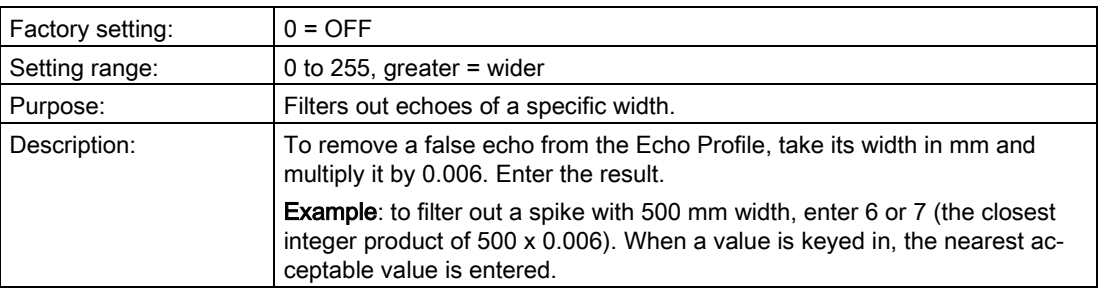

## 8.2.8.2 REFORM ECHO (2.8.2.)

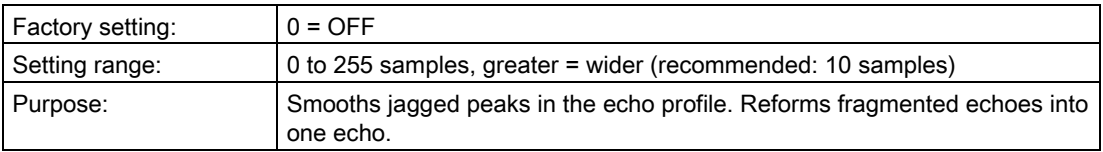

## <span id="page-99-0"></span>8.2.8.3 AVERAGE AMOUNT (2.8.3.)

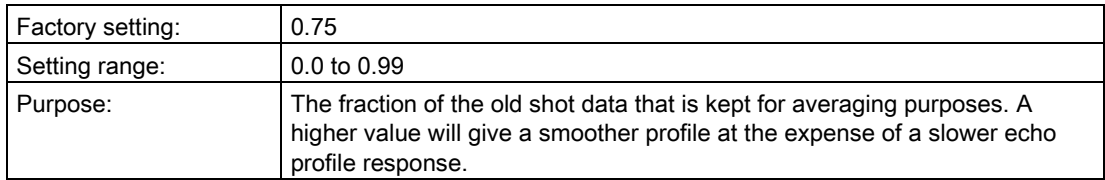

# <span id="page-100-0"></span>8.3 DIAGNOSTICS (3.)

## <span id="page-100-1"></span>8.3.1 ECHO PROFILE (3.1.)

#### To request a profile via SIMATIC PDM:

Open the menu Device – Echo Profile Utilities. (See [Echo profile](#page-60-0) (Page [61\)](#page-60-0) for more detail.)

#### To request a profile via the handheld programmer:

#### Note

Selected icon is highlighted.

Navigate to this parameter and press RIGHT arrow. For more details, refer t[oRequesting an](#page-50-0)  [Echo Profile](#page-50-0) (Page [51\)](#page-50-0).

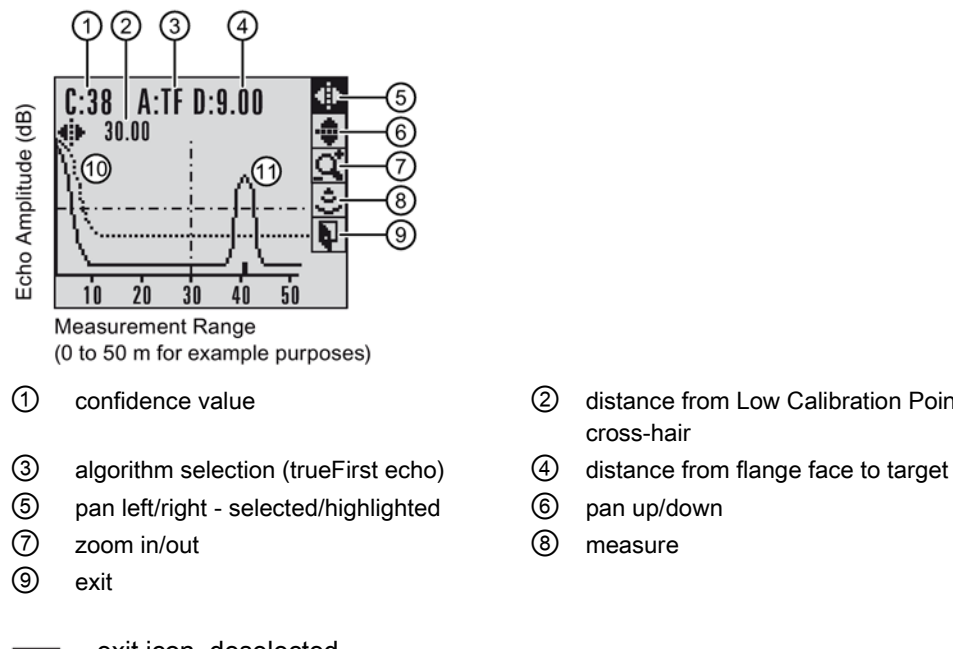

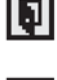

exit icon, deselected

Đ

exit icon selected /highlighted

- ① confidence value ② distance from Low Calibration Point to vertical cross-hair
	-
	-
	-

# 8.3.2 FAULT RESET (3.2.)

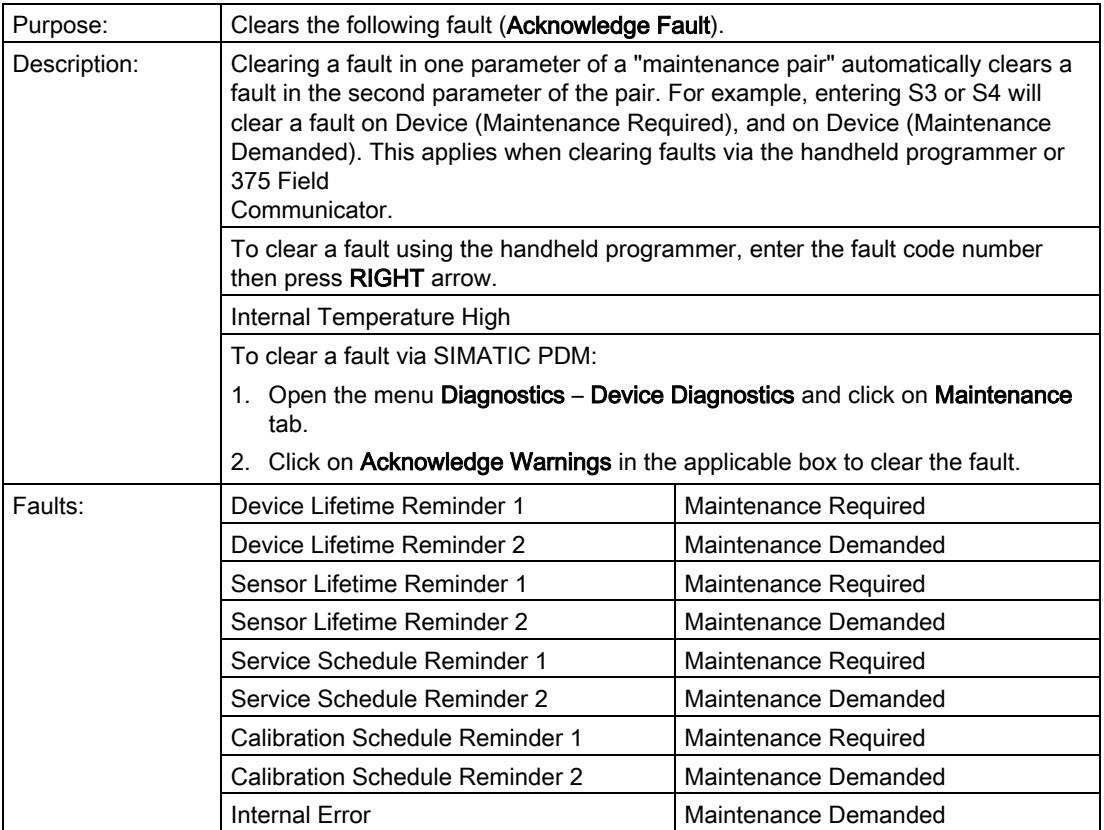

## 8.3.3 TREND (3.3.)

Displays the trend of the Process Variables: sensor value, and outputs from AIFB1/AIFB2. Samples are saved every minute up to 3200 samples. Once the maximum number is reached, saved data is overwritten from the beginning.

#### To view via SIMATIC PDM:

Open the menu View – Process Variables and click on the tab Trend View.

## 8.3.4 MINIMUM VALUE (3.4.1.)

**Note** 

#### Read/write

Read only in PDM or AMS. Can be written via the handheld programmer.

Displays (in °C) the minimum temperature recorded by the internal electronics. The high and low values are maintained over a power cycle.

Via SIMATIC PDM navigate to Maintenance and Diagnostics > Electronics Temperature.

## 8.3.5 MAXIMUM VALUE (3.4.2.)

#### **Note**

#### Read/write

Read only in PDM or AMS. Can be written via the handheld programmer.

Displays (in °C) the maximum temperature recorded by the internal electronics. The high and low values are maintained over a power cycle.

Via SIMATIC PDM navigate to Maintenance and Diagnostics > Electronics Temperature.

## 8.3.6 INTERNAL TEMPERATURE (3.4.3.)

Read only. Displays (in °C) the current temperature on the circuit board recorded by the internal electronics.

For access via SIMATIC PDM open the menu View – Process Variables and check the field Electronics Temperature.

## 8.3.7 CONDENSED STATUS (3.5.)

When [ENABLE \(3.5.1.\)](#page-102-0) (Page [103\)](#page-102-0) is enabled, you can select the level of severity of errors, and tailor a device response appropriate for your particular process.

- In [EVENT INDEX \(3.6.1.\)](#page-103-0) (Page [104\)](#page-103-0), you can select a particular event or error by means of itsindex number.
- In [EVENT STATUS \(3.6.2.\)](#page-104-0) (Page [105\)](#page-104-0), you can assign a status to the selected event.
- In [EVENT DIAGNOSIS \(3.6.3.\)](#page-104-1) (Page [106\)](#page-104-1), you can assign a diagnosis to the selected event.

#### <span id="page-102-0"></span>8.3.7.1 ENABLE (3.5.1.)

#### Note

When cyclic communication is in progress, Condensed Status Mode cannot be changed.

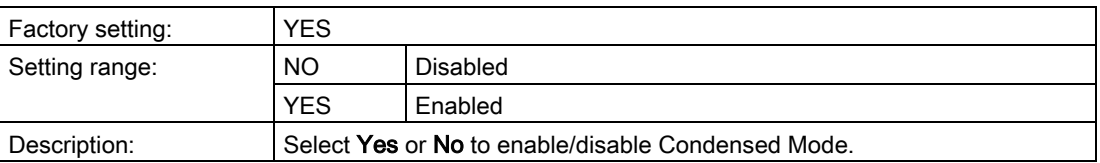

## 8.3.7.2 FEATURE SUPPORTED (3.5.2.)

Read only. Features supported are:

- Condensed Diagnostics
- Extended Diagnostics
- Application Relationships

## 8.3.7.3 FEATURE ENABLED (3.5.3.)

Read only. Lists those features that have been enabled.

## <span id="page-103-0"></span>8.3.8 EVENT INDEX (3.6.1.)

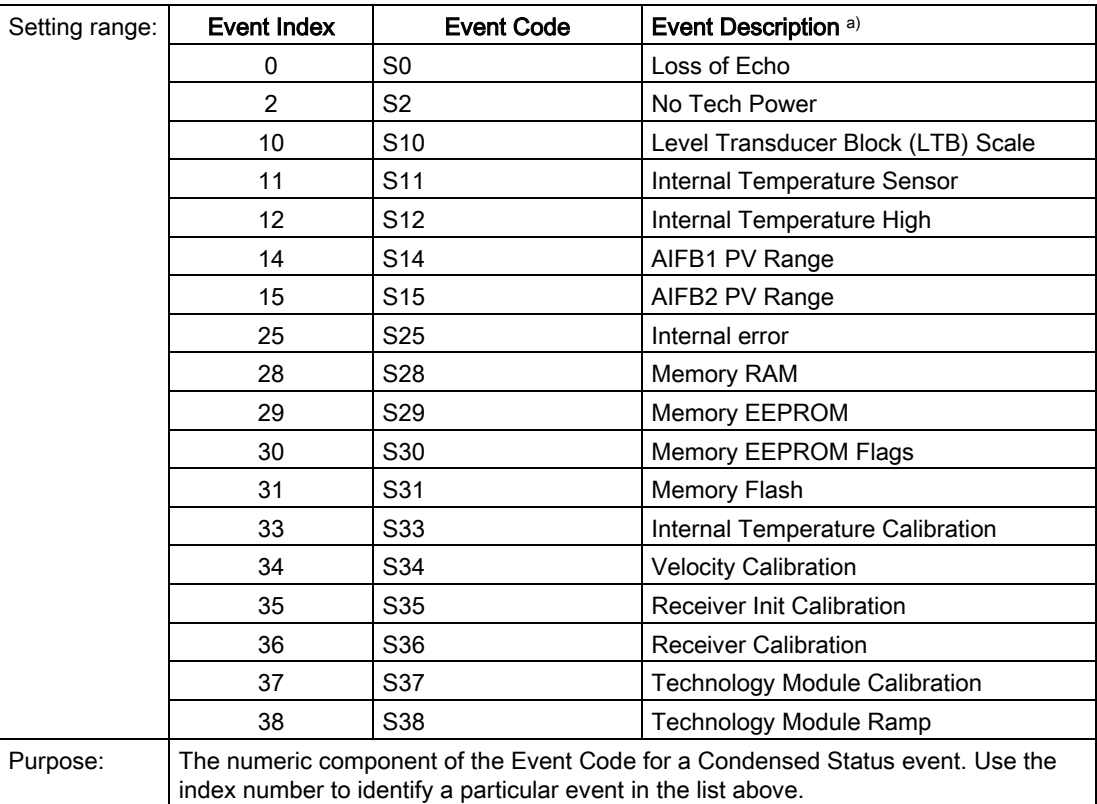

a) See General [fault codes](#page-127-0) (Page [129\)](#page-127-0) for the meaning of each event.

#### For example:

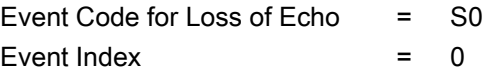

#### To select a particular event via the handheld programmer:

- 1. Go to [ENABLE \(3.5.1.\)](#page-102-0) (Page [103\)](#page-102-0) and select Yes to enable Condensed Mode.
- 2. Go to Event Index (3.6.1.) and enter the event index number corresponding to the event.

#### <span id="page-104-1"></span>To select a particular event via SIMATIC PDM:

- 1. Go to Maintenance & Diagnostics > Condensed Status > Enable and select Yes to enable Condensed Mode.
- 2. Go to Maintenance & Diagnostics > Allocation Level.
- 3. For each event, you can select either the Status or the Diagnosis line, then choose a Status or Diagnosis option from the associated pull-down menu.

## <span id="page-104-0"></span>8.3.9 EVENT STATUS (3.6.2.)

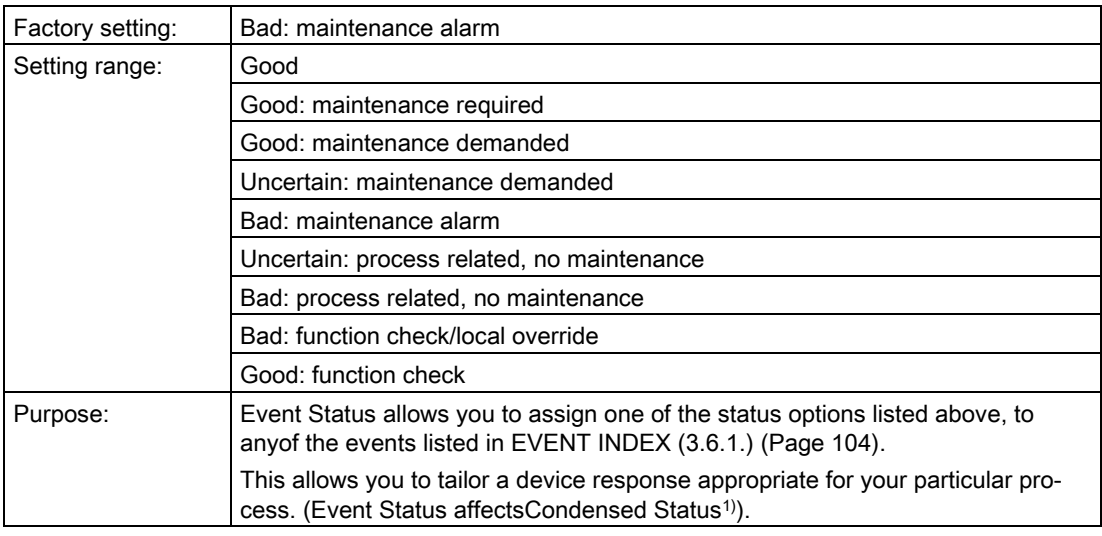

#### To assign a status to a particular event via the handheld programmer:

- 1. Go to [ENABLE \(3.5.1.\)](#page-102-0) (Page [103\)](#page-102-0) and select Yes to enable Condensed Mode.
- 2. Go to [EVENT INDEX \(3.6.1.\)](#page-103-0) (Page [104\)](#page-103-0) and enter the event index number corresponding to the event.
- 3. Go to Event Status (3.6.2) and choose a Status option from the table above.

#### To assign a status to a particular event via SIMATIC PDM:

- 1. Go to Level Meter > Maintenance & Diagnostics > Condensed Status > Enable and select Yes to enable Condensed Status Mode.
- 2. Go to Level Meter > Maintenance & Diagnostics > Allocation Level.
- 3. Select the Status line for the selected Event, then choose a Status option from the associated pull-down menu.
- <sup>1)</sup> See [Condensed status](#page-166-0) (Page [167\)](#page-166-0) for more detail.

# 8.3.10 EVENT DIAGNOSIS (3.6.3.)

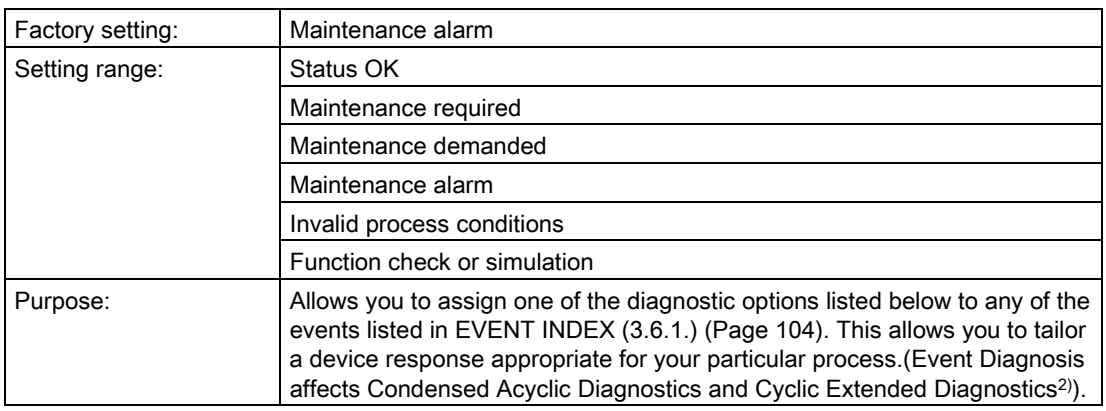

#### To assign a diagnosis to a particular event via the handheld programmer:

- 1. Go to [ENABLE \(3.5.1.\)](#page-102-0) (Page [103\)](#page-102-0) and select Yes to enable Condensed Mode.
- 2. Go to [EVENT INDEX \(3.6.1.\)](#page-103-0) (Page [104\)](#page-103-0) and enter the event index number corresponding to the event.
- 3. Go to Event Diagnosis (3.6.3) and choose a Diagnosis option from the table above.

#### To assign a status to a particular event via SIMATIC PDM:

- 1. Go to Level Meter > Maintenance & Diagnostics > Condensed Status > Enable and select Yes to enable Condensed Status Mode.
- 2. Go to Level Meter > Maintenance & Diagnostics > Allocation Level.
- 3. Select the Diagnosis line for the selected Event, then choose a Diagnosis option from the associated pull-down menu.
- 2) See [Condensed mode diagnosis](#page-169-0) (Page [171\)](#page-169-0) for more detail.

## 8.3.11 PEAK VALUES (3.7.)

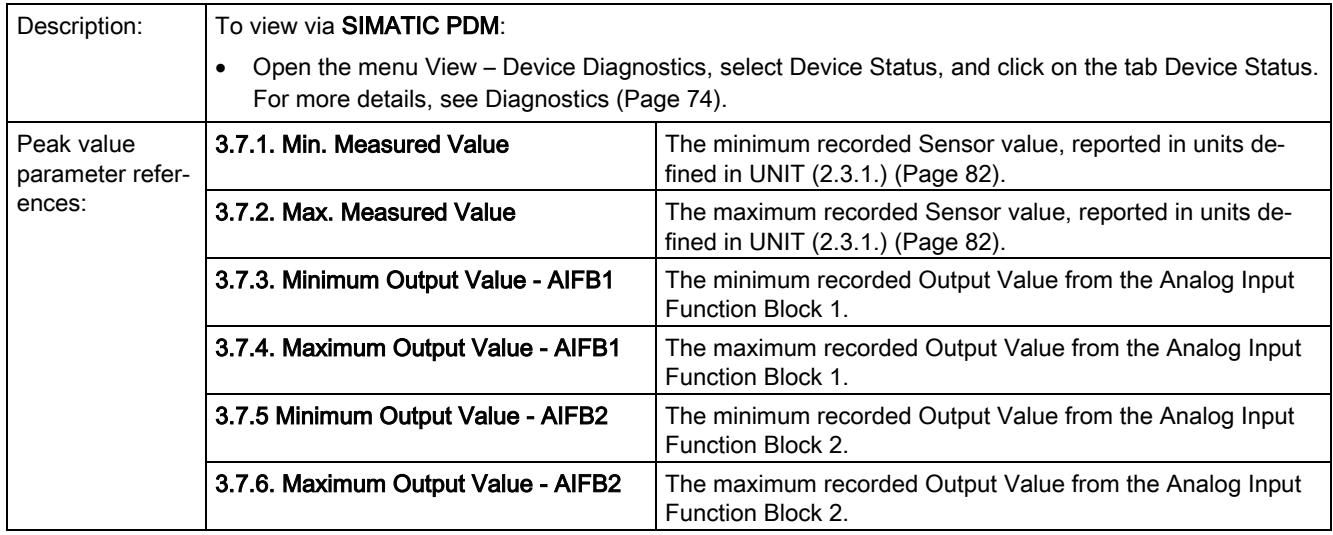

## 8.3.12 MINIMUM MEASURED VALUE (3.7.1.)

The minimum recorded Sensor value, reported in units defined in [UNIT \(2.3.1.\)](#page-81-0) (Page [82\)](#page-81-0).

## 8.3.13 MAXIMUM MEASURED VALUE (3.7.2.)

The maximum recorded Sensor value, reported in units defined i[n UNIT \(2.3.1.\)](#page-81-0) (Page [82\)](#page-81-0).

# 8.4 SERVICE (4.)

## 8.4.1 DEMO MODE (4.1.)

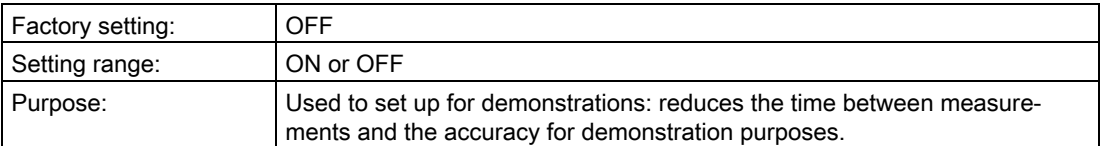

# 8.4.2 MASTER RESET (4.2.)

#### **Note**

- Following a reset, some degree of reprogramming may be required, depending on the option chosen below.
- While performing any reset, a loss of communications can be expected.

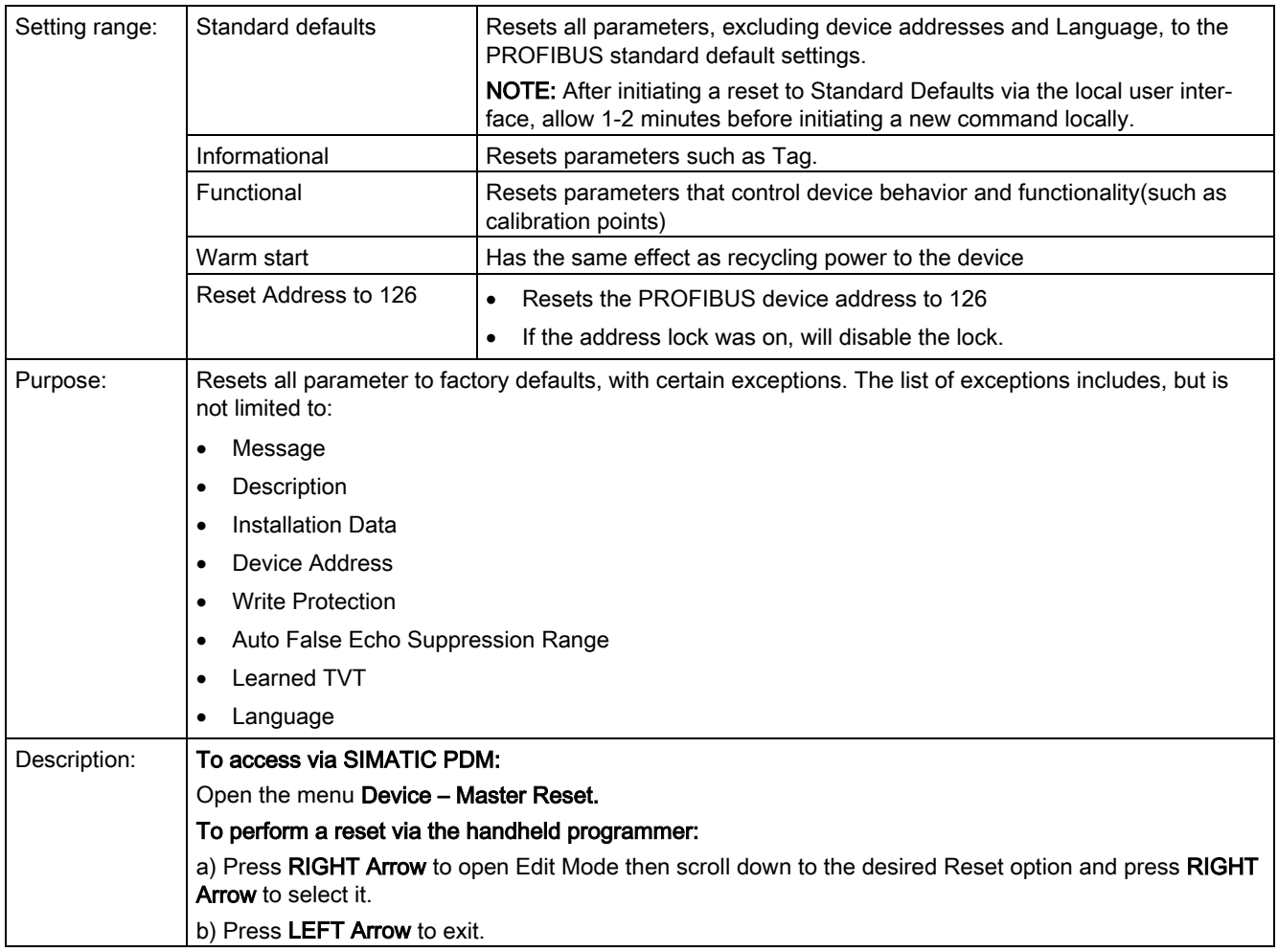

## 8.4.3 POWERED HOURS (4.3.)

Read only unless [WRITE PROTECT \(6.2.1.\)](#page-121-0) (Page [122\)](#page-121-0) is set to Unlock (2457). Displays the number of hours the unit has been powered up since manufacture.

In SIMATIC PDM, open the menu Device - Wear.
## 8.4.4 POWERON RESETS (4.4.)

Read only unless [WRITE PROTECT \(6.2.1.\)](#page-121-0) (Page [122\)](#page-121-0) is set to Unlock (2457). The number of power cycles that have occurred since manufacture.

In SIMATIC PDM, open the menu Device > Wear.

## 8.4.5 LCD BACKLIGHT (4.5.)

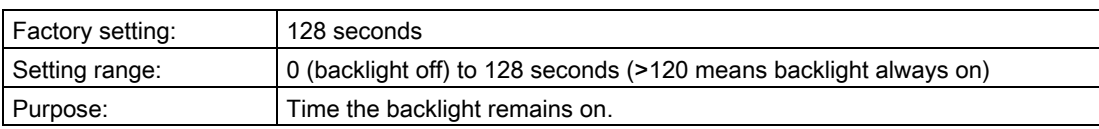

## 8.4.6 LCD CONTRAST (4.6.)

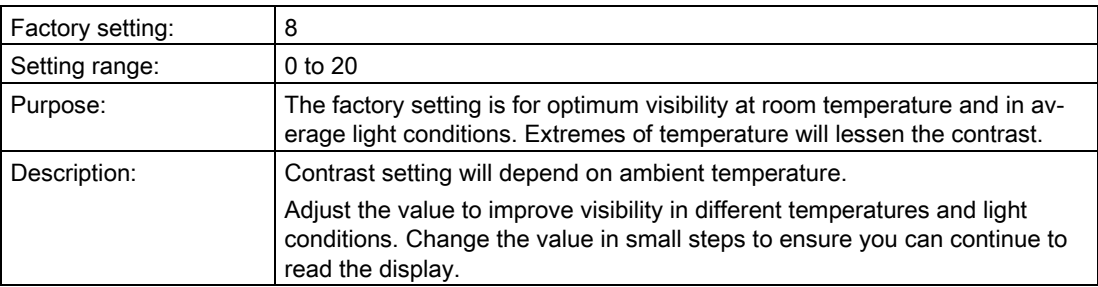

## <span id="page-109-3"></span><span id="page-109-2"></span>8.4.7 REMAINING DEVICE LIFETIME (4.7.)

#### **Note**

- Four sets of parameters allow you to monitor the Device/Sensor Lifetimes and set up Maintenance/Service schedules, based on operating hours instead of a calendar-based schedule, see [REMAINING SENSOR](#page-111-0) LIFE (4.8.) (Page [112\)](#page-111-0), [SERVICE SCHEDULE](#page-113-0)  [\(4.9.\)](#page-113-0) (Page [115\)](#page-113-0), and [CALIBRATION SCHEDULE \(4.10.\)](#page-116-0) (Page [118\)](#page-116-0).
- Performing a reset to Factory Defaults will reset all the Maintenance Schedule parameters to their factory defaults.
- The device operates in years. To view Remaining Device Lifetime parameters in hours or days (via SIMATIC PDM only) see [LIFETIME EXPECTED \(4.7.1.\)](#page-109-0) (Page [110\)](#page-109-0).

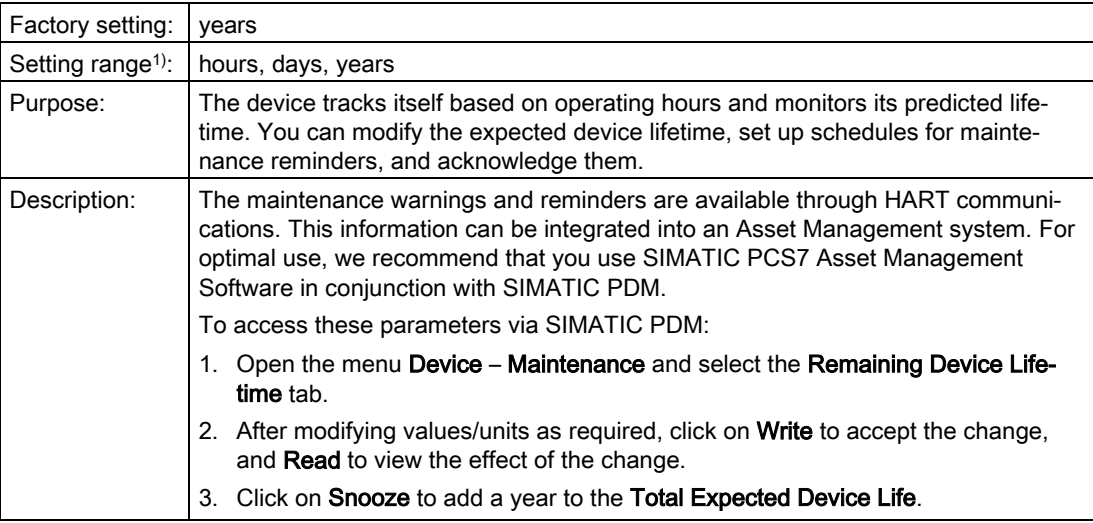

1) Selectable only via SIMATIC PDM.

## <span id="page-109-0"></span>8.4.7.1 LIFETIME EXPECTED (4.7.1.)

#### **Note**

The device always operates in years. Changing the units affects only the parameter view of the Remaining Device Lifetime parameters in SIMATIC PDM.

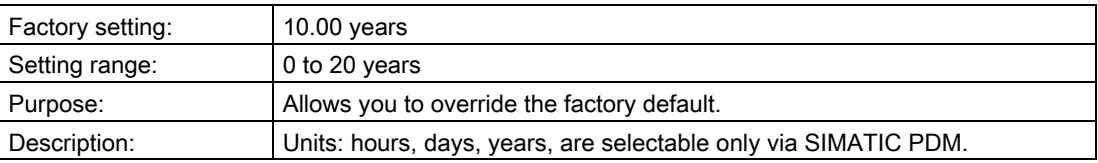

## <span id="page-109-1"></span>8.4.7.2 TIME IN OPERATION (4.7.2.)

Read only. The amount of time the device has been operating.

#### 8.4.7.3 REMAINING LIFETIME (4.7.3.)

Read only. [LIFETIME EXPECTED \(4.7.1.\)](#page-109-0) (Page [110\)](#page-109-0) less [TIME IN OPERATION \(4.7.2.\)](#page-109-1) (Page [110\)](#page-109-1).

#### <span id="page-110-0"></span>8.4.7.4 REMINDER ACTIVATION (4.7.4.)

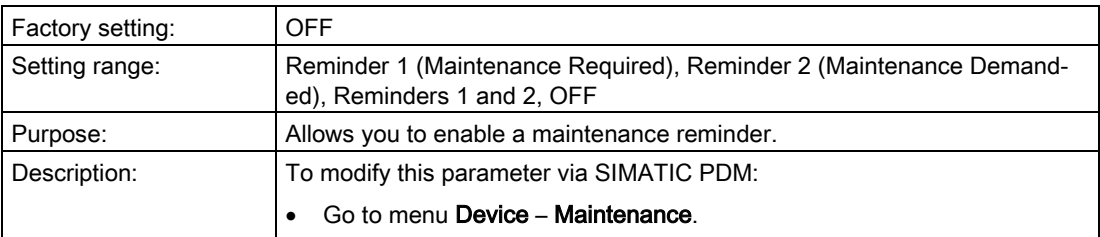

#### <span id="page-110-1"></span>8.4.7.5 REMINDER 1 (REQUIRED) (4.7.5.)

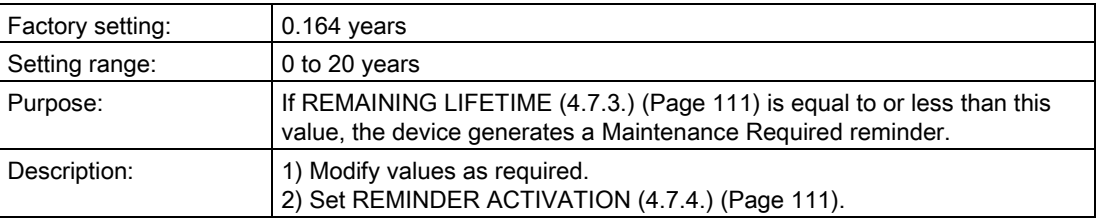

#### <span id="page-110-2"></span>8.4.7.6 REMINDER 2 (DEMANDED) (4.7.6.)

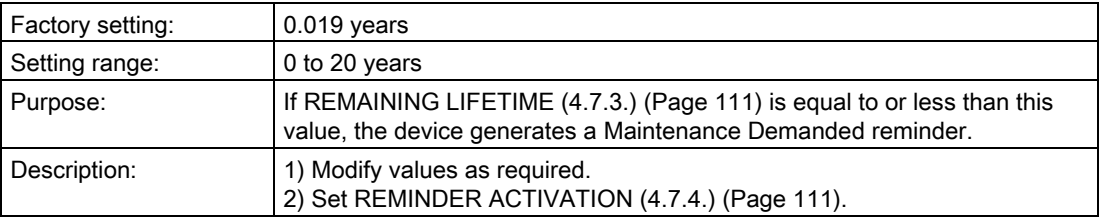

#### 8.4.7.7 MAINTENANCE STATUS (4.7.7.)

Indicates which level of maintenance reminder is active.

In SIMATIC PDM, open the menu Diagnostics > Device Diagnostics, click on the Maintenance tab, and check the Calibration Schedule Status window.

#### 8.4.7.8 ACKNOWLEDGE STATUS (4.7.8.)

Indicates which level of maintenance reminder has been acknowledged.

In SIMATIC PDM, open the menu Diagnostics > Device Diagnostics, click on the Maintenance tab, and check the Calibration Schedule Status window.

## <span id="page-111-1"></span>8.4.7.9 ACKNOWLEDGE (4.7.9.)

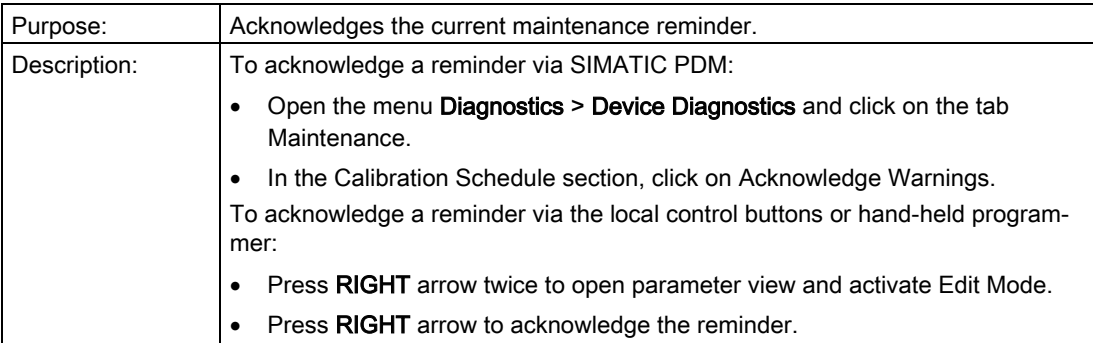

## 8.4.8 REMAINING SENSOR LIFETIME (4.8.)

#### <span id="page-111-0"></span>8.4.8.1 REMAINING SENSOR LIFE (4.8.)

#### Note

- Four sets of parameters allow you to monitor the Device/Sensor Lifetimes and set up Maintenance/Service schedules, based on operating hours instead of a calendar-based schedule, see [REMAINING DEVICE LIFETIME \(4.7.\)](#page-109-3) (Page [110\)](#page-109-3), [SERVICE SCHEDULE](#page-113-0)  [\(4.9.\)](#page-113-0) (Page [115\)](#page-113-0), and [CALIBRATION SCHEDULE \(4.10.\)](#page-116-0) (Page [118\)](#page-116-0).
- Performing a reset to Factory Defaults will reset all the Maintenance Schedule parameters to their factory defaults.
- The device operates in years. To view Remaining Device Lifetime parameters in hours or days (via SIMATIC PDM only) see [LIFETIME EXPECTED \(4.8.1.\)](#page-111-1) (Page [113\)](#page-111-1).

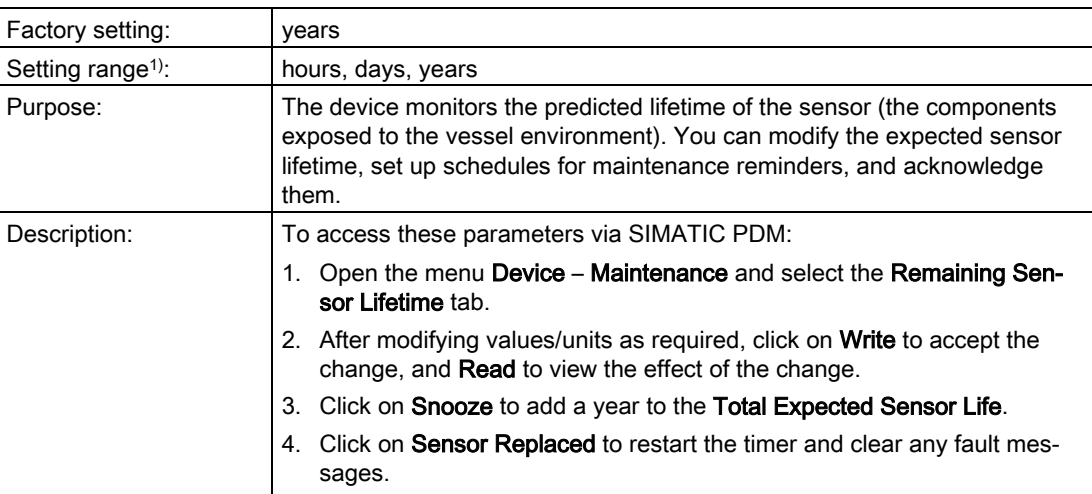

1) Selectable only via SIMATIC PDM.

### <span id="page-112-4"></span>8.4.8.2 LIFETIME EXPECTED (4.8.1.)

#### **Note**

The device always operates in years. Changing the units affects only the parameter view of the Remaining Sensor Lifetime parameters in SIMATIC PDM.

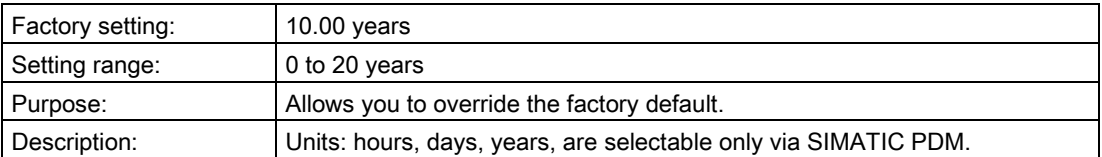

#### <span id="page-112-0"></span>8.4.8.3 TIME IN OPERATION (4.8.2.)

Read only. The amount of time the sensor has been operating.

#### <span id="page-112-1"></span>8.4.8.4 REMAINING LIFETIME (4.8.3.)

Read only. [LIFETIME EXPECTED \(4.8.1.\)](#page-111-1) (Page [113\)](#page-111-1) less [TIME IN OPERATION \(4.8.2.\)](#page-112-0) (Page [113\)](#page-112-0).

#### <span id="page-112-2"></span>8.4.8.5 REMINDER ACTIVATION (4.8.4.)

#### **Note**

#### Access

To modify this parameter via SIMATIC PDM it must be accessed via the pull-down menu Device – Maintenance.

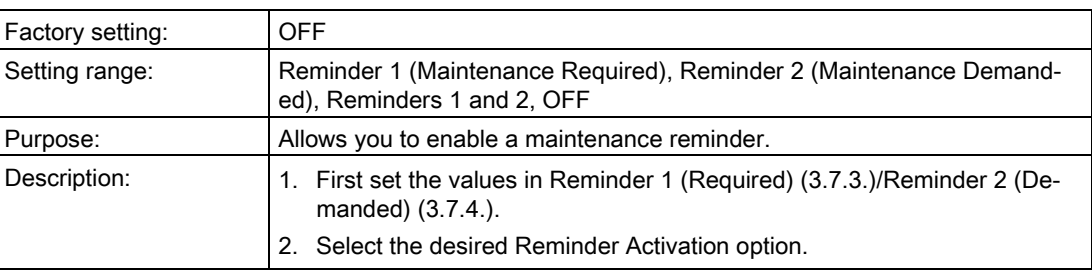

#### <span id="page-112-3"></span>8.4.8.6 REMINDER 1 (REQUIRED) (4.8.5.)

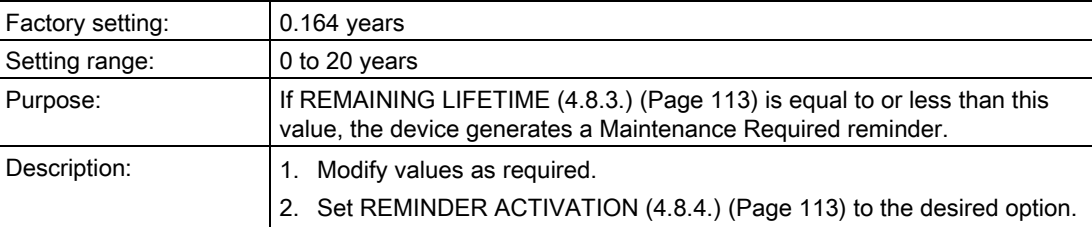

## <span id="page-113-0"></span>8.4.8.7 REMINDER 2 (DEMANDED) (4.8.6.)

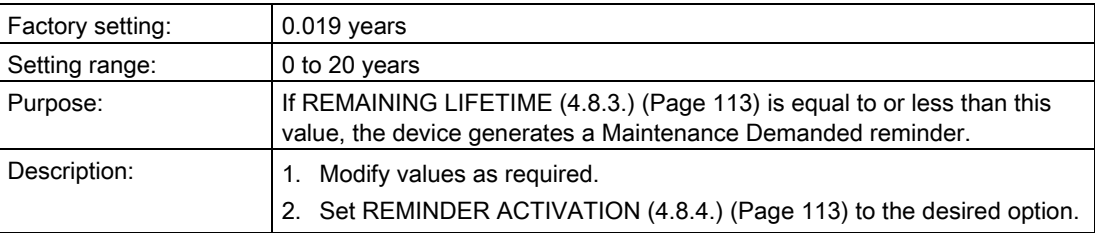

#### 8.4.8.8 MAINTENANCE STATUS (4.8.7.)

Indicates which level of maintenance reminder is active.

In SIMATIC PDM, open the menu Diagnostics > Device Diagnostics, click on the Maintenance tab, and check the Calibration Schedule Status window.

#### 8.4.8.9 ACKNOWLEDGE STATUS (4.8.8.)

Indicates which level of maintenance reminder has been acknowledged.

In SIMATIC PDM, open the menu Diagnostics > Device Diagnostics, click on the Maintenance tab, and check the Calibration Schedule Status window.

#### 8.4.8.10 ACKNOWLEDGE (4.8.9.)

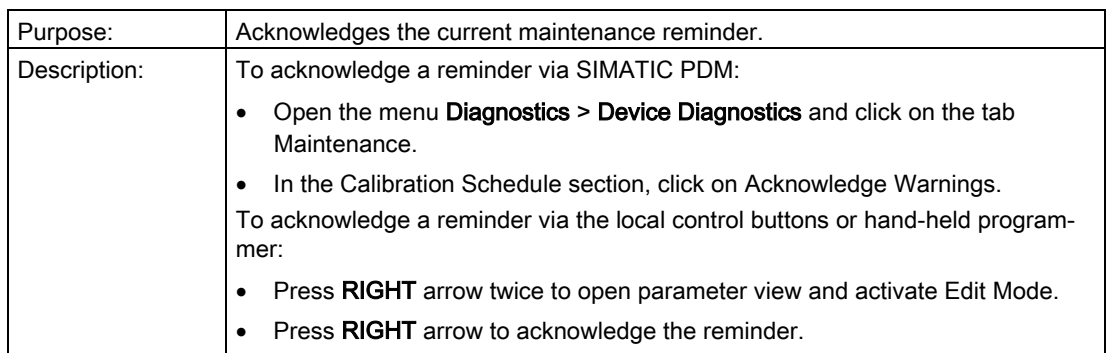

## <span id="page-114-1"></span>8.4.9 SERVICE SCHEDULE (4.9.)

#### 8.4.9.1 SERVICE SCHEDULE (4.9.)

#### **Note**

- Four sets of parameters allow you to monitor the Device/Sensor Lifetimes and set up Maintenance/Service schedules, based on operating hours instead of a calendar-based schedule, see also [REMAINING DEVICE LIFETIME \(4.7.\)](#page-109-3) (Page [110\)](#page-109-3), [REMAINING](#page-111-0)  [SENSOR LIFE \(4.8.\)](#page-111-0) (Page [112\)](#page-111-0), and [CALIBRATION SCHEDULE \(4.10.\)](#page-116-0) (Page [118\)](#page-116-0).
- Performing a reset to Factory Defaults will reset all the Maintenance Schedule parameters to their factory defaults.
- The device operates in years. To view Service Interval parameters in hours or days (via SIMATIC PDM only) see [SERVICE INTERVAL \(4.9.1.\)](#page-114-0) (Page [115\)](#page-114-0).

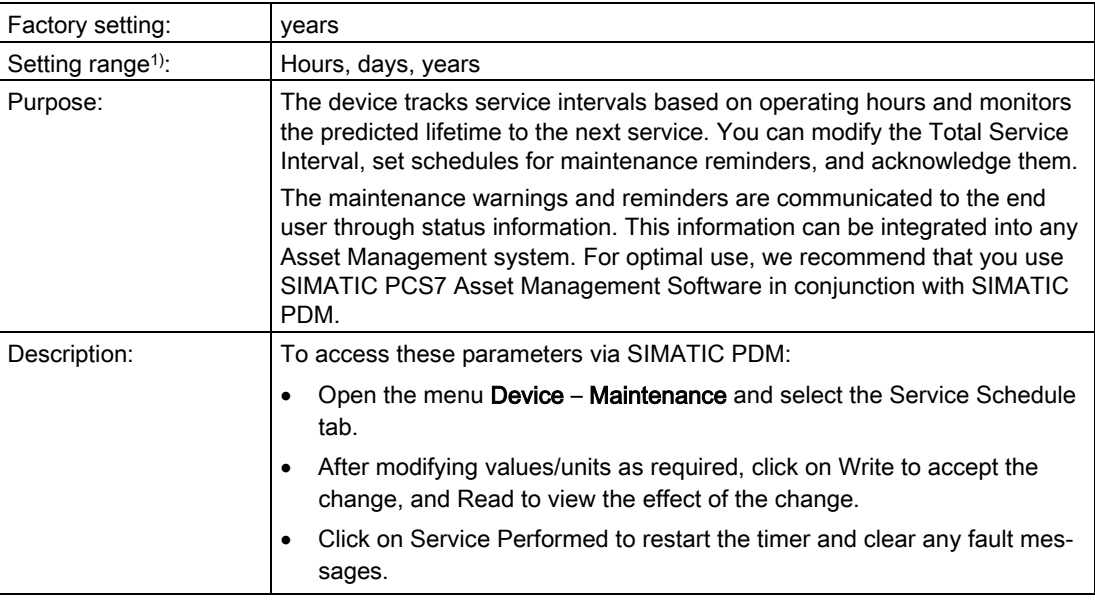

1) Selectable only via SIMATIC PDM.

#### <span id="page-114-0"></span>8.4.9.2 SERVICE INTERVAL (4.9.1.)

#### **Note**

The device always operates in years. Changing the units affects only the parameter view of the Remaining Sensor Lifetime parameters in SIMATIC PDM.

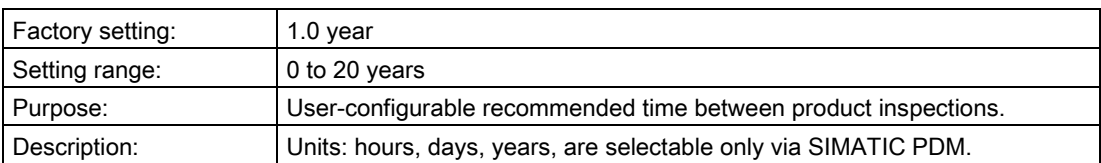

#### <span id="page-115-1"></span>8.4.9.3 TIME SINCE LAST SERVICE (4.9.2.)

Time elapsed since last service. Can be reset to zero after performing a service. Can be reset locally by entering 0 in this parameter.

#### To reset to zero:

- In SIMATIC PDM, open the menu Device Maintenance, click on the Service Schedule tab, and click on Service Performed to restart the timer and clear any fault messages.
- Via the handheld programmer, manually reset Time since Last Service to zero.

#### <span id="page-115-2"></span>8.4.9.4 TIME UNTIL NEXT SERVICE (4.9.3.)

Read only. [SERVICE INTERVAL \(4.9.1.\)](#page-114-0) (Page [115\)](#page-114-0) less [TIME SINCE LAST SERVICE](#page-114-1)  [\(4.9.2.\)](#page-114-1) (Page [116\)](#page-114-1).

#### <span id="page-115-3"></span>8.4.9.5 REMINDER ACTIVATION (4.9.4.)

#### Note

#### Modifications via SIMATIC PDM

Parameter is accessed via the menus Device – Maintenance.

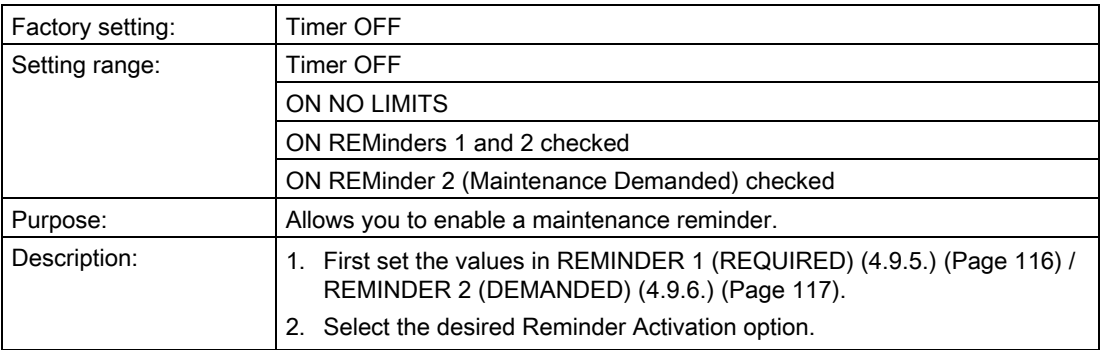

#### <span id="page-115-0"></span>8.4.9.6 REMINDER 1 (REQUIRED) (4.9.5.)

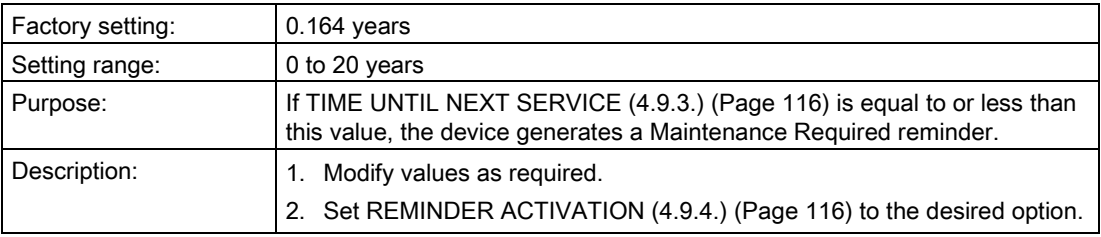

## <span id="page-116-0"></span>8.4.9.7 REMINDER 2 (DEMANDED) (4.9.6.)

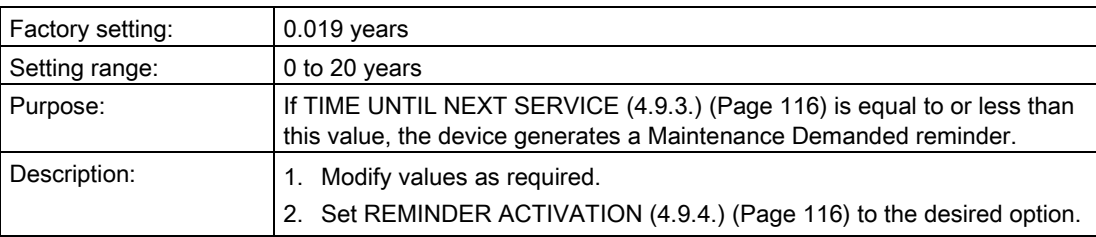

## 8.4.9.8 MAINTENANCE STATUS (4.9.7.)

Indicates which level of maintenance reminder is active.

In SIMATIC PDM, open the menu Diagnostics > Device Diagnostics, click on the Maintenance tab, and check the Calibration Schedule Status window.

#### 8.4.9.9 ACKNOWLEDGE STATUS (4.9.8.)

Indicates which level of maintenance reminder has been acknowledged.

In SIMATIC PDM, open the menu Diagnostics > Device Diagnostics, click on the Maintenance tab, and check the Calibration Schedule Status window.

#### 8.4.9.10 ACKNOWLEDGE (4.9.9.)

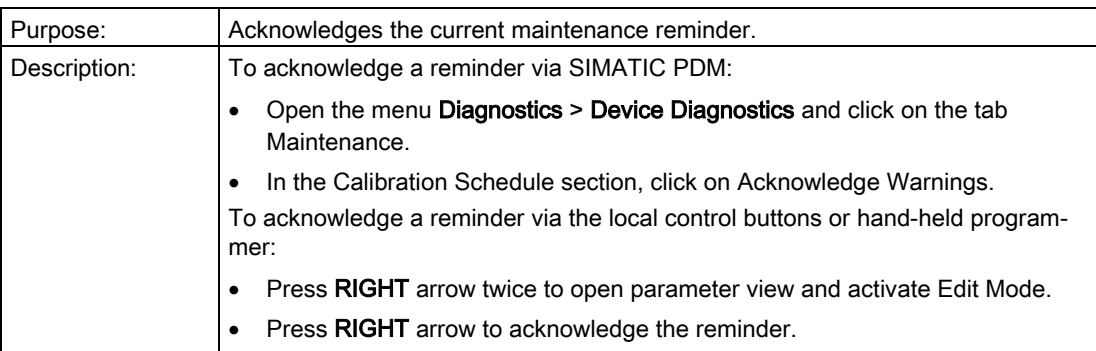

## <span id="page-117-1"></span>8.4.10 CALIBRATION SCHEDULE (4.10.)

#### 8.4.10.1 CALIBRATION SCHEDULE (4.10.)

#### **Note**

- Four sets of parameters allow you to monitor the Device/Sensor Lifetimes and set up Maintenance/Service schedules, based on operating hours instead of a calendar-based schedule, see also [REMAINING DEVICE LIFETIME \(4.7.\)](#page-109-3) (Page [110\)](#page-109-3), [REMAINING](#page-111-0)  [SENSOR LIFE \(4.8.\)](#page-111-0) (Page [112\)](#page-111-0), and [SERVICE SCHEDULE \(4.9.\)](#page-113-0) (Page [115\)](#page-113-0).
- Performing a reset to Factory Defaults will reset all the Maintenance Schedule parameters to their factory defaults.
- The device operates in years. To view Calibration Interval parameters in hours or days (via SIMATIC PDM only) see [CALIBRATION INTERVAL \(4.10.1.\)](#page-117-0) (Page [118\)](#page-117-0).

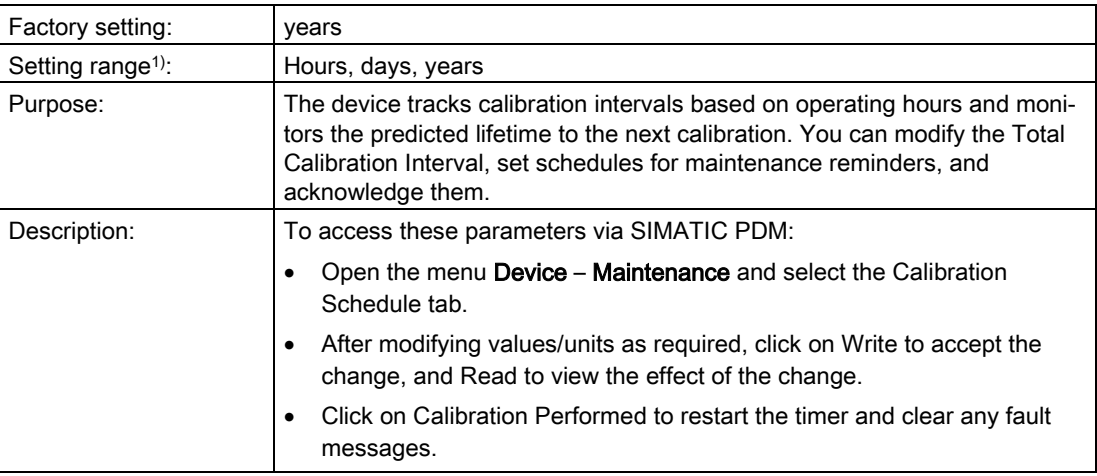

1) Selectable only via SIMATIC PDM.

## <span id="page-117-0"></span>8.4.10.2 CALIBRATION INTERVAL (4.10.1.)

#### Note

The device always operates in years. Changing the units affects only the parameter view of the Calibration Interval parameters in SIMATIC PDM.

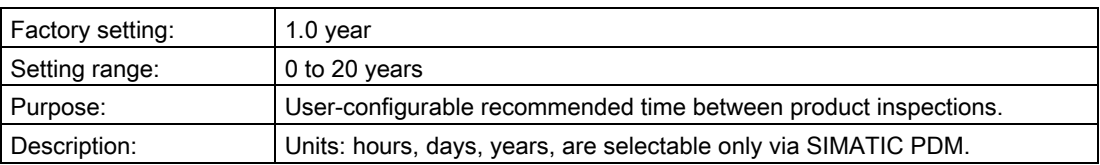

#### <span id="page-118-1"></span>8.4.10.3 TIME SINCE LAST CALIBRATION (4.10.2.)

Time elapsed since last calibration. Can be reset to zero after performing a calibration. Can be reset locally by entering 0 in this parameter.

#### To reset to zero:

- In SIMATIC PDM, open the menu Device Maintenance, click on the Calibration Schedule tab, and click on Calibration Performed to restart the timer and clear any fault messages.
- Via the handheld programmer, manually reset Time since Last Calibration (4.8.1.) to zero.

#### <span id="page-118-2"></span>8.4.10.4 TIME UNTIL NEXT CALIBRATION (4.10.3.)

Read only. [CALIBRATION INTERVAL \(4.10.1.\)](#page-117-0) (Page [118\)](#page-117-0) less [TIME SINCE LAST](#page-117-1)  [CALIBRATION \(4.10.2.\)](#page-117-1) (Page [119\)](#page-117-1).

#### <span id="page-118-3"></span>8.4.10.5 REMINDER ACTIVATION (4.10.4.)

#### **Note**

#### Access

To modify this parameter via SIMATIC PDM it must be accessed via the pull-down menu Device > Maintenance.

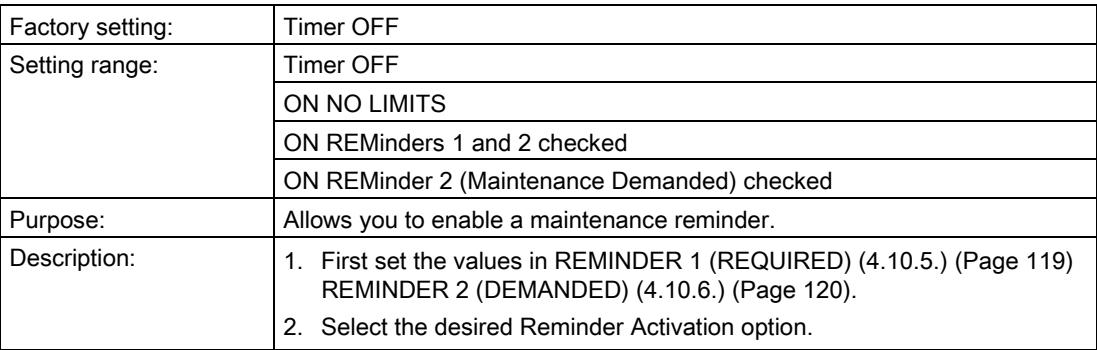

#### <span id="page-118-0"></span>8.4.10.6 REMINDER 1 (REQUIRED) (4.10.5.)

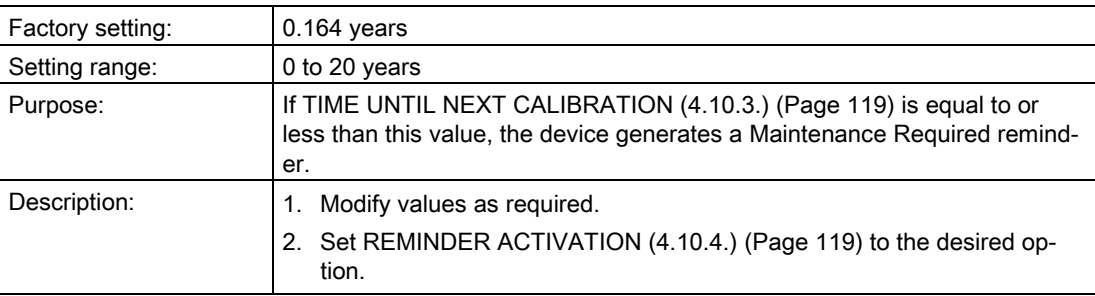

## 8.4.10.7 REMINDER 2 (DEMANDED) (4.10.6.)

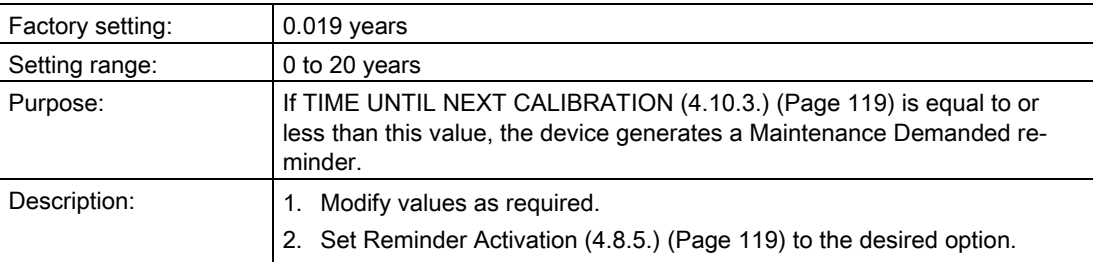

#### 8.4.10.8 MAINTENANCE STATUS (4.10.7.)

Indicates which level of maintenance reminder is active.

In SIMATIC PDM, open the menu Diagnostics > Device Diagnostics, click on the Maintenance tab, and check the Calibration Schedule Status window.

#### 8.4.10.9 ACKNOWLEDGE STATUS (4.10.8)

Indicates which level of maintenance reminder has been acknowledged.

In SIMATIC PDM, open the menu Diagnostics > Device Diagnostics, click on the Maintenance tab, and check the Calibration Schedule Status window.

#### 8.4.10.10 ACKNOWLEDGE (4.10.9.)

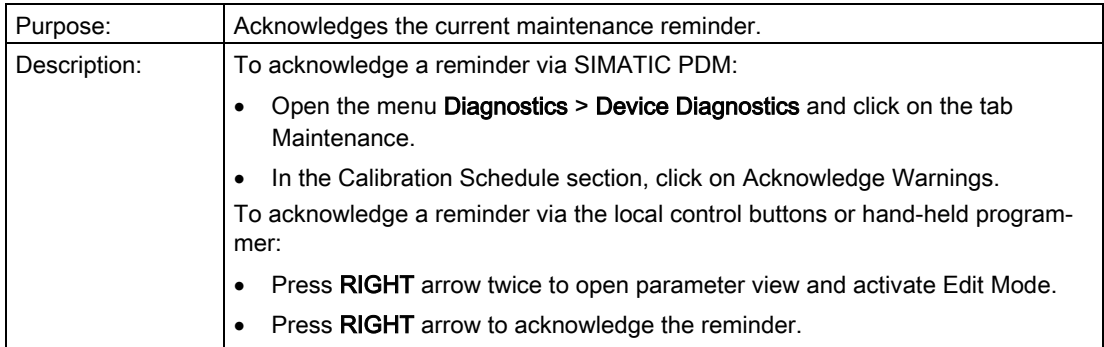

## 8.4.11 STORED SOFTWARE VERSION (4.11.)

Displays the version string of the firmware previously uploaded to the local display (if any).

## <span id="page-120-0"></span>8.5 COMMUNICATION (5.)

## 8.5.1 DEVICE ADDRESS (5.1.)

#### Note

The address can be changed and locked from a remote master. See [Quick Start Wizard via](#page-46-0)  [the handheld programmer](#page-46-0) (Page [48\)](#page-46-0) for details on disabling the address lock and [MASTER](#page-107-0)  [RESET \(4.2.\)](#page-107-0) (Page [108\)](#page-107-0) to reset Device Address to 126.

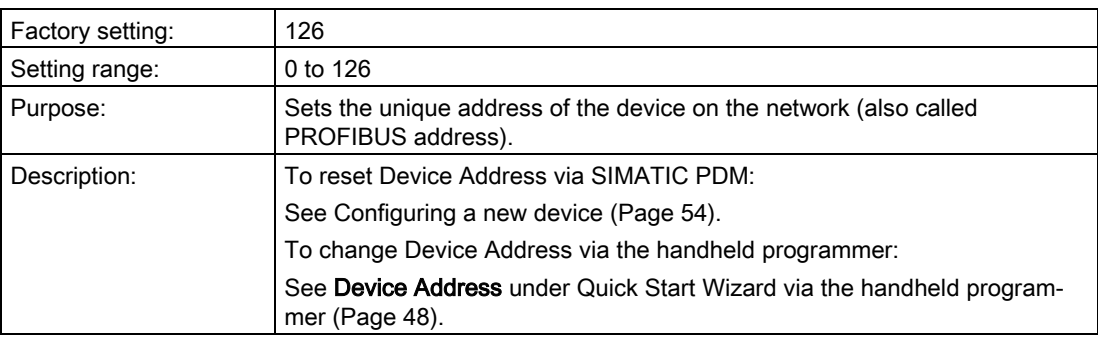

#### 8.5.2 PROFIBUS IDENTIFICATION (5.2.)

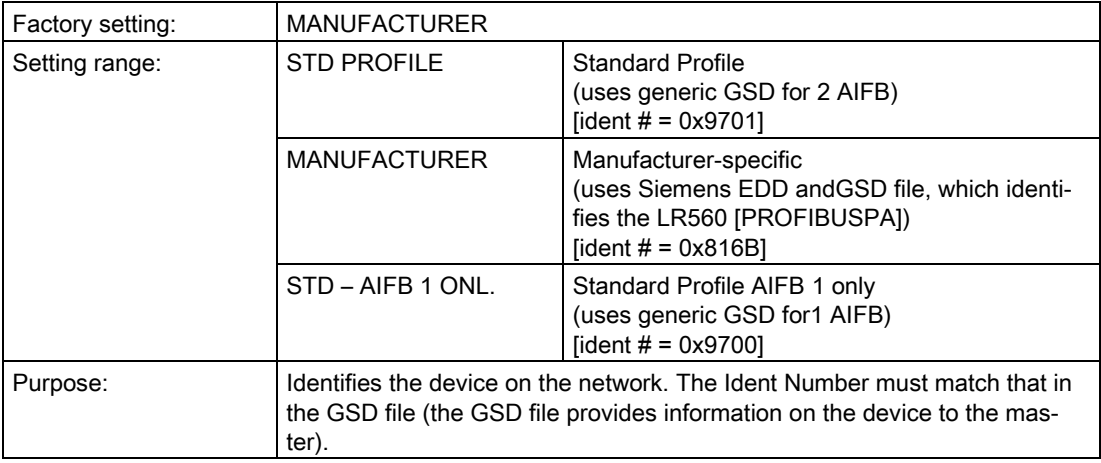

## 8.6 SECURITY (6.)

## 8.6.1 REMOTE LOCKOUT (6.1.1.)

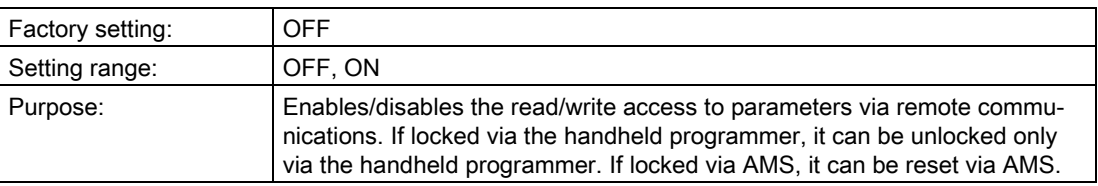

## <span id="page-121-0"></span>8.6.2 WRITE PROTECT (6.2.1.)

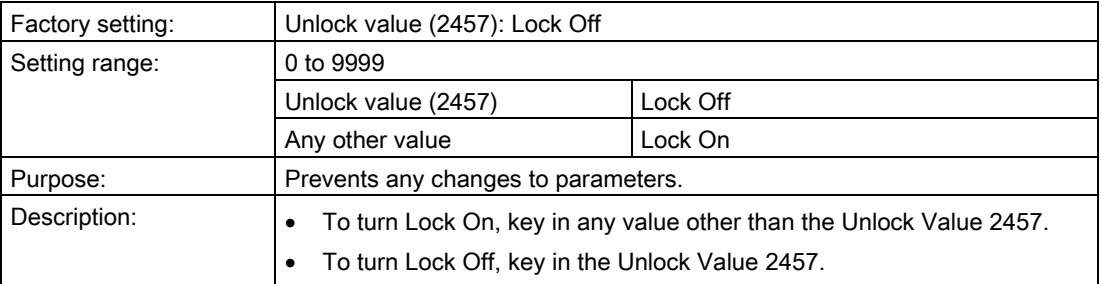

## 8.7 LANGUAGE (7.)

## 8.7.1 LANGUAGE (7.)

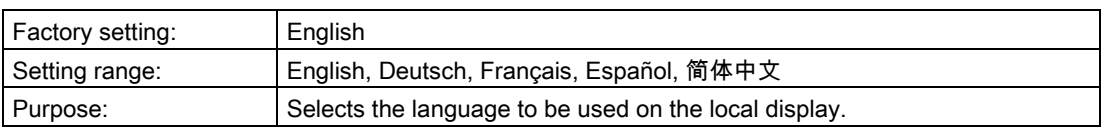

## Service and maintenance

## 9.1 Basic safety notes

#### Note

The device is maintenance-free.

#### 9.1.1 Maintenance

The device is maintenance-free. However, a periodic inspection according to pertinent directives and regulations must be carried out.

An inspection can include, for example, check of:

- Ambient conditions
- Seal integrity of the process connections, cable entries, and cover
- Reliability of power supply, lightning protection, and grounds

## **A**WARNING

#### Impermissible repair and maintenance of the device

• Repair and maintenance must be carried out by Siemens authorized personnel only.

#### **A** WARNING

#### Impermissible repair of explosion protected devices

Risk of explosion in hazardous areas

• Repair must be carried out by Siemens authorized personnel only.

#### **NOTICE**

#### Penetration of moisture into the device

Device damage.

• Make sure when carrying out cleaning and maintenance work that no moisture penetrates the inside of the device.

## WARNING

#### Leaks in the sample gas path

Risk of poisoning.

When measuring toxic process media, these can be released or collect in the device if there are leaks in the sample gas path.

- Purge the device as described in [Commissioning](#page-36-0) (Page [37\)](#page-36-0).
- Dispose of the toxic process media displaced by purging in an environmentally friendly manner.

## 9.2 Cleaning

#### Cleaning the enclosure

- Clean the outside of the enclosure with the inscriptions and the display window using a cloth moistened with water or a mild detergent.
- Do not use any aggressive cleansing agents or solvents, e.g. acetone. Plastic parts or the painted surface could be damaged. The inscriptions could become unreadable.

## WARNING

#### Electrostatic charge

Risk of explosion in hazardous areas if electrostatic charges develop, for example, when cleaning plastic surfaces with a dry cloth.

Prevent electrostatic charging in hazardous areas.

## 9.3 Maintenance and repair work

## WARNING

#### Maintenance during continued operation in a hazardous area

There is a risk of explosion when carrying out repairs and maintenance on the device in a hazardous area.

• Isolate the device from power.

- or -

• Ensure that the atmosphere is explosion-free (hot work permit).

## WARNING

#### Humid environment

Risk of electric shock.

- Avoid working on the device when it is energized.
- If working on an energized device is necessary, ensure that the environment is dry.
- Make sure when carrying out cleaning and maintenance work that no moisture penetrates the inside of the device.

# **CAUTION**

#### Hot surfaces

Risk of burns during maintenance work on parts having surface temperatures exceeding 70 °C (158 °F).

- Take corresponding protective measures, for example by wearing protective gloves.
- After carrying out maintenance, remount touch protection measures.

## **WARNING**

#### Enclosure open

Risk of explosion in hazardous areas as a result of hot components and/or charged capacitors inside the device.

To open the device in a hazardous area:

- 1. Isolate the device from power.
- 2. Observe the wait time specified in [Technical data](#page-133-0) (Page [134\)](#page-133-0) or on the warning sign before opening the device.
- 3. Visually inspect sensor inlet and outlet.

Exception: Devices exclusively having the type of protection "Intrinsic safety Ex i" may be opened in an energized state in hazardous areas.

## **A** CAUTION

#### Hazardous voltage at open device

Risk of electric shock when the enclosure is opened or enclosure parts are removed.

- Before you open the enclosure or remove enclosure parts, de-energize the device.
- If maintenance measures in an energized state are necessary, observe the particular precautionary measures. Have maintenance work carried out by qualified personnel.

## WARNING

#### Hot, toxic or corrosive process media

Risk of injury during maintenance work.

When working on the process connection, hot, toxic or corrosive process media could be released.

- As long as the device is under pressure, do not loosen process connections and do not remove any parts that are pressurized.
- Before opening or removing the device ensure that process media cannot be released.

## WARNING

#### Improper connection after maintenance

Risk of explosion in areas subject to explosion hazard.

- Connect the device correctly after maintenance.
- Close the device after maintenance work.

Refer t[o Connecting](#page-29-0) (Page [30\)](#page-29-0).

## 9.4 Return procedure

Enclose the bill of lading, return document and decontamination certificate in a clear plastic pouch and attach it firmly to the outside of the packaging.

#### Required forms

- Delivery note
- Return goods delivery note [\(http://www.siemens.com/processinstrumentation/returngoodsnote\)](http://www.siemens.com/processinstrumentation/returngoodsnote)

with the following information:

- Product (item description)
- Number of returned devices/replacement parts
- Reason for returning the item(s)
- Decontamination declaration [\(http://www.siemens.com/sc/declarationofdecontamination\)](http://www.siemens.com/sc/declarationofdecontamination)

With this declaration you warrant "that the device/replacement part has been carefully cleaned and is free of residues. The device/replacement part does not pose a hazard for humans and the environment."

If the returned device/replacement part has come into contact with poisonous, corrosive, flammable or water-contaminating substances, you must thoroughly clean and decontaminate the device/replacement part before returning it in order to ensure that all hollow areas are free from hazardous substances. Check the item after it has been cleaned.

Any devices/replacement parts returned without a decontamination declaration will be cleaned at your expense before further processing.

#### Note

#### Return of products with lithium batteries

Lithium batteries are dangerous goods according to the Regulation of Dangerous Goods, UN 3090 and UN 3091.

- Remove lithium batteries prior to shipment.
- If the battery cannot be removed, return the product according to the Regulation of Dangerous Goods with special transport documentation.

#### 9.5 Disposal

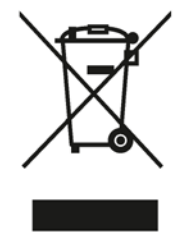

Devices described in this manual should be recycled. They may not be disposed of in the municipal waste disposal services according to the Directive 2012/19/EC on waste electronic and electrical equipment (WEEE).

Devices can be returned to the supplier within the EC, or to a locally approved disposal service for eco-friendly recycling. Observe the specific regulations valid in your country.

Further information about devices containing batteries can be found at: Information about battery / product return (WEEE) [\(https://support.industry.siemens.com/cs/document/109479891/\)](https://support.industry.siemens.com/cs/document/109479891/)

# Diagnosing and troubleshooting<br>
10.1 Device status icons

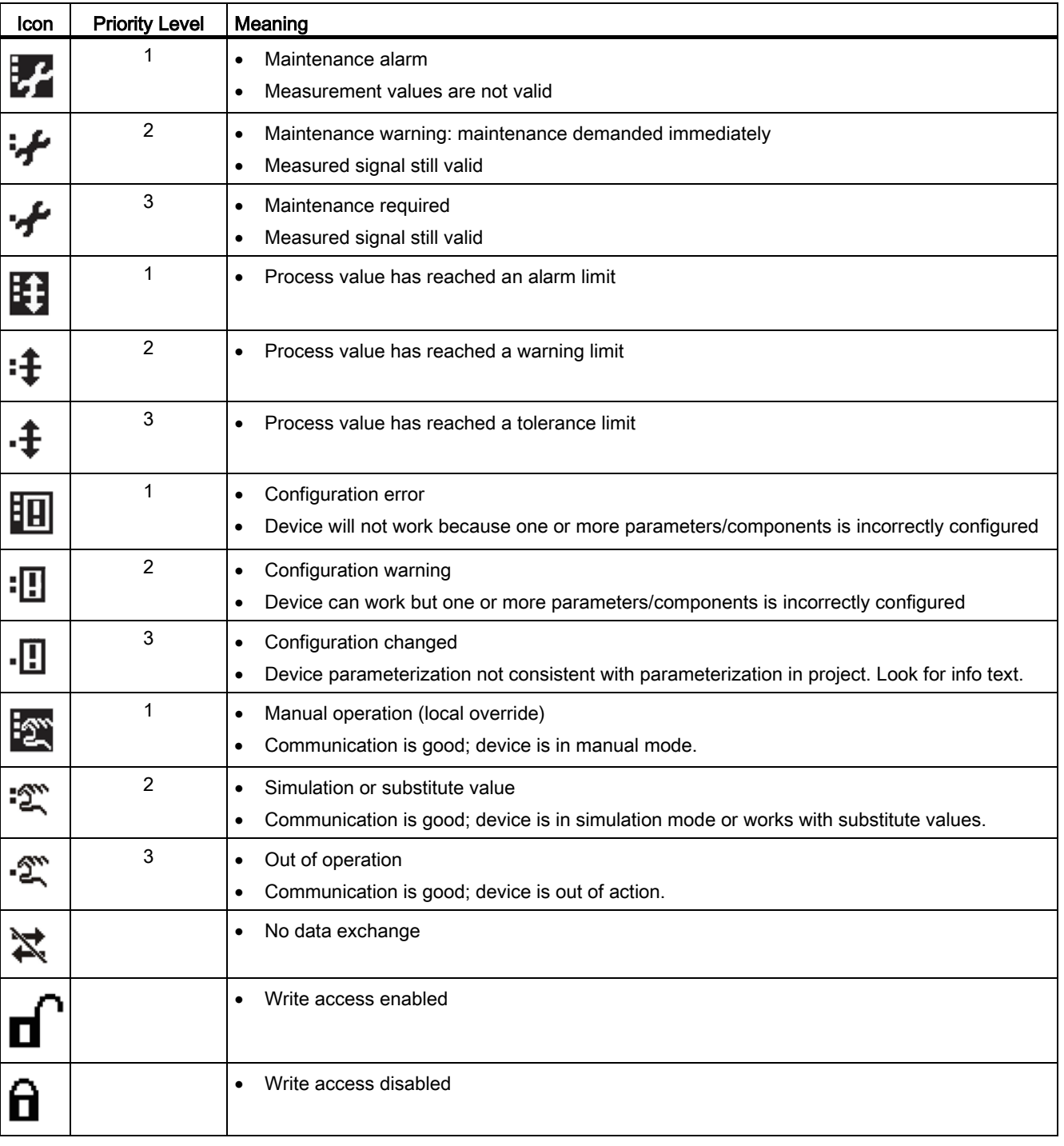

#### **Note**

- The status icon shown associated with each fault is the default icon in Condensed Mode.
- If more than one fault is present, the device status indicator and text for each fault alternate at 2 second intervals.
- Some faults cause the device to go to Fail-safe mode (Fault 52). These are indicated with an asterisk (\*).
- If you receive an LOE error communicated via the communications bus, double-check the local display prior to contacting the service department. Occasionally the device will show a hardware fault (S96) that is reported through the bus as an LOE. In such a case, the device electronics will need to be replaced.

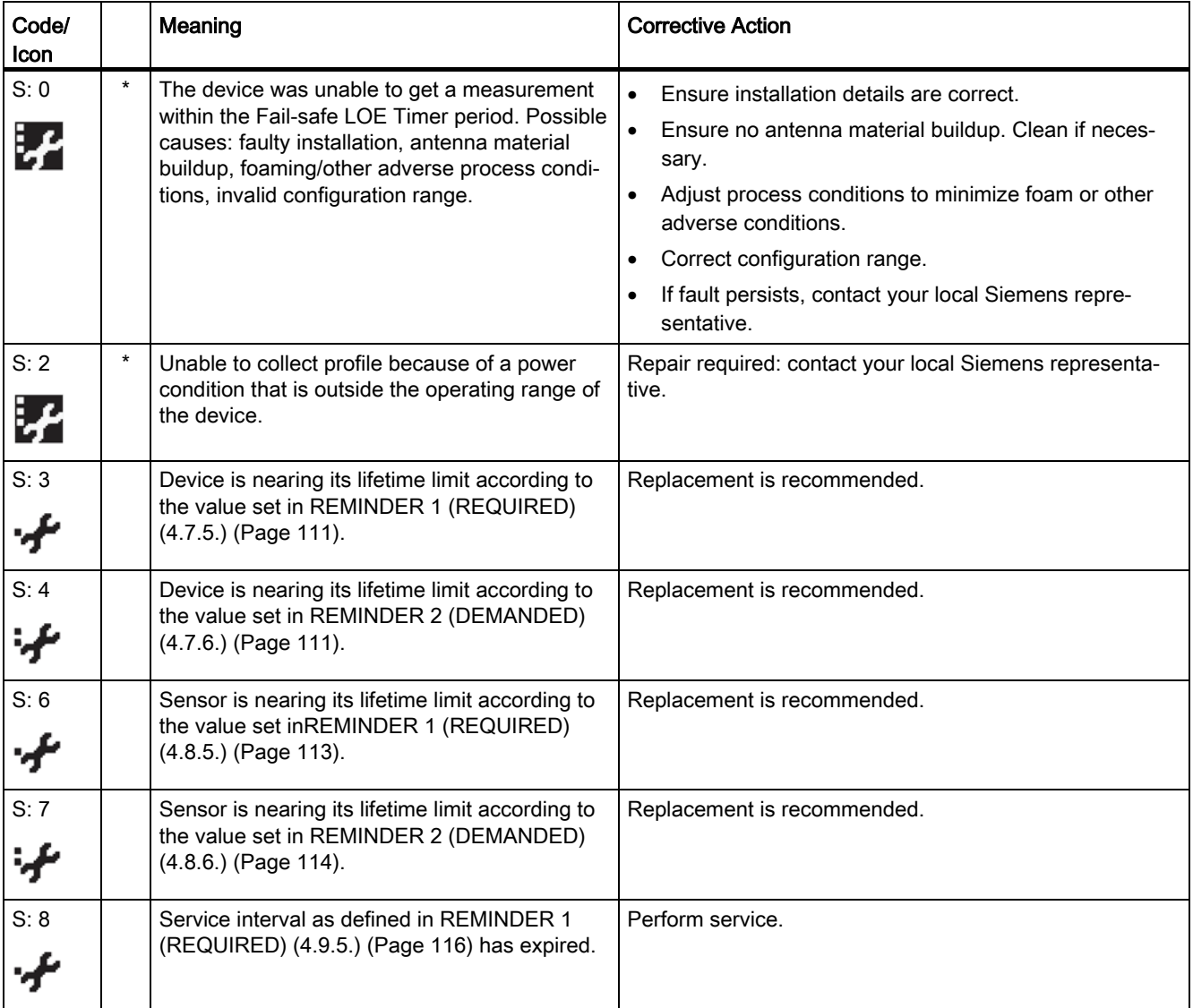

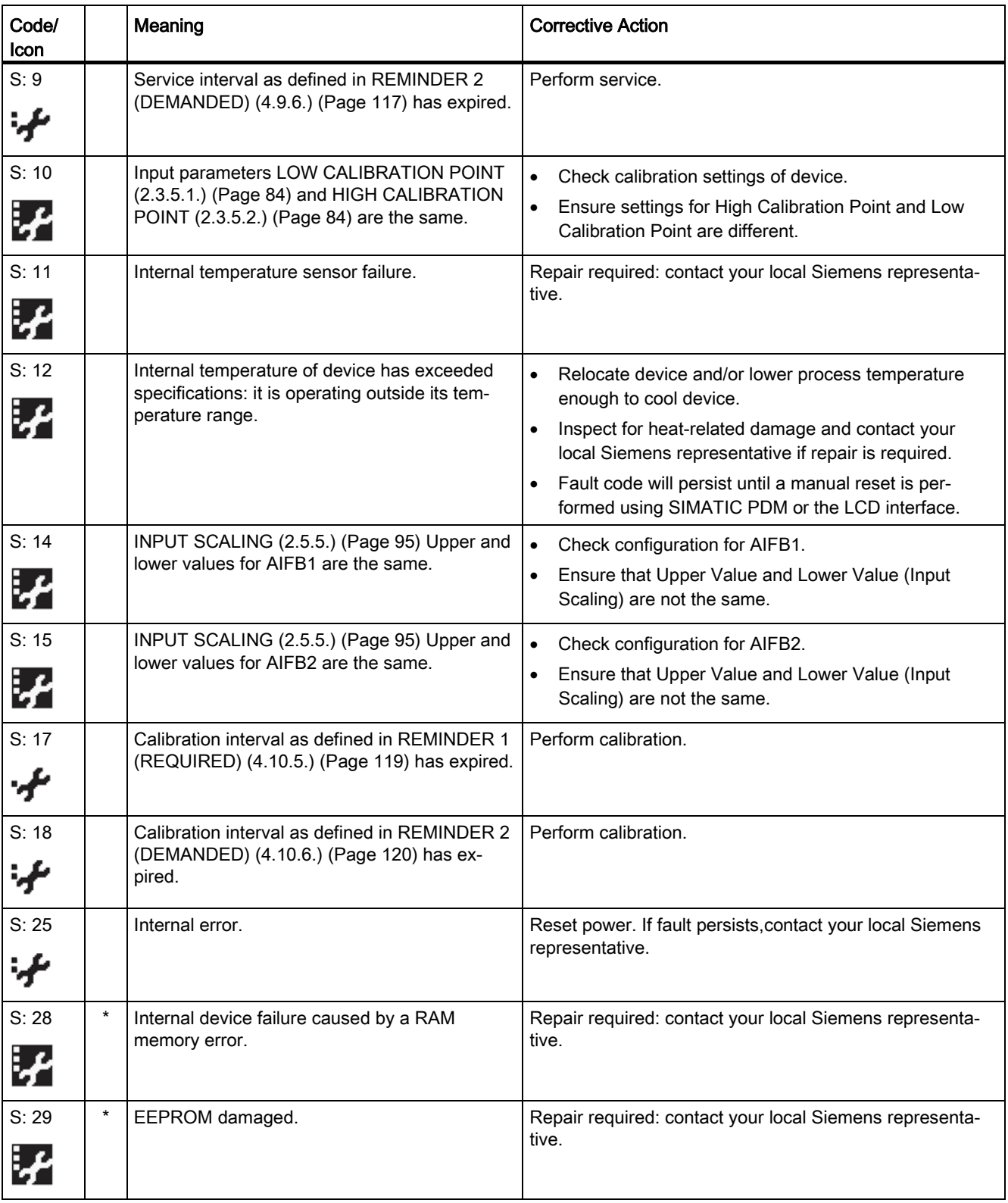

<span id="page-130-0"></span>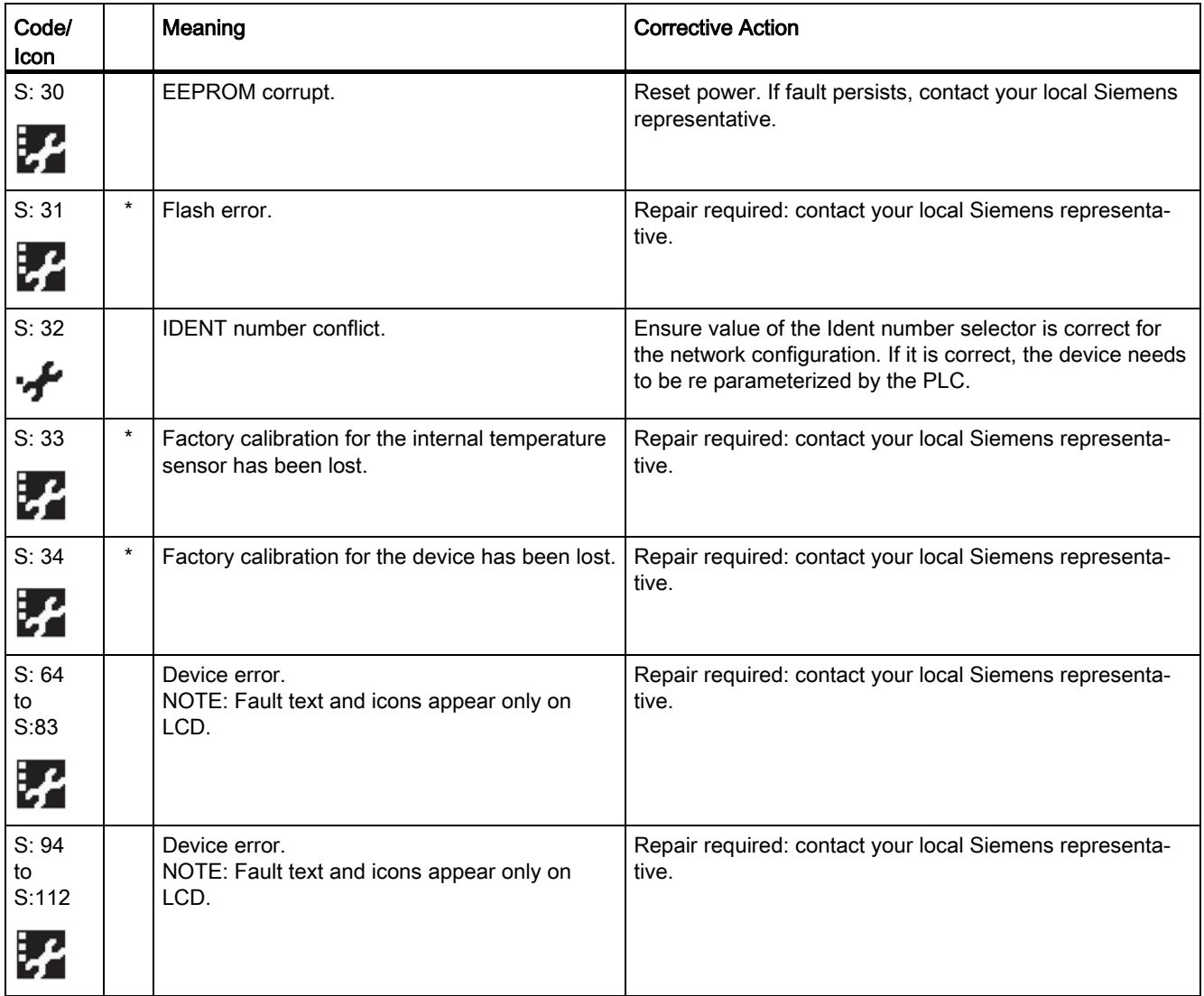

## 10.3 Operation troubleshooting

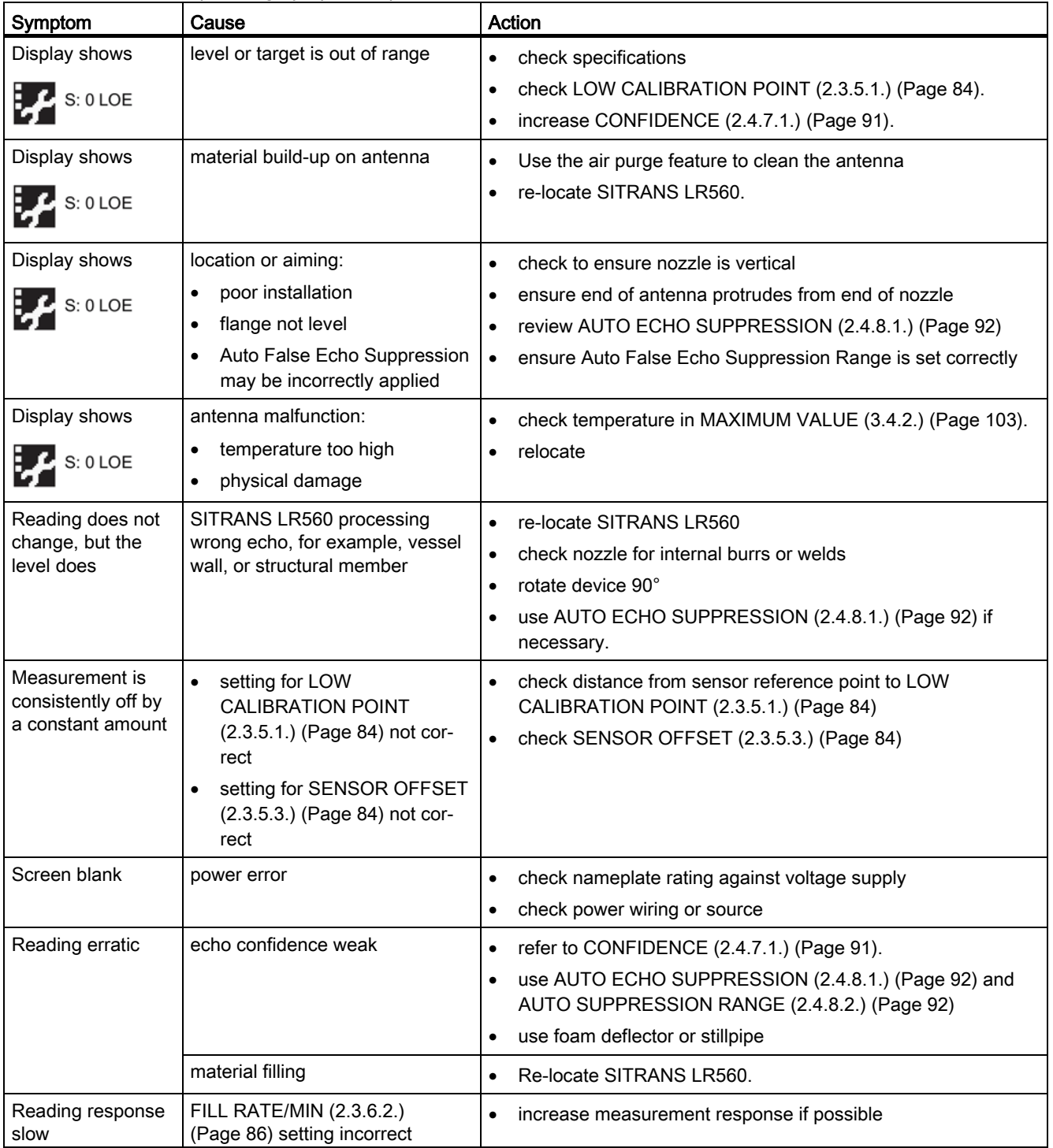

Operating symptoms, probable causes, and resolutions.

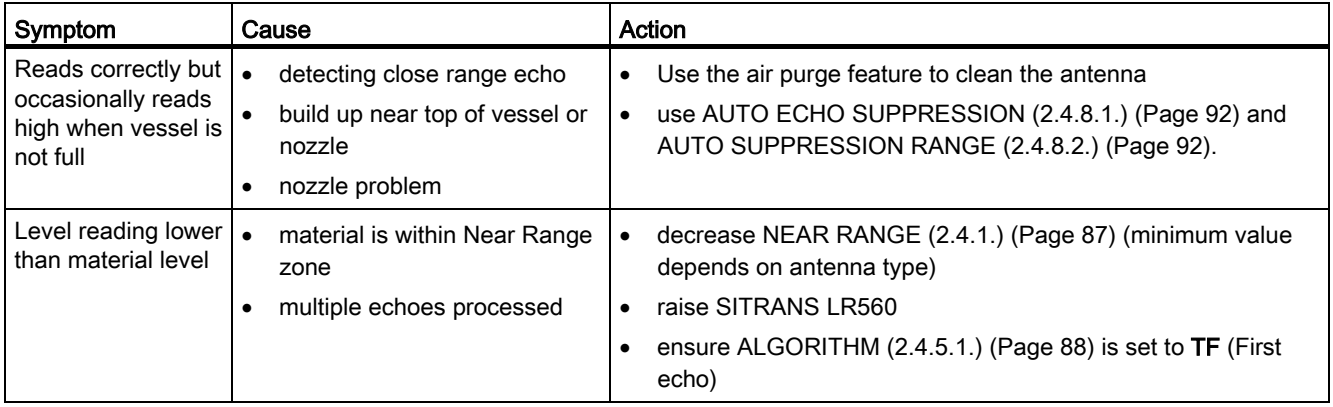

## 10.4 Communication troubleshooting

- 1. Check the following:
	- There is power at the device.
	- The LCD shows the relevant data.
	- The device can be programmed using the handheld programmer.
	- If any fault codes are being displayed see [Acyclic Extended Diagnostics \(General](#page-170-0)  [Fault Codes\)](#page-170-0) (Page [172\)](#page-170-0) for a detailed list.
- 2. Verify that the wiring connections are correct.
- 3. Check the PROFIBUS address and make sure all devices are at unique PROFIBUS addresses.
- 4. See the table below for specific symptoms.

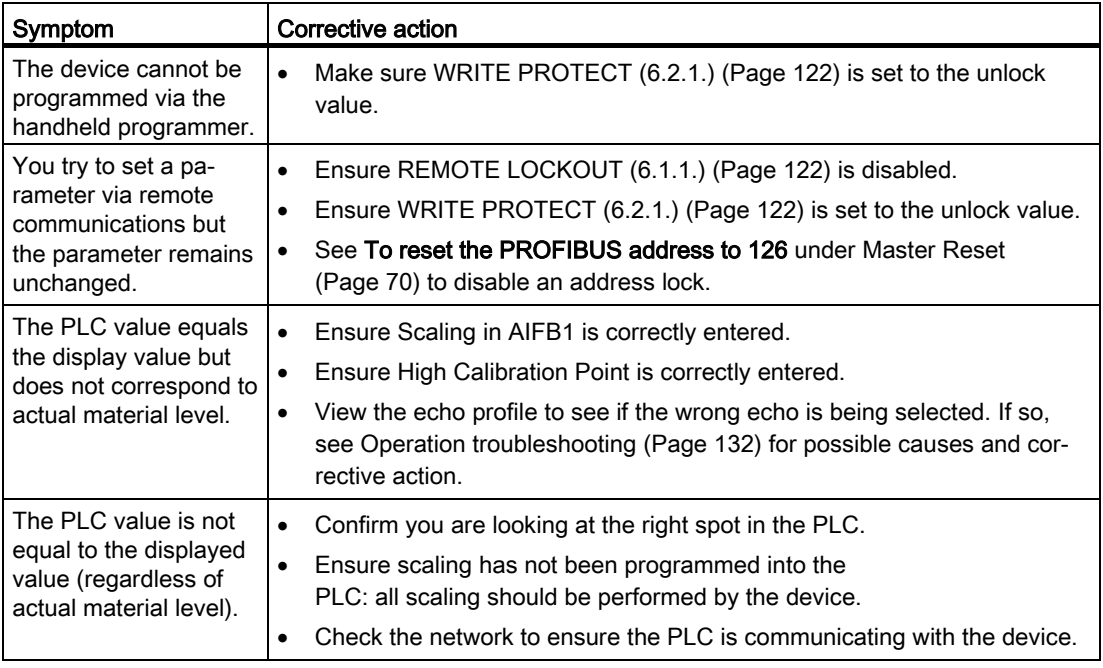

If you continue to experience problems, go to our website [\(www.siemens.com/LR560\)](http://www.siemens.com/LR560), and check the FAQs for SITRANS LR560, or contact your Siemens representative.

#### <span id="page-133-0"></span>**Note**

#### Device specifications

Siemens makes every attempt to ensure the accuracy of these specifications but reserves the right to change them at any time.

## 11.1 POWER

Bus powered 9 to 32 V DC, per IEC 61158-2 (PROFIBUS PA) Current consumed 13.5 mA

## 11.2 Performance

#### Measurement Accuracy1) (measured in accordance with IEC 60770-1)

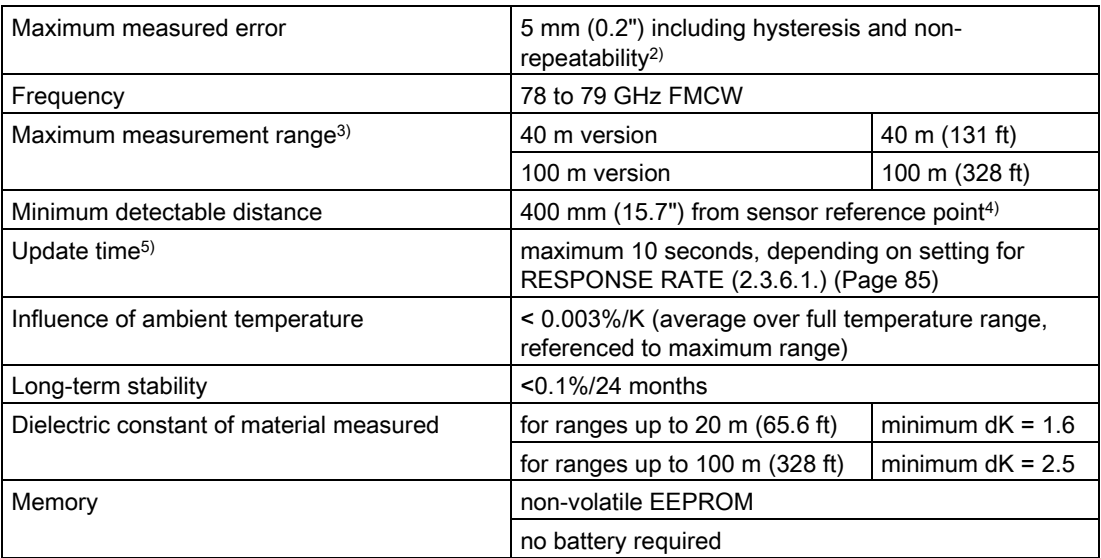

1) Reference conditions: [POSITION DETECT \(2.4.5.2.\)](#page-87-1) (Page [88\)](#page-87-1) set to Center and [ALGORITHM \(2.4.5.1.\)](#page-87-0) (Page [88\)](#page-87-0) set to True First Echo.

2) Under severe EMI/EMC environments per IEC61326-1 or NAMUR NE21, the device error may increase to a maximum of 25mm (1").

3) From sensor reference point.

- 4) See [Dimension drawings](#page-138-0) (Page [139\)](#page-138-0).
- 5) Reference conditions: [RESPONSE RATE \(2.3.6.1.\)](#page-84-0) (Page [85\)](#page-84-0) set to FAST

## 11.3 Construction

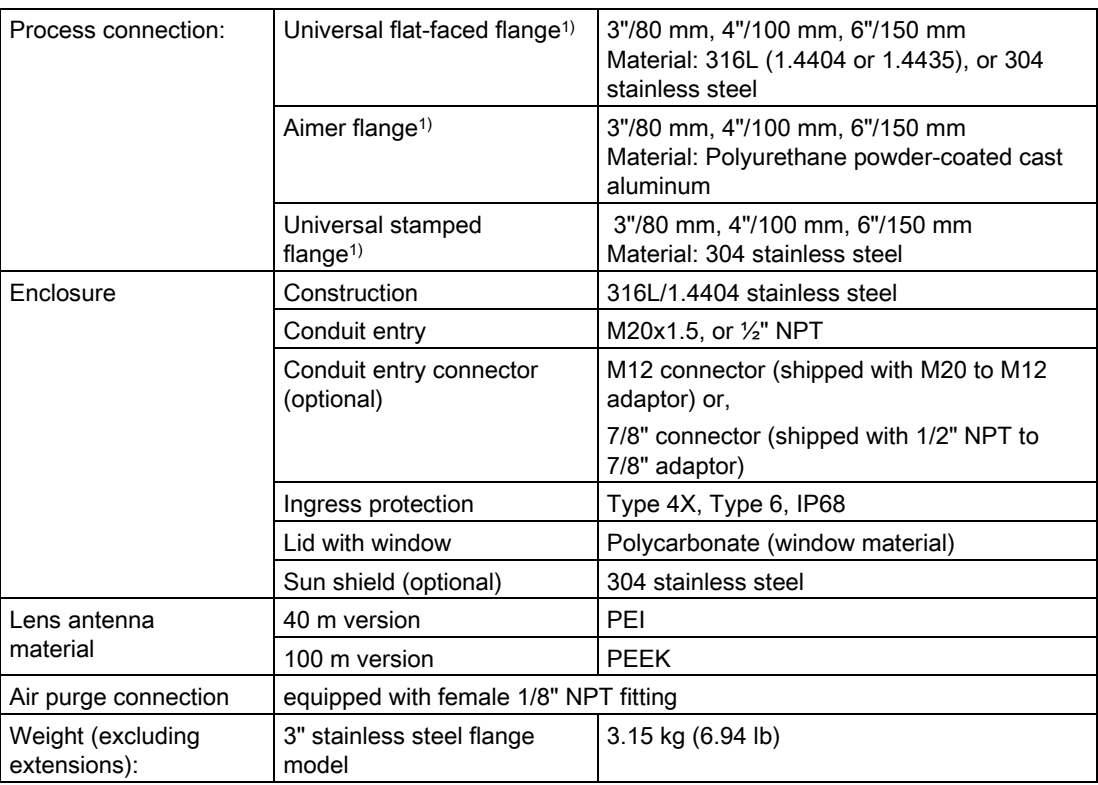

1) Universal flange mates with EN 1092-1 (PN16)/ASME B16.5 (150 lb)/JIS 2220 (10K) bolt hole pattern.

## 11.4 Operating conditions

#### Note

- For the specific configuration you are about to use or install, check transmitter nameplate and see [Technical data](#page-133-0) (Page [134\)](#page-133-0).
- Use appropriate conduit seals to maintain IP or NEMA rating.

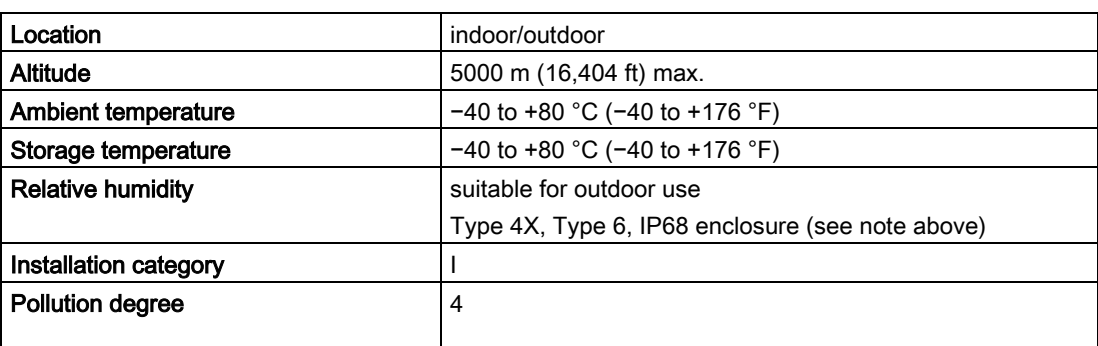

#### Reference operating conditions according to IEC 60770-1

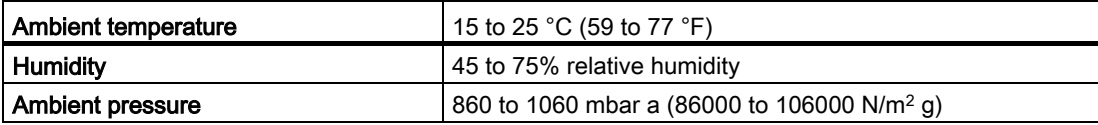

## 11.5 Process

#### Temperature and pressure1)

#### **Note**

#### Pressure

Universal stamped flanges are to be used for 0.5 bar max pressure only.

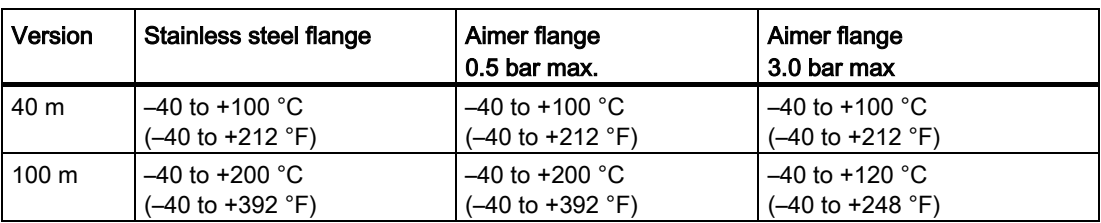

1) Maximum and minimum temperatures are dependent on the process connection, antenna and O-ring materials. Use of the Easy Aimer limits maximum temperature.

## 11.6 Communication: Profibus PA

Communication: Profibus PA 3.01

## 11.7 Approvals data

## Note

## Approvals

The device label lists the approvals that apply to your device.

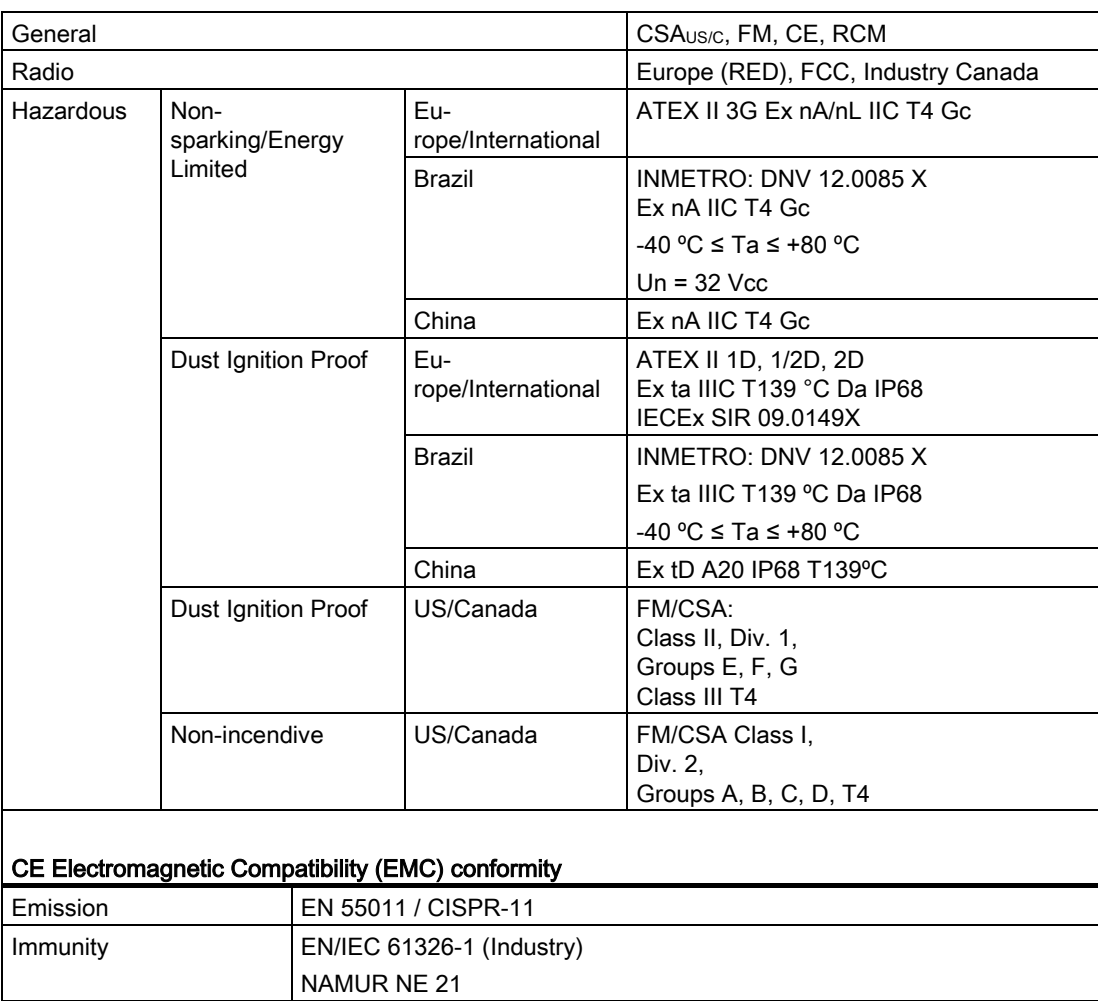

## 11.8 Programmer (infrared keypad)

The battery is non-replaceable with a lifetime expectancy of 10 years in normal use. To estimate the lifetime expectancy, check the nameplate on the back for the serial number. The date of manufacture is encoded in the serial number. For example, the following was manufactured on March 5, 2016:

#### PBD/H3050001

H: year of manufacture (H is the alpha code referring to 2016; J refers to 2017 and so on).

3: month of manufacture

05: day of manufacture

0001: 4-digit sequential

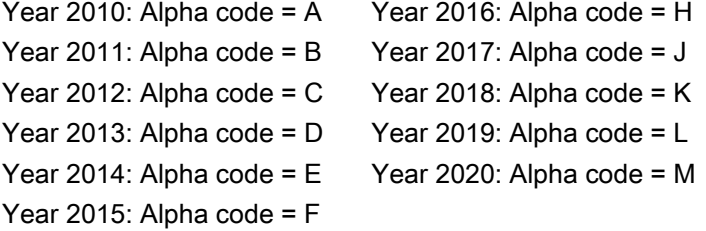

Siemens Milltronics Infrared IS (Intrinsically Safe) Handheld Programmer for hazardous and all other locations (battery is non-replaceable).

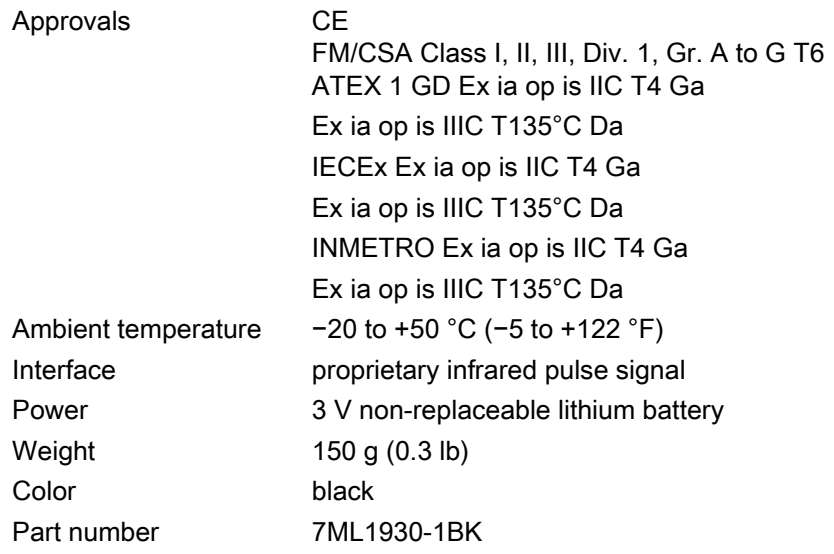

## <span id="page-138-0"></span>12.1 SITRANS LR560 with stainless steel universal flat-faced flange

#### Note

#### Bolt hole patterns and dimensions

Refer to [Universal slotted flange](#page-141-0) (Page [143\)](#page-141-0) for bolt hole patterns and dimensions.

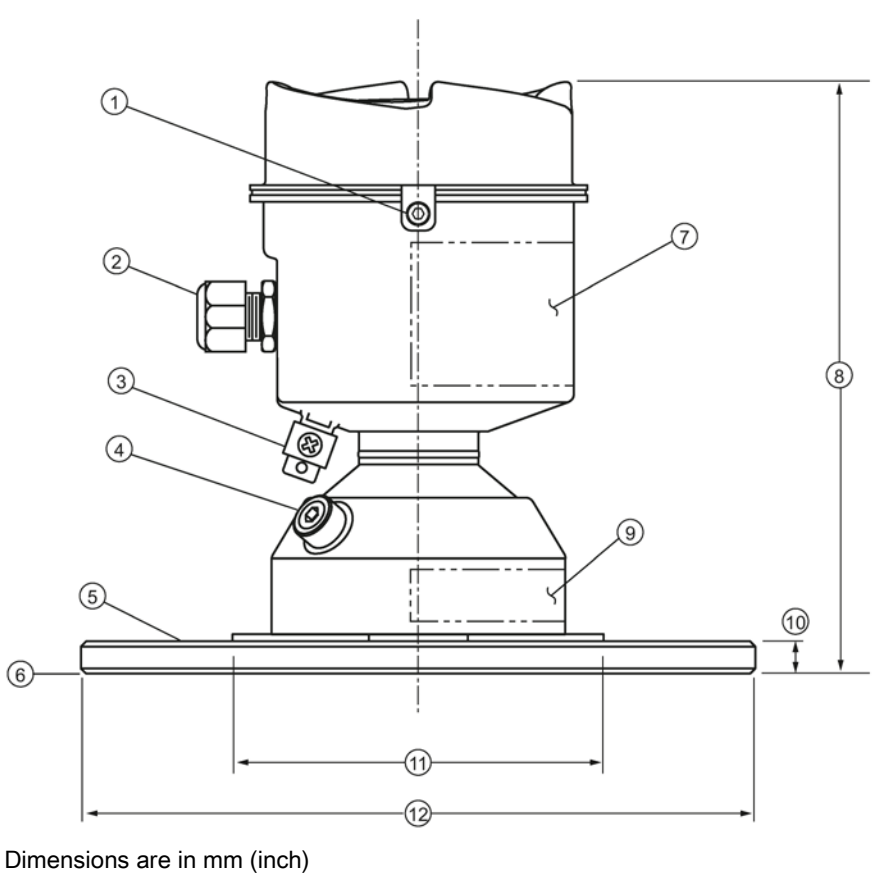

- 
- 
- 
- 
- ⑤ process connection, flange ⑫ flange OD:
- ⑥ sensor reference point
- ⑦ device label

<sup>1)</sup> Shipped with product, packed in a separate bag.

- ① lid lock ⑧ height: 176 (6.93)
- ② cable gland 1) ⑨ pressure/temperature related information
- ③ grounding lug ⑩ thickness: 9.6 (0.38)
- ④ purge inlet ⑪ 110 (4.33)
	- - 3": 200 (7.87)
		- 4": 229 (9.02)
		- 6": 285 (11.22)

## 12.2 SITRANS LR560 with 3" aimer flange

## Note

#### Bolt hole patterns and dimensions

Refer to [Universal slotted flange](#page-141-0) (Page [143\)](#page-141-0) for bolt hole patterns and dimensions.

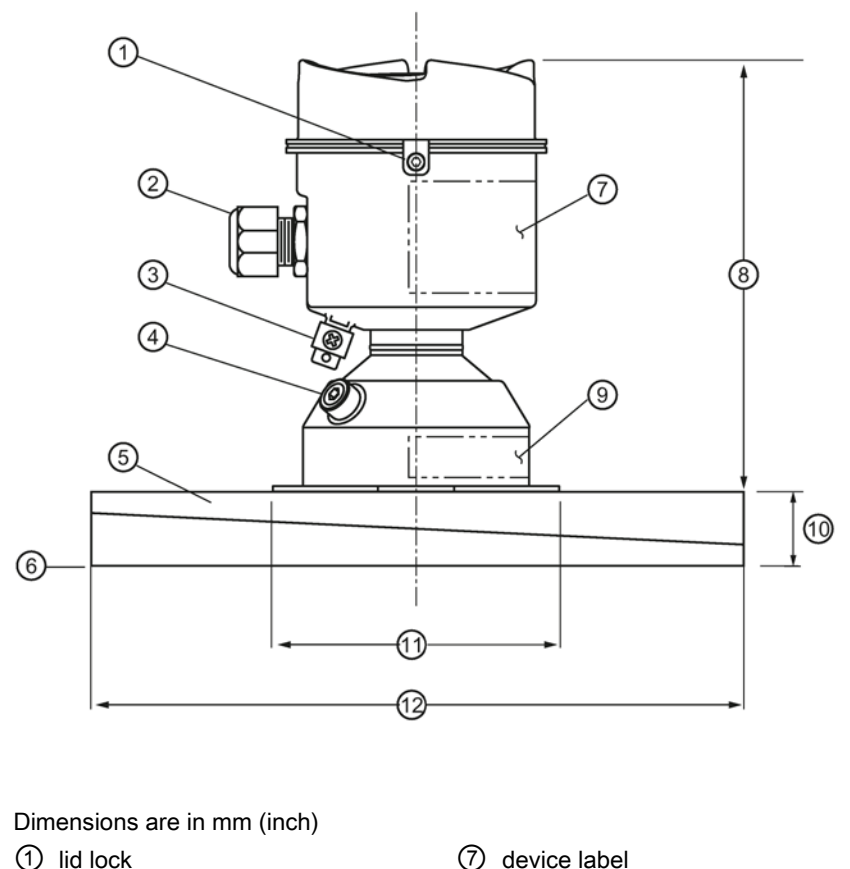

- 
- 
- 
- 
- ⑤ process connection, aimer flange ⑪ 110 (4.33)
- ⑥ sensor reference point ⑫ flange OD: 200 (7.87)
- 
- ② cable gland1) ⑧ height: 166.1 (6.54)
- ③ grounding lug ⑨ pressure/temperature related information
- ④ purge inlet ⑩ thickness: 23.3 (0.92)
	-
	-
- $1)$  Shipped with product, packed in a separate bag.

## 12.3 SITRANS LR560 with 4" and 6" aimer flange

# **Note**

## Bolt hole patterns and dimensions

Refer to [Universal slotted flange](#page-141-0) (Page [143\)](#page-141-0) for bolt hole patterns and dimensions.

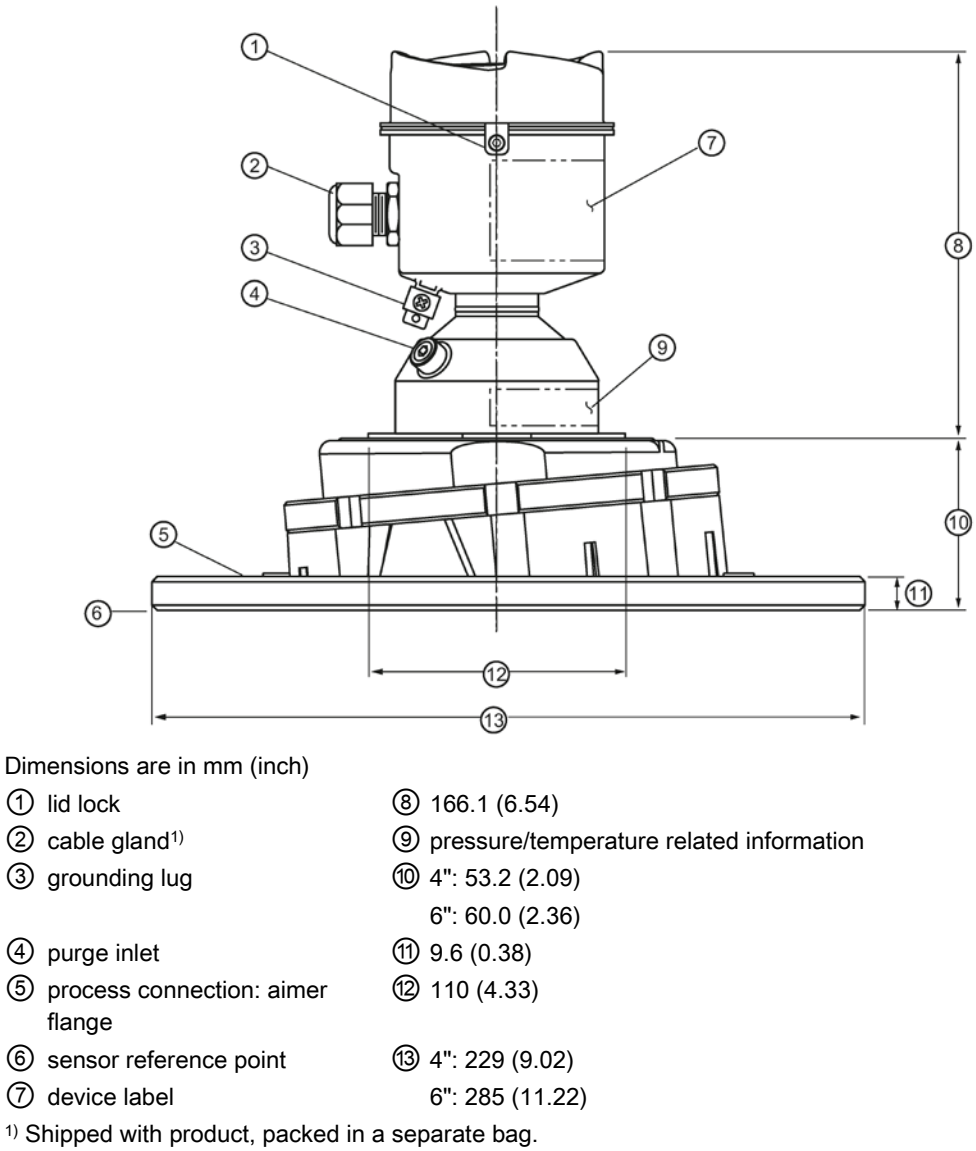

C Spanner

A C spanner, used to loosen the aimer locking ring, is shipped with the device, packed separately.

SITRANS LR560 with Profibus PA Operating Instructions, 07/2019, A5E34648471-AF 141

## <span id="page-141-0"></span>12.4 SITRANS LR560 with stamped flange

#### Note

#### Bolt hole patterns and dimensions

Refer to [Stamped flange](#page-144-0) (Page [145\)](#page-144-0) for bolt hole patterns and dimensions.

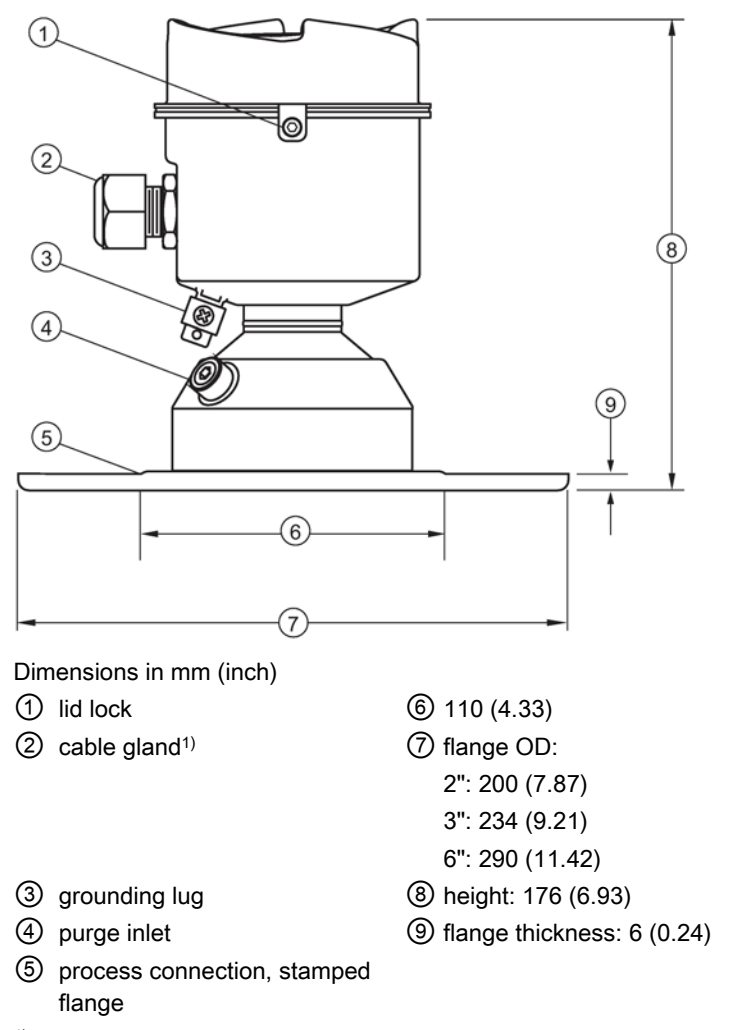

 $1)$  Shipped with product, packed in a separate bag.

## 12.5 Universal slotted flange

#### Note Bolting and gasket materials

The user is responsible for the selection of bolting and gasket materials which will fall within the limits of the flange and its intended use and which are suitable for the service conditions.

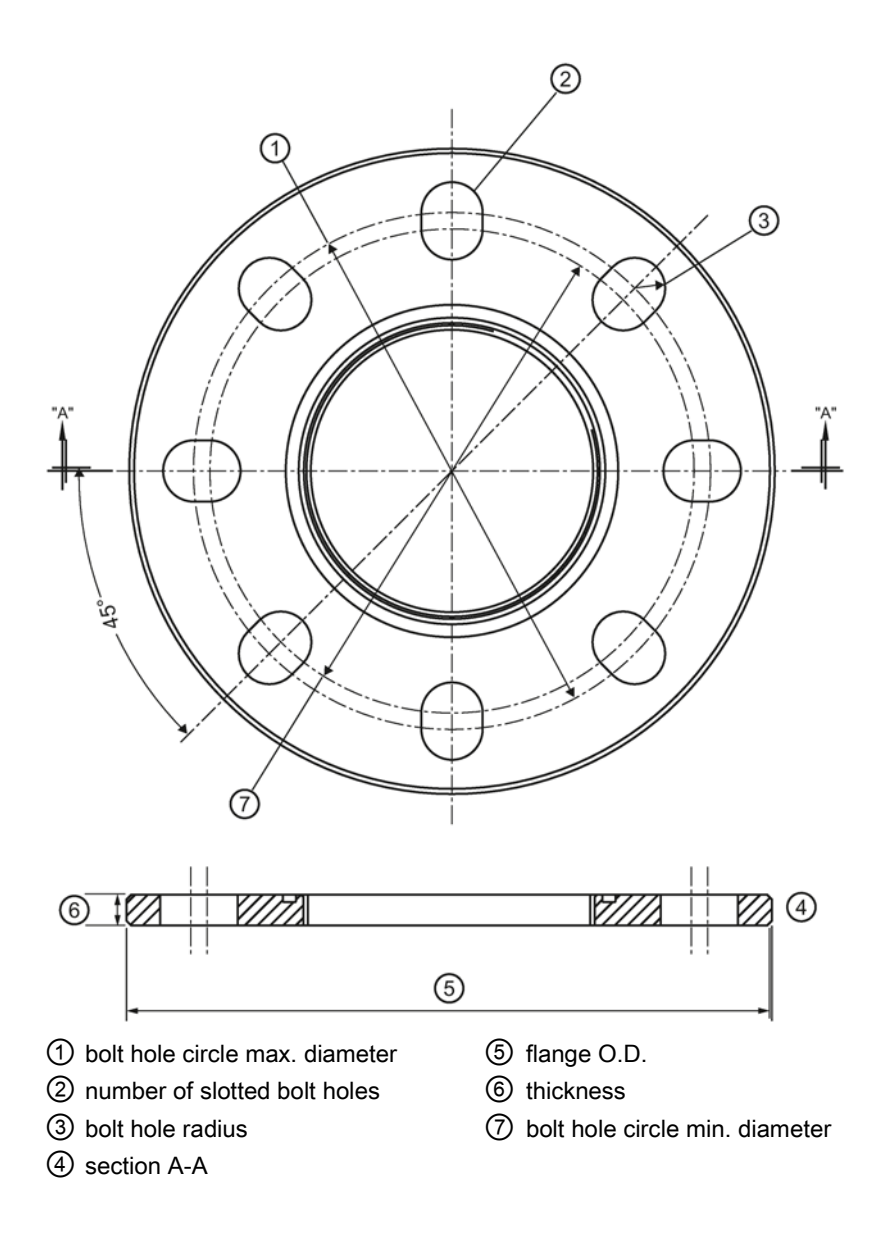

#### Slotted flange dimensions and aimer<sup>1)</sup>

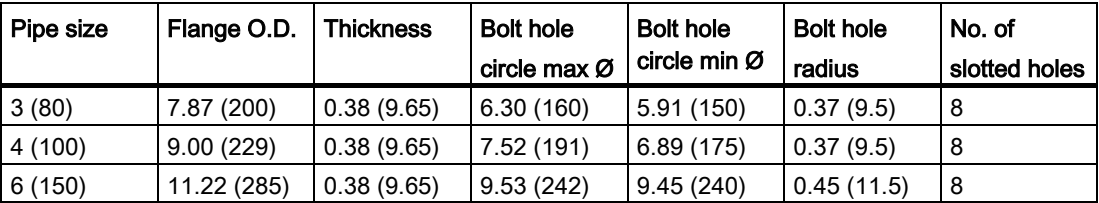

Dimensions are in inch (mm)

1) Universal flange mates with EN 1092-1 (PN16)/ASME B16.5 (150 lb)/JIS 2220 (10K) bolt hole pattern.
## 12.6 Stamped flange

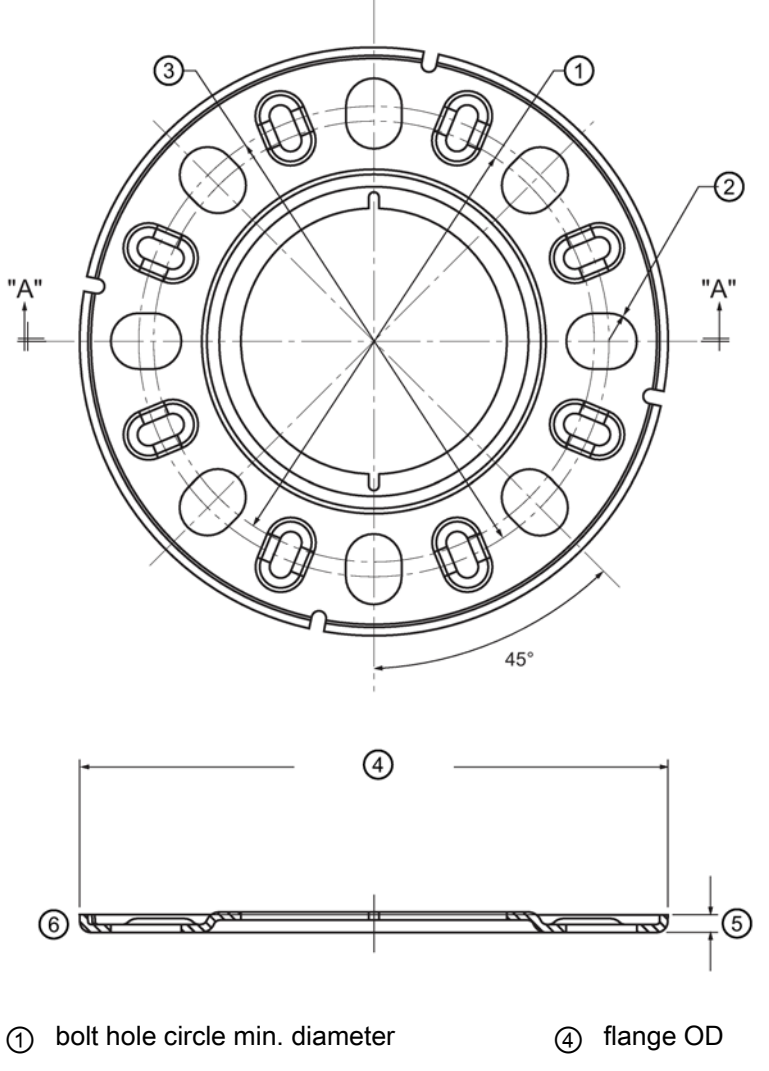

- ② bolt hole radius ⑤ thickness
	-
- ③ bolt hole circle max. diameter ⑥ section A-A
- 

#### Stamped flange dimensions

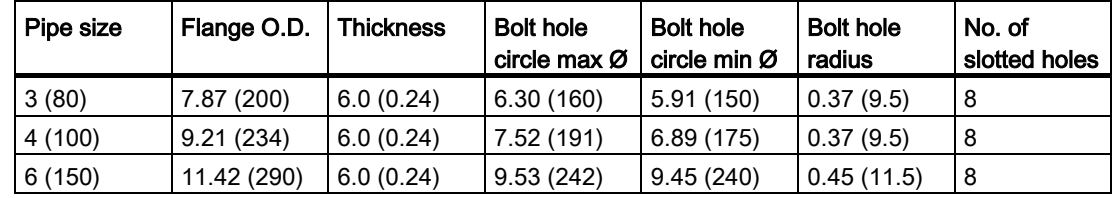

Dimensions in inch (mm)

## 12.7 Process connection label (pressure rated versions)

Item Sample Text Comments/Explanation CONNECTION SERIES | ASME B16.5 / EN 1092-1/ JIS B 2220 Flange Series: dimensional pattern based on ASME B16.5/EN 1092-1/JIS B 2 220 flange standards NOM. PIPE SIZE (DN) 4 INCH / 100mm Nominal Pipe Size: based on 150#/PN16/10K flange pressure classes MAWP (PS) 3 BAR Maximum Allowable Working Pressure at Design Temperature DESIGN TEMP. (TS) | 100 °C <br>
Maximum Allowable Working **Temperature** MIN. PROCESS 3 BAR AT -40 °C | Minimum Wetted Process Conditions 0F13589.5 Canadian Registration Number (CRN) TEST PRESSURE (PT) 5.2 BAR Production Test Pressure TEST DATE | 10/01/04 Date of Pressure Test (Year/Month/Day) PROCESS SERIES 25785 | Pressure Tag Family Series WETTED NON-METALLIC PEI Sensor Lens Material WETTED METALLICS 304L **Process Connection Material(s)**  $WETTED SEALS | FKM / VQM$   $| Seal Material(s)$ 

For pressure-rated versions only, the process connection label lists the following information:

# Technical reference A

## <span id="page-146-0"></span>A.1 Technical reference

## A.2 Principles of operation

SITRANS LR560 is a 2-wire, 78 GHz FMCW (Frequency Modulated Continuous Wave) radar level transmitter for continuous monitoring of solids and liquids in vessels to a range of 100 m  $(329 ft)^{1}$ . Radar level measurement uses the time of flight principle to determine distance to a material surface.

FMCW radar transmits a continuous wave. The frequency of the wave is constantly increasing: this is known as the sweep. By the time the first part of the wave has been reflected off the target and returned to the device, the part of the wave that is just being emitted is at a higher frequency. The difference in frequency between the transmitted and received signals is proportional to time of flight.

Electromagnetic wave propagation is virtually unaffected by temperature or pressure changes, or by changes in the vapor levels inside a vessel. Electromagnetic waves are not attenuated by dust.

SITRANS LR560 consists of an enclosed electronic circuit coupled to an antenna and process connection. The electronic circuit generates a radar signal (78 GHz) that is directed to the lens antenna.

The signal is emitted from the lens antenna, and the reflected echoes are digitally converted to an echo profile. The profile is analyzed to determine the distance from the sensor reference point<sup>2)</sup> to the material surface. This value (sensor value) is used as a basis for calculating the display of material level and mA output.

1) The microwave output level is significantly less than that emitted from cellular phones.

2) See [Dimension drawings](#page-138-0) (Page [139\)](#page-138-0)

## A.3 Process variables

The Process Variables are sensor value and measured value. Sensor value is the distance from the sensor reference point (flange face) to the material surface. The measured value can be either Level (distance from low calibration point to material surface), Distance (distance from sensor reference point to the material surface), or Space (distance from high calibration point to the material surface).

## A.4 Echo processing

### A.4.1 Process Intelligence

The signal processing technology embedded in Siemens radar level devices is known as Process Intelligence.

Process intelligence provides high measurement reliability regardless of the dynamically changing conditions within the vessel being monitored. The embedded Process Intelligence dynamically adjusts to the constantly changing material surfaces within these vessels.

Process Intelligence is able to differentiate between the true microwave reflections from the surface of the material and unwanted reflections being returned from obstructions such as seam welds or supports within a vessel. The result is repeatable, fast and reliable measurement. This technology was developed as result of field data gained over some twenty years from more than 1,000,000 installations in many industries around the world.

Higher order mathematical techniques and algorithms are used to provide intelligent processing of microwave reflection profiles. This "knowledge based" technique produces superior performance and reliability.

## A.4.2 Echo selection

#### Time Varying Threshold (TVT)

A Time Varying Threshold (TVT) hovers above the echo profile to screen out unwanted reflections (false echoes).

In most cases the material echo is the only one which rises above the default TVT.

In a vessel with obstructions, a false echo may occur, see [AUTO FALSE ECHO](#page-150-0)  [SUPPRESSION \(2.4.8.1.\)](#page-150-0) (Page [151\)](#page-150-0) for more details.

![](_page_147_Figure_11.jpeg)

④ echo marker

The device characterizes all echoes that rise above the TVT as potential good echoes. Each peak is assigned a rating based on its strength, area, height above the TVT, and reliability, amongst other characteristics.

[ALGORITHM \(2.4.5.1.\)](#page-87-0) (Page [88\)](#page-87-0)

The true echo is selected based on the setting for the Echo selection algorithm. For a list of options, see [ALGORITHM \(2.4.5.1.\)](#page-87-0) (Page [88\)](#page-87-0).

POSITION [DETECT \(2.4.5.2.\)](#page-87-1) (Page [88\)](#page-87-1)

The echo position detection algorithm determines which point on the echo will be used to calculate the precise time of flight, and calculates the range using the calibrated propagation velocity. The following options are available:

Rising: Uses rising edge of the echo.

Center: Uses center of the echo.

Hybrid: Uses the Center algorithm for the top part of the vessel, and the CLEF algorithm for the part nearest the vessel bottom, according to the setting for CLEF range.

#### CLEF (Constrained Leading Edge Fit)

- Uses the leading edge of the echo.
- Is used mainly to process the echo from materials with a low dK value.

In an almost empty flat-bottomed vessel, a low dK material may reflect an echo weaker than the echo from the vessel bottom. The echo profile shows these echoes merging. The device may then report a material level equal to or lower than empty.

The CLEF algorithm enables the device to report the level correctly.

#### Example: CLEF off: Position set to Hybrid

Vessel height: 1.5 m; CLEF range set to 0 (Center algorithm gives the same result.)

![](_page_149_Figure_2.jpeg)

- default TVT
- material echo
- vessel bottom echo selected
- echo marker

#### Example: CLEF enabled

Vessel height: 1.5 m; CLEF range set to 0.5 m

![](_page_149_Figure_9.jpeg)

- material echo selected
- vessel bottom echo
- echo marker

#### A.4.3 CLEF RANGE (2.4.5.4.)

Determines the level below which the CLEF algorithm will be used. Above this level, the Center algorithm is used when Hybrid is selected in [POSITION DETECT \(2.4.5.2.\)](#page-87-1) (Page [88\)](#page-87-1). CLEF Range is referenced from [FAR RANGE \(2.4.2.\)](#page-86-0) (Page [87\)](#page-86-0).

#### A.4.4 ECHO THRESHOLD (2.4.5.3.)

[CONFIDENCE \(2.4.7.1.\)](#page-90-0) (Page [91\)](#page-90-0) describes the quality of an echo. Higher values represent higher quality. Echo Threshold defines the minimum confidence value required for an echo to be accepted as valid and evaluated.

## A.4.5 ECHO LOCK (2.4.6.1.)

If the echo selected by [ALGORITHM \(2.4.5.1.\)](#page-87-0) (Page [88\)](#page-87-0) is within the Echo Lock window, the window is centered about the echo, which is used to derive the measurement. In radar applications, two measurement verification options are used:

#### Lock Off

SITRANS LR560 responds immediately to a new selected echo (within the restrictions set by the Maximum Fill / Empty Rate), but measurement reliability is affected.

#### Material Agitator

A new measurement outside the Echo Lock Window must meet the sampling criteria before the window will move to include it.

The other available options, Maximum Verification and Total Lock are not recommended for radar.

## <span id="page-150-0"></span>A.4.6 AUTO FALSE ECHO SUPPRESSION (2.4.8.1.)

#### **Note**

For detailed instructions on using this feature via the handheld programmer, see [AFES](#page-76-0)  [WIZARD \(1.2.\)](#page-76-0) (Page [77\)](#page-76-0).

Auto False Echo Suppression is designed to learn a specific environment (for example, a particular vessel with known obstructions), and in conjunction with Auto False Echo Suppression Range to remove false echoes appearing in front of the material echo.

The material level should be below all known obstructions at the moment when Auto False Echo Suppression learns the echo profile. Ideally the vessel should be empty or almost empty, and if an agitator is present, it should be running.

The device learns the echo profile over the whole measurement range and the TVT is shaped around all echoes present at that moment.

#### Auto False Echo Suppression Range

Auto False Echo Suppression Range specifies the range within which the learned TVT is applied. Default TVT is applied over the remainder of the range.

The learned TVT screens out the false echoes caused by obstructions. The default TVT allows the material echo to rise above it.

Auto False Echo Suppression Range must be set to a distance shorter than the distance to the material level when the environment was learned, to avoid the material echo being screened out.

![](_page_151_Figure_4.jpeg)

#### Example before Auto False Echo Suppression

#### Example after Auto False Echo Suppression

![](_page_152_Figure_1.jpeg)

Auto False Echo Suppression Range set to 2 m

- ① Learned TVT
- ② False echo
- ③ Auto False Echo Suppression Range

#### A.4.7 Measurement range

[NEAR RANGE \(2.4.1.\)](#page-86-1) (Page [87\)](#page-86-1)

Near Range programs SITRANS LR560 to ignore the zone in front of the antenna. The default blanking distance is 27.8 cm (0.91 ft) from the sensor reference point.

Near Range allows you to increase the blanking value from its factory default. But [AUTO](#page-90-1)  [ECHO SUPPRESSION \(2.4.8.1.\)](#page-90-1) (Page [92\)](#page-90-1) is generally recommended in preference to extending the blanking distance from factory values.

[FAR RANGE \(2.4.2.\)](#page-86-0) (Page [87\)](#page-86-0)

Far Range can be used in applications where the base of the vessel is conical or parabolic. A reliable echo may be available below the vessel empty distance, due to an indirect reflection path.

Increasing Far Range to 30% or 40% can provide stable empty vessel readings.

#### **Note**

Units are defined in Quick Start Wizard (1.1.) and are in meters by default.

[RESPONSE RATE \(2.3.6.1.\)](#page-84-0) (Page [85\)](#page-84-0) limits the maximum rate at which the display and output respond to changes in the measurement. There are three preset options: slow, medium, and fast.

Once the real process fill/empty rate (m/s by default) is established, a response rate can be selected that is slightly higher than the application rate. Response Rate automatically adjusts the filters that affect the output response rate.

![](_page_153_Picture_153.jpeg)

## <span id="page-153-0"></span>A.6 Damping

[FILTER TIME CONSTANT \(2.5.8.1.\)](#page-96-0) (Page [97\)](#page-96-0) smooths out the response to a sudden change in level. This is an exponential filter and the engineering unit is always in seconds.

In 5 time constants the output rises exponentially: from 63.2% of the change in the first time constant, to almost 100% of the change by the end of the 5th time constant.

#### Damping example

time constant = 2 seconds input (level) change = 2 m

![](_page_153_Figure_11.jpeg)

## A.7 Loss of Echo (LOE)

#### A.7.1 Loss of Echo (LOE)

A loss of echo (LOE) occurs when the calculated measurement is judged to be unreliable because the echo confidence value has dropped below the echo confidence threshold.

[CONFIDENCE \(2.4.7.1.\)](#page-90-0) (Page [91\)](#page-90-0) describes the quality of an echo. Higher values represent higher quality.

[ECHO THRESHOLD \(2.4.5.3.\)](#page-87-2) (Page [89\)](#page-87-2) defines the minimum confidence value required for an echo to be accepted as valid and evaluated.

If the LOE condition persists beyond the time limit set in [LOE TIMER \(2.3.3.\)](#page-82-0) (Page [83\)](#page-82-0) the LCD displays the Service Required icon, and the text region displays the fault code S: 0 and the text LOE.

If two faults are present at the same time, the fault code, error text, and error icon for each fault are displayed alternately. For example, Loss of Echo and Fail-safe.

![](_page_154_Picture_7.jpeg)

#### A.7.2 Fail-safe Behavior

The purpose of the Fail-safe setting is to put the process into a safe mode of operation in the event of a fault or failure. The value to be reported in the event of a fault is selected so that a loss of power or loss of signal triggers the same response as an unsafe level.

Fail-safe mode may be triggered by a loss of echo, a bad configuration, or certain device faults. You can select one of three possible values to be reported when a Fail-safe mode is activated.

#### A.7.3 Mode

[MODE \(2.5.9.1.\)](#page-97-0) (Page [98\)](#page-97-0) determines the material level to be reported when [LOE TIMER](#page-82-0)  [\(2.3.3.\)](#page-82-0) (Page [83\)](#page-82-0) expires.

![](_page_154_Picture_170.jpeg)

## A.7.4 Value

[VALUE \(2.5.9.2.\)](#page-97-1) (Page [99\)](#page-97-1) defines the material level to be reported if the option Use substitute value is selected in [MODE \(2.5.9.1.\)](#page-97-0) (Page [98\)](#page-97-0).

The two Analog Input Function blocks are set separately.

#### To set a user-defined value

- Navigate to Level Meter > Setup > desired Analog Input (1 or 2).
- Set [MODE \(2.5.9.1.\)](#page-97-0) (Page [98\)](#page-97-0) to Use substitute value.
- Go to Value and enter the desired value.

## A.8 Loop power

![](_page_155_Figure_8.jpeg)

![](_page_155_Figure_9.jpeg)

![](_page_156_Picture_0.jpeg)

- –40 °C to 80 °C (–40 °F to 176 °F)
- ② process temperature: –40 to +100 °C (–40 to +212 °F) or –40 to +200 °C (–40 to +392 °F) depending on the version

# <span id="page-157-0"></span>PROFIBUS PA profile structure<br>
B.1 PROFIBUS Level Device Design

The device follows the profile block model and is implemented as a Profile 3.01 PA device. Standard profile parameters are used to program the level transducer block.

## B.2 Block Model

The Block Model represents how measured values are recorded and processed. All data is viewed from the perspective of the DCS or PLC, so information from the sensor is an input.

The functions of the device are divided into blocks with different areas of responsibility. The blocks are configured by parameters.

The device is implemented with one Physical Block, one Transducer Block (TB), and two Analog Input Function Blocks (AIFB1 and AIFB2).

#### Physical Block

The Physical Block handles functionality and descriptions relating to the device as a whole: for example, LCD Contrast (functionality) and Firmware Revision and Tag (descriptions).

![](_page_157_Figure_10.jpeg)

#### Transducer Block (TB)

The Transducer Block carries out adjustments to the sensor, such as level calibration and volume calibration. It supplies the measurement value [Primary Value (PV), Secondary Value 1 (SV1), or Secondary Value 2 (SV2)] utilized by either or both of the AIFBs.

#### Analog Input Function Blocks AIFB1 and AIFB2

The two AIFBs are completely independent of each other. They utilize the measurement value output from the Transducer Block [Primary Value (PV), Secondary Value 1 (SV1), or Secondary Value 2 (SV2)] and apply any required quality checks, scaling, and Fail-safe operation selections. The Analog Input Function Block output supplies the measured value and associated status information to the PROFIBUS PA network via cyclic data transfer.

## B.3 Transducer Block function groups

The figure below shows the signal flow of measured values from the sensor through the Transducer Block into the output value:

- Primary Value (PV)<sup>1)</sup>: Level or Volume
- Secondary Value 1 (SV1): Level
- Secondary Value 2 (SV2): Distance

The Transducer Block implements all of the basic parameters of the PROFIBUS profile standard (illustrated in step 2 below).

#### Transducer Block

1) PV output is provided for PROFIBUS Profile for Process Devices 3.01 compatibility.

![](_page_158_Figure_8.jpeg)

## B.4 How the transducer block works:

The sensor technology sub-block selects the proper echo. For an explanation of sensor technology, see [Technical reference](#page-146-0) (Page [147\)](#page-146-0).

The sensor value (in sensor units) is checked to see if it is within its measuring limits. If the limit is exceeded, this results in a Bad status and the error message Failure in measurement. The sensor value is stored in Sensor Value.

The analog signal from the sensor is transformed into a digital representation.

A Sensor Offset (default 0) compensates for changes to the sensor reference point, if necessary.

![](_page_159_Figure_1.jpeg)

![](_page_159_Picture_149.jpeg)

The Transducer Block provides three possible outputs:

- Primary Value (PV) / Level (level units)<sup>3)</sup>
- Secondary Value 1 (SV1) / Level (level units)
- Secondary Value 2 (SV2) / Distance (sensor units)

1) [SENSOR OFFSET \(2.3.5.3.\)](#page-83-0) (Page [84\)](#page-83-0) is a constant offset (negative or positive) that can be added to sensor value to compensate if the sensor has been changed.

2) Level Offset (default O) can compensate for specific vessel configurations.

3) LR560 PA does not support Volume.

## <span id="page-159-0"></span>B.5 Analog Input Function Blocks 1 and 2

The input to the AIFB is a value with a status. See [Transducer Block function groups](#page-157-0) (Page [159\)](#page-157-0) for a graphic representation.

## B.6 Output conversion

The Analog Input Function Blocks can modify the output value.

#### <span id="page-160-0"></span>**Scaling**

Output Scaling (2.6.6.) allows you to scale the output to any desired units.

#### Fail-safe

If the status of the input (TB output value or Simulation Value) is bad, the fault logic can output either the last usable measured value, or a given substitute value. Set Fail-safe Mode (2.6.9.) and, if desired, define a value in Value (2.6.9.2.).

## B.7 Device/input simulation

You can define a simulated value to be input to the AIFB instead of the output value from the Transducer Block. The simulated value allows the AIFB to be tested independently of the characteristics of the environment.

#### Actual Mode: Device / Output Simulation

Actual Mode allows you to select one of three possible outputs.

![](_page_160_Picture_123.jpeg)

## <span id="page-160-1"></span>B.8 Analog Input Function Block function groups (simulation, mode and status)

Measured values are processed within an Analog Input Function Block to produce the device output. See [AIFB function groups](#page-160-0) (Page [162\)](#page-160-0). The output is communicated via cyclic transfer to PROFIBUS PA and displayed on the LCD.

## B.9 How an Analog Input Function Block works

The AIFB provides a linear conversion to any desired units.

- 1. The AIFB Input value is the processed output value of the Transducer Block, in Transducer Block units.
- 2. The user selects the desired AIFB output units and scaling is applied.

![](_page_161_Figure_4.jpeg)

- 3. Damping may be applied based on a time constant provided by the user. See [Damping](#page-153-0) (Page [154\)](#page-153-0) for details.
- 4. The status of the input value from the Transducer Block is checked. If the status is Bad, a Fail-safe condition occurs. The output is determined by the setting for Failsafe Mode.
- 5. Actual Mode (2.6.2.) allows the entire AI block to be overridden by a Manual Output value. See Actual Mode (2.6.2.) for details.
- 6. The value is checked against the user-defined warning and alarm limits. The upper and lower limits are defined in units corresponding to the Output range, and a limit hysteresis can be used to adjust the sensitivity. See Alarms and Warnings (2.6.7.) for details.
- 7. The output value (OUT) is communicated via cyclic data transfer.

## B.10 AIFB function groups

![](_page_161_Figure_11.jpeg)

## Communications via PROFIBUS PA

SITRANS LR560 (PROFIBUS PA) is a Profile Version 3.01, PA device. It supports Class 1 Master for cyclic and acyclic data exchange, and Class 2 for acyclic services. The full range of SITRANS LR560 functions is available only over a PROFIBUS PA network.

PROFIBUS PA is an open industrial protocol. Full details about PROFIBUS PA can be obtained from PROFIBUS International at www.profibus.com [\(www.profibus.com\)](http://www.profibus.com/).

## C.1 Device configuration tool

To use PROFIBUS PA, you will need a PC configuration tool: we recommend SIMATIC PDM. Please consult the operating instructions or online help for details on using SIMATIC PDM. You can find more information at:

www.fielddevices.com [\(www.fielddevices.com\)](http://www.fielddevices.com/)

## C.2 SIMATIC PDM

SIMATIC PDM is a software package used to commission and maintain SITRANS LR560 and other process devices. For more detail see [Functions in SIMATIC PDM](#page-52-0) (Page [53\)](#page-52-0).

## C.3 Electronic Device Description

In order to use **Process Device Manager (PDM)** with PROFIBUS PA, you will need the Electronic Device Description for SITRANS LR560. For details see [SIMATIC PDM Version](#page-52-1) (Page [53\)](#page-52-1).

## C.4 Network configuration

To configure a PROFIBUS PA Class 1 Master (for example, a PLC), you will need a GSD file.

## C.5 The GSD file

The GSD file SIEM816B.gsd is available from the SITRANS LR560 product page on our website [\(www.siemens.com/LR560\)](http://www.siemens.com/LR560) under Support > Software Downloads.

## C.6 Bus termination

#### **Note**

PROFIBUS PA cable shield MUST be terminated at both ends of the cable for it to work properly. Please refer to the PROFIBUS PA User and Installation Guidelines (order number 2.092), available from:

www.profibus.com [\(www.profibus.com\)](http://www.profibus.com/)

## C.7 Power demands

To determine how many devices can be connected to a bus line, calculate the combined maximum current consumption of all the connected devices: 13.5 mA for SITRANS LR560. Allow a current reserve for safety.

## C.8 PROFIBUS address

A unique PROFIBUS address identifies each device on the network. To set the PROFIBUS address see [DEVICE ADDRESS \(5.1.\)](#page-119-0) (Page [121\)](#page-119-0).

#### Note

It is possible to change the device address via a Class 1 master (for example, a PLC) or via a Class 2 master (for example PDM).

#### Resetting the PROFIBUS address to 126

- Via SIMATIC PDM:
- 1. Open the menu Device Master Reset and click on Reset Address to 126.
- 2. Click on OK: the address will be reset to 126, and if the address lock was on, it will be disabled.
- Via the handheld programmer:
- 1. Navigate to Service (4.) > Master Reset (4.1.) (You can enter the numeric value instead of navigating via the Arrow keys.)
- 2. Press RIGHT Arrow to open Edit Mode then scroll down to DEV ADDRESS and press RIGHT Arrow to select it. The address will be reset to 126, and if the address lock was on, it will be disabled.
- 3. Press LEFT Arrow to exit.

## C.9 Operating as a profile device

Every manufactured PROFIBUS product has a unique PROFIBUS identification number which identifies it to the system. PROFIBUS Profile Standard version 3.01 also defines a Profile Model which can identify a product as a generic profile device on the network.

![](_page_164_Picture_169.jpeg)

SITRANS LR560 can be identified in one of three ways:

Defining the device as Profile-specific as opposed to Manufacturer-specific makes it possible to exchange the device for any other device of the same profile type without changing the GSD file.

To set up SITRANS LR560 as a profile device see [PROFIBUS IDENTIFICATION \(5.2.\)](#page-120-0) (Page [121\)](#page-120-0).

## C.10 Configuring a new device

See [Configuring a new device](#page-53-0) (Page [54\)](#page-53-0).

## C.11 Configuring PROFIBUS PA with an S7-300/ 400 PLC

- 1. If SITRANS LR560 is not listed in the STEP 7 device catalog, you can download theGSD file from the Siemens Web site and import it into Step 7. Go to LR560 [\(www.siemens.com/LR560\)](http://www.siemens.com/LR560), and click Downloads.
- 2. Add the SITRANS LR560 "rack", click and drag the SITRANS LR560 folder from the hardware catalog.
- 3. Fill the rack with the necessary modules by dragging and dropping them from the hardware catalog.
- 4. After configuring PROFIBUS PA in steps 2 and 3, download it to the PLC.
- 5. Add code to the PLC program to read data consistently using the SFC14.

## C.12 Cyclic versus acyclic data

When you request data from a device via PROFIBUS PA, you have two choices. Cyclic data is provided at every bus scan: acyclic data is requested and provided as needed.

Input information is always requested at every bus scan and is set up as cyclic data. Configuration information is only needed periodically and is set up as acyclic data.

## C.13 Cyclic data

When you configure SITRANS LR560 on the PROFIBUS PA bus, there are two slots available for modules.

#### **Note**

Each of the slots has to have a module defined in it.

Slot 0 always transmits AIFB1 information<sup>1</sup>. Slot 1 defaults to Free Place, but can be changed to AIFB2 information. If you do not wish to have data transmitted, then you must use a Free Place module in that slot.

Each of the two Analog Input Function Blocks can be set up to return Level, or Distance. Within the function blocks, the values are scaled according to the user requirements, see [Analog Input Function Blocks 1 and 2](#page-159-0) (Page [160\)](#page-159-0) for details.

AIFB1 and AIFB2 return 5 bytes of data each:

![](_page_165_Picture_198.jpeg)

The first 4 bytes are the floating point representation (IEEE) of the variable. The variables are the outputs of the function block. The 5th byte is the status word and the list of possible values is given in the chart below.

The 5 bytes must be read consistently, in a contiguous chunk: they cannot be read byte by byte, and cannot suffer an interrupt. If you are using an S7-300 / 400, you will need to use SFC14 DPRD DAT: Read Consistent Data of a Standard PD Slave.

1) For more information, refer t[oAnalog Input Function Block function groups \(simulation,](#page-160-1)  [mode and status\)](#page-160-1) (Page [161\)](#page-160-1).

## <span id="page-165-0"></span>C.14 Status byte

In PROFIBUS PA there are two possible types of status byte:

- status byte: originally defined in Profile Standard V3.0
- condensed status: an alternative status byte defined in Profile Standard V3.01

You can choose which type of status byte will be returned, by enabling or disabling Condensed Status (3.4.): see Enable (3.4.1.) for details. When Condensed Status is disabled, Status Byte will be returned, and the following codes will be used.

![](_page_165_Picture_199.jpeg)

![](_page_166_Picture_196.jpeg)

![](_page_166_Picture_197.jpeg)

![](_page_166_Picture_198.jpeg)

a) This could happen when a firmware download has been done, but a system reset has not been done. This could also happen if the function blocks are not configured properly using the handheld programmer, PDM or acyclic services.

## C.15 Condensed status

These codes are available when Condensed Status is enabled. See Condensed Status (3.4.) for more details.

![](_page_166_Picture_199.jpeg)

![](_page_167_Picture_278.jpeg)

![](_page_167_Picture_279.jpeg)

![](_page_168_Picture_180.jpeg)

See Acyclic Extended [Diagnostics \(General Fault Codes\)](#page-170-0) (Page [172\)](#page-170-0).

## <span id="page-168-0"></span>C.16 Diagnostics

All diagnostic information shown below is viewable via PDM.

## C.17 Diagnosis reply (available cyclically)

During DPV0 data exchange, the PROFIBUS PA slave will notify the Master when a serious error occurs. The Master will then send a Diagnosis request. The reply to this request is normally logged in the PLC and is referred to as the "Hex values."

The reply may contain two parts. The first part is 6 bytes long and is defined by the PROFIBUS standard. If there is a second part, it is called the 'extended cyclic diagnosis' and it is 8 bytes long. The last 4 bytes of the extended diagnostic message give the error diagnosis, see [Extended Mode Diagnosis](#page-169-0) (Page [170\)](#page-169-0) an[d Condensed Mode Diagnosis](#page-169-1) (Page [171\)](#page-169-1).

The same information is also available acyclically via the Diagnosis Object.

![](_page_168_Figure_8.jpeg)

## <span id="page-169-1"></span>C.18 Diagnosis object (available cyclically or acyclically)

This consists of four bytes.

In PROFIBUS PA there are two options for the Diagnosis Object:

- [Extended Mode Diagnosis](#page-169-0) (Page [170\)](#page-169-0)
- [Condensed Mode Diagnosis](#page-169-1) (Page [171\)](#page-169-1)

You can choose which of these will be returned, by enabling or disabling Condensed Status. See Enable (3.4.1.). When Condensed Status is disabled Extended Mode Diagnosis will be returned, and the following codes will be used.

## <span id="page-169-0"></span>C.19 Extended mode diagnosis

![](_page_169_Picture_289.jpeg)

 $a)$  R indicates the message remains active as long as the reason for the message exists. A indicates the message will automatically reset after 10 seconds.

Values of the DIAGNOSIS bit:  $0 = not set$ :  $1 = set$ 

## <span id="page-170-0"></span>C.20 Condensed mode diagnosis

![](_page_170_Picture_253.jpeg)

 $^{\text{\tiny{\textup{a}}}}$  R indicates the message remains active as long as the reason for the message exists. A indicates the message will automatically reset after 10 seconds.

## C.21 Acyclic extended diagnostics (general fault codes)

In addition to the extended diagnostics available by cyclic data exchange (shown above), further extended diagnostics are available via acyclic communications. This consists of six bytes. See [Diagnosis reply \(available cyclically\)](#page-168-0) (Page [169\)](#page-168-0) for information on the location of the Extended Diagnostics.

#### Note

Certain fault codes (identified by an asterisk [\*] in the table below) will persist until a manual reset has been performed [see Fault Reset (3.2.)].

![](_page_172_Picture_268.jpeg)

![](_page_173_Picture_297.jpeg)

## C.22 Acyclic data

SITRANS LR560 supports up to four simultaneous connections by a Class 2 Master (C2 connection). It supports one connection by a Class 1 Master (C1 connection).

In order for a Class 1 Master to read parameters from a device, it needs to know the slot and absolute index of the parameter. You can download an application guide 'Reading acyclic data from a Siemens level measuring instrument' from our website [\(www.siemens.com/LR560\)](http://www.siemens.com/LR560) under Support.

## **Certificates and Support**

## D.1 Technical support

#### Technical support

If this documentation does not provide complete answers to any technical questions you may have, contact Technical Support at:

- Support request [\(http://www.siemens.com/automation/support-request\)](http://www.siemens.com/automation/support-request)
- More information about our Technical Support is available at Technical Support [\(http://www.siemens.com/automation/csi/service\)](http://www.siemens.com/automation/csi/service)

#### Internet Service & Support

In addition to our documentation, Siemens provides a comprehensive support solution at:

● Services & Support [\(http://www.siemens.com/automation/service&support\)](http://www.siemens.com/automation/service&support)

#### Personal contact

If you have additional questions about the device, please contact your Siemens personal contact at:

● Partner [\(http://www.automation.siemens.com/partner\)](http://www.automation.siemens.com/partner)

To find the personal contact for your product, go to "All Products and Branches" and select "Products & Services > Industrial Automation > Process Instrumentation".

Registered business address: Siemens AG, DE-76181, Karlsruhe, Germany

#### **Documentation**

You can find documentation on various products and systems at:

● Instructions and manuals [\(http://www.siemens.com/processinstrumentation/documentation\)](http://www.siemens.com/processinstrumentation/documentation)

## D.2 QR code label

A QR code label can be found on the device. With the use of a smart phone, the QR code provides a direct link to a website with information specific to the device, such as manuals, FAQs, certificates, etc.

## D.3 Certificates

You can find certificates on the Internet at LR560 [\(www.siemens.com/LR560\)](http://www.siemens.com/LR560) or on an included DVD.

## HMI menu structure E

## E.1 HMI menu

#### 1. QUICK START

- 1.1 QUICK START WIZ.
- 1.2 AFES WIZARD
- 1.3 CPY PAR TO DISPL.
- 1.4 CPY PAR FROM DIS.
- 1.5 CPY FW TO DISPL.
- 1.6 CPY FW FROM DIS.

#### 2. SETUP

- 2.1 IDENTIFICATION
	- 2.1.1 TAG
	- 2.1.2 DESCRIPTOR
	- 2.1.3 MESSAGE
	- 2.1.4 INSTAL. DATE

#### 2.2 DEVICE

- 2.2.1 HARDWARE REV
- 2.2.2. FIRMWARE REV
- 2.2.3 LOADER REV
- 2.2.4 MENU TIMEOUT
- 2.2.5 MANUF. DATE

#### 2.3 SENSOR

- 2.3.1 UNIT
- 2.3.2 LEVEL UNIT
- 2.3.3 LOE TIMER
- 2.3.4 TEMP UNITS

#### 2.3.5 CALIBRATION

- 2.3.5.1 LOW CALIB. PT.
- 2.3.5.2 HIGH CALIB. PT.
- 2.3.5.3 SENSOR OFFSET
- 2.3.5.4 LOW LEVEL POINT
- 2.3.5.5 HIGH LEVEL POINT
- 2.3.5.6 LEVEL OFFSET

#### 2.3.6 RATE

2.3.6.1 RESPONSE RATE 2.3.6.2 FILL RATE/MIN

2.3.6.3 EMPTY RATE/MIN 2.4 SIGNAL PROC. 2.4.1 NEAR RANGE 2.4.2 FAR RANGE 2.4.3 MIN. SENSOR VAL. 2.4.4 MAX. SENSOR VAL. 2.4.5 ECHO SELECT 2.4.5.1 ALGORITHM 2.4.5.2 POS. DETECT 2.4.5.3 ECHO THRESHOLD 2.4.5.4 CLEF RANGE 2.4.5.5 ECHO MARKER 2.5 AIFB 1 2.5.1 STATIC REV. NO. 2.5.2 MODE 2.5.3 CHANNEL 2.5.4 LABEL 2.5.5 INPUT SCALING 2.5.5.1 UPPER VALUE 2.5.5.2 LOWER VALUE 2.5.6 OUTPUT SCALING 2.5.6.1 UPPER VALUE 2.5.6.2 LOWER VALUE 2.5.7 ALARMS & WARN.. 2.5.7.1 HI LIMIT ALARM 2.5.7.2 HI LIMIT WARN 2.5.7.3 LO LIMIT WARN 2.5.7.4 LO LIMIT ALARM 2.5.7.5 LIMIT HYSTERESI. 2.5.8 DISPLAY 2.5.8.1 FILTER TIME CONS.. 2.5.8.2 UNIT 2.5.8.3 OUT UNIT TEXT 2.5.8.4 DECIMAL POINT 2.5.9 FAIL-SAFE MODE 2.5.9.1 MODE 2.5.9.2 VALUE 2.6 AIFB2 2.6.1 STATIC REV. NO. 2.6.2 MODE 2.6.3 CHANNEL

2.6.4 LABEL

2.6.5 INPUT SCALING

2.6.6 OUTPUT SCALING

2.6.7 ALARMS & WARN..

2.6.8 DISPLAY

2.6.9 FAIL-SAFE MODE

#### 2.7 MEAS. VALUES

2.7.1 MAIN OUTPUT

2.7.2 O/P NO LINEAR

2.7.3 O/P NO OFFSETS

#### 2.8 FILTERING

2.8.1 NARROW ECHO FIL..

2.8.2 REFORM ECHO

2.8.3 AVG AMOUNT

#### 3. DIAGNOSTICS

3.1 ECHO PROFILE

3.2 FAULT RESET

3.3 TREND

3.4 ELECT. TEMP.

3.4.1 MIN. VALUE

3.4.2 MAX. VALUE

3.4.3 INTERN. TEMP.

3.5 COND. STAT.

3.5.1 ENABLE

3.5.2 FEAT. SUPPORTED

3.5.3 FEAT. ENABLED

#### 3.6 ALLOCATION

3.6.1 EVENT INDEX

3.6.2 EVENT STAT.

3.6.3 EVENT DIAG.

#### 3.7 PEAK VALUES

3.7.1 MIN. MEAS. VALUE

3.7.2 MAX. MEAS. VALUE

3.7.3 MIN. OUTPUT FB1

3.7.4 MAX. OUTPUT FB1

3.7.5 MIN OUTPUT FB2

3.7.6 MAX. OUTPUT FB2

#### 4. SERVICE

4.1 DEMO MODE

4.2 MASTER RESET

4.3 POWERED HOURS

4.4 POWERON RESETS 4.5 LCD BACKLIGHT 4.6 LCD CONTRAST 4.7 REMAIN. DEV. LIFE 4.7.1 LIFETIME EXPECT. 4.7.2 TIME IN OPER. 4.7.3 REMAIN. LIFETIM. 4.7.4 REMINDER ACTIV. 4.7.5 REMIND. 1 (REQ) 4.7.6 REMIND. 2 (DEM) 4.7.7MAINT STAT 4.7.8ACK STATUS 4.7.9 ACK 4.8 REMAIN. SENS. LIFE 4.8.1 LIFETIME EXPECT. 4.8.2 TIME IN OPER. 4.8.3 REMAIN. LIFETIM. 4.8.4 REMINDER ACTIV. 4.8.5 REMIND. 1 (REQ) 4.8.6 REMIND. 2 (DEM) 4.8.7 MAINT STAT 4.8.8 ACK STATUS 4.8.9ACK 4.9 SERVICE SCHED. 4.9.1 SERV. INTERVAL 4.9.2 TIME LAST SERV. 4.9.3 TIME NEXT SERV. 4.9.4 REMINDER ACTIV. 4.9.5 REMIND. 1 (REQ) 4.9.6 REMIND. 2 (DEM) 4.9.7 MAINT STAT 4.9.8 ACK STATUS 4.9.9 ACK 4.10 CALIB. SCHED. 4.10.1 CALIB. INTERVAL. 4.10.2 TIME LAST CALIB. 4.10.3 TIME NEXT CALIB. 4.10.4 REMINDER ACTIV. 4.10.5 REMIND. 1 (REQ) 4.10.6 REMIND. 2 (DEM) 4.10.7 MAINT STAT
4.10.8 ACK STATUS

4.10.9 ACK

4.11 STORED SW VER

#### 5. COMMUNICATION

5.1 DEVICE ADDRESS

5.2 PROFIBUS IDENT

#### 6. SECURITY

6.1 REMOTE ACCESS

6.1.1 REMOTE LOCKOUT

6.2 LOCAL ACCESS

6.2.1 WRITE PROTECTION

#### 7. LANGUAGE

# List of abbreviations Fig. 2013.

# F.1 List of abbreviations

<span id="page-181-0"></span>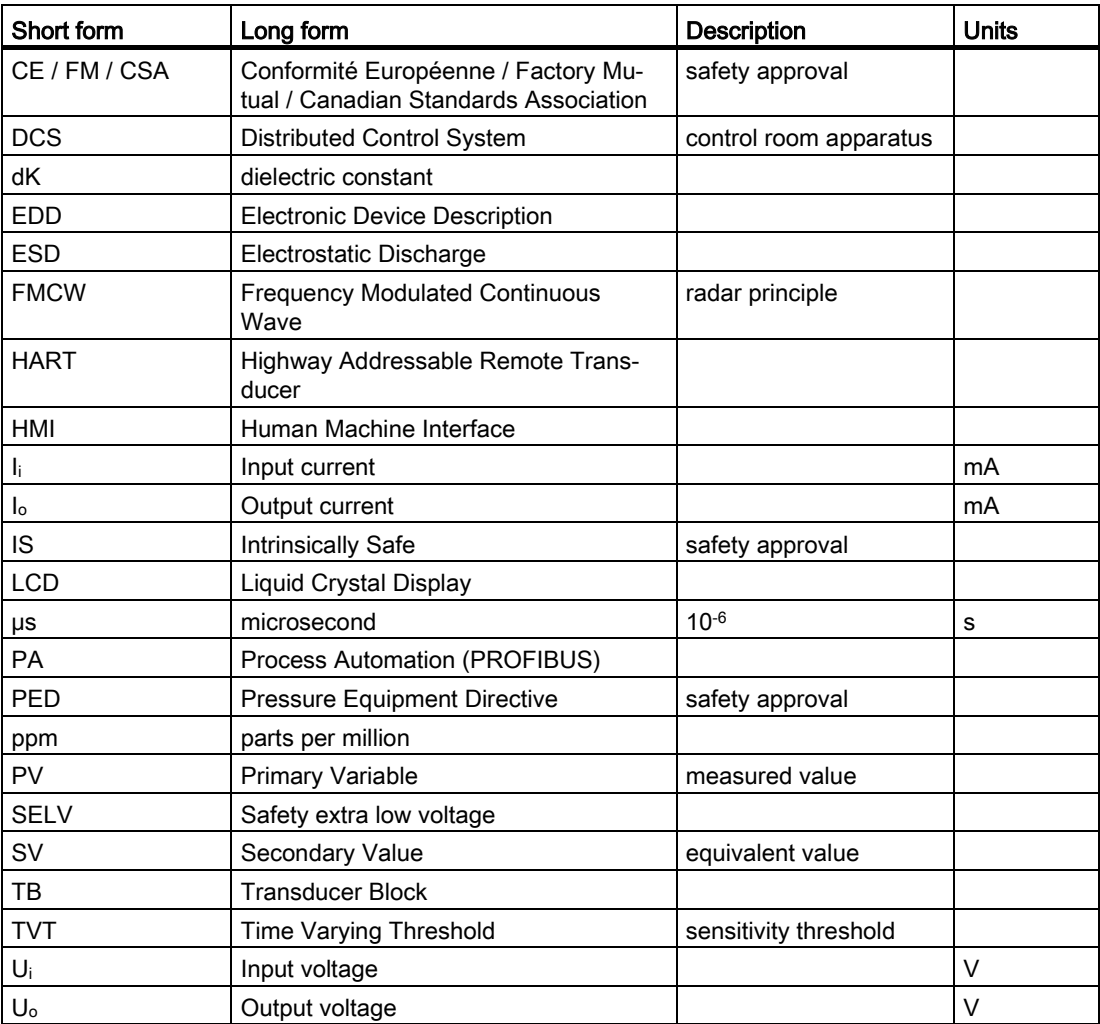

# **Glossary**

#### accuracy

degree of conformity of a measure to a standard or a true value.

#### algorithm

a prescribed set of well-defined rules or processes for the solution of a problem in a finite number of steps.

#### ambient temperature

the temperature of the surrounding air that comes in contact with the enclosure of the device.

#### antenna

an aerial which sends out and receives a signal in a specific direction. There are four basic types of antenna in radar level measurement, horn, parabolic, rod, and waveguide.

#### Auto False-Echo Suppression

a technique used to adjust the level of a TVT to avoid the reading of false echoes. (See TVT.)

#### Auto-False Echo Suppression Range

defines the endpoint of the learned TVT distance. This is used in conjunction with auto false echo suppression.

#### beam angle

the angle diametrically subtended by the on-half power limits (-3 dB) of the microwave beam.

#### beam spreading

the divergence of a beam as it travels through a medium.

#### blanking

a blind zone extending away from the reference point plus any additional shield length.The device is programmed to ignore this zone.

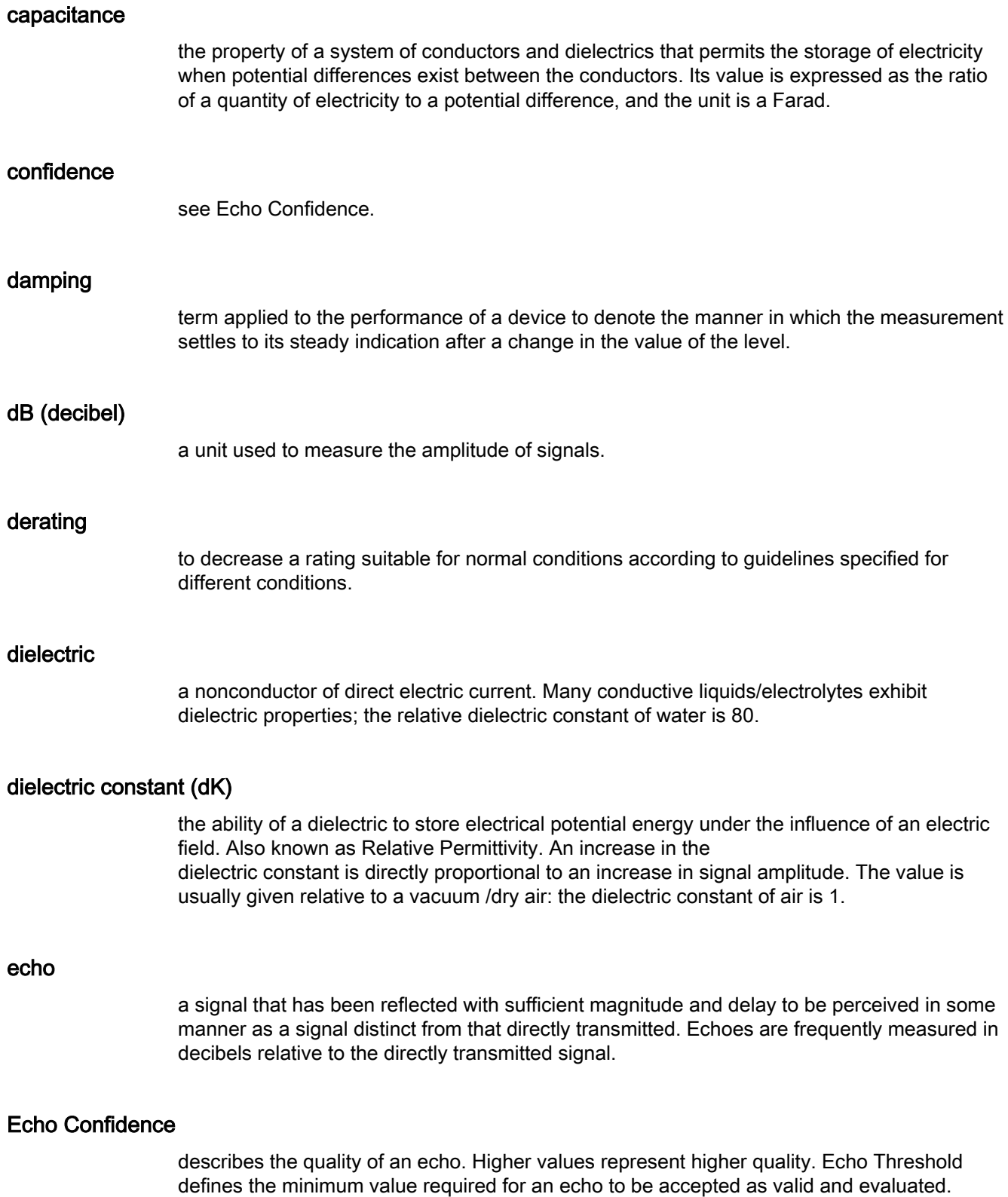

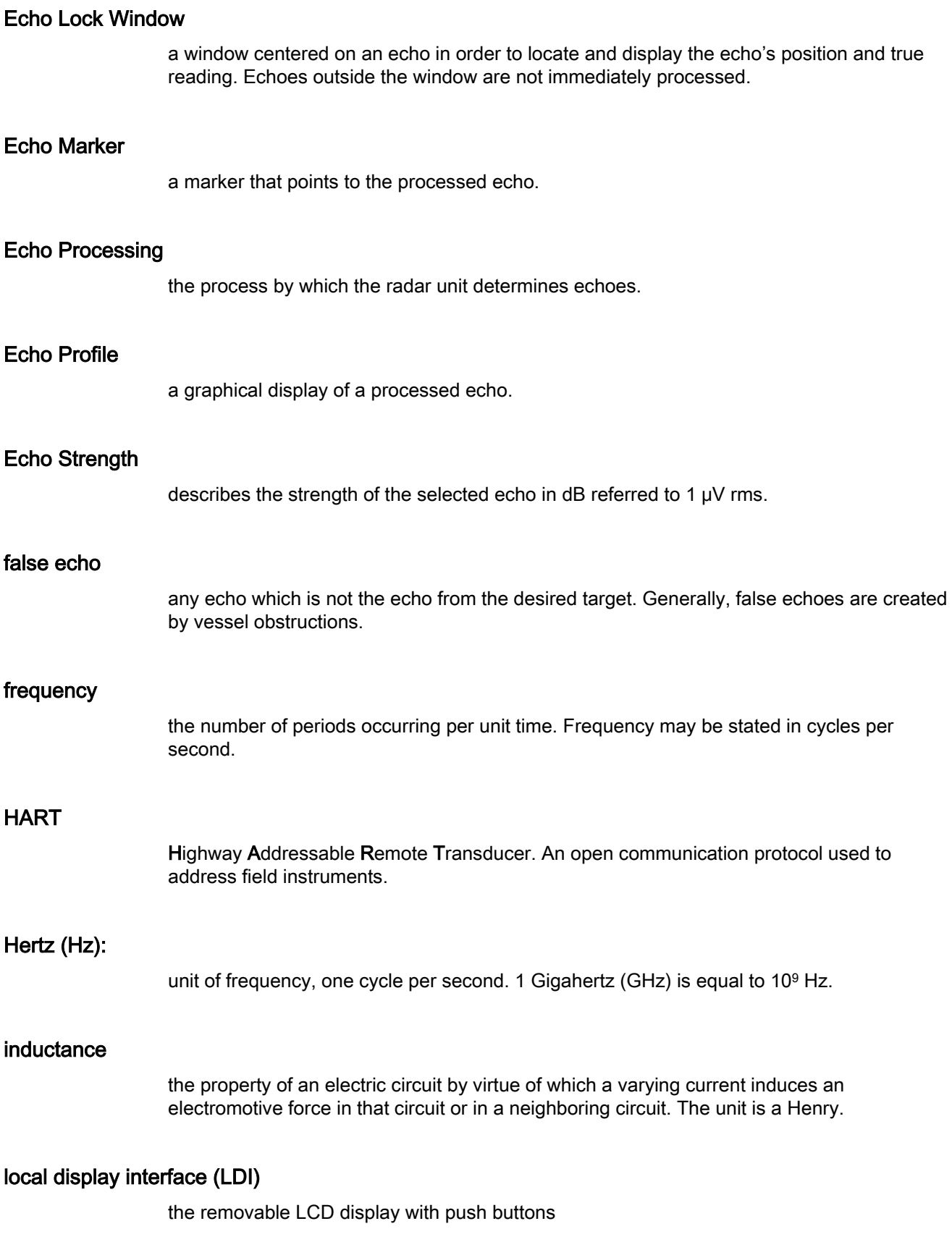

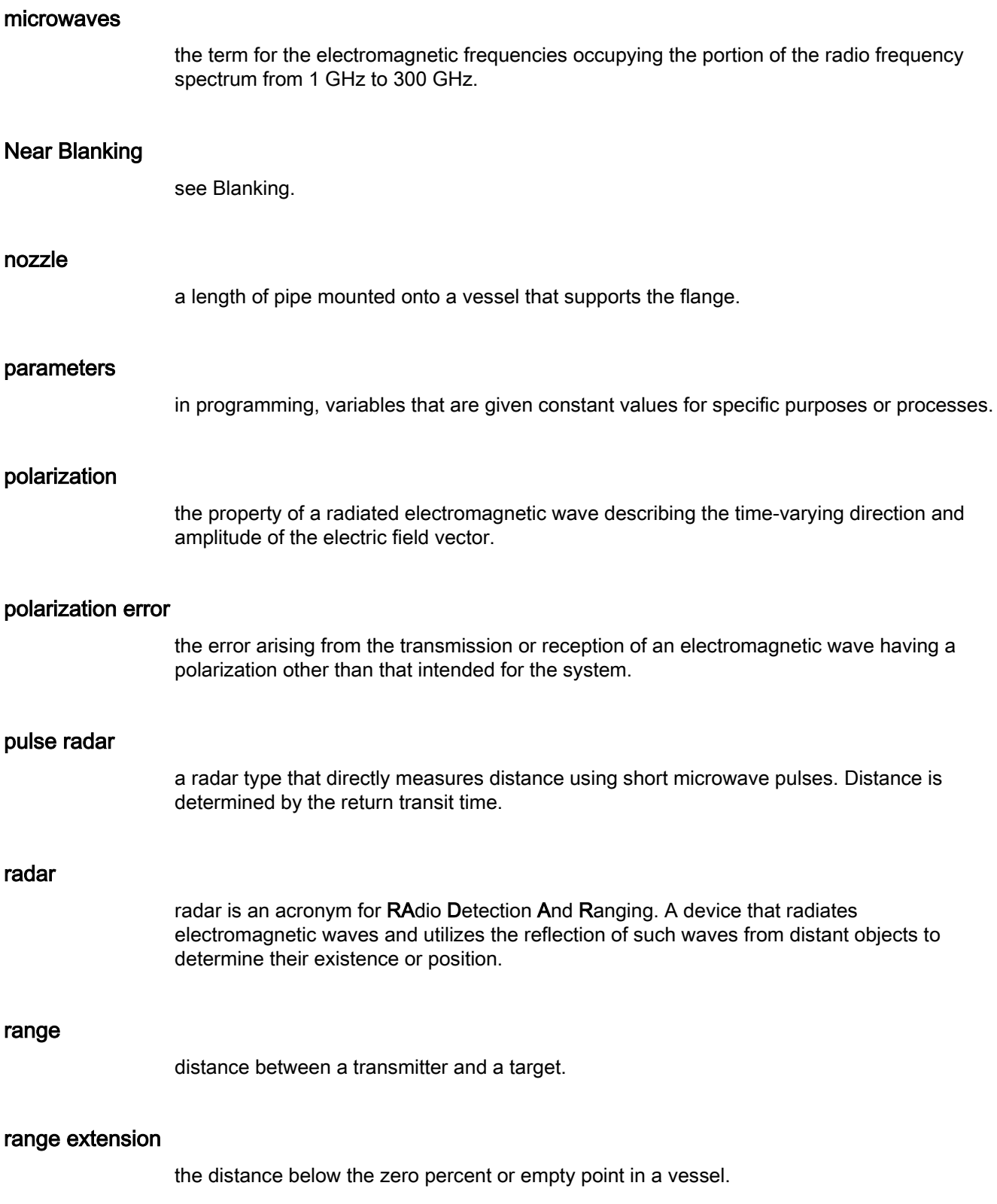

#### repeatability

the closeness of agreement among repeated measurements of the same variable under the same conditions.

#### shot

one transmit pulse or measurement.

# TVT (Time Varying Threshold)

a time-varying curve that determines the threshold level above which echoes are determined to be valid.

# Index

## A

Abbreviations and identifications list, [182](#page-181-0) Activating, [39](#page-38-0) acyclic diagnostics fault codes, [170](#page-168-0) Approvals hazardous area, [137](#page-136-0) radio, [137](#page-136-1) Auto False Echo Suppression setup, [92](#page-91-0) TVT Shaper adjustment, [62](#page-61-0) via PDM, [61,](#page-60-0) [63](#page-62-0)

## B

Blanking (see Near Range), [153](#page-152-0) bus address (device address) resetting to 126, [164](#page-163-0) bus termination, [164](#page-163-1)

## C

calibration schedules via PDM, [66](#page-65-0) Certificates, [15,](#page-13-0) [176](#page-175-0) Cleaning, [124](#page-123-0) CLEF (Constrained Leading Edge Fit) explanation, [149](#page-148-0) Compact Operating Instructions, [175](#page-174-0) Condensed Status explanation, [167](#page-166-0) configuration network, [163](#page-162-0) Quick Start via local display, [48](#page-47-0) Customer Support, (Refer to Technical support) cyclic data versus acyclic data, [166](#page-165-0)

## D

Damping explanation, [154](#page-153-0) data logging time-based echo profile storage, [62](#page-61-1) Device Address setting via LUI, [52](#page-51-0) device description Electronic Device Description, [163](#page-162-1) Device Description (DD) see EDD, [53](#page-52-0) Device Status icons, [128](#page-127-0) diagnosis reply, [169](#page-168-1) Disassembly, [29](#page-28-0) Disposal, [127](#page-126-0) Documentation, [175](#page-174-0)

## E

echo processing Process Intelligence, [148](#page-146-0) Echo Profile data logging, [62](#page-61-1) view via loca display, [51](#page-50-0) view via PDM, [61](#page-60-1) Echo Profile Utilities Auto False Echo Suppression, [61](#page-60-2) Echo Profile, [61](#page-60-3) TVT Shaper, [61](#page-60-4) echo selection Algorithm, [149](#page-148-1) CLEF (Constrained Leading Edge Fit), [149](#page-148-0) Position algorithm, [149](#page-148-2) Echo selection time varying threshold (TVT), [148](#page-147-0) Echo Setup quick access via PDM, [66](#page-64-0) EDD updating, [54](#page-52-1) EDD (electronic device description), [163](#page-162-1) Electronic Device Description (EDD) required for PROFIBUS PA, [53](#page-52-0) updating, [54](#page-53-0)

## F

Fail-safe Behavior explanation, [155](#page-154-0) Mode explanation, [155](#page-154-1) Value explanation, [156](#page-155-0)

Far Range explanation, [153](#page-152-1) fault codes acyclic diagnostics, [170](#page-168-0) acyclic extended diagnostics, [172](#page-170-0) general fault codes, [129](#page-128-0)

# G

GSD file, [163](#page-162-2)

## H

Hazardous area Laws and directives, [15](#page-13-0) Qualified personnel, [17](#page-16-0) Hotline, (Refer to Support request)

## I

Identifications and abbreviations list, [182](#page-181-0) Instructions and manuals, [175](#page-174-0)

# L

Language, [122](#page-121-0) Laws and directives Disassembly, [15](#page-13-0) Personell, [15](#page-13-0) LCD display echo profile viewing, [51](#page-50-0) Lithium batteries Return, [127](#page-126-1) Safety, [43](#page-42-0) loss of echo (LOE) explanation, [155](#page-153-1)

## M

maintenance calibration schedules, [67](#page-65-1) service schedules, [67](#page-65-1) Maintenance, [123](#page-122-0) Manuals, [175](#page-174-0) measurement range blanking via Near Range, [153](#page-152-0) extension via Far Range, [153](#page-152-1) Measurement Response explanation, [154](#page-153-2)

**Modifications** correct usage, [14](#page-13-1) improper, [14](#page-13-1) **Mounting** beam angle, [24](#page-23-0) nozzle location, [24](#page-23-1)

# N

Near Range explanation, [153](#page-152-0) Nozzle location Shaper Mode, [24](#page-23-2)

# $\Omega$

Operating Instructions, [175](#page-174-0) operating principles, [147](#page-146-1) Overview, [19](#page-18-0)

# P

PDM see SIMATIC PDM, [53](#page-52-2) power consumption, [164](#page-163-2) power source requirements, [31](#page-30-0) Process Intelligence, [148](#page-146-0) PROFIBUS address 145, [164](#page-163-3) programmer handheld, [43](#page-41-0) programming adjust parameters via PDM, [60](#page-59-0) via the handheld programmer, [44](#page-43-0)

# Q

QR code label, [175](#page-174-1) Qualified personnel, [17](#page-16-0) Quick Start Wizard via local display, [48](#page-47-0) via SIMATIC PDM, [55](#page-54-0)

## R

Reading erratic troubleshooting, [132](#page-131-0) Reading incorrect troubleshooting, [133](#page-132-0) Reading response slow, [132](#page-131-1) Response Rate explanation, [154](#page-153-2) Return procedure, [126](#page-125-0)

### S

Scope of delivery, [12](#page-11-0) Service, [175](#page-174-2) Service & Support, [175](#page-174-3) Internet, [175](#page-174-2) service schedules via PDM, [66](#page-65-0) settings adiust parameters via PDM, [60](#page-59-0) SIMATIC PDM functions and features, [53](#page-52-3) overview, [163](#page-162-3) SITRANS LR560 FMCW, [147](#page-146-2) operating principles, [147](#page-146-3) startup transition screen, [39](#page-38-0) status byte status codes, [166](#page-165-1) status codes, [166](#page-165-2) Support, [175](#page-174-2) Support request, [175](#page-174-4)

## T

Technical data, [134](#page-133-0) air purge connection, [135](#page-134-0) ambient temperature, [135](#page-134-1) enclosure, [135](#page-134-2) environmental, [135](#page-134-3) lens antenna material, [135](#page-134-4) process connections, [135](#page-134-5) process temperature, [136,](#page-135-0) [136](#page-135-1) weight, [135](#page-134-6) Technical support, [175](#page-174-5) Partner, [175](#page-174-6) Personal contact, [175](#page-174-6) Test certificates, [15](#page-13-0) troubleshooting communication, [133](#page-132-1) Troubleshooting operation, [132](#page-130-0) TVT (time varying threshold) explanation, [148](#page-147-0) TVT Shaper manual adjustment via PDM, [62](#page-61-2) via PDM, [61](#page-60-4)

#### W

Warranty, [12](#page-11-1) wear view via PDM, [67](#page-66-0)